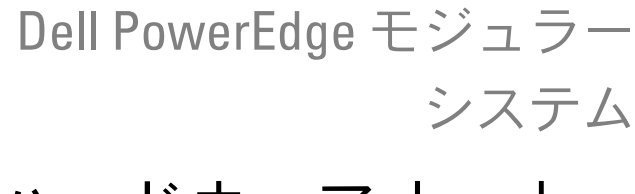

# ハードウェアオーナー ズマニュアル

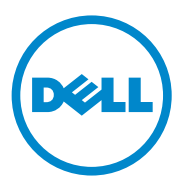

## メモ、注意、警告

- メモ:コンピュータを使いやすくするための重要な情報を説明してい ます。
- 注意:手順に従わないと、ハードウェアの損傷やデータの損失につながる 可能性があることを示しています。
- 警告: 物的損害、けが、または死亡の原因となる可能性があることを示 しています。

### \_\_\_\_\_\_\_\_\_\_\_\_\_\_\_\_\_\_\_\_ 本書の内容は予告なく変更されることがあります。 **© 2008** ~ **2011** すべての著作権は **Dell Inc.** にあります。

Dell Inc. の書面による許可のない複製は、いかなる形態においても厳重に禁じられてい ます。

本書に使用されている商標:Dell™、DELL ロゴ、PowerEdge™ および PowerConnect™ は Dell Inc. の商標です。AMD® および AMD Opteron® は Advanced Micro Devices, Inc. の商標または登録商標です。 Intel® および Xeon® は米国およびその他の国における Intel Corporation の登録商標です。Microsoft®、MS-DOS®、Windows® および Windows Server® は米国その他の国における Microsoft Corporation の登録商標です。Cisco® は Cisco Systems Inc. の登録商標です。

商標または製品の権利を主張する事業体を表すためにその他の商標および社名が使用され ていることがあります。それらの商標や会社名は、一切 Dell Inc. に帰属するものではあり ません。

2011 年 3 月 Rev. A06

## 目次

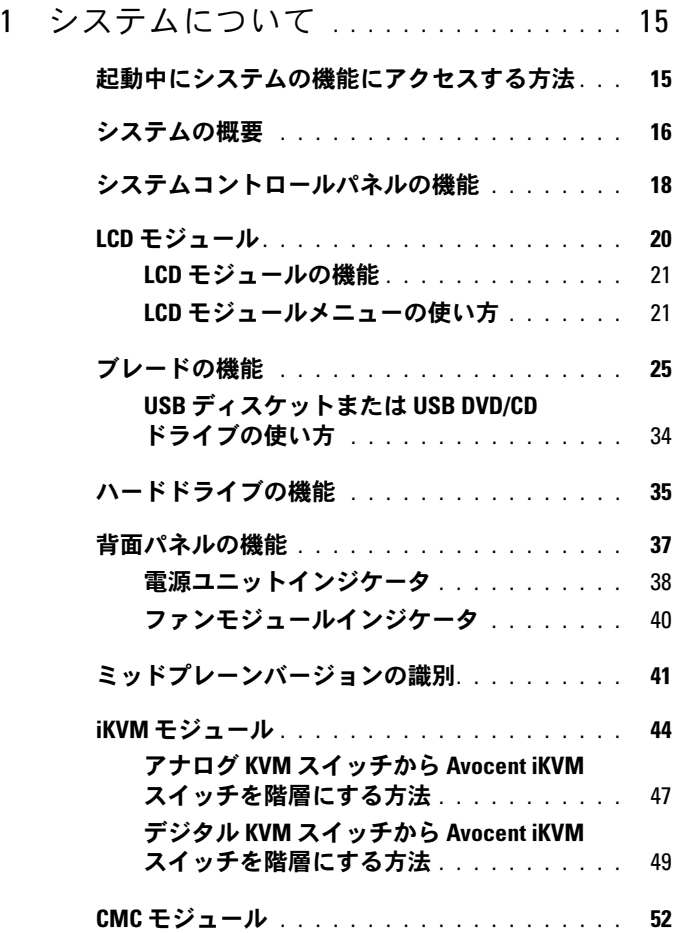

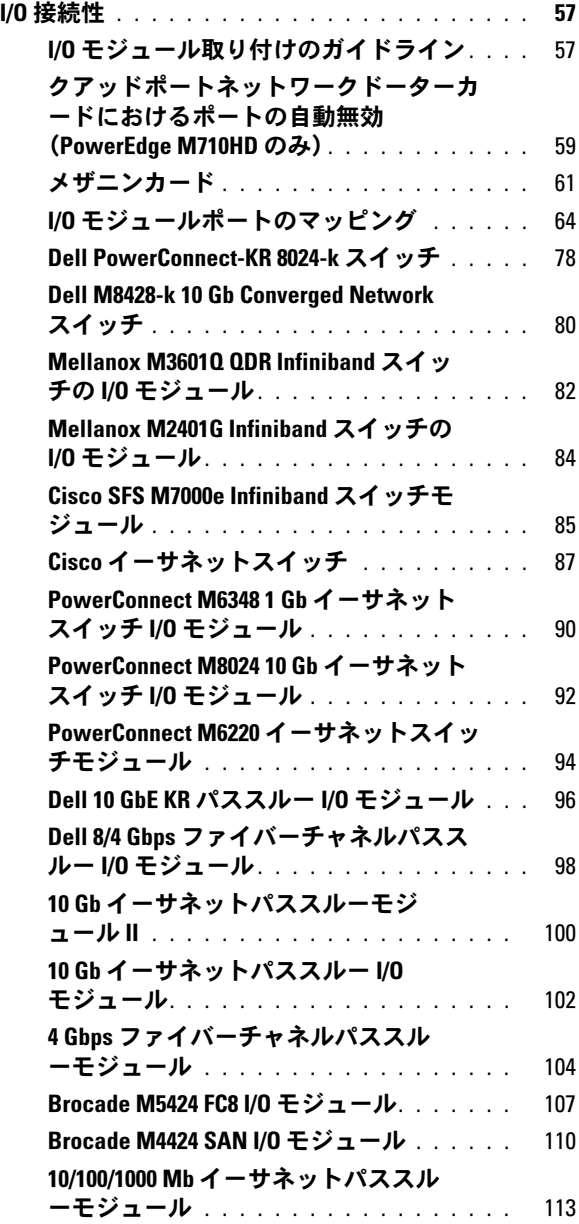

- LCD [ステータスメッセージ](#page-114-0) . . . . . . . . . . . . . . 115
	- [ステータスメッセージの表示](#page-114-1). . . . . . . . . . 115
	- LCD [ステータスメッセージの消去](#page-115-0) . . . . . . . 116
- システムメッセージ [. . . . . . . . . . . . . . . . . .](#page-128-0) 129
- 警告メッセージ [. . . . . . . . . . . . . . . . . . . .](#page-151-0) 152 診断メッセージ [. . . . . . . . . . . . . . . . . . . .](#page-152-0) 153 アラートメッセージ [. . . . . . . . . . . . . . . . . .](#page-152-1) 153

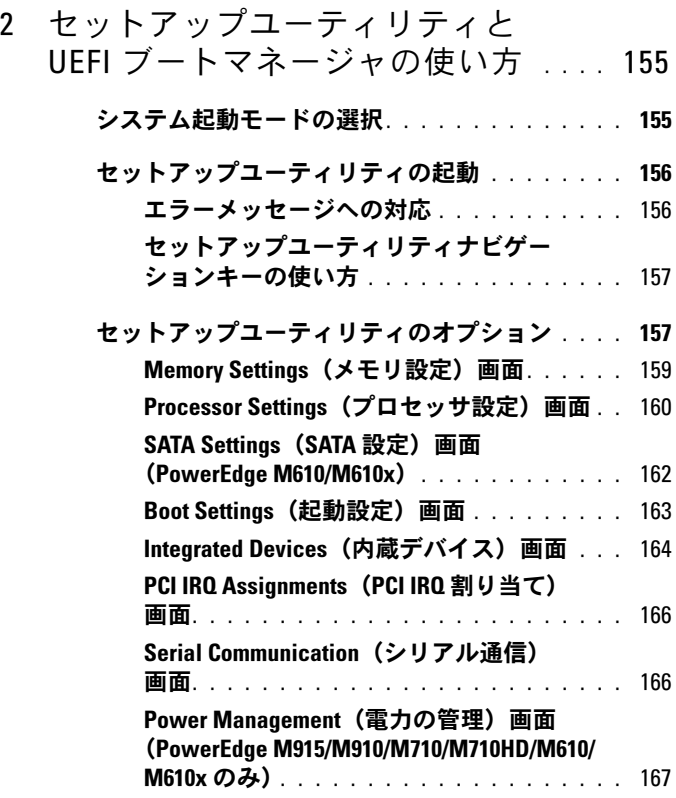

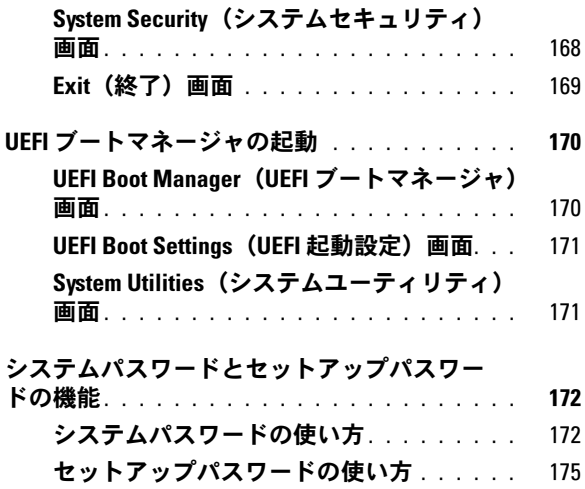

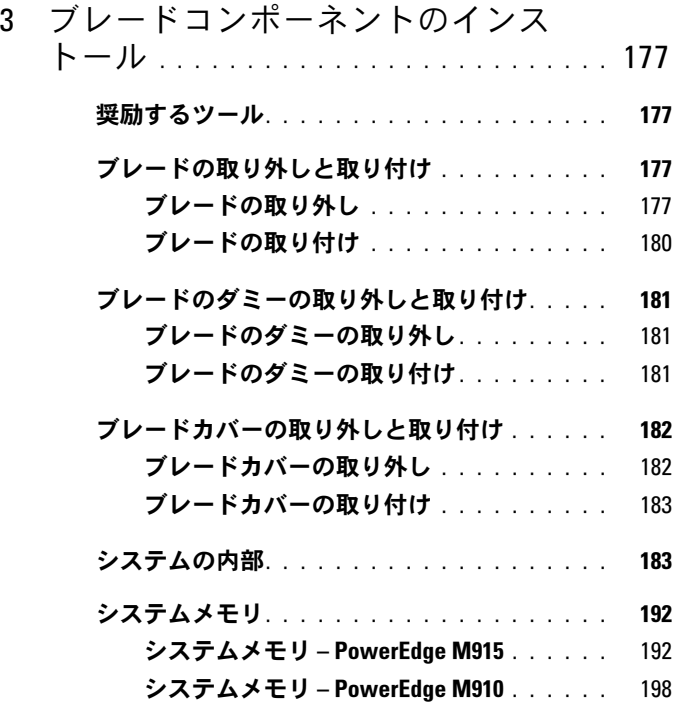

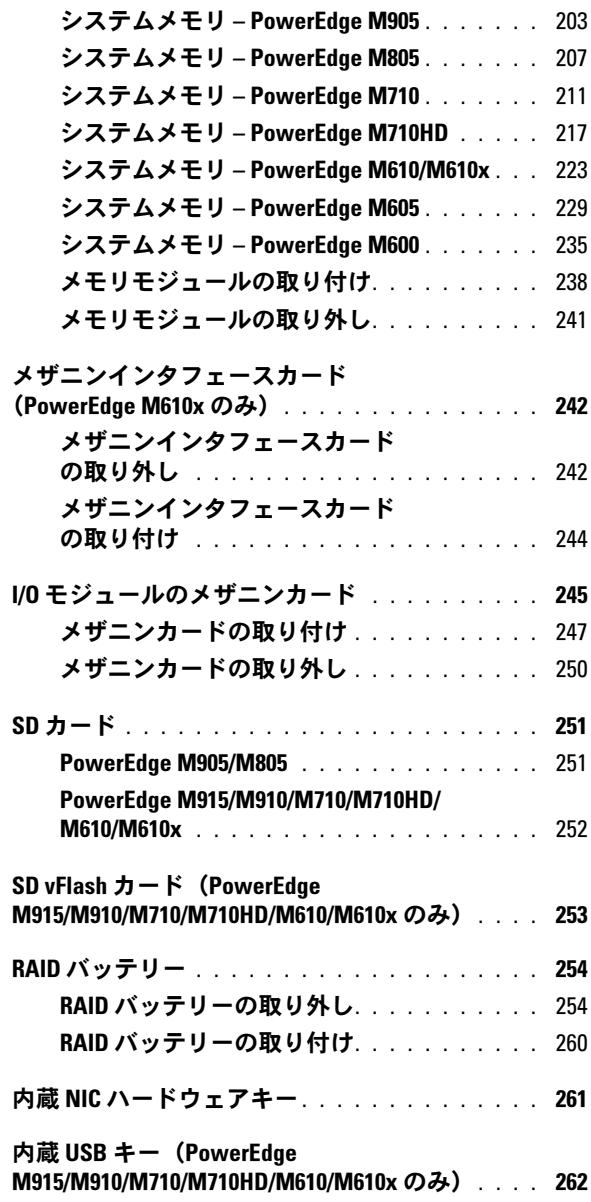

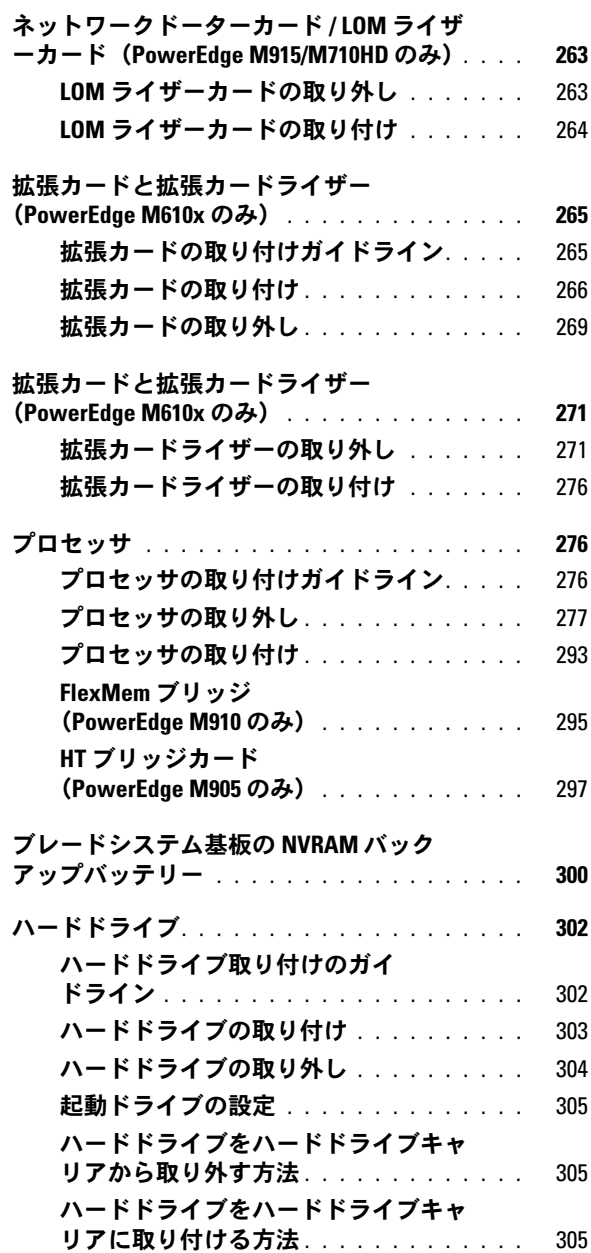

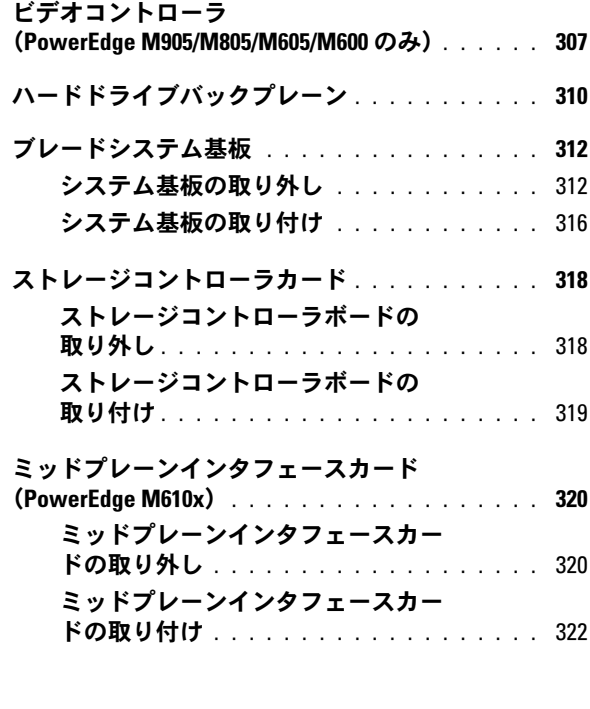

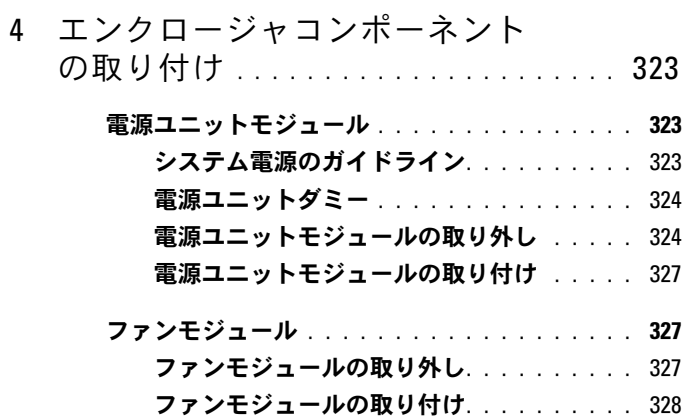

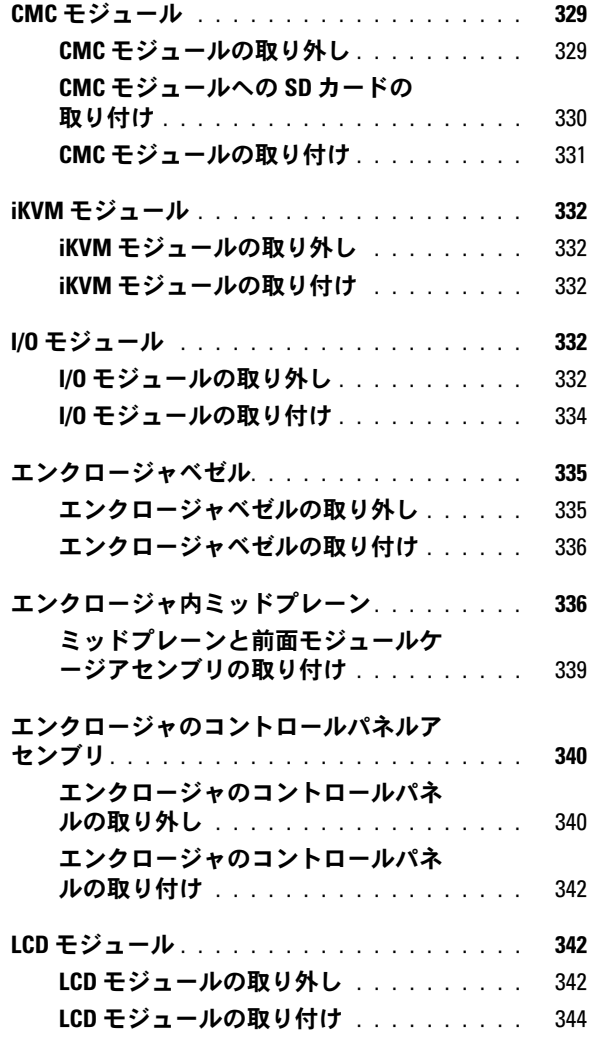

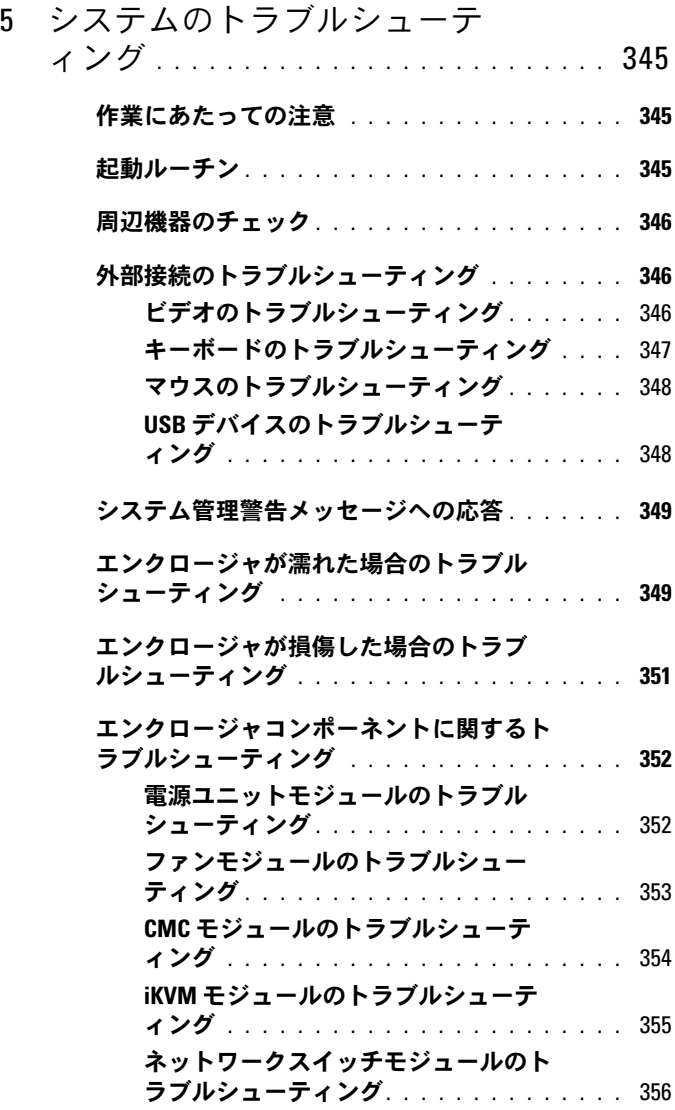

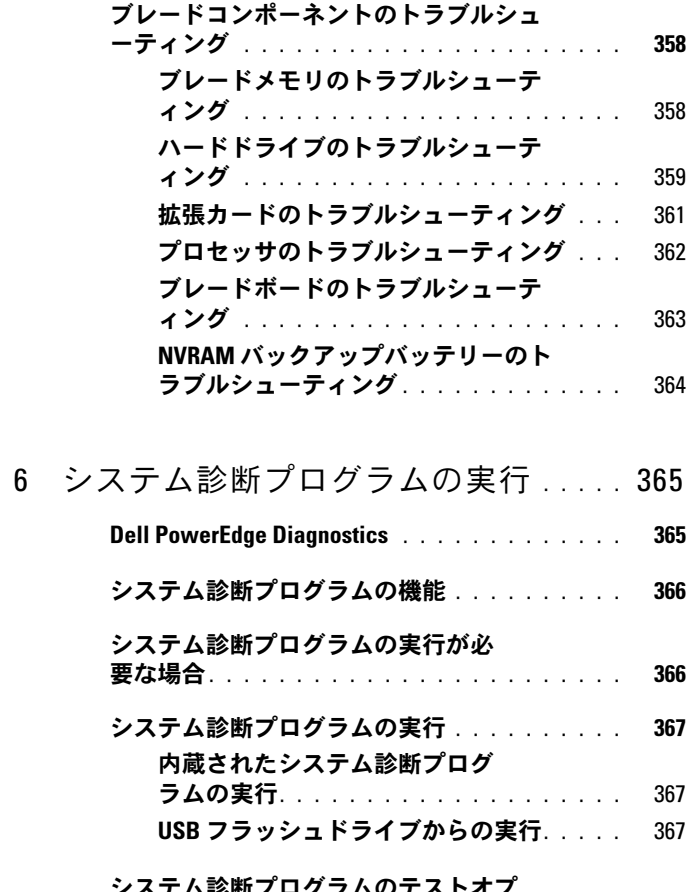

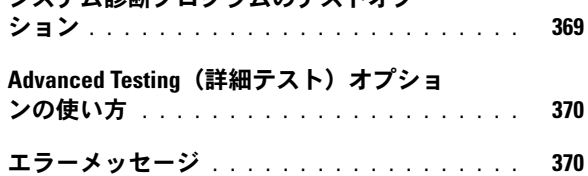

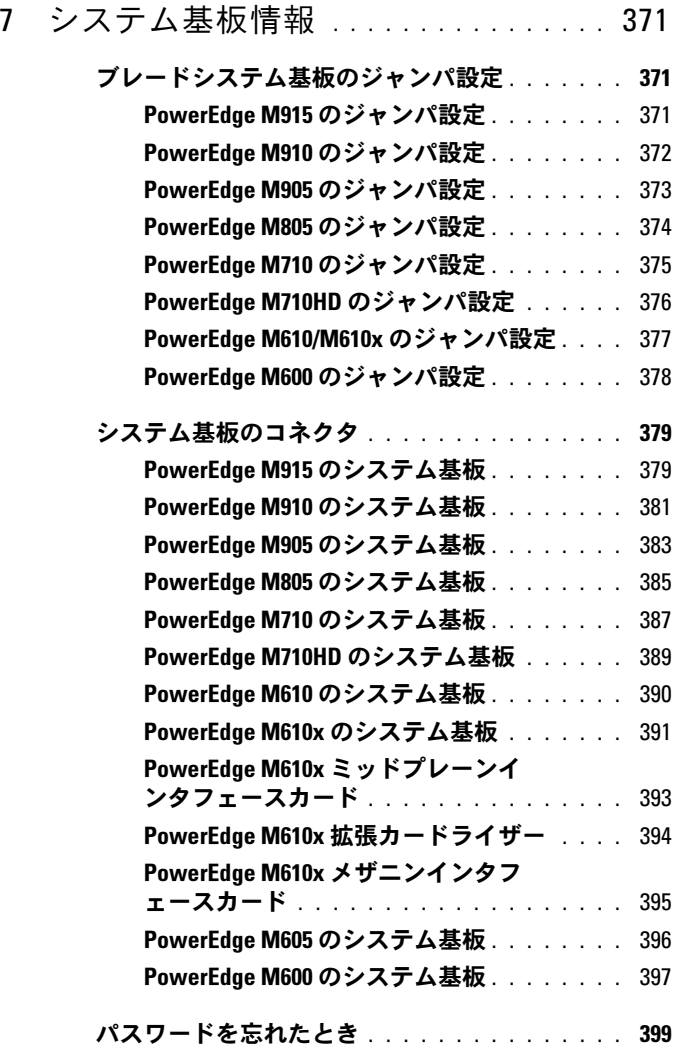

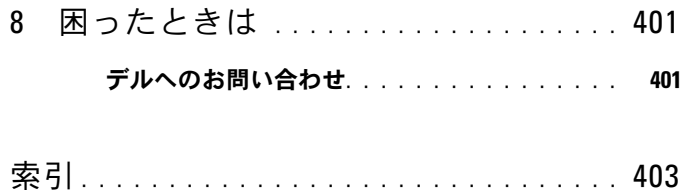

## <span id="page-14-0"></span>システムについて

## <span id="page-14-1"></span>起動中にシステムの機能にアクセスする方法

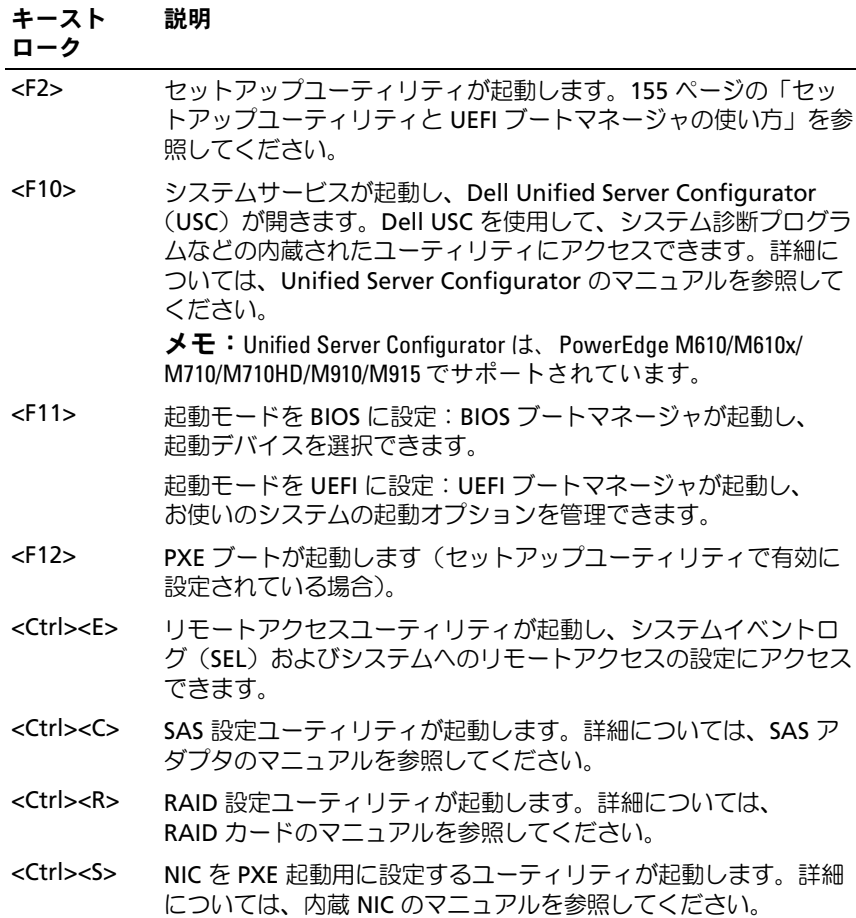

### <span id="page-15-0"></span>システムの概要

お使いのシステムには、ハーフハイトブレード(サーバーモジュール) を 16 台まで、フルハイトブレードまたは両方のタイプを 8 台まで取り 付けることができます(図 [1-1](#page-15-1)[、図](#page-16-0) 1-2、および 図 [1-3](#page-16-1) を参照)。ブ レードは、システムとして機能させるために、電源ユニット、ファンモ ジュール、シャーシ管理コントローラ(CMC)モジュール、および外 部ネットワーク接続用の少なくとも 1 つの I/O モジュールをサポートす るエンクロージャ(シャーシ)に挿入されています。電源ユニット、 ファン、CMC、オプションの iKVM モジュール、および I/O モジュー ルは、PowerEdge M1000e エンクロージャ内のブレードの共有リソー スです。

■ メモ:システムの正常な動作と冷却を助けるために、エンクロージャ内 のすべてのベイにモジュールまたはダミーを常時装着しておく必要があり ます。

- 1 2 3 4 56 7 8 E i<br>I Ē ia a Ē Nijar<br>Biblioteca  $\blacksquare$  and  $\lozenge$ **BILLIDE ERES** <u>ioir and a l</u> **OUTHER**  $\bullet$ c **ON THE PARTIES**  $\frac{1}{2}$  $\frac{1}{2}$  $\frac{2}{\pi}$ E E **CONTRACT** in and E  $\bullet$  $\bullet$ D <u>ion</u> r. Œ п **III** ● 9 10 11 12 13 14 15 16
- <span id="page-15-1"></span>図 1-1. ブレードの番号 – ハーフハイトブレード

<span id="page-16-0"></span>図 1-2. ブレードの番号 – フルハイトブレード

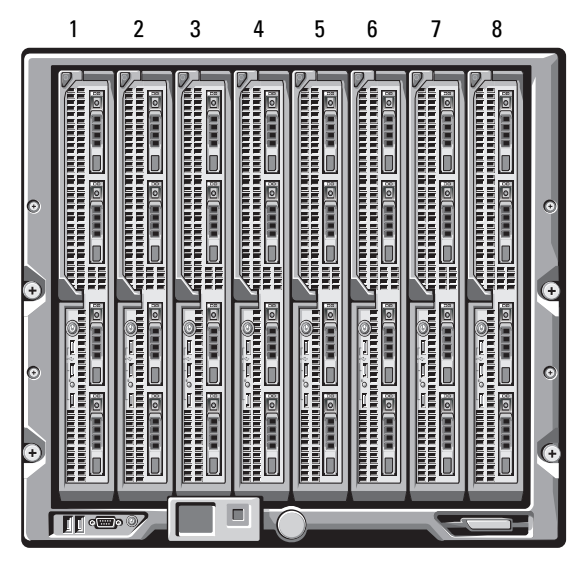

図 1-3. ブレードの番号 – フルハイトブレードとハーフハイトブレードの併用

<span id="page-16-1"></span>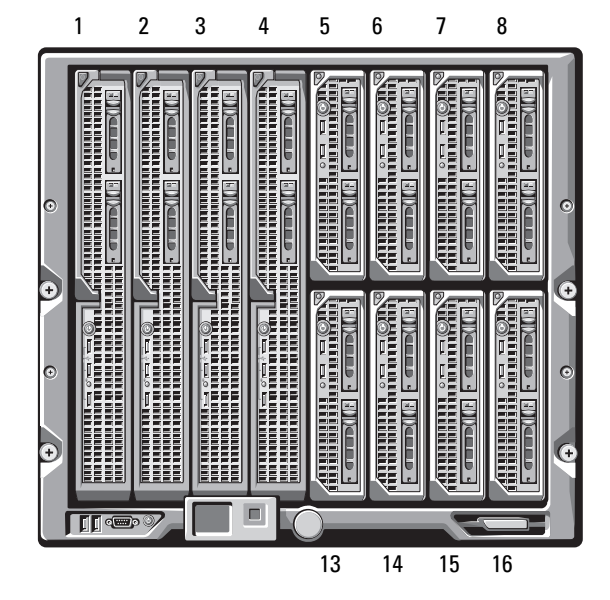

システムについて | 17

## <span id="page-17-0"></span>システムコントロールパネルの機能

#### 図 1-4. コントロールパネルの機能

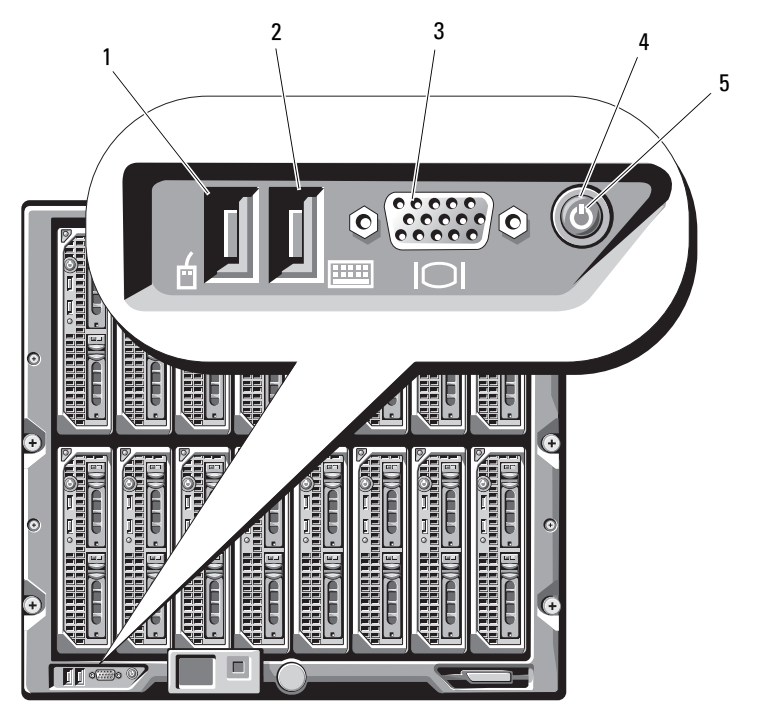

- USB ポート(マウスのみ) 2 USB ポート(キーボードのみ)
	-
- 3 ビデオコネクタ インステム電源ボタン
- 電源インジケータ

表 1-1. コントロールパネルの機能

| 項目                           | インジ<br>ケータ、<br>ボタン、<br>またはコ<br>ネクタ | アイコン 説明       |                                                                                                    |
|------------------------------|------------------------------------|---------------|----------------------------------------------------------------------------------------------------|
| システム電源 -<br>ボタン              |                                    |               | システムの電源を入れたり切ったりしま<br>す。雷源を入れるにはこのボタンを押し<br>ます。電源を切るには 10 秒間押し続け<br>ます。                                                                                                    |
|                              |                                    |               | <b>メモ:</b> システム雷源ボタンは、エンク<br>ロージャ内のブレードと I/0 モジュール<br>すべてに対する雷力供給を制御します。                                                                                                    |
| システム電源<br>インジケータ             | 消灯<br>緑色                           | $\mathcal{C}$ | エンクロージャに電力が供給されていま<br>せん。                                                                                                    |
| キーボードと ‐<br>マウス用の<br>USB ポート |                                    | ⊷             | システムに雷源が入っています。<br>オプションの iKVM モジュールが取り付<br>けられ、前面パネルポートが CMC イン<br>タフェースで有効(デフォルト)に設定<br>されている場合は、機能します。<br><b>メモ:</b> これらのポートは USB ストレー<br>ジデバイスをサポートしていません。<br>USB ストレージデバイスは必ず、ブ<br>レードの前面パネルの USB ポートに接<br>続に接続してください。 |
| ビデオコネ<br>クタ                  |                                    | ורוו          | オプションの iKVM モジュールが取り付<br>けられ、前面パネルポートが CMC イン<br>タフェースで有効(デフォルト)に設定<br>されている場合は、機能します。                                                                                                    |

## <span id="page-19-0"></span>LCD モジュール

LCD モジュールには、初期設定 / 導入ウィザードが備わっています。 また、インフラとブレードの情報、およびエラー報告に簡単にアクセ スできます[。図](#page-19-1) 1-5 を参照してください。

#### <span id="page-19-1"></span>図 1-5. LCD ディスプレイ

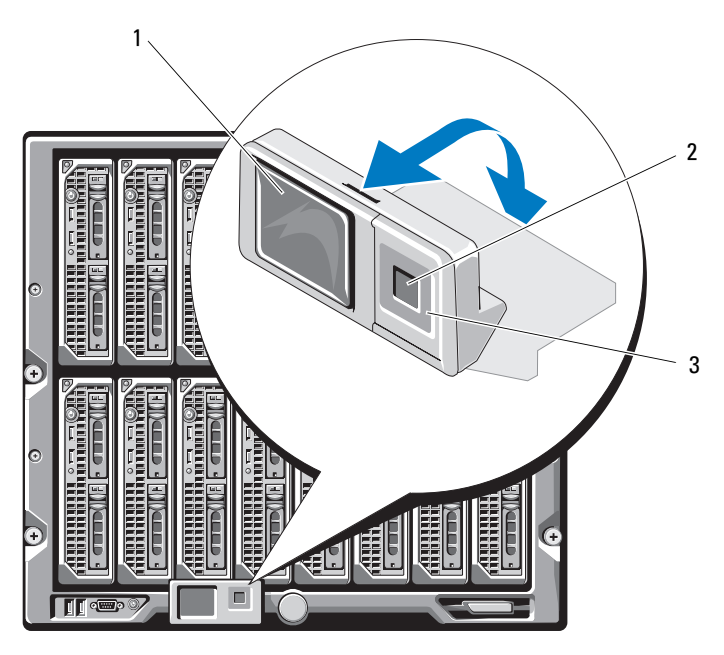

1 LCD 画面 2 選択 (「チェック」) ボタン

3 スクロールボタン(4)

#### <span id="page-20-0"></span>LCD モジュールの機能

LCD モジュールの主な機能は、エンクロージャ内のモジュールの稼働 状況に関する情報をリアルタイムで提供することです。

LCD モジュールの機能は、以下のとおりです。

- システムの初期設定中に CMC モジュールのネットワーク設定ができ る導入セットアップウィザード。
- 各ブレードの iDRAC を設定するためのメニュー。
- コラッシュ<br>● 各ブレードのステータス情報画面。
- IO モジュール、ファン、CMC、iKVM、および電源ユニットなど、 エンクロージャ背面に取り付けられているモジュールのステータス 情報画面。
- システム内のすべてのコンポーネントの IP アドレスを一覧表示する ネットワークサマリ画面。
- リアルタイムの消費電力統計(高 / 低 / 平均)。
- 周囲温度の値。
- AC 電源の情報。
- 重大なエラーに関するアラートと警告。

#### <span id="page-20-1"></span>LCD モジュールメニューの使い方

#### 表 1-2. LCD モジュール画面のナビゲーションキー

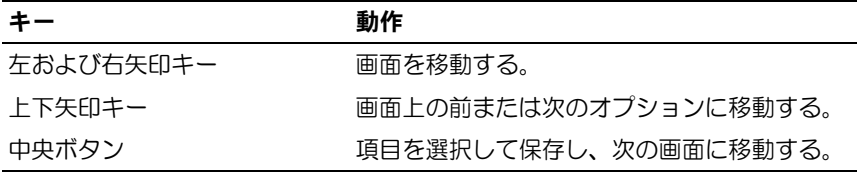

#### 設定ウィザード

CMC は DHCP にプリセットされています。静的 IP アドレスを使用する には、CMC の設定を DHCP から静的アドレスに切り替える必要があり ます。切り替えは、LCD 設定ウィザードを実行するか、または管理ス テーションと CLI コマンドを使用して行います。(詳細については、 PowerEdge M1000e の『設定ガイド』または CMC のマニュアルを参 照してください)。

- **シスモ:設定ウィザードを実行すると、LCD メニューからこのオプションを** 使用することはできなくなります。
	- 1 ダイアログボックスに表示されるオプションの中から言語を選択し ます.
	- 2 設定ウィザードを起動します。
	- 3 ネットワーク環境に合わせて CMC ネットワークを設定します。
		- ネットワーク速度<br>● ネットワーク速度
		- 二重モード
		- ニュー<br>• ネットワークモード(DHCP または静的)
		- • 静的 IP アドレス、サブネットマスク、およびゲートウェイの値 (静的モードを選択した場合)
		- DNS 設定
	- 4 必要に応じて、iDRAC ネットワークを設定します。

iDRAC の詳細については、CMC の『ユーザーズガイド』を参照して ください。

- メモ:iDRAC を手動で設定しない場合は、各ブレードの iDRAC 内部 ネットワークインタフェースが設定ウィザードによって自動的に設 定されます。
- メモ:LCD Configuration Wizard (LCD 設定ウィザード) を使用して iDRAC 用の静的 IP アドレスを設定することはできません。静的 IP ア ドレスの設定には、CMC のウェブベースのインタフェースまたは RACADM を使用してください。
- 5 **Network Summary**(ネットワークサマリ)画面の設定内容を確認 します。
	- • 設定が正しい場合は、中央ボタンを押して設定ウィザードを 閉じ、**Main Menu**(メインメニュー)に戻ります。
	- 設定が正しくない場合は、左矢印キーを使って該当する設定の画<br>• 設定が正しくない場合は、左矢印キーを使って該当する設定の画 面に戻り、訂正します。

設定ウィザードの手順が完了すると、ネットワーク上で CMC が使用で きるようになります。

#### Main Menu(メインメニュー)

**Main Menu**(メインメニュー)オプションには、**LCD Setup Menu** (LCD セットアップメニュー)、**Server Menu**(サーバーメニュー)、 および **Enclosure Menu**(エンクロージャメニュー)へのリンクがあ ります。

#### LCD Setup Menu(LCD セットアップメニュー)

このメニューを使って、デフォルト言語および LCD メニュー画面用の 起動画面を変更できます。

#### Server Menu(サーバーメニュー)

**Server Menu** (サーバーメニュー) ダイアログボックスで、矢印キー を使ってエンクロージャ内の各ブレードをハイライト表示し、そのス テータスを表示することができます。

- 電源がオフか、または起動中のブレードは、灰色の四角形で示され ます。アクティブなブレードは緑色の四角形で示されます。ブレー ドにエラーが発生している場合は、黄色の四角形で示されます。
- ブレードを選択するには、ハイライト表示し、中央ボタンを押し ます。エラーがある場合はエラー、およびブレードの iDRAC IP ア ドレスが、ダイアログボックスに表示されます。

Enclosure Menu(エンクロージャメニュー)

**Enclosure Menu**(エンクロージャメニュー)には、**Module Status** (モジュールステータス)、**Enclosure Status**(エンクロージャステー タス)、**Network Summary**(ネットワークサマリ)のオプションが あります。

- **Module Status**(モジュールステータス)ダイアログボックスで、 エンクロージャ内の各コンポーネントをハイライト表示し、そのス テータスを表示できます。
	- – 電源がオフか、または起動中のモジュールは、灰色の四角形で 示されます。アクティブなモジュールは緑色の四角形で示され ます。モジュールにエラーが発生している場合は、黄色の四角 形で示されます。
	- モジュールが選択されていると、モジュールの現在のステータス とエラー(発生している場合)がダイアログボックスに表示され ます。
- エンクロージャステータス、エラー状態、および消費電力統計が **Enclosure Status**(エンクロージャステータス)ダイアログボック スに表示されます。
- **Network Summary**(ネットワークサマリ)画面には、CMC、 各ブレードの iDRAC、およびエンクロージャ内のその他のコン ポーネントの IP アドレスが表示されます。

## <span id="page-24-0"></span>ブレードの機能

図 1-6. 前面パネルの機能 – PowerEdge M915

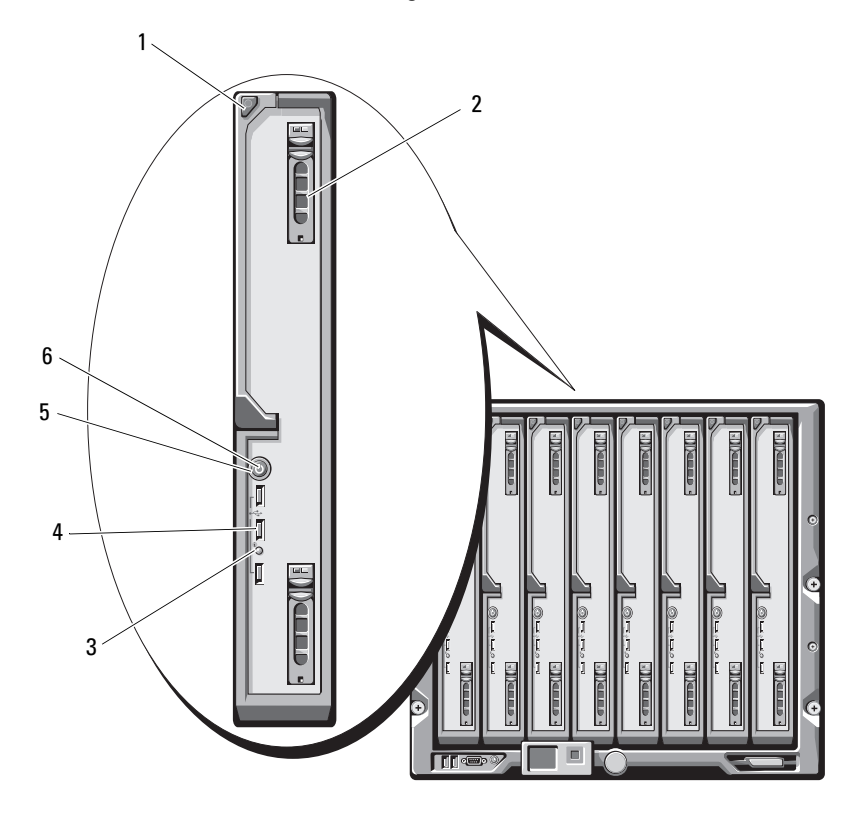

- 1 ブレードハンドルリリースボ 2 ハードドライブ(2) タン
- 3 ブレードステータス / 識別イン ジケータ 4 USB コネクタ (3)
- 5 ブレード電源ボタン 6 ブレード電源インジケータ

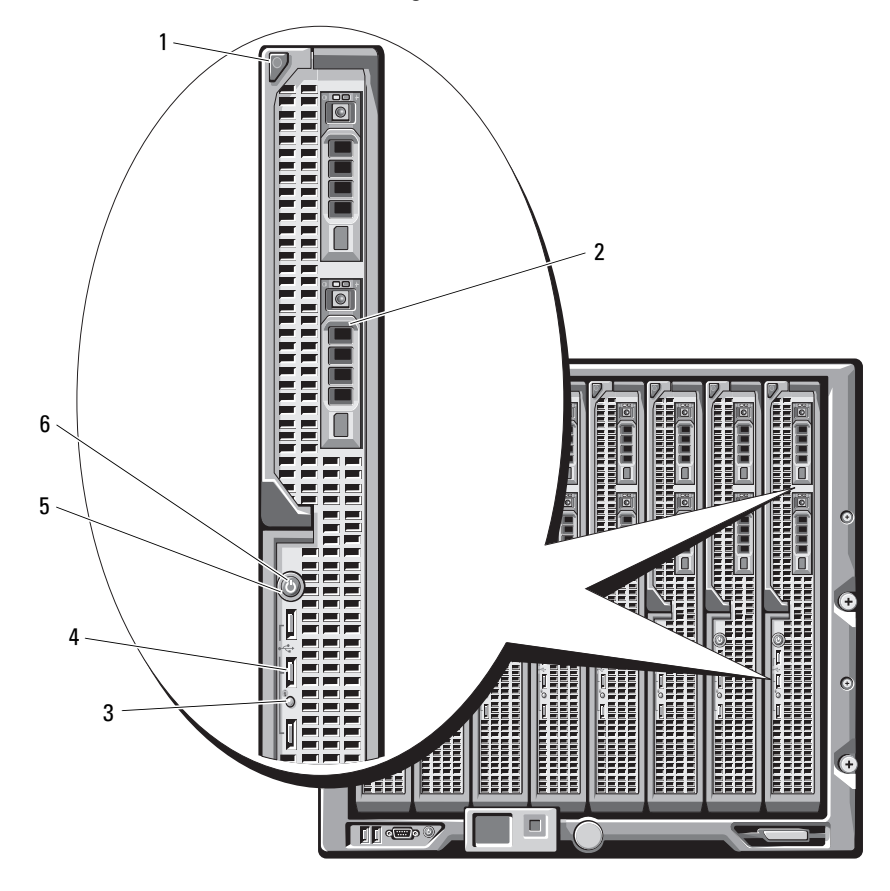

#### 図 1-7. 前面パネルの機能 – PowerEdge M910

- ブレードハンドルリリースボ タン ハードドライブ(2)
- 3 ブレードステータス / 識別イン 4 USB コネクタ (3) ジケータ
- ブレード電源ボタン 6 ブレード電源インジケータ

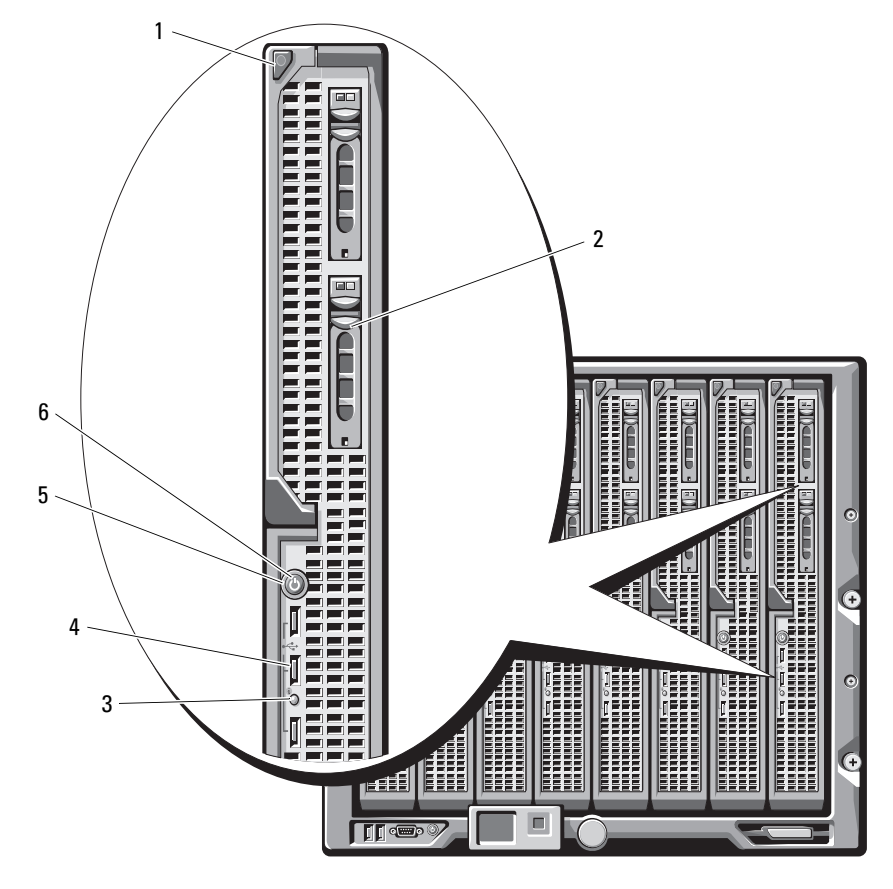

図 1-8. 前面パネルの機能 – PowerEdge M905/M805

- 1 ブレードハンドルリリースボ タン 2 ハードドライブ(2)
- 3 ブレードステータス / 識別イン 4 ジケータ USB コネクタ (3)
- 5 ブレード電源ボタン 6 ブレード電源インジケータ

#### 図 1-9. 前面パネルの機能 – PowerEdge M710HD

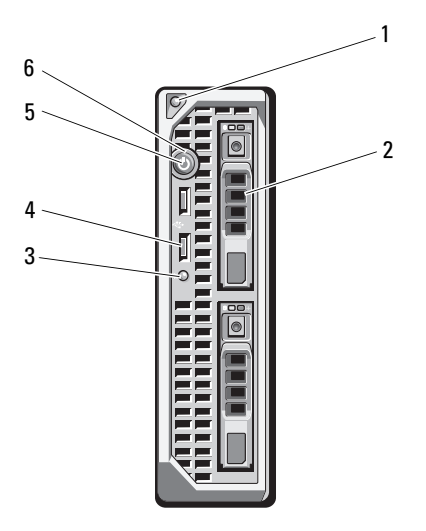

- ブレードハンドルリリースボ 2 ハードドライブ(2) タン
- 3 ブレードステータス / 識別イン 4 USB コネクタ (2) ジケータ
- ブレード電源ボタン 6 ブレード電源インジケータ
	-

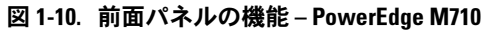

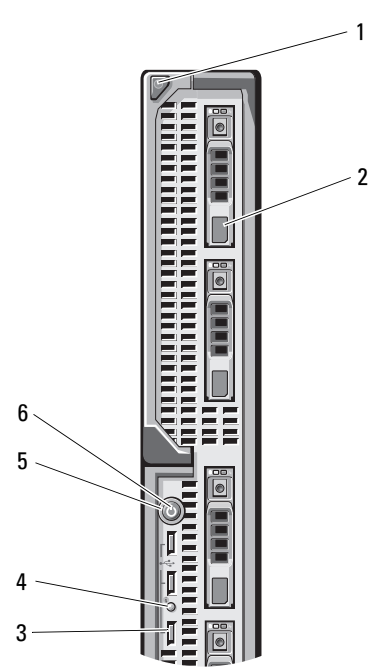

- ブレードハンドルリリースボ タン
- 
- 
- ハードドライブ(4)
- 3 USB コネクタ (3) 4 ブレードステータス / 識別イン ジケータ
- ブレード電源ボタン 6 ブレード電源インジケータ

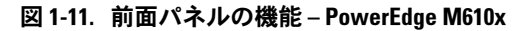

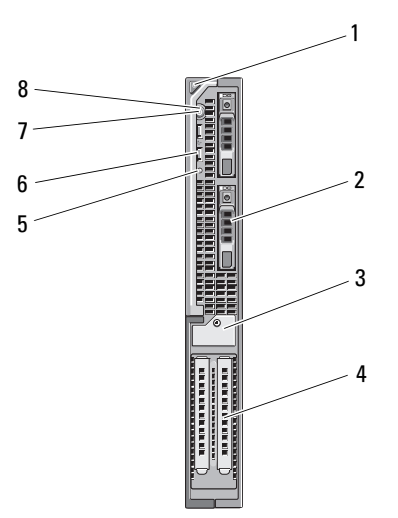

- ブレードハンドルリリースボ 2 ハードドライブ(2) タン
- 拘束ネジ付きの拡張カードフィ 4 拡張カードスロット(2) ラーブラケット固定ラッチ
- 5 ブレードステータス / 識別イン 6 USB コネクタ (2) ジケータ
- 
- -
- ブレード電源ボタン 8 ブレード電源インジケータ

図 1-12. 前面パネルの機能 – PowerEdge M610

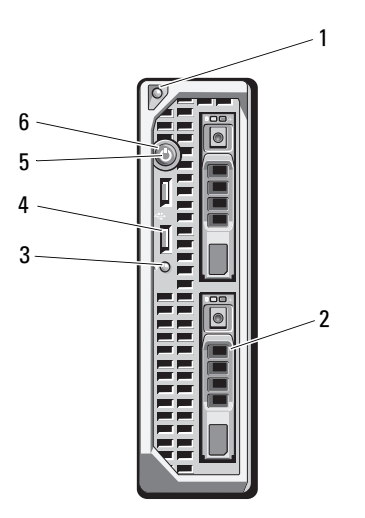

- ブレードハンドルリリースボ 2 ハードドライブ(2) タン
- 3 ブレードステータス / 識別イン 4 USB コネクタ (2) ジケータ
- 
- 
- ブレード電源ボタン 6 ブレード電源インジケータ

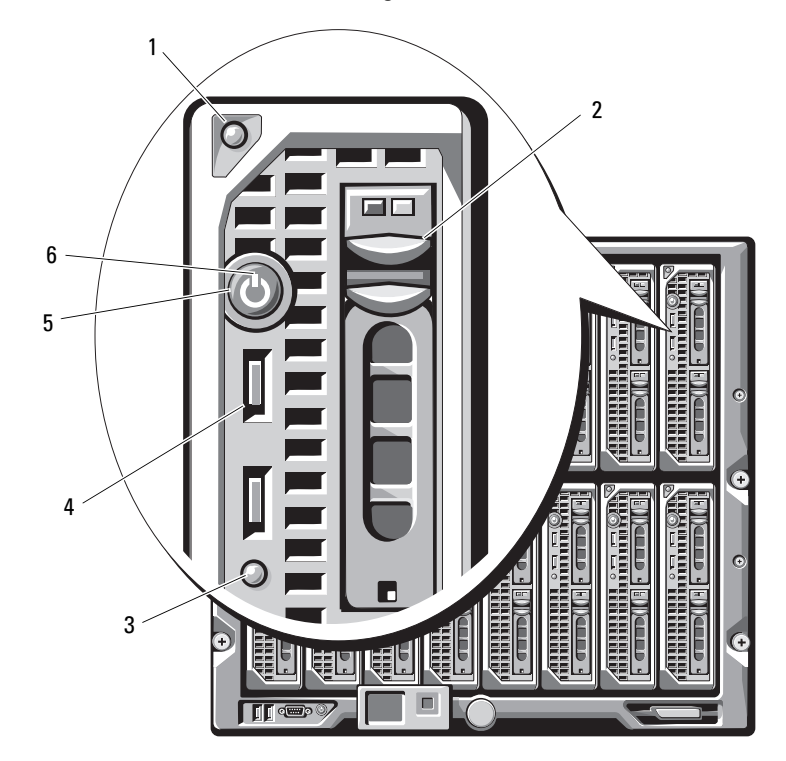

図 1-13. 前面パネルの機能 – PowerEdge M605/M600

- 1 ブレードハンドルリリースボ タン 2 ハードドライブ(2)
- 3 ブレードステータス / 識別イン ジケータ 4 USB コネクタ (2)
- 5 ブレード電源ボタン 6 ブレード電源インジケータ

表 1-3. ブレードコントロールパネルの機能

| 機能                | アイコン            | 説明                                                                                                    |
|-------------------|-----------------|----------------------------------------------------------------------------------------------------|
| ブレード電源イ<br>ンジケータ  | $\mathcal{C}^1$ | 消灯 – ブレードに電力が供給されていないか、ブ<br>レードがスタンバイモードになっているか、ブレー<br>ドの電源が入っていないか、またはブレードが正し<br>く取り付けられていません。ブレードの取り付けの<br>詳細については、180 ページの「ブレードの取り付<br>け」を参照してください。       |
|                   |                 | 暗い緑色から明るい緑色に変化 – ブレードの電源<br>オン要求が保留状熊です。                                                                                                    |
|                   |                 | 緑色に点灯 – ブレードの雷源が入っています。                                                                                                    |
| ブレードステー           | ⊕               | 消灯 – ブレードの電源がオフです。                                                                                                    |
| タス / 識別イン<br>ジケータ |                 | 青色 – 通常の動作状態です。                                                                                                    |
|                   |                 | 青色に点滅 – ブレードが CMC を使用してリモー<br>トで識別されているところです。                                                                                                    |
|                   |                 | 黄色に点滅 – ブレードが内部エラーを検知したか、<br>または取り付けられているメザニンカードが、<br>M1000e エンクロージャに取り付けられている I/O<br>モジュールに適合しません。I/O 設定エラーメッ<br>セージが表示されていないかどうか、CMC を<br>チェックし、エラーを修正します。 |

#### 表 1-3. ブレードコントロールパネルの機能

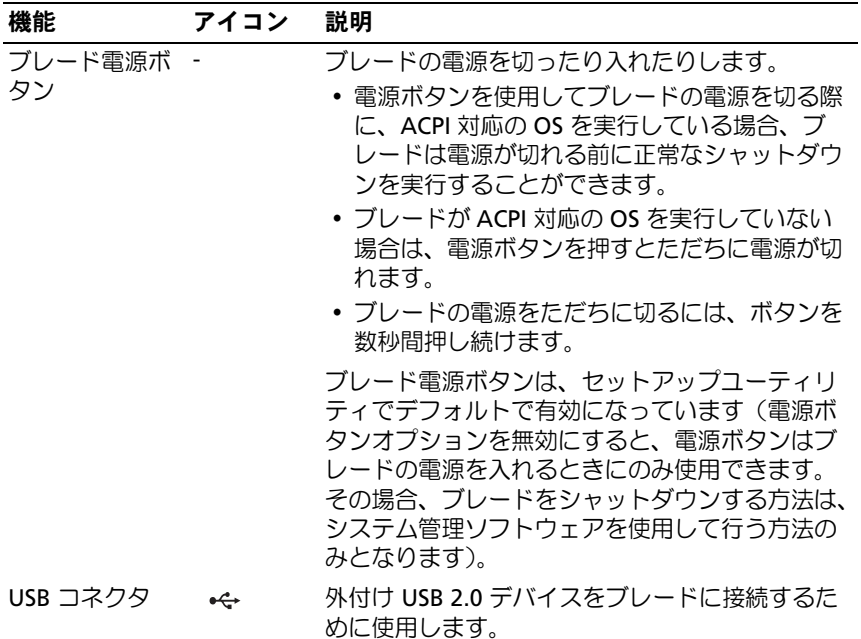

#### <span id="page-33-0"></span>USB ディスケットまたは USB DVD/CD ドライブの使い方

各ブレードの前面には USB ポートがあり、USB ディスケットドライブ、 USB フラッシュドライブ、USB DVD/CD ドライブ、キーボード、また はマウスを接続できます。ブレードの構成に USB ドライブを使用でき ます。

- メモ:お使いのブレードでは、Dell ブランドの USB 2.0 ドライブのみがサ ポートされています。ドライブは、正しく動作するように水平に取り付け てください。使用中のドライブをサポートするために、オプションの外付 けドライブストレージトレイを使用します。
- メモ:これらのいずれかのドライブを起動ドライブに指定する必要があ る場合には、USB デバイスを接続し、システムを再起動して、セットアッ プユーティリティを起動し、第一起動デバイスに設定します (155 [ページ](#page-154-2) [の「セットアップユーティリティと](#page-154-2) UEFI ブートマネージャの使い方」を 参照)。USB デバイスが起動順序設定画面に表示されるのは、セットアッ プユーティリティの起動前にシステムに接続されていた場合に限ります。 起動デバイスを選択するには、システム起動時に <F11> を押し、今回の起 動順序で使用する起動デバイスを選択するという方法も可能です。

## <span id="page-34-0"></span>ハードドライブの機能

- PowerEdge M915 には、2.5 インチ SAS または SSD(ソリッドス テートディスク)ハードドライブを2台取り付けることができます。
- PowerEdge M910 には、2.5 インチ SAS、SATA、または SSD ハード ドライブを 6 台まで取り付けることができます。
- PowerEdge M905/M805 には、ホットスワップ対応 2.5 インチ SAS ハードドライブを 2 台まで取り付けることができます。
- PowerEdge M710HD には、ホットスワップ対応 2.5 インチ SAS ま たは SSD ハードドライブを 2 台まで取り付けることができます。
- PowerEdge M710 には、ホットスワップ対応 2.5 インチ SAS ハード ドライブを 4 台まで取り付けることができます。
- PowerEdge M610/M610x/M600/M605 には、2.5 インチ SATA ハー ドドライブを 2 台まで、または 2.5 インチ SAS ハードドライブを 2 台まで取り付けることができます。
	- **メモ:1台のブレード内に SAS と SATA のハードドライブを混在させ** ることはできません。
	- **タモ: SATA** リピータードーターカードを使用している場合、SATA ハードドライブはホットスワップ対応になりません。
	- メモ:ブレードにオプションの RAID コントローラカードが取り付 けられている場合は、ホットスワップドライブ操作がサポートされ ます。

ハードディスクドライブは、ブレード内の内蔵ストレージバックプレー ンに接続します。ディスクを使用しない構成のブレードでは、適切な空 気の流れを維持するために、ハードドライブスロットすべてにハードド ライブのダミーを取り付け、内蔵ストレージバックプレーンも取り付け ておく必要があります。

ハードドライブインジケータの詳細については、図 [1-14](#page-35-0) を参照してく ださい。システムでドライブイベントが発生すると、さまざまなパター ンで表示されます。

- メモ:ブレードには、各ハードドライブベイにハードドライブまたは ハードドライブのダミーを取り付けておく必要があります。
- **メモ:**ハードドライブステータスインジケータは、RAID ハードドライブ 構成の場合にのみ機能します。非 RAID 構成では、ドライブ動作インジ ケータのみがアクティブになります。RAID ボリュームの保守、アレイの リビルド、または RAID メンバーの交換については、RAID コントローラの マニュアルを参照してください。

<span id="page-35-0"></span>図 1-14. ハードドライブインジケータ

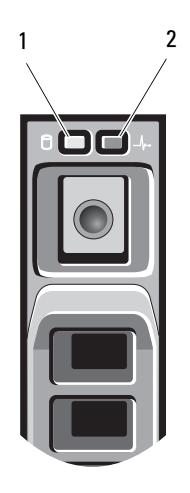

(緑色)

1 ドライブ動作インジケータ 2 ドライブステータスインジケータ (緑色と黄色)

#### 表 1-4. ハードドライブインジケータ

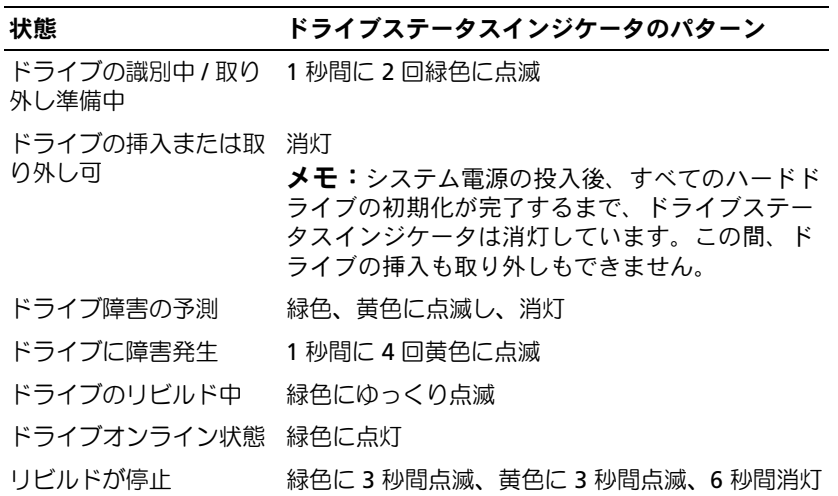
## 背面パネルの機能

<span id="page-36-0"></span>図 1-15. 背面パネルの機能

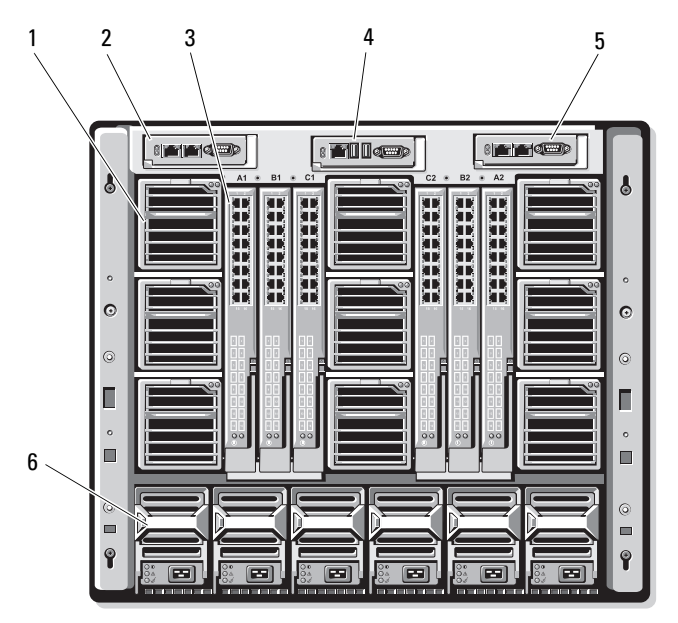

- 
- 
- 5 セカンダリ CMC モジュール 6 電源ユニット (6)
- 1 ファンモジュール (9) 2 プライマリ CMC モジュール
- 3 I/O モジュール (6) 4 オプションの iKVM モジュール
	-

図 1-16. 背面パネルモジュールベイの番号

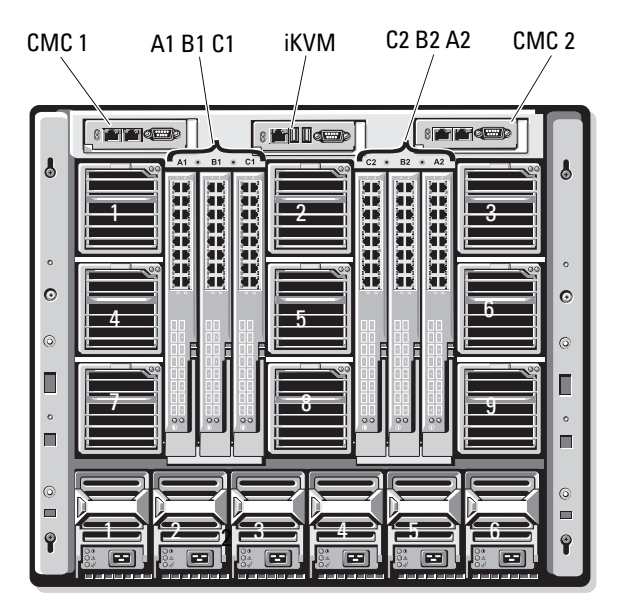

## 電源ユニットインジケータ

- メモ:電源ユニットはコンセントに直接接続せず、PDU に接続する必要 があります。 •
	- 電源ユニットには 200 ~ 240 V の電源が必要です。 •
	- 2700 W の電源ユニットを 110 V AC 電源に接続することができます。

図 1-17. 電源ユニットインジケータ

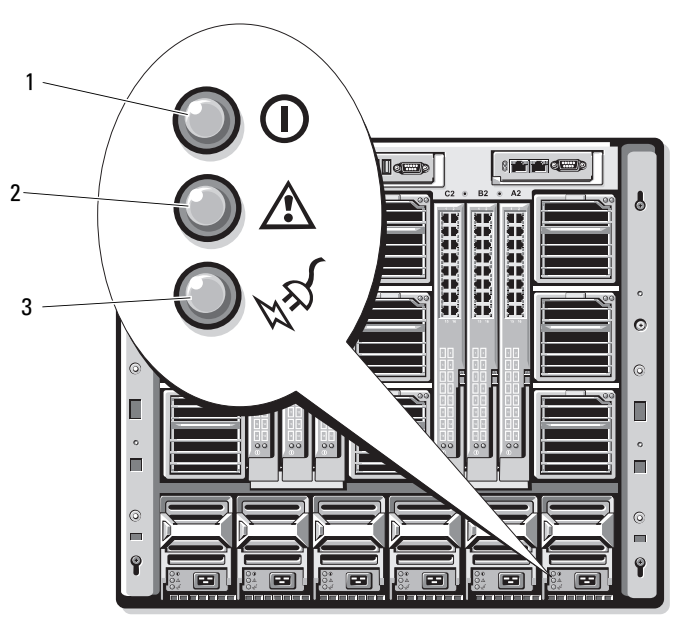

- 1 DC 電力出力インジケータ 2 電源ユニットの障害インジ ケータ
- 3 AC 電源接続インジケータ

## 表 1-5. 電源ユニットインジケータ

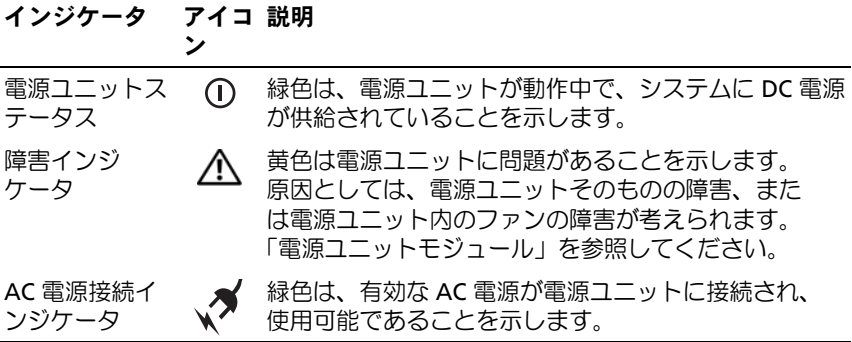

ファンモジュールインジケータ

図 1-18. ファンモジュールインジケータ

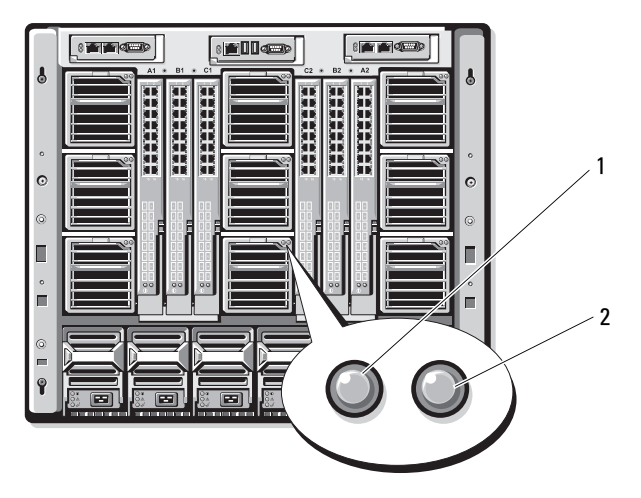

1 ファン電源インジケータ 2 ファン障害インジケータ

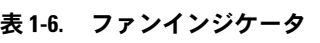

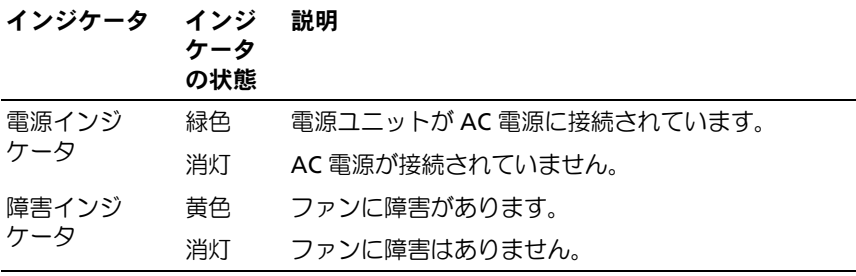

# <span id="page-40-1"></span>ミッドプレーンバージョンの識別

エンクロージャに取り付けられているミッドプレーンのバージョンは、 CMC ウェブベースインタフェースの **Summary**(サマリ)タブの下に ある **Midplane Revision**(ミッドプレーンのリビジョン)フィールド に表示されます。

また、システムに取り付けられているミッドプレーンのバージョンは、 エンクロージャ背面のアイコンで識別できます。エンクロージャ背面に あるアイコンを 表 [1-7](#page-40-0) にまとめます。

<span id="page-40-0"></span>表 1-7. ミッドプレーンバージョンの識別

| マーク      | 説明                                | ミッドプレーンバージョン |
|----------|-----------------------------------|--------------|
|          | I/O モジュールスロット A1、A2 1.1           |              |
| $\equiv$ | I/O モジュールスロット B1、B2、1.1<br>C1, C2 |              |
|          | I/O モジュールスロット A1、A2 1.0           |              |
|          | I/O モジュールスロット B1、B2、1.0<br>C1, C2 |              |

エンクロージャのミッドプレーン識別ラベルの場所を確認するには、 図 [1-19](#page-41-0) および図 [1-20](#page-42-0) を参照してください。

<span id="page-41-0"></span>図 1-19. ミッドプレーンバージョン 1.1 の識別

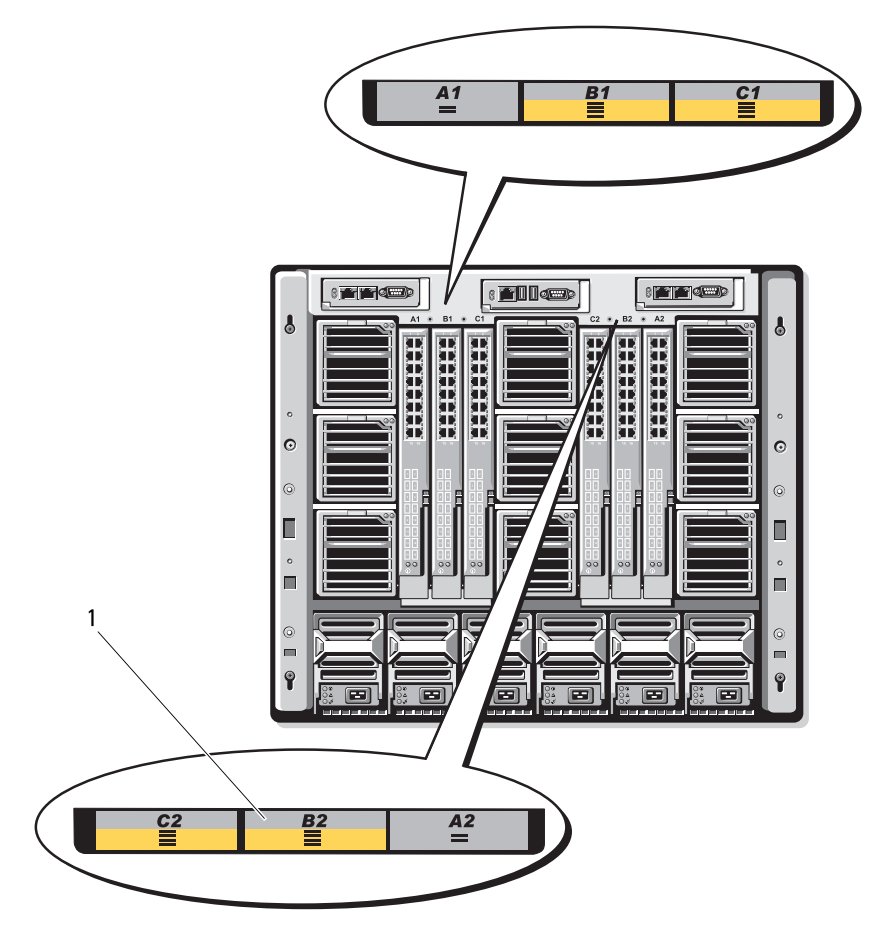

ミッドプレーン識別ラベル(2)

<span id="page-42-0"></span>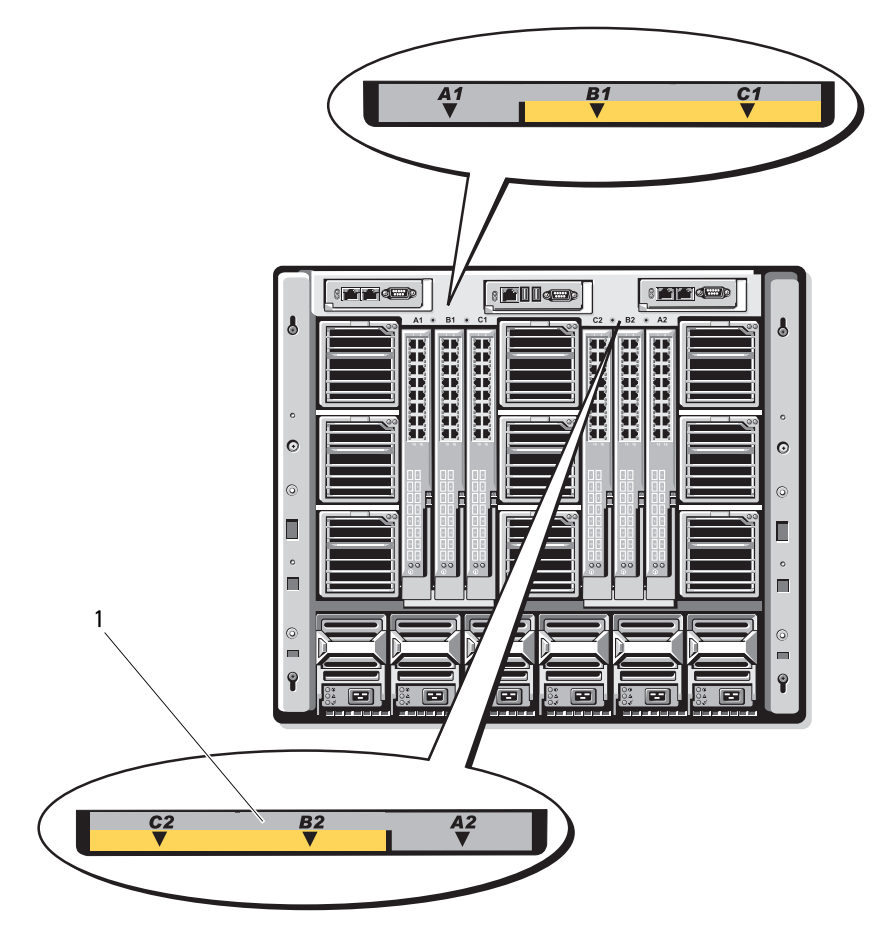

1 ミッドプレーン識別ラベル(2)

# iKVM モジュール

オプションの Avocent iKVM アナログスイッチモジュールには、次の 機能が搭載されています。

- ローカル iKVM アクセスは、ブレードの iDRAC インタフェースを使 用してブレードごとにリモートで無効にできます(アクセスはデ フォルトで有効に設定されています)。
	- **《イメモ:**デフォルト(有効)では、所定のブレードへのコンソール セッションは、iDRAC インタフェースと iKVM の両方で利用できます (iDRAC と iKVM を使用してブレードのコンソールに接続している ユーザーは、同じビデオを表示し、コマンドを入力することができ ます)。この共有を使用しない場合は、iDRAC コンソールインタ フェースを使用して無効にできます。
- 以下のコネクタ:
	- VGA コネクタ 1 個。iKVM がサポートしているビデオ表示解像 度の範囲は、640 x 480 (60 Hz) から 1280 x 1024 x 65,000 色 (ノンインタレース、75 Hz)までです。
	- キーボードとマウス用の USB ポート 2 個。
	- メモ: iKVM USB ポートはストレージデバイスをサポートしていま せん。
	- – Dell および Avocent のアナログ KVM と ARI ポートを備えた KVM over IP スイッチを階層にするための RJ-45 ACI ポート。
	- **メモ:ACI ポートは RJ-45 コネクタであり、Cat5(またはこれ以上の)** 配線を使用しますが、イーサネットネットワークインタフェース ポートではありません。アナログラックインタフェース(ARI)ポー トを備えた外付け KVM スイッチへの接続に使用されるだけで、ネイ ティブの KVM over IP はサポートしていません。
- iKVM にはエンクロージャの前面からもアクセスできるので、前面 または背面パネルの KVM 機能が提供されています。ただし、前面 / 背面パネルの両方で同時に使用することはできません。セキュリ ティを強化するために、前面パネルからのアクセスは CMC のインタ フェースを使用して無効にすることができます。
	- メモ:エンクロージャの前面パネルにキーボード、ビデオ、および マウスを接続すると、iKVM の背面パネルポートへのビデオ出力が無 効になります。iDRAC ビデオ / コンソールのリダイレクトは妨げられ ません。

• RACADM またはウェブベースのインタフェースを使用することで、 iKVM を使用して CMC コンソールに直接アクセスすることができま す。詳細については、CMC の『ユーザーズガイド』で「Using the iKVM Module」(iKVM モジュールの使い方)を参照してください。

iKVM スイッチモジュールの外部機能を 図 [1-21](#page-44-0) に示します。

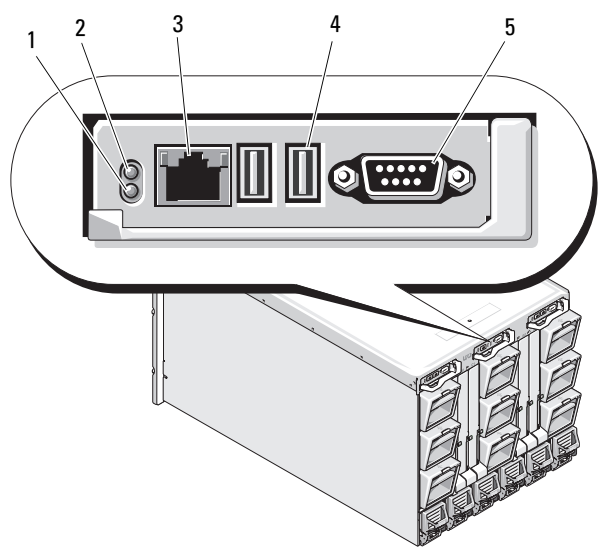

<span id="page-44-0"></span>図 1-21. Avocent iKVM スイッチモジュール

- 
- 3 階層接続専用の ACI ポート 警告:ACI ポートをネットワークハブ などの LAN デバイスに接続しないでく ださい。接続するとデバイスが損傷す る場合があります。
- 5 ビデオコネクタ
- 1 識別インジケータ 2 ステータスインジケータ
	- 4 キーボードとマウス用の USB コネクタ (2)

表 1-8. Avocent アナログ iKVM スイッチモジュールの機能

| 機能           | インジケータパ<br>ターン | 説明                                                                                                  |
|--------------|----------------|----------------------------------------------------------------------------------------------------|
| 電源インジ        | 消灯             | iKVM スイッチに電力が供給されていません。                                                                             |
| ケータ          | 緑色             | iKVM スイッチに電力が供給されています。                                                                              |
|              | 緑色の点滅          | ファームウェアのアップグレードが進行中。                                                                                |
| ステータス/       | 青色の点滅          | iKVM モジュールを識別中。                                                                                     |
| 識別インジ<br>ケータ | 黄色の点滅          | システム障害 / エラー状態。                                                                                     |
| USB コネクタ     |                | キーボードとマウスをシステムに接続するこ<br>とができます。                                                                     |
| ビデオコネ<br>クタ  |                | モニターをシステムに接続することができ<br>ます。                                                                          |
| ACI ポート      |                | 外付けのデジタルまたはアナログスイッチな<br>ど、アナログラックインタフェース (ARI)<br>ポートが装備された Dell コンソールスイッチ<br>に1台または複数のサーバーを接続できます。 |
| リンクインジ 消灯    |                | ACI が外付けスイッチに接続されていません。                                                                             |
| ケータ          | 緑色             | ACI が外付けスイッチに接続されています。                                                                              |
| アクティビ        | 消灯             | データが送受信されていません。                                                                                     |
| ティインジ<br>ケータ | 黄色の点滅          | データが送信または受信されています。                                                                                  |

## アナログ KVM スイッチから Avocent iKVM スイッチを階層にする 方法

Avocent iKVM スイッチは、Dell 2160AS および 180AS や多くの Avocent アナログ KVM スイッチなど、アナログ KVM スイッチから階 層にできます。多くのスイッチは、Server Interface Pod (SIP) なしで 階層にできます(表 [1-9](#page-46-0) を参照)。

#### <span id="page-46-0"></span>表 1-9. 外付けアナログ KVM スイッチのケーブル接続の要件

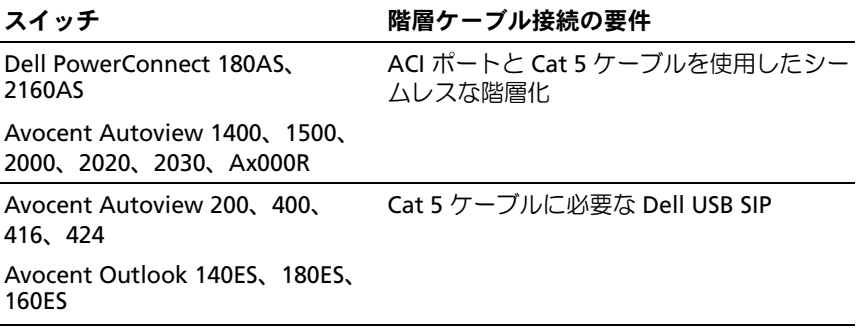

iKVM スイッチをサポートされているアナログスイッチに接続する 前に、iKVM スイッチがスロット番号順に表示されるように設定し、 **Screen Delay Time**(画面表示待ち時間)を 1 秒以上に設定する 必要があります。

- 1 <Print Screen> を押して iKVM スイッチの OSCAR を起動します。 iKVM に接続されているモニターに OSCAR ダイアログボックスが表 示されます。
- 2 **Setup**(セットアップ)→ **Menu**(メニュー)の順にクリックし ます。**Menu**(メニュー)ダイアログボックスが表示されます。
- 3 **Slot**(スロット)を選択し、サーバーをスロット番号順に表示し ます.
- 4 画面表示待ち時間に 1 秒以上の数値を入力します。
- 5 **OK** をクリックします。

**Screen Delay Time**(画面表示待ち時間)を 1 秒に設定すると、 OSCAR を起動せずにソフトスイッチでサーバーに切り替えることがで きます。

■ メモ: ソフトスイッチを使用すると、ホットキーの組み合わせによって サーバーを切り替えることができます。<Print Screen> を押して、サーバー の名前や数字を先頭から何文字か入力すると、ソフトスイッチでサーバー に切り替えることができます。設定した待ち時間が経過する前にキーの組 み合わせを押すと、OSCAR は表示されません。

アナログスイッチを設定するには、以下の手順を実行します。

- 1 <Print Screen> を押して OSCAR の Main (メイン) ダイアログボッ クスを開きます。
- 2 **Setup**(セットアップ)→ **Devices**(デバイス)→ **Device Modify**(デバイスの変更)の順にクリックします。
- 3 お使いのシステムのブレード数に合わせて、16 ポートのオプション を選択します。
- 4 **OK** をクリックして OSCAR を終了します。
- 5 <Print Screen> を押して、設定が有効になったことを確認します。 システム内のブレードの各スロットの位置を表示するには、iKVM スイッチを取り付けたブレードのスロット番号を展開する必要があ ります。たとえば、iKVM スイッチがスロット 1 に取り付けられて いる場合は、01-01 から 01-16 までが表示されます。

Avocent iKVM スイッチをサポートされているアナログスイッチに接続 するには、以下の手順を実行します。

1 スイッチが iKVM への接続に SIP を必要としない場合は (表 [1-9](#page-46-0) を 参照)、Cat5(またはより新しい)ケーブルを iKVM モジュールの RJ-45 ACI ポートに接続します。図 [1-21](#page-44-0) を参照してください。

このケーブルのもう一方の端を外付けスイッチの ARI ポートに接続 します。

アナログスイッチが USB SIP を必要とする場合は(表 [1-9](#page-46-0) を参照)、 USB SIP を iKVM に接続し、次に Cat5 (またはより新しい) ケーブ ルを SIP に接続します。このケーブルのもう一方の端を外付けス イッチの ARI ポートに接続します。

- 2 アナログスイッチとシステムの両方を適切な電源に接続します。
- 3 システムの電源を入れます。
- 4 外付けアナログスイッチの電源を入れます。
- **◎ メモ:**システムより先にアナログスイッチの電源を入れた場合は、アナ ログスイッチ OSCAR にブレードが 16 台ではなく 1 台しか表示されない場 合があります。その場合は、すべてのブレードが認識されるように、ス イッチをシャットダウンして再起動します。
- **メモ:上記の手順に加えて、外付けアナログスイッチによっては、iKVM** スイッチのブレードが外付けアナログスイッチ OSCAR に確実に表示され るように、追加の手順の実行がユーザーに求められる場合があります。 詳細については、外付けアナログスイッチのマニュアルを参照してくだ さい。

## デジタル KVM スイッチから Avocent iKVM スイッチを階層にする 方法

iKVM スイッチは、Dell 2161DS または 4161DS、あるいはサポートさ れている Avocent デジタル KVM スイッチなどのデジタル KVM スイッ チからも階層にすることができます。多くのスイッチは、SIP なしで階 層にできます(表 [1-10](#page-48-0) を参照)。

#### <span id="page-48-0"></span>表 1-10. 外付けデジタル KVM スイッチのケーブル接続の要件

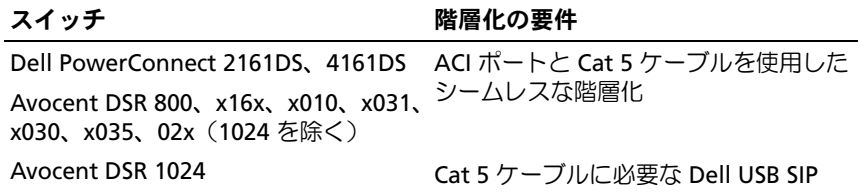

Dell 2161DS、180AS、または 2160AS コンソールスイッチから iKVM スイッチモジュールを階層にするには、次の手順を実行します。

- • スイッチが iKVM への接続に SIP を必要としない場合は(表 [1-10](#page-48-0) を 参照)、Cat5(またはより新しい)ケーブルを iKVM モジュールの RJ-45 ACI ポートに接続します。図 [1-21](#page-44-0) を参照してください。 このケーブルのもう一方の端を外付けスイッチの ARI ポートに接続 します。
- スイッチが USB SIP を必要とする場合は(表 [1-9](#page-46-0) を参照)、USB SIP を iKVM に接続し、次に Cat5(またはより新しい)ケーブルを SIP に接続します。このケーブルのもう一方の端を外付けスイッチの ARI ポートに接続します。

KVM スイッチを接続すると、サーバーモジュールが OSCAR に表示さ れます。

■ メモ:ローカルシステムをセットアップしたら、ブレードのリストを表 示するには、リモートコンソールスイッチのソフトウェアからサーバーリ ストを再同期化することも必要です[。リモートのクライアントワークス](#page-49-0) [テーションでサーバーリストを再同期化する方法](#page-49-0) を参照してください。

### <span id="page-49-0"></span>リモートのクライアントワークステーションでサーバーリストを再同期化 する方法

iKVM スイッチを接続すると、ブレードが OSCAR に表示されます。 リモートコンソールスイッチソフトウェアを介してコンソールスイッ チに接続されているどのリモートユーザーもブレードが利用できるよ うに、すべてのリモートワークステーションのサーバーをここで再同 期化する必要があります。

- メモ:この手順によって再同期化されるのは、リモートのクライアント ワークステーション 1 台だけです。クライアントワークステーションが複 数の場合は、再同期化したローカルデータベースを保存し、その他のクラ イアントワークステーションにデータベースをロードすることで、整合性 を確保してください。
- サーバーのリストを同期化するには、以下の手順を実行します。
	- **1 管理パネル(MP)の Server(サーバー)カテゴリで Resvnc** (再同期化)をクリックします。

Resync ウィザードが起動します。

**2 Next** (次へ) をクリックします。

コンソールスイッチの現在の構成に合わせてデータベースがアップ デートされることを示す警告メッセージが表示されます。現在の ローカルデータベース名は、スイッチ名に置き換えられます。電源 の入っていない SIP を再同期化に含めるには、**Include Offline SIPs**(オフラインの SIP を含める)チェックボックスをクリックし て有効にします。

**3 Next** (次へ) をクリックします。

**Polling Remote Console Switch**(リモートコンソールスイッチ をポーリング中)メッセージボックスが表示され、スイッチの情報 が読み出し中であることがプログレスバーに示されます。

- 4 デバイス内に変更が検知されなかった場合は、この情報と共に完了 を示すダイアログボックスが表示されます。 サーバーの変更が検知された場合は、**Detected Changes**(検知さ れた変更)ダイアログボックスが表示されます。**Next**(次へ)をク リックしてデータベースをアップデートします。
- 5 カスケードスイッチが検知された場合は、**Enter Cascade Switch**  Information (カスケードスイッチの情報の入力)ダイアログボッ クスが表示されます。ドロップダウンリストからデバイスに接続さ れているスイッチの種類を選択します。探している種類がリストに ない場合は、**Add**(追加)をクリックして追加します。
- 6 **Next**(次へ)をクリックします。完了を示すダイアログボックスが 表示されます。
- 7 **Finish**(完了)をクリックして終了します。
- 8 アナログスイッチとシステムを起動します。

# CMC モジュール

<span id="page-51-0"></span>図 1-22. CMC モジュールの機能

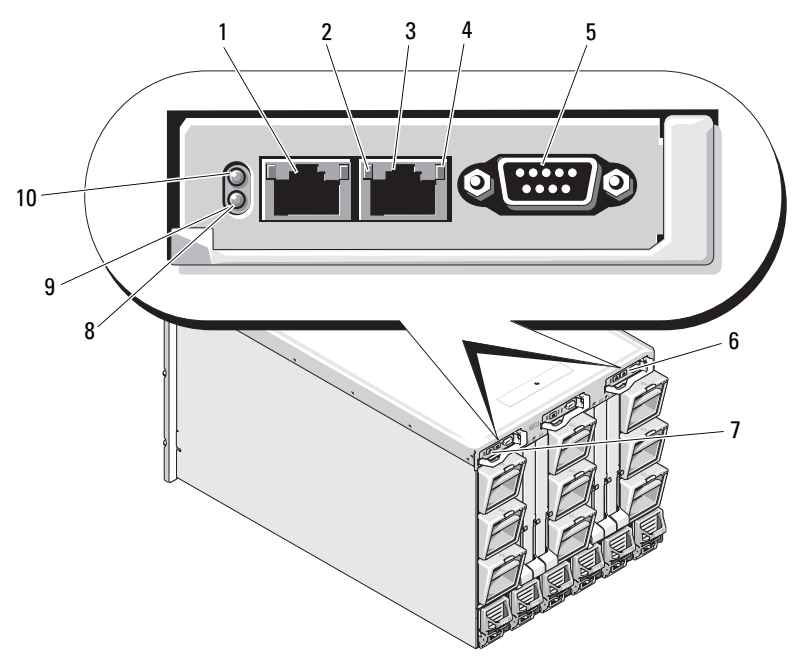

- 1 イーサネットコネクタ Gb1 2 リンクインジケータ (2)
- 3 イーサネットコネクタ STK (「スタック」) - 別々のエンク ロージャ内の CMC をデイ ジーチェーン接続するため に使用
- 5 ローカル構成用の DB-9 シリア ルコネクタ
- 7 プライマリ CMC(CMC 1) 8 黄色の障害インジケータ
- 9 青色のステータス / 識別インジ 10 電源インジケータ ケータ
- 
- 4 アクティビティインジケータ(2)
	- 6 オプションのセカンダリ CMC (CMC 2)
	-
	-

### 表 1-11. CMC モジュールの機能

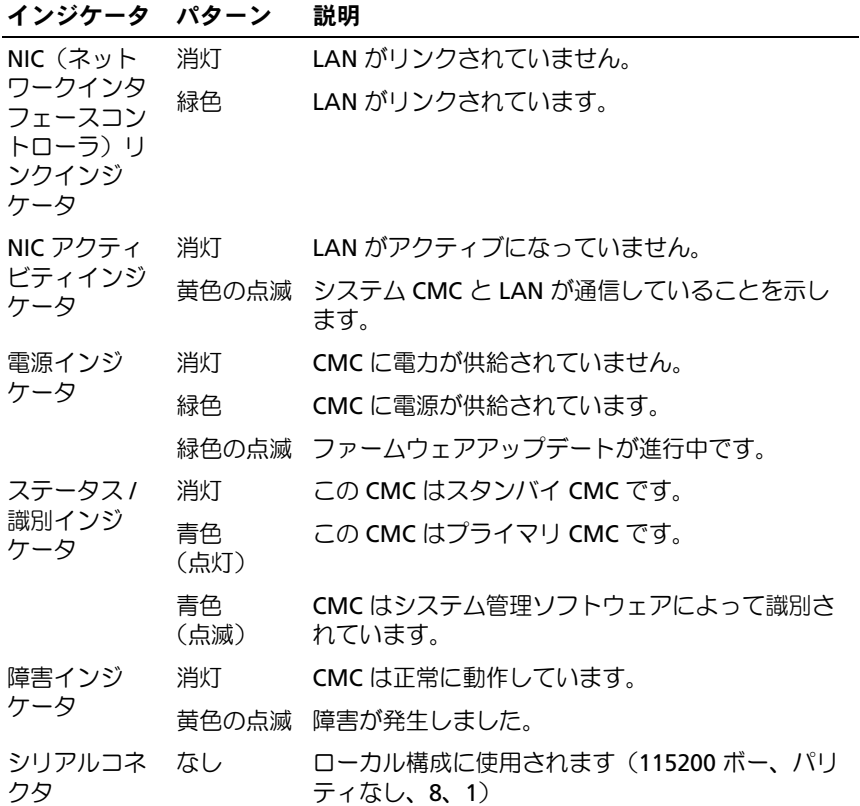

CMC には、お使いのモジュラーサーバー用に複数のシステム管理機能 が提供されています。

- エンクロージャレベルのリアルタイム自動電力 / 温度管理。
	- CMC はシステム電源の要求を監視し、オプションの Dynamic Power Supply Engagement モードをサポートしています。その ため、CMC は負荷と冗長性の要求に応じて、電源を有効にした りスタンバイにしたりする操作を動的に行うことができ、省エネ 効果を高めます。
	- CMC はリアルタイムの消費電力を報告します(タイムスタンプ 付きの高低ポイントも記録されます)。
	- CMC は、オプションでエンクロージャの Maximum Power Limit(最大電力制限)の設定をサポートしています。これを設 定すると、設定された最大電力制限値以下に保つために、サー バーモジュールの調整や新しいブレードの電源オンの防止など、 アラートが生成されたり処置が実行されたりします。
	- CMC は、実際の周囲温度と内部温度を測定して、冷却ファンの 監視と自動制御を行います。
	- CMC は総合的なエンクロージャのインベントリを提供し、 ステータス / エラーを報告します。
- CMC には、以下の設定を集中的に行うメカニズムが備わってい ます。
	- M1000e エンクロージャのネットワークおよびセキュリティの 設定
	- 電源の冗長性とパワーシーリングの設定
	- China season<br>– I/O スイッチと iDRAC ネットワークの設定
	- サーバーブレード上の最初の起動デバイス
	- CMC は I/O モジュールとブレードの間の I/O ファブリックの一 貫性をチェックし、システムのハードウェアを保護するために、 必要に応じてコンポーネントを無効にします。
	- ユーザーアクセスセキュリティ。

CMC にはイーサネットポートが 2 個あります。Gb1 は外部管理ネット ワークへの接続に使用します。STK(「スタック」)と表示されたコネク タは、隣接するエンクロージャ内の CMC をデイジーチェーン接続する ために使用できます。24 ポートのイーサネットスイッチにより、各ブ レードの iDRAC、I/O モジュール、オプションの KVM、およびオプ ションの 2 台目の冗長 CMC の間で内部通信が可能になります。

**シンモ:24 ポートを備えたイーサネットスイッチは、ブレードの iDRAC か** ら CMC への内部通信用、および外部管理ネットワーク用に予約されてい ます。CMC が 2 台取り付けられている場合は、CMC 冗長性のためのハート ビートもあり、この内部ネットワーク経由で CMC 冗長性がサポートされ ています。この内部ネットワークは、ブレード内のホスト LOM とメザニ ンカードからのデータパス外にあります。

システムの電源がオンになるには、プライマリ CMC ベイ(図 [1-22](#page-51-0) を 参照)に少なくとも 1 台の CMC が取り付けられている必要がありま す。オプションの 2 台目の CMC モジュールが取り付けられている場合 は、フェイルオーバー保護が使用でき、ホットプラグ交換が可能です。

CMC モジュールの設定と操作の詳細については、

**support.dell.com/manuals** で最新の Dell Chassis Management Controller の『ユーザーズガイド』を参照してください。

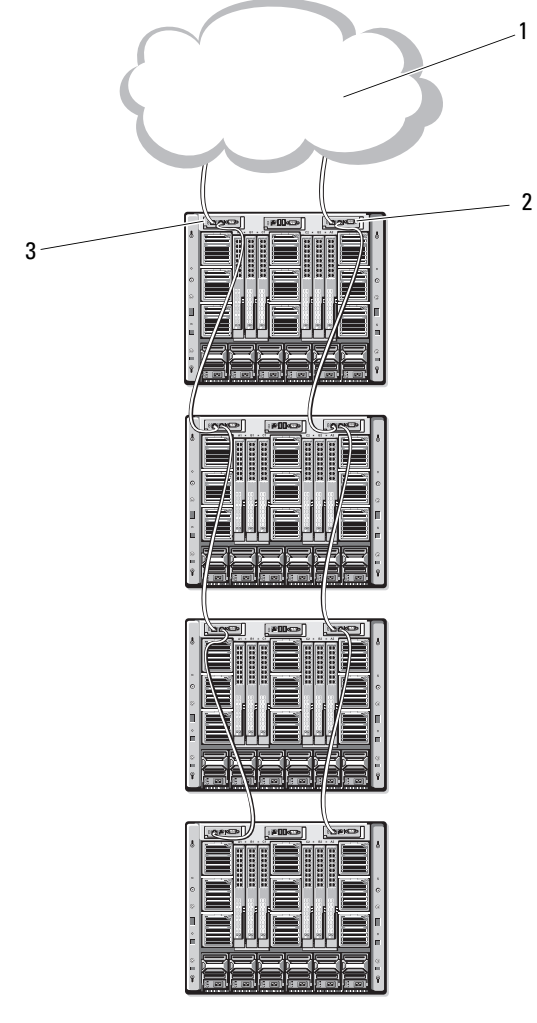

1 管理ネットワーク 2 セカンダリ CMC

プライマリ CMC

# I/O 接続性

M1000e エンクロージャは、イーサネット、ファイバーチャネル、およ び Infiniband モジュールの組み合わせを選択できる 3 層の I/O ファブ リックをサポートしています。エンクロージャには、ファイバーチャネ ルスイッチ、ファイバーチャネルパススルー、Infiniband スイッチ、 イーサネットスイッチ、およびイーサネットパススルーモジュールの中 から、ホットスワップ対応の I/O モジュールを 6 台まで取り付けること ができます。

## I/O モジュール取り付けのガイドライン

I/O モジュールの取り付けの際には、次のガイドラインに従います。 I/O ベイの位置については、図 [1-15](#page-36-0) を参照してください。

## 一般的な I/O モジュール構成のガイドライン •

- ファブリック B またはファブリック C に I/O モジュールが取り付け られている場合、その I/O モジュールのデータフローをサポートす るには、少なくとも 1 台のブレードに一致するメザニンカードが取 り付けられている必要があります。
- ブレードのファブリック B またはファブリック C のカードスロット にオプションのメザニンカードが取り付けられている場合、その ファブリックのデータフローをサポートするには、少なくとも 1 台 の対応する I/O モジュールが取り付けられている必要があります。
- ファブリック B と C に別々にモジュールを取り付けることができま す(ファブリック C のスロットにモジュールを取り付ける前にファ ブリック B にモジュールを取り付ける必要はありません)。
- スロット A1 と A2 は、イーサネット I/O モジュールのみをサポート します。このファブリックタイプは、これらのスロットについては イーサネットにハードセットされており、ファイバーチャネル、 Infiniband、またはその他のファブリックタイプモジュールをサ ポートすることはできません。
- ファブリック A、B、C はイーサネットファブリックタイプモジュー ルをサポートできます。
- ブレードのイメージングの前にスイッチの構成を有効にするために、 ブレードをエンクロージャに挿入する前に I/O モジュールに電源を 入れることができるようになっています。

### ファブリック A

ファブリック A は、I/O モジュールスロット A1 と A2 をサポートする 冗長 Gb イーサネットファブリックです。各ブレード内の内蔵イーサ ネットコントローラは、ファブリック A をイーサネット専用のファブ リックに指定します。

- ■■ メモ:エンクロージャ内のミッドプレーンバージョンが 1.1 以降の場合、 ファブリック A は KR(10 Gbns 標準)をサポートします。ミッドプレーン のバージョンを確認するには、41 [ページの「ミッドプレーンバージョンの](#page-40-1) [識別」](#page-40-1)を参照してください。
- **◎ メモ:**ファブリック B またはファブリック C 専用に設計されたモジュー ルをスロット A1 または A2 に取り付けることはできません。これは、各 モジュールのフェースプレートに貼られたラベルの色分けで示されてい ます。

ファブリック B

ファブリック B は 1 ~ 40 Gb/ 秒の冗長ファブリックで、I/O モジュー ルのスロット B1 と B2 をサポートします。現在のところ、ファブリッ ク B がサポートしているのは、1 Gb または 10 Gb イーサネット、 DDR/QDR Infiniband、および 4 Gbps または 8 Gbps ファイバーチャネ ルモジュールです。これら以外のファブリックタイプも将来サポートさ れる予定です。

■ メモ:エンクロージャ内のミッドプレーンのバージョンが1.1 以降であれ ば、ファブリック B は最大で 16 Gbps ファイバーチャネル、Infiniband FDR (標準 14 Gbps)、および KR(標準 10 Gbps)をサポートしています。ミッド プレーンのバージョンを確認するには、41 [ページの「ミッドプレーンバー](#page-40-1) [ジョンの識別」](#page-40-1)を参照してください。

ブレードがファブリック B スロット内の I/O モジュールと通信するに は、ファブリック B のメザニンカードの位置に一致するメザニンカー ドが取り付けられている必要があります。

ファブリック A 用のモジュールをファブリック B のスロットに取り付 けることもできます。

### ファブリック C

ファブリック C は 1 ~ 40 Gb/ 秒の冗長ファブリックで、I/O モジュー ルのスロット C1 と C2 をサポートします。現在のところ、ファブリッ ク C がサポートしているのは、1 Gb または 10 Gb イーサネット、 DDR/QDR Infiniband、および 4 Gbps または 8 Gbps ファイバーチャネ ルモジュールです。これら以外のファブリックタイプも将来サポートさ れる予定です。

■ メモ:エンクロージャ内のミッドプレーンのバージョンが 1.1 以降であれ ば、ファブリック C は最大で 16 Gbps ファイバーチャネル、Infiniband FDR (標準 14 Gbps)、および KR(標準 10 Gbps)をサポートしています。ミッド プレーンのバージョンを確認するには、41 [ページの「ミッドプレーンバー](#page-40-1) [ジョンの識別」を](#page-40-1)参照してください。

ブレードがファブリック C スロット内の I/O モジュールと通信するに は、ファブリック C のメザニンカードの位置に一致するメザニンカー ドが取り付けられている必要があります。

ファブリック A 用のモジュールをファブリック C のスロットに取り付 けることもできます。

## クアッドポートネットワークドーターカードにおけるポートの自 動無効(PowerEdge M710HD のみ)

クアッドポートネットワークドーターカードが取り付けられているシス テムでは、ポートの自動無効機能が使用できます。シャーシのファブ リック A スロットに取り付けられている対応する IO モジュールがク アッドポートマッピングをサポートしていない場合は、この機能によ り、システムの起動中にクアッドポートネットワークドーターカードの 3 番目 (NIC3) と 4 番目 (NIC4) のポートが無効になります。この動 作はファブリック A スロットに限定されており、取り付けられている IO モジュールのタイプに応じて自動的に有効または無効になります。

- メモ:すべてのポートをアクティブにするには、48 ポートのスイッチモ ジュール(内部ポートが 32 個)にクアッドポートネットワークドーター カード 1 枚を使用する必要があります。
- **ンモ:LOMファームウェアのアップデートは、クアッドポートネット** ワークドーターカード上の有効なポートにのみ適用されます。

クアッドポートネットワークドーターカードの NIC3 および NIC4 ポー トを有効 / 無効にする構成の概要を 表 [1-12](#page-59-0) に示します。

<span id="page-59-0"></span>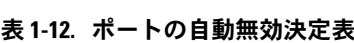

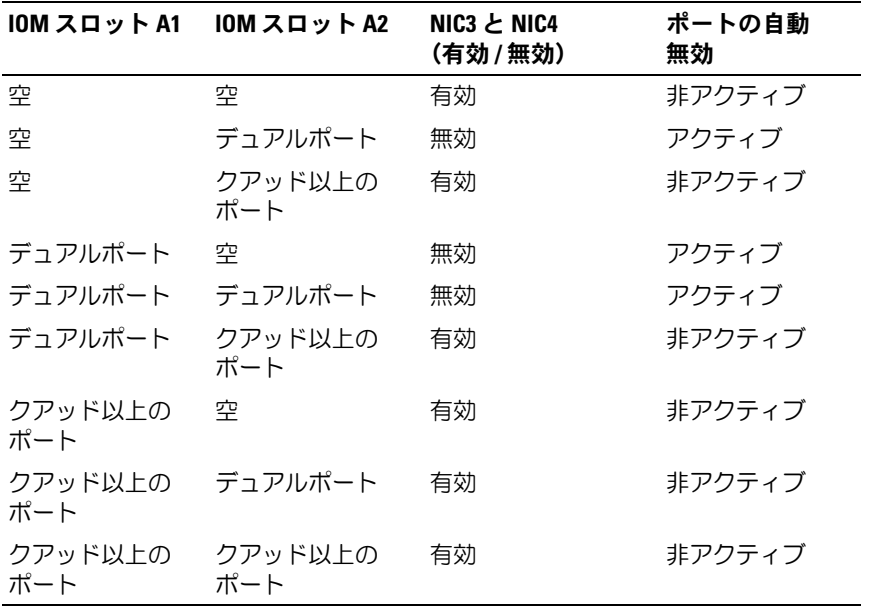

## メザニンカード

#### PowerEdge M610x のみ

PowerEdge M610x にはメザニンカードを 2 枚取り付けることができ ます。メザニンカードはミッドプレーンインタフェースカードの両方 のスロットに取り付けることができます。

■ メモ:PowerEdge M610x はフルハイトブレードですが、拡張ベイに取り 付けることのできるメザニンカードは 2 枚までです。M610x のシステム 基板上の2個のメザニンスロット(MEZZ2\_FAB\_B および MEZZ1\_FAB\_C) は、メザニンインタフェースカード用に予約されています。242 [ページの](#page-241-0) [「メザニンインタフェースカード\(](#page-241-0)PowerEdge M610x のみ)」を参照して ください。

### フルハイトブレード

フルハイトブレードには、メザニンカードを 4 枚取り付けることがで きます。 •

- スロット Mezz1\_Fabric\_C とスロット Mezz3\_Fabric\_C はファブ リック C をサポートしています。また、I/O モジュールスロット C1 と C2 に取り付けられている I/O モジュールのファブリックタイプと 一致している必要があります。
- スロット Mezz2\_Fabric\_B とスロット Mezz4\_Fabric\_B はファブ リック B をサポートしています。また、I/O モジュールスロット B1 と B2 に取り付けられている I/O モジュールのファブリックタイプと 一致している必要があります。

#### ハーフハイトブレード

ハーフハイトブレードには、メザニンカードを 2 枚取り付けることが できます。 •

- メザニンカードスロット C はファブリック C をサポートしています。 このカードは、I/O モジュールスロット C1 と C2 に取り付けられて いる I/O モジュールのファブリックタイプと一致している必要があ ります。
- メザニンカードスロット B はファブリック B をサポートしています。 このカードは、I/O モジュールスロット B1 と B2 に取り付けられて いる I/O モジュールのファブリックタイプと一致している必要があ ります。

メザニンカードの詳細については、245 ページの「I/O [モジュールのメ](#page-244-0) ザニンカ[ード」を](#page-244-0)参照してください。

メザニンカードと I/O モジュールのサポートされているさまざまな組み 合わせを 表 [1-13](#page-61-0) に示します。

|                        | クA クBメザニ クCメザニ<br>ンカード ンカード    | ファブリッ ファブリッ ファブリッ  I/O ベイ A1、I/O ベイ B1、I/O ベイ C1、 | A <sub>2</sub>                                       | <b>B2</b>                                                                             | C <sub>2</sub>              |
|------------------------|--------------------------------|---------------------------------------------------|------------------------------------------------------|---------------------------------------------------------------------------------------|-----------------------------|
| 標準の内蔵 なし<br><b>LOM</b> |                                | なし                                                | イーサネッ なし<br>トスイッチ<br>モジュール<br>またはパス<br>スルーモ<br>ジュール  |                                                                                       | なし                          |
| LOM                    | 標準の内蔵 イーサネッ なし<br>トメザニン<br>カード |                                                   | モジュール モジュール<br>またはパス またはパス<br>スルーモ スルーモ<br>ジュール ジュール | イーサネッ イーサネッ なし<br>トスイッチ トスイッチ                                                         |                             |
| 標準の内蔵 なし<br><b>LOM</b> |                                | Infiniband<br>メザニン<br>カード                         | イーサネッ なし<br>トスイッチ<br>モジュール<br>またはパス<br>スルーモ<br>ジュール  |                                                                                       | Infiniband<br>スイッチモ<br>ジュール |
| LOM                    | 標準の内蔵 イーサネッ イーサネッ<br>カード カード   | トメザニン トメザニン トスイッチ トスイッチ トスイッチ                     | ジュール                                                 | イーサネッ イーサネッ イーサネッ<br>モジュール モジュール モジュール<br>またはパス またはパス またはパス<br>スルーモ スルーモ スルーモ<br>ジュール | ジュール                        |

<span id="page-61-0"></span>表 1-13. サポートされている I/O モジュールの構成

表 1-13. サポートされている I/O モジュールの構成 (続き)

| ファブリッ<br>クA  | ファブリッ<br>クBメザニ<br>ンカード                  | ファブリッ<br>ク C メザニ<br>ンカード                | A2                                               | I/0 ベイ A1、I/0 ベイ B1、I/0 ベイ C1、<br><b>B2</b>             | C2                                                      |
|--------------|-----------------------------------------|-----------------------------------------|--------------------------------------------------|---------------------------------------------------------|---------------------------------------------------------|
| 標準の内蔵<br>LOM | ファイバー<br>チャネルメ<br>ザニンカー<br>$\mathsf{F}$ | Infiniband<br>メザニン<br>カード               | イーサネッ<br>トスイッチ<br>モジュール<br>またはパス<br>スルーモ<br>ジュール | ファイバー<br>チャネルス<br>イッチモ<br>ジュールま<br>たはパスス<br>ルーモ<br>ジュール | Infiniband<br>スイッチモ<br>ジュール                             |
| 標準の内蔵<br>LOM | なし                                      | ファイバー<br>チャネルメ<br>ザニンカー<br>$\mathsf{F}$ | イーサネッ<br>トスイッチ<br>モジュール<br>またはパス<br>スルーモ<br>ジュール | なし                                                      | ファイバー<br>チャネルス<br>イッチモ<br>ジュールま<br>たはパスス<br>ルーモ<br>ジュール |
| 標準の内蔵<br>LOM | ファイバー<br>チャネルメ<br>ザニンカー<br>$\mathsf{F}$ | ファイバー<br>チャネルメ<br>ザニンカー<br>ド            | イーサネッ<br>トスイッチ<br>モジュール<br>またはパス<br>スルーモ<br>ジュール | ファイバー<br>チャネルス<br>イッチモ<br>ジュールま<br>たはパスス<br>ルーモ<br>ジュール | ファイバー<br>チャネルス<br>イッチモ<br>ジュールま<br>たはパスス<br>ルーモ<br>ジュール |
| 標準の内蔵<br>LOM | イーサネッ<br>トメザニン<br>カード                   | ファイバー<br>チャネルメ<br>ザニンカー<br>۴            | イーサネッ<br>トスイッチ<br>モジュール<br>またはパス<br>スルーモ<br>ジュール | イーサネッ<br>トスイッチ<br>モジュール<br>またはパス<br>スルーモ<br>ジュール        | ファイバー<br>チャネルス<br>イッチモ<br>ジュールま<br>たはパスス<br>ルーモ<br>ジュール |
| 標準の内蔵<br>LOM | Infiniband<br>メザニン<br>カード               | Infiniband<br>メザニン<br>カード               | イーサネッ<br>トスイッチ<br>モジュール<br>またはパス<br>スルーモ<br>ジュール | Infiniband<br>スイッチモ<br>ジュール                             | Infiniband<br>スイッチモ<br>ジュール                             |

表 1-13. サポートされている I/O モジュールの構成 (続き)

| クAク                 | ンカード                          | ファブリッ ファブリッ ファブリッ  I/O ベイ A1、I/O ベイ B1、I/O ベイ C1、<br>クBメザニ ク C メザニ   A2<br>ンカード |                                              | <b>B2</b>                                                                   | C2                                               |
|---------------------|-------------------------------|---------------------------------------------------------------------------------|----------------------------------------------|-----------------------------------------------------------------------------|--------------------------------------------------|
| 標準の内蔵<br><b>LOM</b> | Infiniband<br>メザニン<br>カード     | イーサネッ<br>トメザニン トスイッチ スイッチモ<br>カード                                               | イーサネッ<br>モジュール ジュール<br>またはパス<br>スルーモ<br>ジュール | Infiniband                                                                  | イーサネッ<br>トスイッチ<br>モジュール<br>またはパス<br>スルーモ<br>ジュール |
| 標準の内蔵<br><b>LOM</b> | ファイバー イーサネッ<br>ザニンカー カード<br>ド | チャネルメ トメザニン トスイッチ チャネルス トスイッチ                                                   | スルーモ<br>ジュール                                 | イーサネッ ファイバー イーサネッ<br>モジュール イッチモ<br>またはパス ジュールま<br>たはパスス スルーモ<br>ルーモ<br>ジュール | モジュール<br>またはパス<br>ジュール                           |

## I/O モジュールポートのマッピング

LOM とオプションのメザニンカードは、以下の規則に基づいて I/O モ ジュールポートにマップされます。

■ メモ:以下の各項に示す I/O ポートのマッピングは、I/O パススルーモ ジュールにのみ適用されます。

フルハイトブレード

#### 標準 LOM (デュアルポート)のマッピング

各 LOM には、ポート接続が 2 つあります。ベイ <sup>n</sup> にフルハイトブレー ドを取り付ける場合は、以下のとおりです。 •

- 内蔵 LOM1、接続 1 は I/O モジュール A1、ポート <sup>n</sup> に接続します。 内蔵 LOM1、接続 2 は I/O モジュール A2、ポート <sup>n</sup> に接続します。
- 内蔵 LOM2、接続 1 は I/O モジュール A1、ポート n+8 に接続しま す。内蔵 LOM2、接続 2 は I/O モジュール A2、ポート n+8 に接続し ます。

たとえば、スロット 5 のフルハイトブレードでは、内蔵 LOM1 接続 1 は I/O モジュール A1、ポート 5 に接続し、LOM1 接続 2 は I/O モジュー ル A2、ポート 5 に接続します。LOM2 接続 1 は I/O モジュール A1、 ポート 13 に接続し、LOM2 接続 2 は I/O モジュール A2、ポート 13 に 接続します。

■ メモ: PowerEdge M610x はフルハイトブレードシステムですが、使用でき るネットワークコントローラは 1 つだけです(LOM1)。

ベイ n に PowerEdge M610x ブレードを取り付ける場合は、次のとお りです。 •

 内蔵 NIC は I/O モジュール A1、ポート n、および I/O モジュール A2、ポート n に接続します。

デュアルポートメザニンカード

各メザニンカードには、ポート接続が 2 つあります。ベイ <sup>n</sup> にフルハ イトブレードを取り付ける場合は、以下のとおりです。 •

- メザニンカード 1、接続 1 は I/O モジュール C1、ポート <sup>n</sup> に接続し ます。メザニンカード 1、接続 2 は I/O モジュール C2、ポート <sup>n</sup> に 接続します。
- メザニンカード 2、接続 1 は I/O モジュール B1、ポート <sup>n</sup> に接続し ます。メザニンカード 2、接続 2 は I/O モジュール B2、ポート <sup>n</sup> に 接続します。
- メザニンカード 3、接続 1 は I/O モジュール C1、ポート n+8 に接続 します。メザニンカード 3、接続 2 は I/O モジュール C2、ポート n+8 に接続します。
- メザニンカード 4、接続 1 は I/O モジュール B1、ポート n+8 に接続 します。メザニンカード 4、接続 2 は I/O モジュール B2、ポート n+8 に接続します。

たとえば、フルハイトブレードで、メザニンカード 3、接続 1 は I/O モ ジュール C1、ポート 13 に、メザニンカード 3、接続 2 は I/O モジュール C2 ポート 13 に接続します。フルハイトブレード 8 台を使用する場合 のポート番号の割り当てを 表 [1-15](#page-67-0) に示します。

メモ: PowerEdge M610x はフルハイトブレードシステムですが、拡張ベイ 内で使用できるメザニンカードスロットは2つだけです (MEZZ1\_Fab\_C1 と MEZZ2\_FAB\_B1)。システム基板上のその他の 2 つのスロット (MEZZ1\_FAB\_C と MEZZ2\_FAB\_B)にはメザニンインタフェースカードが装 着されています。このカードにより、PCIe 拡張カードライザーとシステム 基板の間の接続が成立します。

ベイ n に PowerEdge M610x を取り付ける場合は、次のとおりです。 •

- メザニンカード B(拡張ベイ内)は、I/O モジュール B1、ポート n+8 および I/O モジュール B2、ポート n+8 に接続します。
- メザニンカード C(拡張ベイ内)は、I/O モジュール C1、ポート n+8 および I/O モジュール C2、ポート n+8 に接続します。

表 1-14. I/O モジュールポートの割り当て例 - スロット 2 に PowerEdge M610x

| ブレード 2<br>l/0 モジュール |    |           |                |                |           |    |
|---------------------|----|-----------|----------------|----------------|-----------|----|
|                     | A1 | R1        | C1 —           | C <sub>2</sub> | <b>B2</b> | A2 |
| メザニンカードC            |    |           | ポート ポート<br>10. | <b>10</b>      |           |    |
| メザニンカード B           |    | ポート<br>10 |                |                | ポート<br>10 |    |

図 1-24. PowerEdge M610x ポートマッピングの例 – ブレード 2

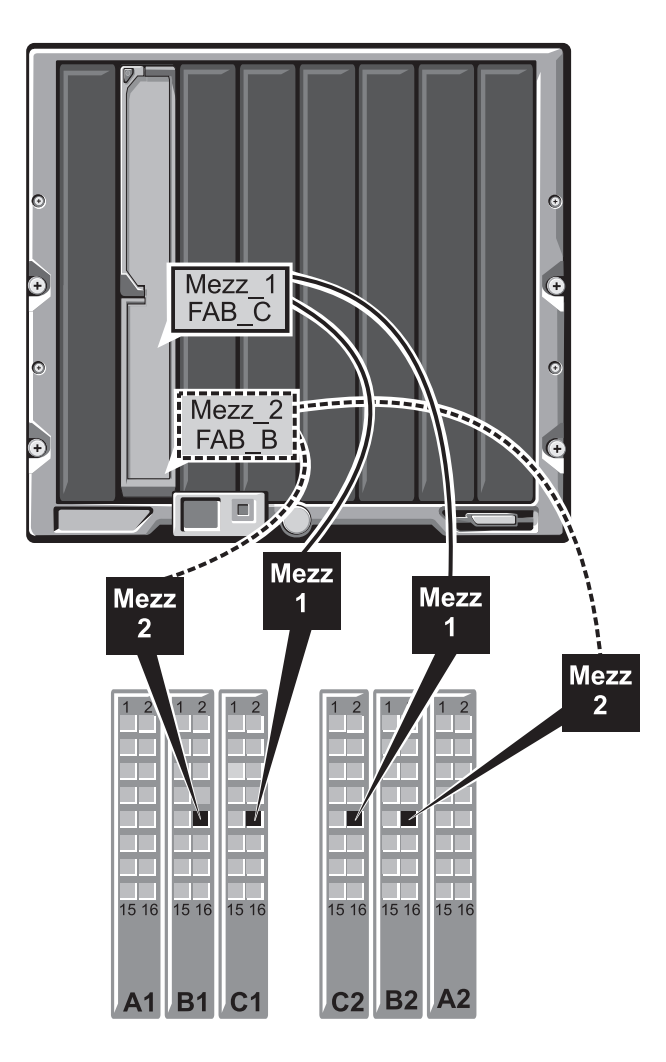

<span id="page-67-0"></span>表 1-15. I/O モジュールポートの割り当て - フルハイトブレード (PowerEdge M610x は適用外)

| ブレード 1      |           | I/O モジュール      |                |           |
|-------------|-----------|----------------|----------------|-----------|
|             | <b>B1</b> | C <sub>1</sub> | C <sub>2</sub> | <b>B2</b> |
| Mezz1_Fab_C |           | ポート1ポート1       |                |           |
| Mezz2_Fab_B | ポート 1     |                |                | ポート 1     |
| Mezz3 Fab C |           |                | ポート 9 ポート 9    |           |
| Mezz4 Fab B | ポート 9     |                |                | ポート 9     |
|             |           |                |                |           |
| ブレード 2      |           | I/O モジュール      |                |           |
|             | <b>B1</b> | C <sub>1</sub> | C <sub>2</sub> | <b>B2</b> |
| Mezz1 Fab C |           |                | ポート2 ポート2      |           |
| Mezz2_Fab_B | ポート2      |                |                | ポート2      |
| Mezz3 Fab C |           | ポート ポート        |                |           |
|             |           | 10             | 10             |           |
| Mezz4 Fab B | ポート<br>10 |                |                | ポート<br>10 |
|             |           |                |                |           |
| ブレード3       |           | Ⅰ/0 モジュール      |                |           |
|             | <b>B1</b> | C1             | C2             | B2        |
| Mezz1_Fab_C |           |                | ポート3 ポート3      |           |
| Mezz2 Fab B | ポート 3     |                |                | ポート3      |
| Mezz3 Fab C |           | ポート ポート<br>11  | 11             |           |
| Mezz4_Fab_B | ポート<br>11 |                |                | ポート<br>11 |

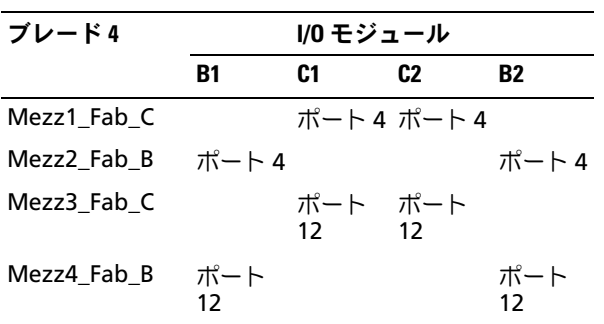

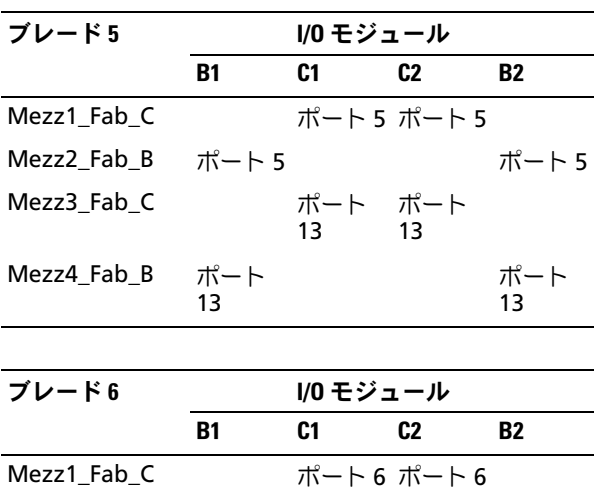

Mezz2\_Fab\_B ポート 6 ポート 6

ポート<br>14

ポート<br>14

ポート 14

> ポート 14

Mezz3\_Fab\_C

 $Mezz4_Fab_B$ 

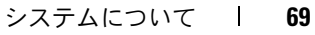

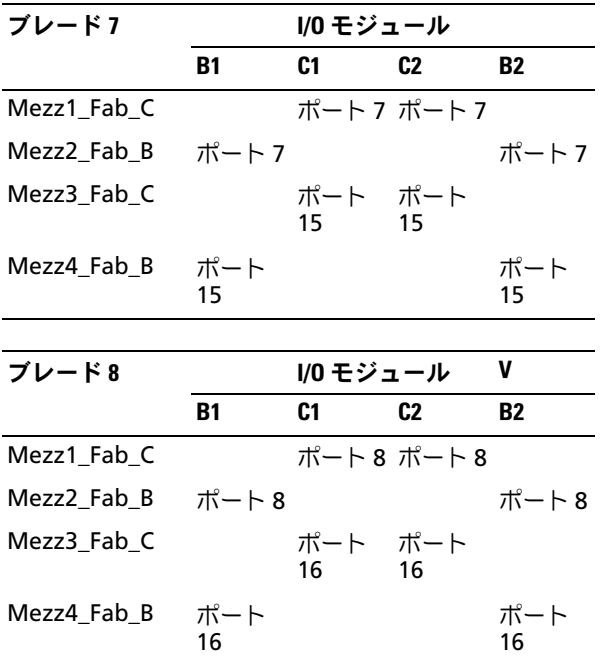

メザニンカードを 4 枚使用してベイ 3 にフルハイトブレードを取り付 ける場合のポート接続を 図 [1-25](#page-70-0) に示します。

<span id="page-70-0"></span>図 1-25. フルハイトブレードのポートマッピングの例 – ブレード 3 (PowerEdge M610x は適用外)

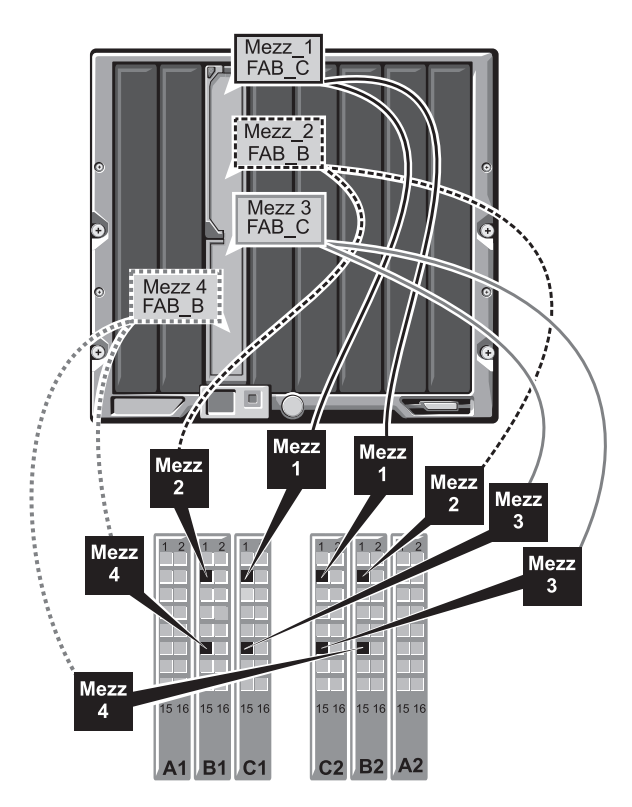

### クアッドポートメザニンカード

表 [1-16](#page-71-0) は、クアッドポートメザニンカードを備えたフルハイトブレー ド用 I/O モジュールポートのマッピングを示したものです。

**システムの詳しいマッピングについては、** support.dell.com/manuals で『Quadport Capable Hardware for the M1000e Modular Chassis』(M1000e Modular Chassis 用のクアッドポート対応ハード ウェア)を参照してください。

## <span id="page-71-0"></span>表 1-16. I/O モジュールポートの割り当て — フルハイトブレード (PowerEdge M610x は適用外)

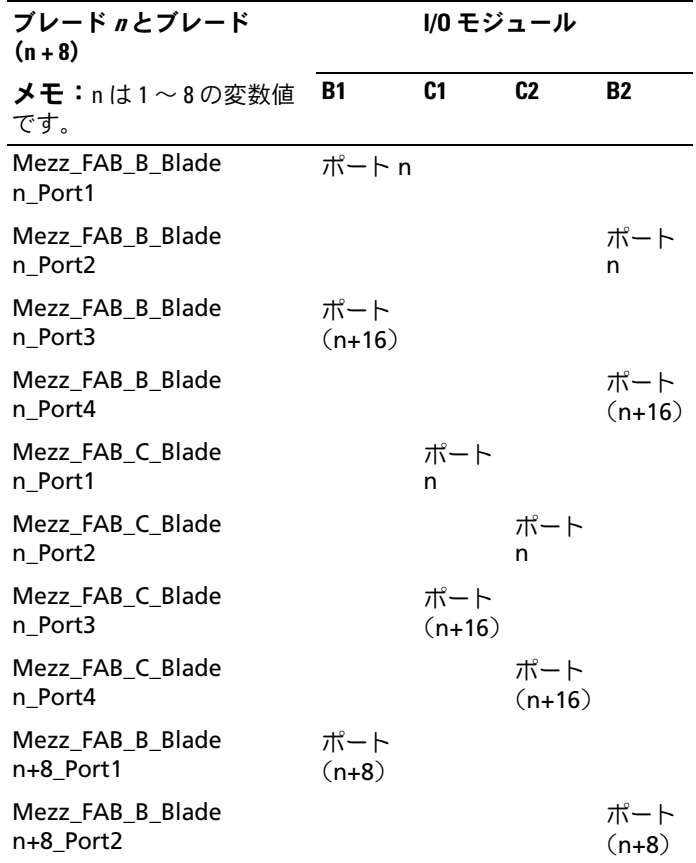
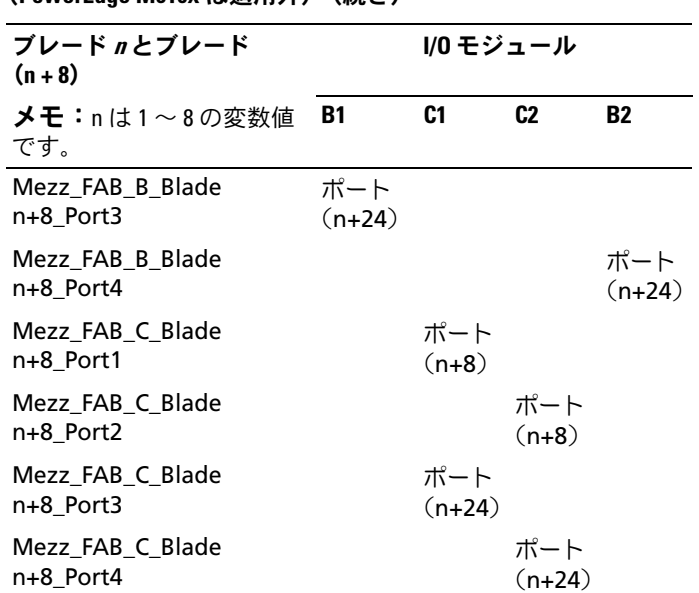

表 1-16. I/O モジュールポートの割り当て — フルハイトブレード (PowerEdge M610x は適用外)(続き)

■ メモ: PowerEdge M610x はフルハイトブレードシステムですが、拡張ベイ 内で使用できるメザニンカードスロットは2つだけです (MEZZ1 Fab C1 と MEZZ2\_FAB\_B1)。システム基板上のその他の 2 つのスロット (MEZZ1\_FAB\_C と MEZZ2\_FAB\_B) にはメザニンインタフェースカードが装 。<br>着されています。このカードにより、PCIe 拡張カードライザーとシステム 基板の間の接続が成立します。

表 [1-17](#page-73-0) は、ベイ n における PowerEdge M610x 用 I/O モジュールポー トのマッピングを示したものです。

<span id="page-73-0"></span>表 1-17. I/O モジュールポートの割り当て例 - PowerEdge M610x ブレード 1

| ブレード1                         | <b>I/Oモジュール</b> |           |                                  |                |           |                |
|-------------------------------|-----------------|-----------|----------------------------------|----------------|-----------|----------------|
|                               | A1              | <b>B1</b> | C1                               | C <sub>2</sub> | <b>B2</b> | A <sub>2</sub> |
| メザニンカード<br>C (ポート1と<br>ポート2)  |                 |           |                                  | ポート 9 ポート 9    |           |                |
| メザニンカード<br>C (ポート3と<br>ポート4)  |                 |           | ポート ポート<br>$\overline{25}$<br>25 |                |           |                |
| メザニンカード<br>B (ポート1と<br>ポート2)  |                 | ポート9      |                                  |                | ポート9      |                |
| メザニンカード<br>B (ポート1と<br>ポート 2) |                 | ポート<br>25 |                                  |                | ポート<br>25 |                |

ハーフハイトブレード

#### 標準 LOM (デュアルポート)とネットワークドーターカード (クアッド ポート)のマッピング

各標準 LOM には、ポート接続が 2 つあります。ベイ <sup>n</sup> にハーフハイト ブレードを取り付ける場合は、以下のとおりです。 •

 内蔵 LOM、接続 1 は I/O モジュール A1、ポート <sup>n</sup> に接続します。 内蔵 LOM、接続 2 は I/O モジュール A2、ポート <sup>n</sup> に接続します。

ネットワークドーターカード(PowerEdge M710HD)を備えたハーフ ハイトブレードは、2 つのネットワークコントローラ(LOM1 と LOM2)をホストし、それぞれに2つのポート接続があります。ベイ n にハーフハイトブレードを取り付ける場合は、以下のとおりです。 •

 LOM1、接続 1 は I/O モジュール A1、ポート <sup>n</sup> に接続します。 LOM1、接続 2 は I/O モジュール A2、ポート <sup>n</sup> に接続します。

- LOM2、接続 1 は I/O モジュール A1、ポート n+16 に接続します。 LOM2、接続 2 は I/O モジュール A2、ポート n+16 に接続します。
- **メモ:I/O** モジュール A1 と A2 がクアッドポート対応でない場合は、シス テム起動中に LOM2 ポート (NIC3 と NIC4) が無効になります。詳細につい ては、59 [ページの「クアッドポートネットワークドーターカードにおける](#page-58-0) [ポートの自動無効\(](#page-58-0)PowerEdge M710HD のみ)」を参照してください。

たとえば、スロット 5 のハーフハイトブレードでは、内蔵 LOM1 接続 1 は I/O モジュール A1、ポート 5 に接続し、LOM1 接続 2 は I/O モ ジュール A2、ポート 5 に接続します。LOM2 接続 1 は I/O モジュール A1、ポート 21 に接続し、LOM2 接続 2 は I/O モジュール A2、ポート 21 に接続します。

#### デュアルポートメザニンカード

ベイ <sup>n</sup> にハーフハイトブレードを取り付ける場合は、以下のとおり です。

- • 内蔵 NIC は I/O モジュール A1、ポート <sup>n</sup>、および I/O モジュール A2、ポート <sup>n</sup> に接続します。
- メザニンカード B は I/O モジュール B1、ポート <sup>n</sup> および I/O モ ジュール B2、ポート <sup>n</sup> に接続します。
- メザニンカード C は I/O モジュール C1、ポート <sup>n</sup> および I/O モ ジュール C2、ポート <sup>n</sup> に接続します。

たとえば、スロット 12 に取り付けるブレードの場合、内蔵 NIC は I/O モジュール A1、ポート 12 および I/O モジュール A2、ポート 12 に接続 します。

表 1-18. I/O モジュールポートの割り当て例 - ハーフハイトブレード 1

| ブレード1     |       |       |    | l/0 モジュール      |                |       |
|-----------|-------|-------|----|----------------|----------------|-------|
|           | A1    | B1    | C1 | C <sub>2</sub> | R <sub>2</sub> | A2    |
| 内蔵 NIC    | ポート 1 |       |    |                |                | ポート 1 |
| メザニンカード C |       |       |    | ポート 1 ポート 1    |                |       |
| メザニンカード B |       | ポート 1 |    |                | ポート 1          |       |

メザニンカードを 2 枚使用してベイ 1 にハーフハイトブレードを取り 付ける場合のポート接続を 図 [1-26](#page-75-0) に示します。

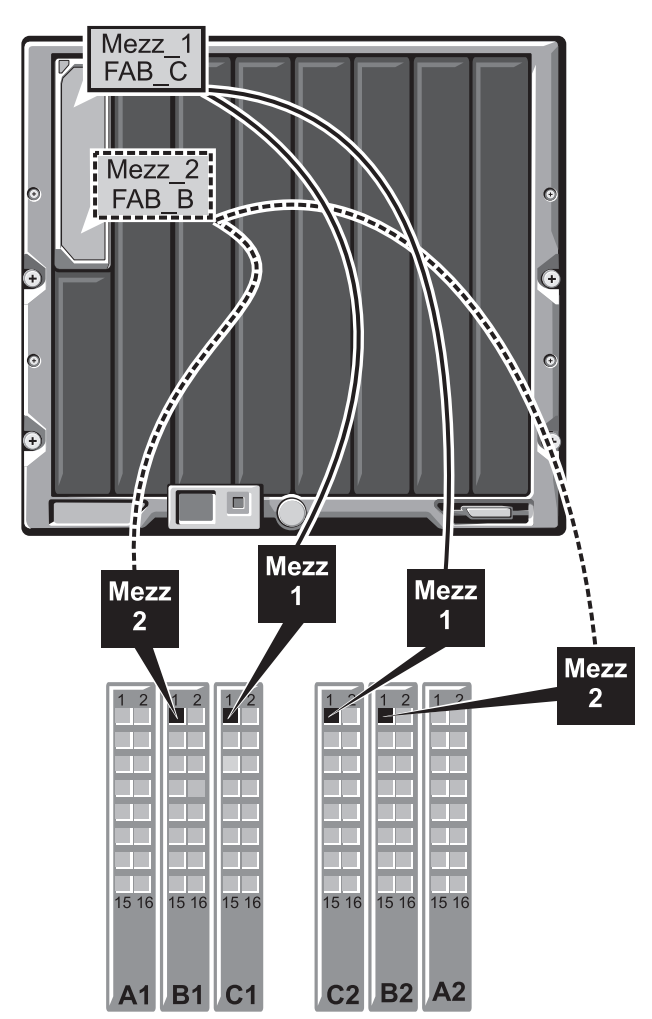

<span id="page-75-0"></span>図 1-26. ハーフハイトブレードのポートマッピングの例

#### クアッドポートメザニンカード

表 [1-19](#page-76-0) は、クアッドポートメザニンカードを備えたハーフハイトブ レード用 I/O モジュールポートのマッピングを示したものです。次の表 で、<sup>n</sup> は 1 ~ 16 の変数値です。

■ メモ:各 PowerEdge システムの詳しいマッピングについては、 support.dell.com/manuals で『Quadport Capable Hardware For the M1000e Modular Chassis』(M1000e Modular Chassis 用のクアッドポート対応ハード ウェア)を参照してください。

# ブレード n I/O モジュール A1 B1 C1 C2 B2 A2 内蔵 LOM1 ポート n 内蔵 LOM2 インタン しょうしょう しょうしょう しょうしゅう かいしょう ポート n Mezz\_FAB\_B\_Blade n\_Port1 ポート n Mezz\_FAB\_B\_Blade n\_Port2  $\pi$ - $\vdash$ n Mezz\_FAB\_B\_Blade n\_Port3  $\pi$  $(n+16)$ Mezz\_FAB\_B\_Blade n\_Port4 ポート  $(n+16)$ Mezz\_FAB\_C\_Blade n\_Port1  $\pi$ <sup>2</sup> n Mezz\_FAB\_C\_Blade n\_Port2 ポート n Mezz\_FAB\_C\_Blade n\_Port3 ポート  $(n+16)$  $Mezz$ <sub>\_</sub>FAB\_C\_Blade *n*\_Port4  $\pi$  $(n+16)$

#### <span id="page-76-0"></span>表 1-19. I/O モジュールポートの割り当て — ハーフハイトブレード

## Dell PowerConnect-KR 8024-k スイッチ

PowerConnect M8024-k スイッチには、内部 10 GbE ポート 16 個、 外部 10 GbE SFP+ ポート 4 個、10 GbE 外部アップリンク用の 10 GbE 拡張スロット 1 個が備わっています。前面パネルの拡張スロットは、 以下をサポートしています。 •

- オプティカル SFP+ コネクタを 4 個を備えた 10 Gb イーサネットモ ジュール
- 3 つの銅線 CX4 アップリンクを備えた 10 Gb イーサネットモ ジュール
- 2 つの銅線 10GBASE-T アップリンクを備えた 10 Gb イーサネットモ ジュール

このモジュールはホットスワップ対応で、ファブリック A、B、C のい ずれかに取り付けることができます。

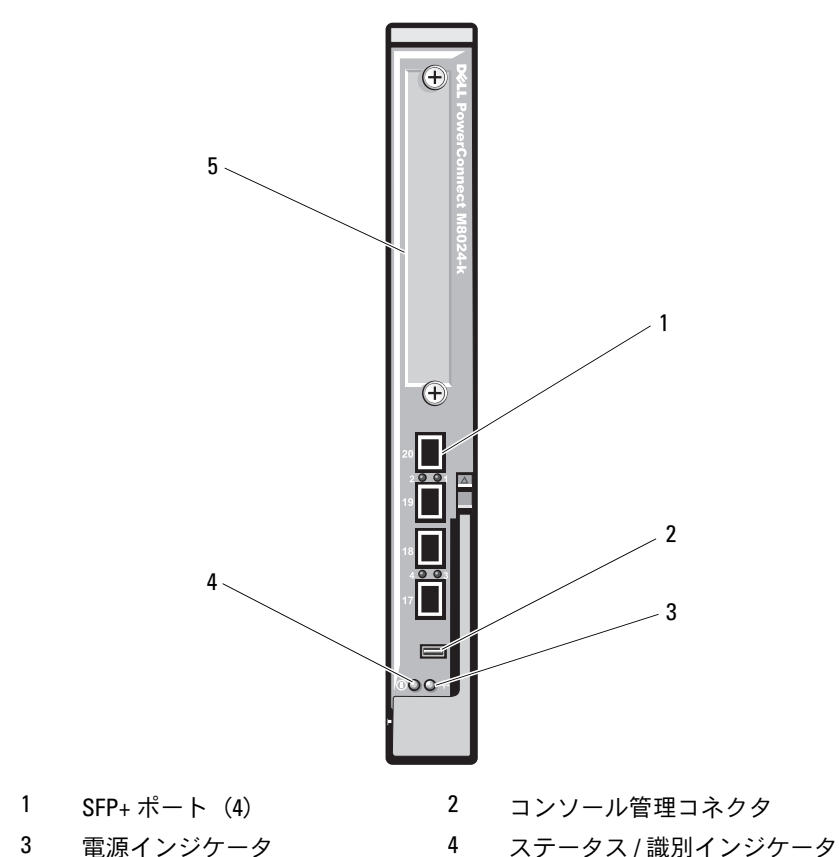

図 1-27. Dell PowerConnect-KR 8024-k スイッチ

- 
- 拡張スロット

### Dell M8428-k 10 Gb Converged Network スイッチ

Dell M8428-k 10 Gb Converged Network スイッチモジュールは FCoE プロトコルをサポートしており、10 Gbps の Converged エンハンスト イーサネット(DCB)ネットワーク経由でファイバーチャネルトラ フィックを送受信できます。このモジュールは以下によって構成されて います。 •

- 8 Gbps 外部自動認識ファイバーチャネルポート 4 個
- 10 Gb エンハンストイーサネット(DCB)オプティカル SFP+ ポート コネクタ8個
- エンクロージャ内のブレードにリンクしている内部 10 Gb エンハン ストイーサネット(DCB/FCoE)ポート 16 個
- シリアルポート (RJ-45 コネクタ) 1個

このファイバーチャネルスイッチは、ファブリック B またはファブ リック C のいずれか一方に取り付けることができます。

■ メモ:このスイッチモジュールのファイバーチャネルポートには、短波 SFP(Small Form Factor Pluggable)オプティカルトランシーバが搭載されて います。ファイバーチャネルの正常な動作を確保するために、このモ ジュールに付属の SFP のみを使用してください。

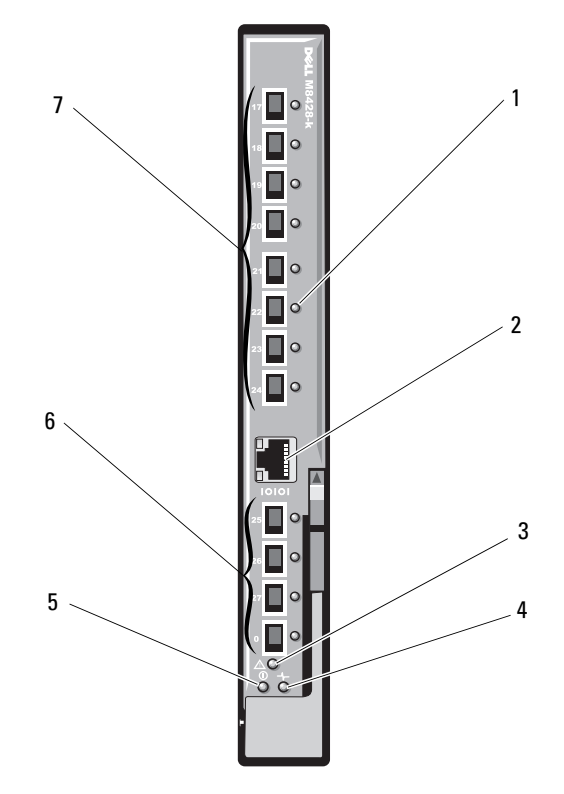

図 1-28. Dell M8428-k 10 Gb Converged Network スイッチ

- $(12)$
- 3 モジュールステータスインジ ケータ
- 
- 7 10 GbEE ポート(ポート 17 ~ 24)

1 LED ステータスインジケータ 2 シリアルポート(RJ-45 コネクタ)

- 4 診断ステータスインジケータ
- 5 電源インジケータ 6 8Gb ファイバーチャネルポート (ポート 25 ~ 27 およびポート 0)

## Mellanox M3601Q QDR Infiniband スイッチの I/O モジュール

Mellanox M3601 Infiniband スイッチ I/O モジュールには、4x QDR Infiniband ポートが 32 個あります。そのうち 16 個が外部アップリン クポートで、残りの 16 個の内部ポートが、エンクロージャ内のブレー ドに対する接続を提供します。このモジュールは 2 個の I/O モジュール スロットを使用します。M3610Q モジュールは I/O モジュールスロット C1 に接続しますが、スロット B1 と C1 の両方を使用します。

図 1-29. Mellanox M3601Q Infiniband スイッチモジュール

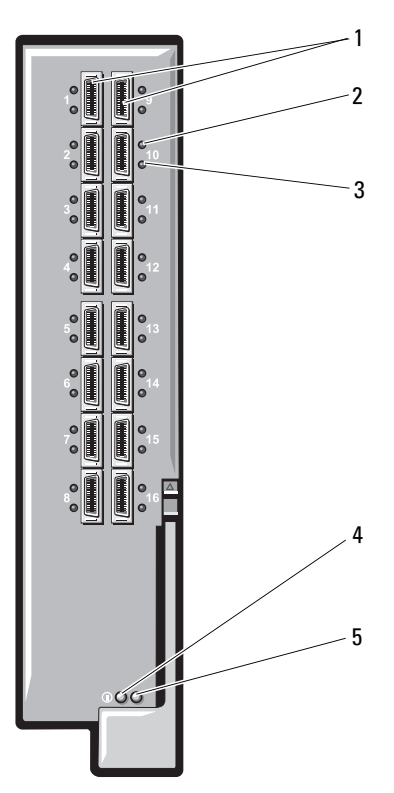

- 
- 3 ポートアクティビティインジ ケータ(16)
- 5 モジュールステータスインジ ケータ
- 1 Infiniband ポート (16) 2 ポートリンクステータスインジ ケータ(16)
	- 4 モジュール診断電源インジケー タ

## Mellanox M2401G Infiniband スイッチの I/O モジュール

Mellanox M2401G Infiniband スイッチ I/O モジュールには、4x DDR Infiniband ポートが 24 個あります。8 個が外部アップリンクポートで、 16 個の内部ポートが、エンクロージャ内のブレードに対する接続を提 供します。

図 1-30. Mellanox M2401G Infiniband スイッチモジュール

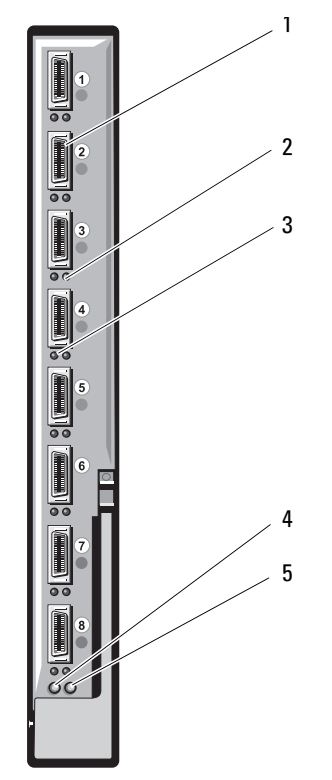

- 
- 3 ポートアクティビティインジ 4 診断電源インジケータ **ケータ (8)**
- 5 ステータスインジケータ
- 1 Infiniband ポート (8) 2 ポートリンクステータスインジ ケータ(8)
	-

| インジケータ            | パターン  | 説明                                        |
|-------------------|-------|-------------------------------------------|
| リンクインジ            | 緑色の点灯 | 物理リンクが確立されています。                           |
| ケータ               | 緑色の消灯 | 物理リンクがありません。                              |
| アクティビティ<br>インジケータ | 黄色の点灯 | Infiniband ネットワークへの有効な論理リ<br>ンクが確立されています。 |
|                   | 黄色の点滅 | データ転送中                                    |
|                   | 黄色の消灯 | Infiniband ネットワークへの論理リンクが<br>ありません。       |

表 1-20. Mellanox M2401G Infiniband スイッチのインジケータ

## Cisco SFS M7000e Infiniband スイッチモジュール

Cisco SFS M7000e Infiniband スイッチモジュールには、4x DDR Infiniband ポートが 24 個あります。8 個が外部アップリンクポートで、 16 個の内部ポートが、エンクロージャ内のブレードに対する接続を提 供します。このスイッチモジュールはホットスワップ対応で、ファブ リック B またはファブリック C に取り付けることができます。このモ ジュールの取り付けの一般情報については、332 ペ[ージの「](#page-331-0)I/O モ [ジュール」を](#page-331-0)参照してください。

図 1-31. Cisco SFS M7000e Infiniband スイッチモジュールの機能

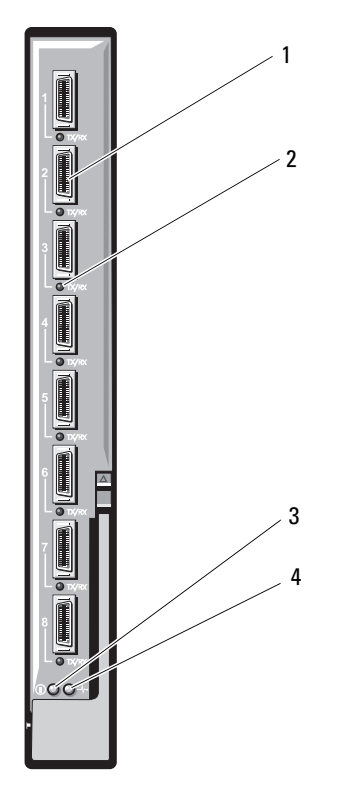

1 Infiniband ポート(8) 2 ポートステータスインジケータ  $(8)$ 診断ステータスインジケータ 4 電源インジケータ

| インジケータ パターン<br>のタイプ   |       | 説明                                |
|-----------------------|-------|-----------------------------------|
| Infiniband<br>ポートステー  | 消灯    | リンクエラーまたはサブネットマネージャが機<br>能していません。 |
| タスインジ<br>ケータ          | 緑色の点滅 | ポートで I/O 処理が行われています。              |
|                       | 緑色の点灯 | リンクが確立されています。                     |
| モジュールス 消灯             |       | スイッチの準備ができていません。                  |
| テータスイン<br>ジケータ        | 青色の点灯 | スイッチは正常に動作しています。                  |
|                       | は点滅   | 黄色の点灯また モジュールに障害があります。            |
| モジュール<br>電源インジ<br>ケータ | 消灯    | モジュールへの雷源が切れています。                 |
|                       | 緑色    | モジュールに電源が入っています。                  |

表 1-21. Cisco SFS M7000e Infiniband スイッチインジケータ

## Cisco イーサネットスイッチ

お使いのシステムは、Cisco Catalyst Blade Switch (CBS)の 3 種類の バージョンをサポートしています。

- • Cisco 3130G-S スイッチには、10/100/1000 Mb イーサネットアッ プリンクポート 4 個と Stackwise Plus ポート 2 個が装備されてい ます.
- Cisco CBS 3130X-S スイッチには、10/100/1000 Mb イーサネット アップリンクポート 4 個、10 Gb アップリンクポート 2 個、および Stackwise Plus ポート 2 個が装備されています。
- Cisco CBS 3032 スイッチには、10/100/1000 Mb イーサネットアッ プリンクポート 4 個が装備されています。

2 つのオプションベイには、次のモジュールから選んで取り付けること ができます。 •

- Cisco X2 10 Gb トランシーバモジュール(CBS 3130X-S のみ)
- Cisco TwinGig コンバータモジュール

3 種類のスイッチにはいずれも、スイッチの管理用に RJ-45 コンソール コネクタが装備されています。16 個の内部 Gb イーサネットコネクタ は、エンクロージャ内のブレードにリンクしています。図 [1-32](#page-88-0) を参照 してください。

Cisco CBS イーサネットスイッチモジュールの詳細については、モ ジュールに付属のマニュアルを参照してください。このモジュールの取 り付けの一般情報については、332 ページの「I/O [モジュール」](#page-331-0)を参照 してください。

<span id="page-88-0"></span>図 1-32. Cisco イーサネットスイッチモジュールの機能

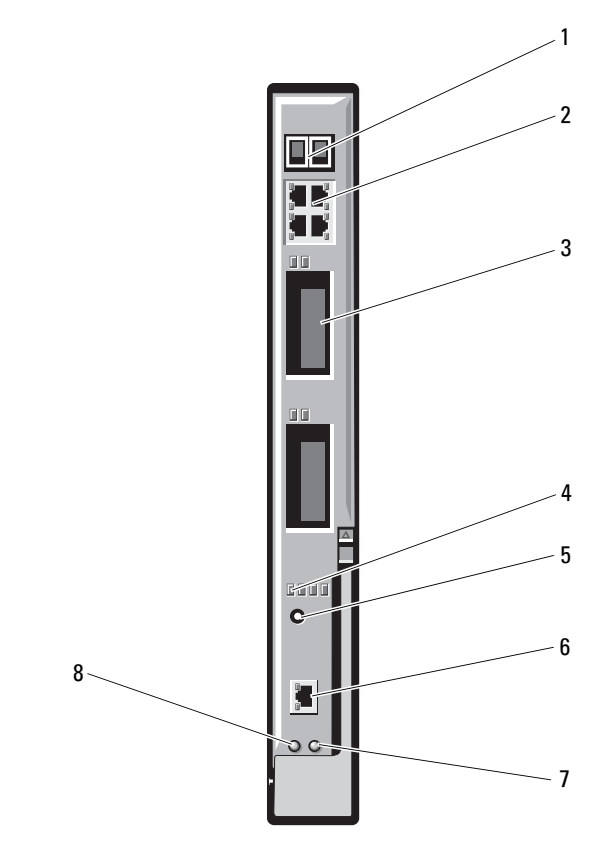

- Stackwise Plus コネクタ (CBS 3032 では有効になってい ません)
- 
- 
- 7 ステータス / 識別インジケータ 8 雷源インジケータ
- 10/100/1000 Mb イーサネットコネ クタ(4)
- オプションベイ(2) 4 Cisco ステータスインジケータ
- モードボタン 6 スイッチ管理用のコンソール ポート
	-

## PowerConnect M6348 1 Gb イーサネットスイッチ I/O モジュール

PowerConnect M6348 は、ホットスワップ対応の 48 ポート 1 Gb イー サネットスイッチです。16 個が外部アップリンクポートで、残りの 32 個の内部ポートが、エンクロージャ内のブレードに対する接続を提供し ます。最大帯域幅は各 1 Gbps です。PowerConnect M6348 スイッチ は、以下のコネクタもサポートしています。 •

- 内蔵 10 Gb イーサネット SFP+ コネクタ 2 個 •
- 内蔵 CX4 スタッキングコネクタ 2 個
- コンソール管理コネクタ 1 個

最大限の機能を実現するには、PowerConnect M6348 スイッチにク アッドポートメザニンカードを使用することをお勧めします。クアッド ポートメザニンカードと PowerConnect M6348 イーサネットスイッチ により、帯域幅が増え(1 Gbps レーン 2 つ)、ポートの密度が高まり、 サーバーモジュールの統合が実現します。

図 1-33. PowerConnect M6348 スイッチモジュール

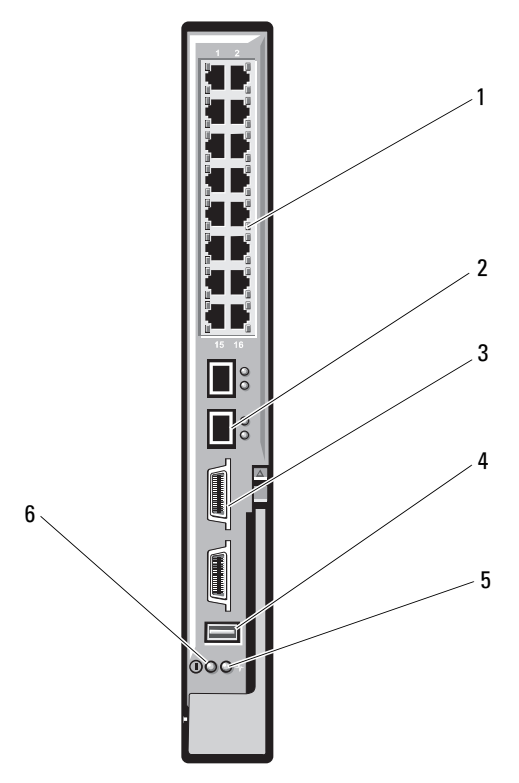

- 標準の 10/100/1000 Mb イーサ 2 SFP+ コネクタ(2) ネットコネクタ(16)
- CX4 スタッキングコネクタ 4 コンソール管理コネクタ (2)
- ステータス / 識別インジ 6 電源インジケータ ケータ
- -

## PowerConnect M8024 10 Gb イーサネットスイッチ I/O モジュール

PowerConnect M8024 スイッチモジュールには、以下のモジュールを サポートする 2 つのオプションベイが備わっています。 •

- オプティカル SFP+ コネクタを 4 個を備えた 10 Gb イーサネットモ ジュール
- 3 つの銅線 CX4 アップリンクを備えた 10 Gb イーサネットモ ジュール

次の 2 つの方法のいずれかを用いてスイッチの初期設定を行います。 •

- USB タイプ A フォームファクターシリアルケーブルを使用して外付 け管理システムをスイッチに接続し、ターミナルアプリケーション を使用してスイッチを設定する。
- **iKVM CMC コンソール(「17 番目のブレード」)と connect switch-**n CMC CLI コマンドを使用する。詳細については、CMC の 『ユーザーズガイド』を参照してください。

管理 VLAN またはインタフェースに IP アドレスが設定され、スイッチ が管理ネットワークに接続されると、Telnet と http の両方がネット ワーク経由で使用できるようになります。

図 1-34. PowerConnect M8024 スイッチモジュール

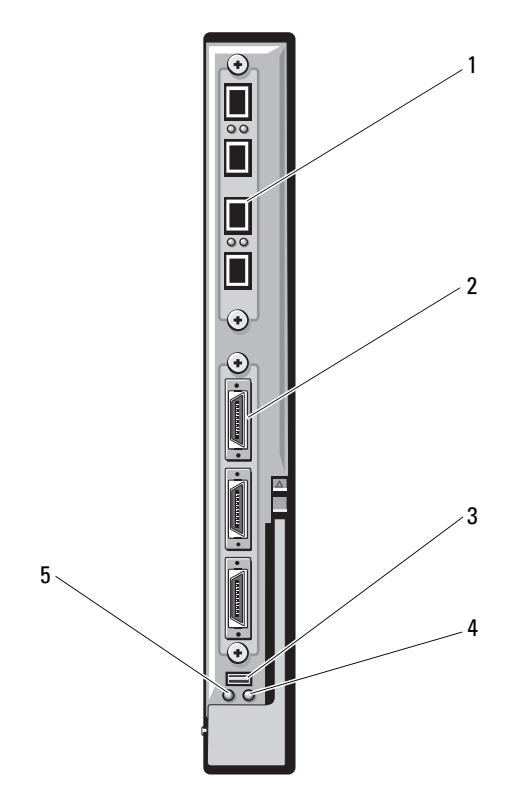

- 1 SFP+ ポートを 4 個備えたオプ ションのモジュール
- 3 オプションの USB タイプ A フォームファクターケーブル用 のシリアルコネクタ
- 5 電源インジケータ
- 2 CX4 ポートを 3 個備えたオプ ションのモジュール
- 4 ステータス / 識別インジケータ

### PowerConnect M6220 イーサネットスイッチモジュール

PowerConnect M6220 イーサネットスイッチモジュールには、外部 10/100/1000 Mbps イーサネットコネクタ 4 個と USB タイプ A フォー ムファクターシリアルコネクタ 1 個が装備されています。図 [1-35](#page-94-0) を参 照してください。

2 つのオプションベイには、次の 3 種類のモジュールから選んで取り付 けることができます。 •

- x 24 Gb スタッキングポート 2 個を備えた障害許容力のあるスタッキ ングモジュール
- 10 Gb オプティカル XFP コネクタ 2 個を備えた 10 Gb イーサネット モジュール
- 2 つの銅線 CX4 アップリンクを備えた 10 Gb イーサネットモ ジュール

オプションのモジュールを 2 台取り付けると、スタッキングと冗長性 のサポートが強化されます。16 個の内部 Gb イーサネットコネクタは、 エンクロージャ内のブレードにリンクしています。

PowerConnect M6220 イーサネットスイッチモジュールの詳細につい ては、モジュールに付属のマニュアルを参照してください。このモ ジュールの取り付けの一般情報については、332 ペ[ージの「](#page-331-0)I/O モ [ジュール」を](#page-331-0)参照してください。

<span id="page-94-0"></span>図 1-35. PowerConnect M6220 イーサネットスイッチモジュールの機能

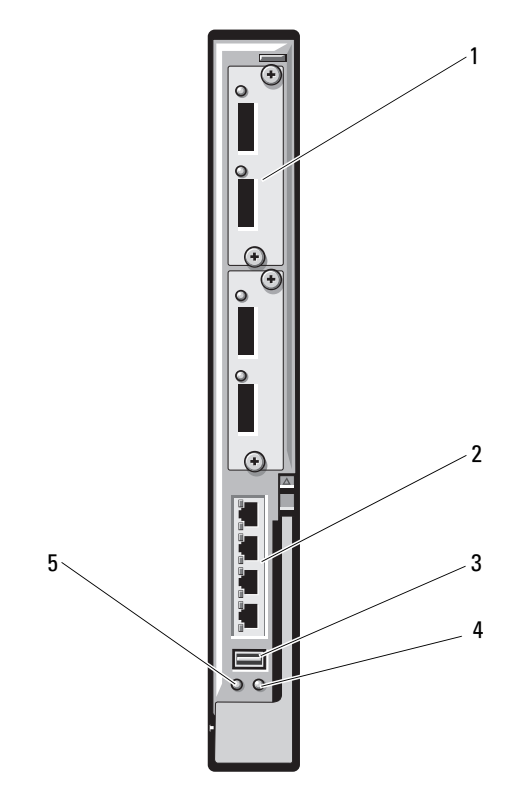

- 1 オプションのモジュール(2) 2 標準の 10/100/1000 Mb イーサ (図はデュアル 10 Gb イーサネッ トアップリンクモジュール)
- 3 シリアルコネクタ(USB タイプ 4 ステータス / 識別インジケータ A フォームファクター)
- 5 電源インジケータ
- ネットコネクタ (4)
	-

### Dell 10 GbE KR パススルー I/O モジュール

10 GbE KR パススルーモジュールは 10 Gb の接続をサポートし、ブ レード内のオプションの内部イーサネット KR メザニンカードまたは KR ネットワークドーターカードと外付けイーサネットデバイスの間に 直接接続を提供します。このモジュールには、前面パネルに外部 SFP+ ポートが 16 個、バックプレーン経由の 10 GbE KR 内部ポートが 16 個 備わっています。このモジュールにより、オプティカル SFP+(短距離 または長距離)および直接接続の銅製(DCA)SFP+ モジュールが使用で きるようになります。

イーサネットパススルーモジュールはホットスワップ対応で、ファブ リック A、B、C のいずれかに取り付けることができます。パススルー モジュールは、ブレード内での 1G メザニンカードとネットワークドー ターカードの使用をサポートしていません。

図 1-36. Dell 10 GbE KR パススルー I/O モジュール

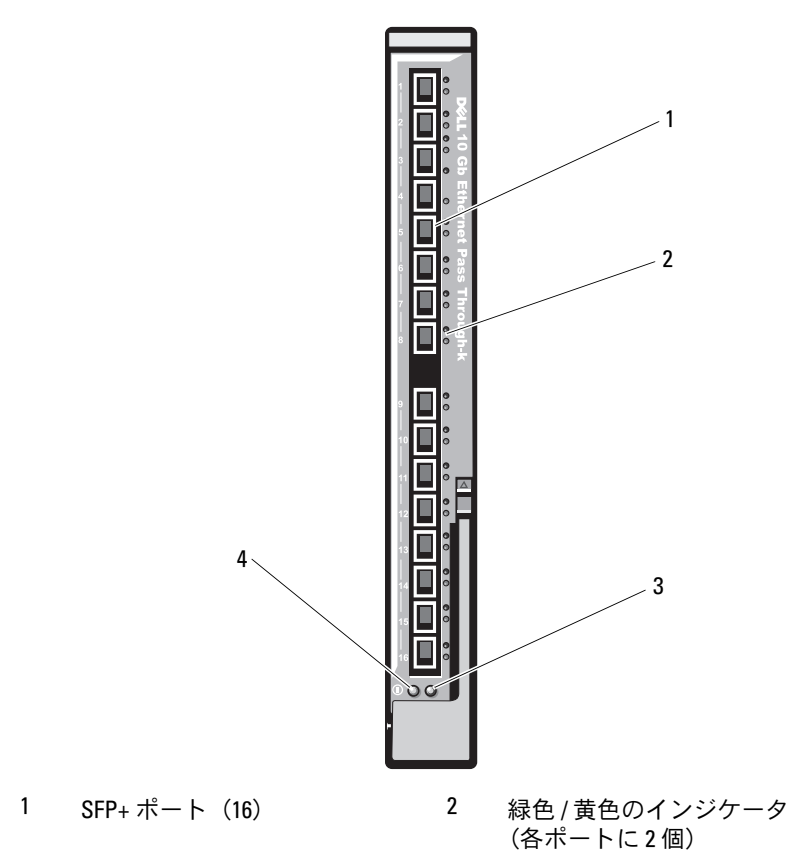

ステータス / 識別インジケータ 4 電源インジケータ

## Dell 8/4 Gbps ファイバーチャネルパススルー I/O モジュール

8G ファイバーチャネルパススルーモジュールは、ブレードのファイ バーチャネルメザニンカードとオプティカルトランシーバの間にバイパ ス接続を提供します。バイパス接続により、ファイバーチャネルスイッ チやストレージと直接接続できるようになります。このモジュールの 16 個のパススルーポートは、2/4/8 Gbps の速度をネゴシエートできま す。8G ファイバーチャネルパススルーモジュールはホットスワップ対 応で、ファブリック B またはファブリック C に取り付けることができ ます。

■ メモ:正常な動作を確保するために、このモジュールに付属の短波 SFP (Small Form Factor Pluggable)トランシーバのみを使用してください。

図 1-37. Dell 8/4 Gbps ファイバーチャネルパススルー I/O モジュール

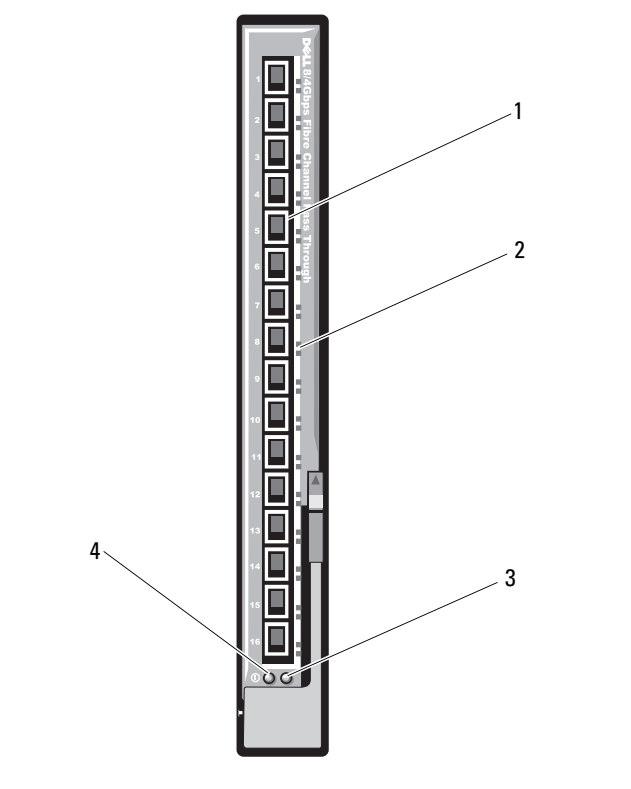

- ファイバーチャネルポート 2 ポートステータスインジケータ  $(16)$
- ステータス / 識別インジケータ 4 電源インジケータ

## 10 Gb イーサネットパススルーモジュール II

Dell 10 Gb イーサネットパススルーモジュール II は 10 Mb の接続をサ ポートし、ブレード内のオプションの内部イーサネットメザニンカード と外付けイーサネットデバイスの間に直接接続を提供します。イーサ ネットパススルーモジュールはホットスワップ対応で、ファブリック B またはファブリック C に取り付けることができます。

10 Gb イーサネットパススルーモジュール II により、オプティカル SFP+ および直接接続の銅製 (DCA) SFP+ モジュールが使用できるよう になります。10 Gbps で動作するには、オプティカル SFP+ ショート リーチ(SR)、ロングリーチ(LR)、または DCA SFP+ のいずれかのモ ジュールを使用する必要があります。

図 1-38. 10 Gb イーサネットパススルーモジュール II

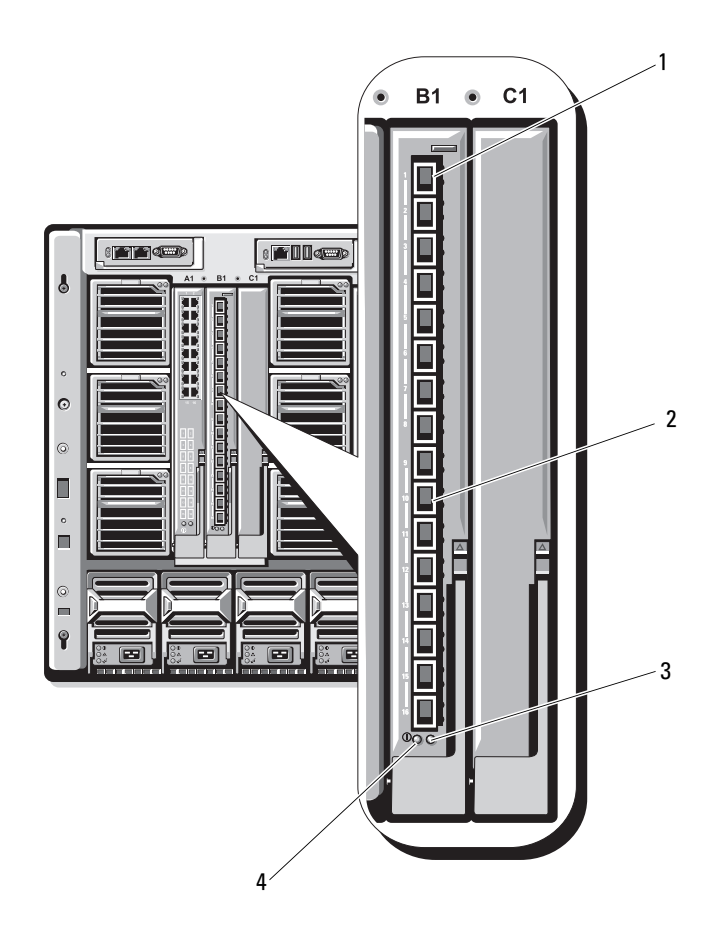

1 SFP+ ケージ (16) 2 緑色 / 黄色のインジケータ (各ポートに 2 個)

3 ステータス / 識別インジケータ 4 電源インジケータ

## 10 Gb イーサネットパススルー I/O モジュール

10 Gb イーサネットパススルーモジュールは 1/10 Mb の接続をサポー トし、ブレード内のオプションの内部イーサネットメザニンカードと外 付けイーサネットデバイスの間に直接接続を提供します。イーサネット パススルーモジュールはホットスワップ対応で、ファブリック B また はファブリック C に取り付けることができます。

10 Gb イーサネットパススルー I/O モジュールにより、オプティカル SFP、SFP+、および直接接続の銅製(DCA)SFP+ モジュールが使用で きるようになります。I/O モジュールおよび SFP+ モジュールは、下記 の条件で 1 Gbps または 10 Gbps で動作します。<br>-

- 10 Gbps で動作するには、オプティカル SFP+ ショートリーチ(SR)、 ロングリーチマルチモード(LRM)、または DCA SFP+ のいずれかの モジュールを使用する必要があります。
- 1 Gbps で動作するには、1 Gbps のデータ速度をサポートするオプ ティカル SFP トランシーバを使用する必要があります。外付けス イッチに 1 Gbps で接続する場合、接続中、その外付けスイッチは強 制 1 G モードに設定し、オートネゴシエイションオプションはオフ にしておく必要があります。

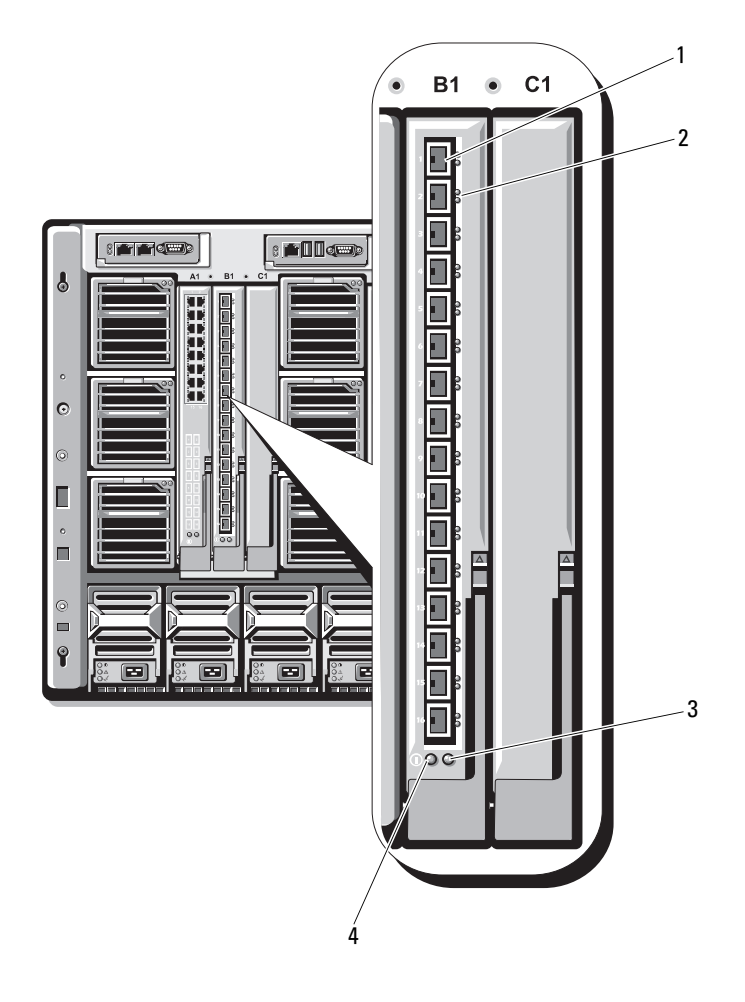

- 
- 3 ステータス / 識別インジ 4 電源インジケータ ケータ
- 1 SFP+ ケージ (16) 2 緑色 / 黄色のインジケータ (各ポートに 2 個)
	-

## 4 Gbps ファイバーチャネルパススルーモジュール

4 Gbps ファイバーチャネルパススルーモジュールは、ファイバーチャ ネルスイッチまたはストレージアレイへの直接接続のために、ブレード のファイバーチャネルメザニンカードとオプティカルトランシーバの間 にバイパス接続を提供します(図 [1-40](#page-104-0) を参照)。このモジュールの 16 個のパススルーポートは、1/2/4 Gbps の速度をネゴシエートできます。 4 Gbps ファイバーチャネルパススルーモジュールはホットスワップ対 応で、ファブリック B またはファブリック C に取り付けることができ ます。個々のファイバーチャネルコネクタ上のインジケータの機能を 表 [1-22](#page-105-0) に示します。このモジュールの取り付けの一般情報については、 332 ページの「I/O [モジュール」](#page-331-0)を参照してください。

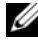

■ メモ:正常な動作を確保するために、このモジュールに付属の短波 SFP (Small Form Factor Pluggable)トランシーバのみを使用してください。

<span id="page-104-0"></span>図 1-40. 4 Gbps ファイバーチャネルパススルーモジュールの機能

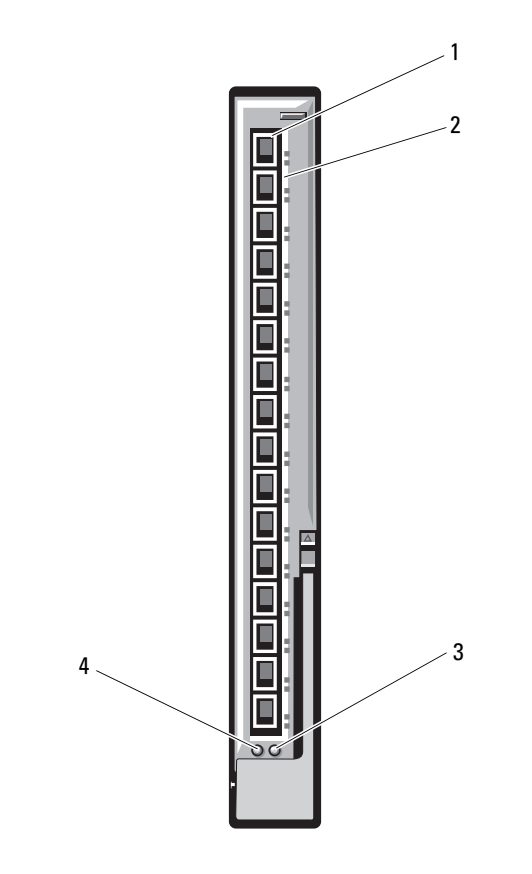

- 1 SFP ファイバーチャネルコネ クタ(16) 2 ファイバーチャネルの緑色 /
- 3 ステータス / 識別インジケータ 4 電源インジケータ
- 黄色のインジケータ (各ポー トに 2 個)
	-

#### <span id="page-105-0"></span>表 1-22. ファイバーチャネルパススルーインジケータ

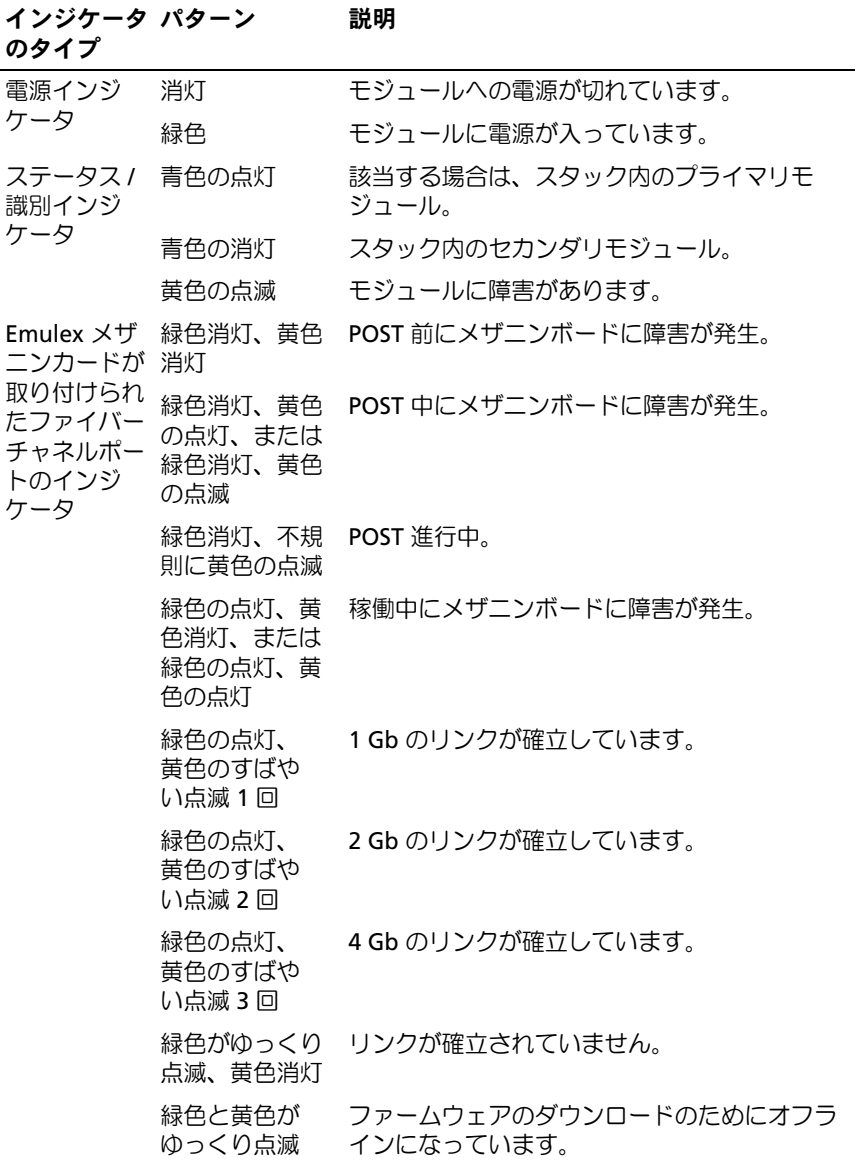

表 1-22. ファイバーチャネルパススルーインジケータ (続き)

| インジケータ パターン<br>のタイプ                                            |                                 | 説明                                |
|----------------------------------------------------------------|---------------------------------|-----------------------------------|
| Qlogic メザ<br>ニンカードが 消灯<br>取り付けられ<br>たファイバー<br>チャネルポー<br>トの LED | 緑色消灯、黄色 電源オフ。                   |                                   |
|                                                                | の点灯                             | 緑色消灯、黄色 オンライン、1 Gb または 2 Gb のリンク。 |
|                                                                | 黃色消灯                            | 緑色の点灯、 オンライン、4 Gb のリンク。           |
|                                                                | の点滅                             | 緑色消灯、黄色 I/O 処理、1 Gb または 2 Gb。     |
|                                                                | 緑色の点滅、 --- I/O 処理、4 Gb。<br>黃色消灯 |                                   |
|                                                                | 時点滅                             | 緑色と黄色の同 同期が失われました。                |
|                                                                | 色と黄色の点滅                         | 異なる間隔で緑 ファームウェアのエラー。              |
|                                                                | 消灯 / 黄色の<br>点滅(1 秒間<br>に2回)     | 接続の同期が失われました。                     |

#### Brocade M5424 FC8 I/O モジュール

Brocade M5424 I/O モジュールには、外部自動認識ファイバーチャネル ポート 8 個(4 個は標準構成で有効になっており、4 個の追加ポートは オプションのアップグレードとして有効にできます)、内部ポート 16 個、および RJ-45 コネクタ付きのシリアルポート 1 個が装備されていま す。外部ファイバーチャネルポートは、8 Gb/ 秒、4 Gb/ 秒、または 2 Gb/ 秒で動作します。

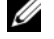

■ メモ:FC8 メザニンカードと I/O モジュールをサポートするには、CMC ファームウェアバージョン 1.3 が必要です。

■ メモ:このファイバーチャネルスイッチモジュールには、短波 SFP (Small Form Factor Pluggable)オプティカルトランシーバが搭載されていま す。正常な動作を確保するために、このモジュールに付属の SFP のみを使 用してください。

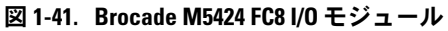

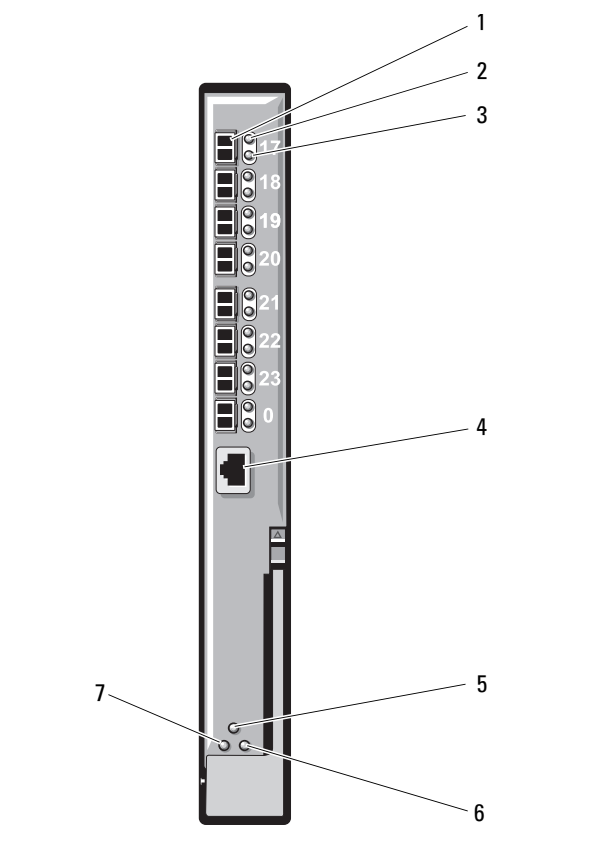

- ファイバーチャネルポート速度 4 シリアルポート(RJ-45 コネ インジケータ(8)
- モジュールステータスインジ 6 ステータス / 識別インジケータ ケータ
- 2 ファイバーチャネルポートス テータスインジケータ (8)
	- クタ)
	-

電源インジケータ
| インジケータ パターン<br>のタイプ                 |                | 説明                                       |
|-------------------------------------|----------------|------------------------------------------|
| ファイバー<br>チャネルポー<br>トステータス<br>インジケータ | 消灯             | 信号キャリアなし。                                |
|                                     | 黄色の点灯          | 信号はありますが、オンラインではありま<br>せん。               |
|                                     | 緑色の点灯          | オンラインですが、アクティビティがあり<br>ません。              |
|                                     | 緑色にゆっくり<br>点滅  | オンラインですがセグメント化されています。                    |
|                                     | 緑色にすばやく<br>点滅  | 内部ループバック                                 |
|                                     | 緑色の点滅          | ポートで I/O 処理が行われています。                     |
|                                     | 黄色にゆっくり<br>点滅  | ポートが無効です。                                |
|                                     | 黄色にすばやく<br>点滅  | ポートにエラーまたは障害があります。                       |
| ファイバー                               | 消灯             | 2 Gb のリンクが確立しています。                       |
| チャネルポー<br>ト速度インジ                    | 緑色の点灯          | 4 Gb のリンクが確立しています。                       |
| ケータ                                 | 黄色の点灯          | 8 Gb のリンクが確立しています。                       |
| モジュールス 消灯<br>テータスイン<br>ジケータ         |                | モジュールの電源またはエンクロージャの電源<br>が切れています。        |
|                                     | 緑色の点灯          | すべてのポートが使用できる状態です。                       |
|                                     | 黄色の点灯          | モジュールが起動中、リセット中、またはポー<br>トがオフラインです。      |
|                                     | 緑色 / 黄色の点<br>滅 | エラーログに診断メッセージが表示されまし<br>た。または環境範囲を超えました。 |
| モジュール電 消灯<br>源インジケー<br>タ            |                | モジュールへの電源が切れています。                        |
|                                     | 緑色             | モジュールに電源が入っています。                         |

表 1-23. Brocade M5424 FC8 I/O モジュールインジケータ

表 1-23. Brocade M5424 FC8 I/O モジュールインジケータ

| インジケータ パターン<br>のタイプ          |       | 説明                            |
|------------------------------|-------|-------------------------------|
| ステータス/ 青色の点灯<br>識別インジ<br>ケータ |       | 該当する場合は、スタック内のプライマリモ<br>ジュール。 |
|                              | 青色の消灯 | スタック内のセカンダリモジュール。             |
|                              | 黄色の点滅 | モジュールに障害があります。                |

### Brocade M4424 SAN I/O モジュール

Brocade M4424 SAN I/O モジュールには、外部自動認識ファイバー チャネルポート 8 個(4 個は標準構成で有効になっており、4 個の追加 ポートはオプションのアップグレードとして有効にできます)、内部 ポート 16 個、および RJ-45 コネクタ付きのシリアルポート 1 個が装備 されています。外部ファイバーチャネルポートは、1 Gb/ 秒、2 Gb/ 秒、 または 4 Gb/ 秒で動作します。ファイバーチャネルスイッチモジュール はホットスワップ対応で、ファブリック B またはファブリック C に取 り付けることができます。このモジュールの取り付けの一般情報につい ては、332 ページの「I/O [モジュール」](#page-331-0)を参照してください。

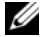

**レンメモ:ファイバーチャネルスイッチモジュールには、短波 SFP** (Small Form Factor Pluggable)オプティカルトランシーバが搭載されてい ます。正常な動作を確保するために、このモジュールに付属の SFP のみ を使用してください。

図 1-42. Brocade M4424 SAN I/O モジュールの機能

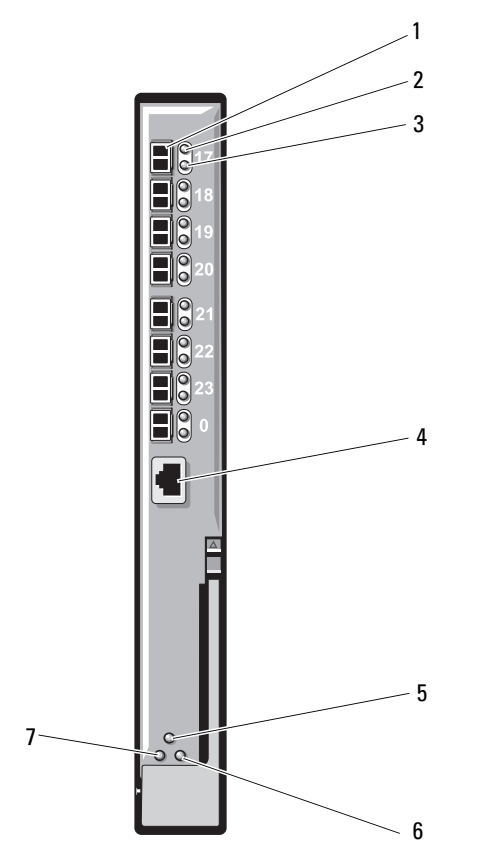

- テータスインジケータ (8)
- 3 ファイバーチャネルポート速度 4 シリアルポート(RJ-45 コネク インジケータ (8)
- 5 モジュールステータスインジ 6 ステータス / 識別インジケータ ケータ
- 2 ファイバーチャネルポートス
	- タ)
	-

7 電源インジケータ

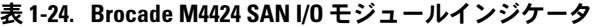

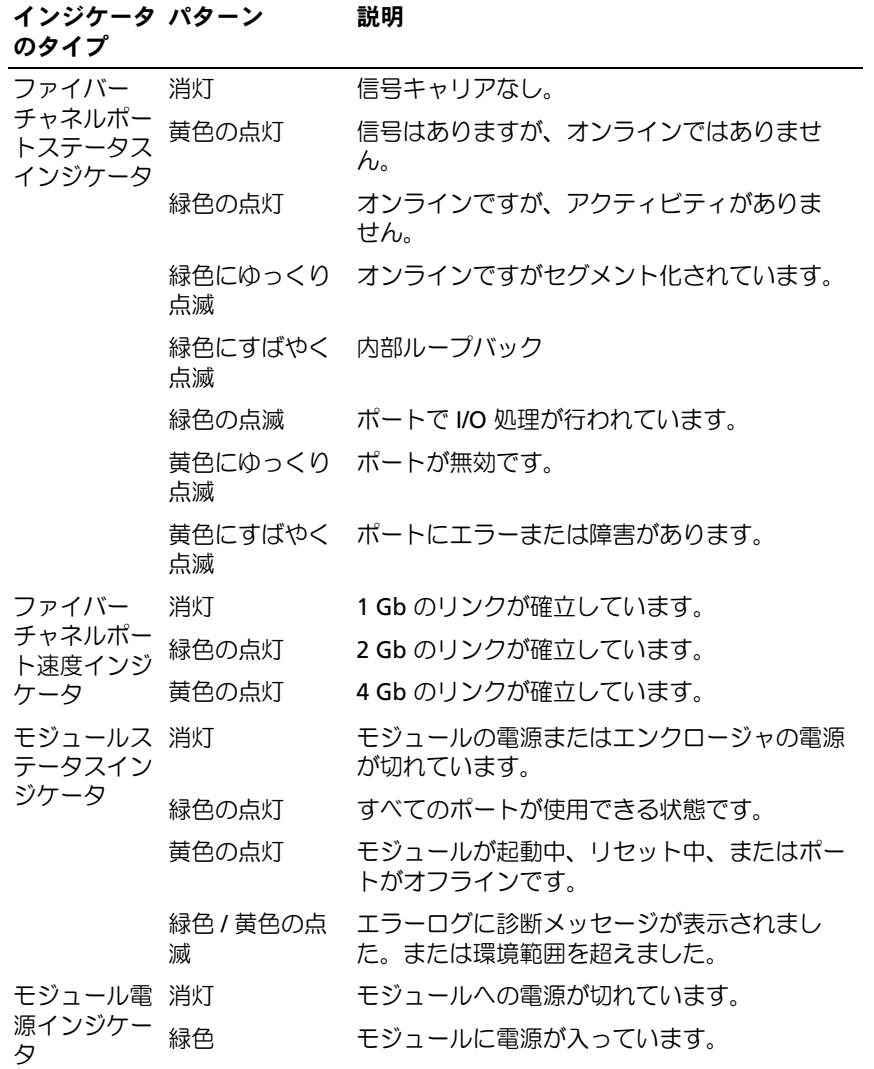

| インジケータ パターン<br>のタイプ           |       | 説明                            |
|-------------------------------|-------|-------------------------------|
| ステータス / 青色の点灯<br>識別インジ<br>ケータ |       | 該当する場合は、スタック内のプライマリモ<br>ジュール。 |
|                               | 青色の消灯 | スタック内のヤカンダリモジュール。             |
|                               | 黄色の点滅 | モジュールに障害があります。                |

表 1-24. Brocade M4424 SAN I/O モジュールインジケータ (続き)

## 10/100/1000 Mb イーサネットパススルーモジュール

イーサネットパススルーモジュールは 10/100/1000 Mb の接続をサポー トし、ブレード内のオプションの内部イーサネットメザニンカードと外 付けイーサネットデバイスの間に直接接続を提供します(図 [1-43](#page-113-0) を参 照)。イーサネットパススルーモジュールはホットスワップ対応で、3 つのファブリックのいずれにも取り付けることができます。イーサネッ トパススルーモジュールインジケータの機能のリストを 表 [1-25](#page-114-0) に示 します。このモジュールの取り付けの詳細については、332 ペ[ージの](#page-331-0) 「I/O [モジュール」](#page-331-0)を参照してください。

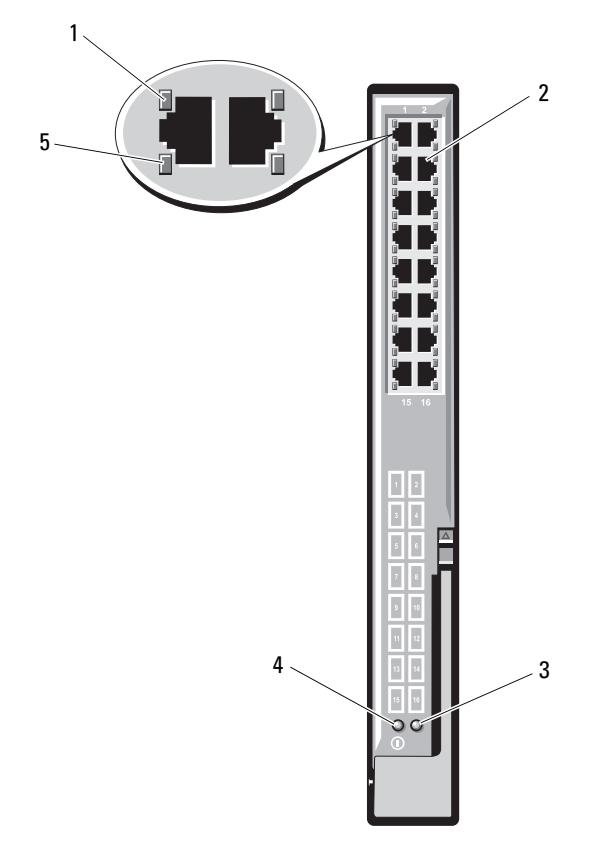

<span id="page-113-0"></span>図 1-43. イーサネットパススルーモジュールの機能

1 リンクインジケータ(16) 2 RJ45 イーサネットコネクタ

 $(16)$ 

- 3 ステータス / 識別インジケータ 4 電源インジケータ
- 5 アクティビティインジケータ  $(16)$
- メモ:イーサネットパススルーモジュールのコネクタは、ブレード番号 に直接対応します。たとえば、ブレード 5 はイーサネットパススルーモ ジュールのポート 5 に接続されます。内蔵ネットワークアダプタ 1 は I/O スロット A1 にマップします。内蔵ネットワークアダプタ 2 は I/O スロット A2 にマップします。
- 114 システムについて

<span id="page-114-0"></span>表 1-25. イーサネットパススルーモジュールのインジケータ

| インジケータの パターン<br>タイプ |                 | 説明                                                  |
|---------------------|-----------------|-----------------------------------------------------|
| リンクインジ<br>ケータ アク    | 緑色の点灯、<br>黄色の点滅 | イーサネットコネクタがブレードと接続されて<br>おり、ネットワーク動作があります。          |
| ティビティイン<br>ジケータ     | 緑色の点灯、<br>黃色消灯  | イーサネットコネクタがブレードと接続されて<br>おり、ネットワーク動作がありません。         |
|                     | 緑色消灯、<br>色の点滅   | 黄 イーサネットコネクタがブレードと接続されて<br>おらず、ネットワーク動作があります。       |
|                     | 色消灯             | 緑色消灯/黄 イーサネットコネクタがブレードと接続されて<br>おらず、ネットワーク動作がありません。 |
| 雷源インジ               | 消灯              | モジュールへの雷源が切れています。                                   |
| ケータ                 | 緑色              | モジュールに雷源が入っています。                                    |
| ステータス/              | 青色の点灯           | アクティブなモジュール。                                        |
| 識別インジ<br>ケータ        | 黄色の点滅           | モジュールに障害があります。                                      |

メモ:イーサネットメディア速度は、ブレードの LOM ファームウェアまたは OS によって設定されます。速度と二重設定は、パススルーモジュール自体で は設定されません。

# LCD ステータスメッセージ

以下の LCD メッセージは、システムイベントログ (SEL)に記録された イベントに基づきます (メッセージは、ここではシンプルテキストの 形式で示してあります)。SEL およびシステム管理設定の詳細について は、システム管理ソフトウェアのマニュアルを参照してください。

■ メモ:システムが起動しない場合は、LCD にエラーコードが表示されるま で、システム ID ボタンを少なくとも 5 秒間押します。コードを書きとめ、 401 ページの「困[ったときは」を](#page-400-0)参照してください。

### ステータスメッセージの表示

システムエラーコードが生成されると、LCD 画面が黄色に変わります。 エラーまたはステータスメッセージのリストを表示するには、中央の (選択)ボタンを押します。矢印キーを使用してエラー番号をハイライ ト表示し、中央のボタンを押してエラーを表示します。

## LCD ステータスメッセージの消去

温度、電圧、ファンなどセンサーに関する障害については、センサーが 通常の状態に戻ると、LCD メッセージは自動的に消去されます。その 他の障害の場合、LCD ディスプレイからメッセージを消去する処置を 行う必要があります。 •

- SEL のクリア このタスクはリモートで実行できますが、システム のイベント履歴が失われるおそれがあります。
- 電源サイクル システムの電源を切り、コンセントから外します。 約 10 秒待ってから電源ケーブルを接続し、システムを再び起動し ます。

問題を解決するには、次の表の対応処置を参照してください。

|       | コード メッセージ                                                      | 原因                                                    | 対応処置                                                 |
|-------|----------------------------------------------------------------|-------------------------------------------------------|------------------------------------------------------|
| E1000 | Failsafe<br>voltage<br>error.                                  | 重大なエラーイベントが<br>ないか、システムイベン<br>トログを確認します。              | システムの AC 電源を 10<br>秒間切断するか、または<br>SEL をクリアします。       |
|       | Contact<br>support.                                            |                                                       | 問題が解決しない場合<br>は、401 ページの「困っ<br>たときは」を参照してく<br>ださい。   |
| E1114 | Ambient Temp<br>exceeds<br>allowed<br>range.                   | 周用温度が許容範囲を超<br>えた。                                    | 353 ページの「ファンモ<br>ジュールのトラブル<br>シューティング」を参照<br>してください。 |
| E1116 | Memory<br>disabled,<br>temp above<br>range. Power<br>cycle AC. | メモリの温度が許容範囲<br>を超えたため、コンボー<br>ネントの損傷を防ぐため<br>に無効にされた。 | システムの AC 電源を 10<br>秒間切断し、システムを<br>再び起動します。           |
|       |                                                                |                                                       | 353 ページの「ファンモ<br>ジュールのトラブル<br>シューティング」を参照<br>してください。 |
|       |                                                                |                                                       | 問題が解決しない場合<br>は、401 ページの「困っ<br>たときは」を参照してく<br>ださい。   |

表 1-26. LCD ステータスメッセージ

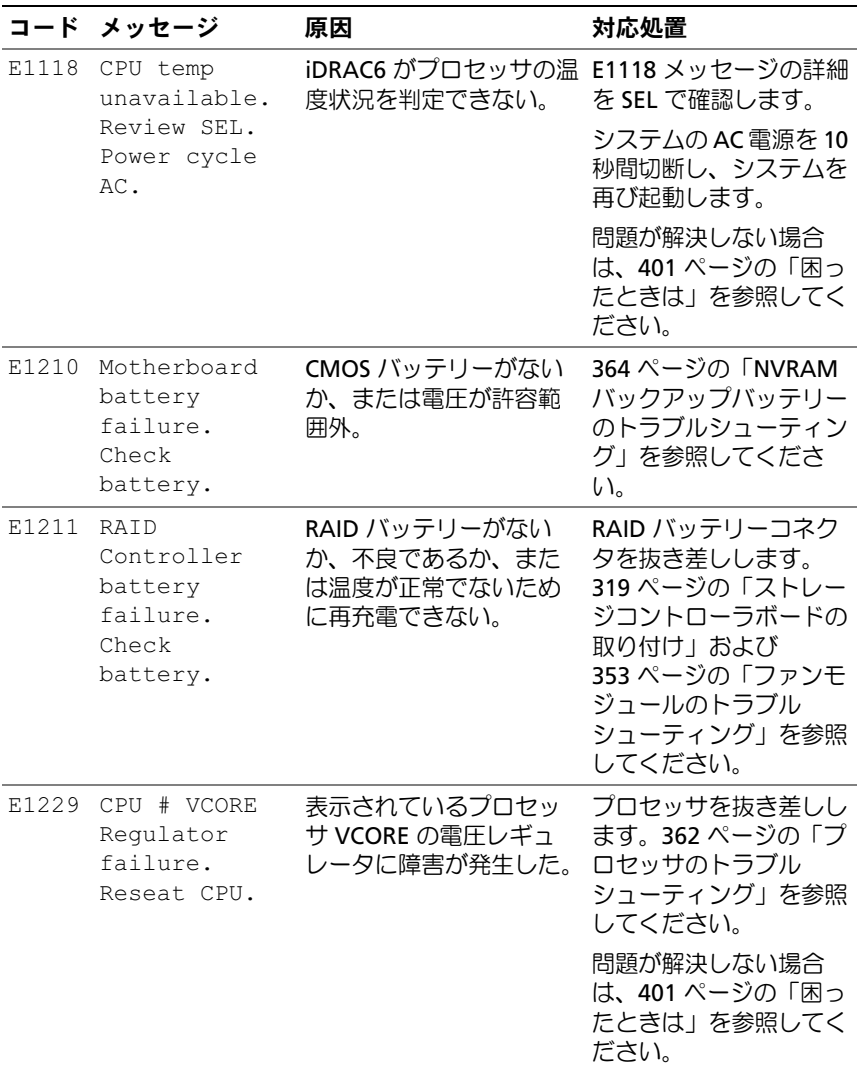

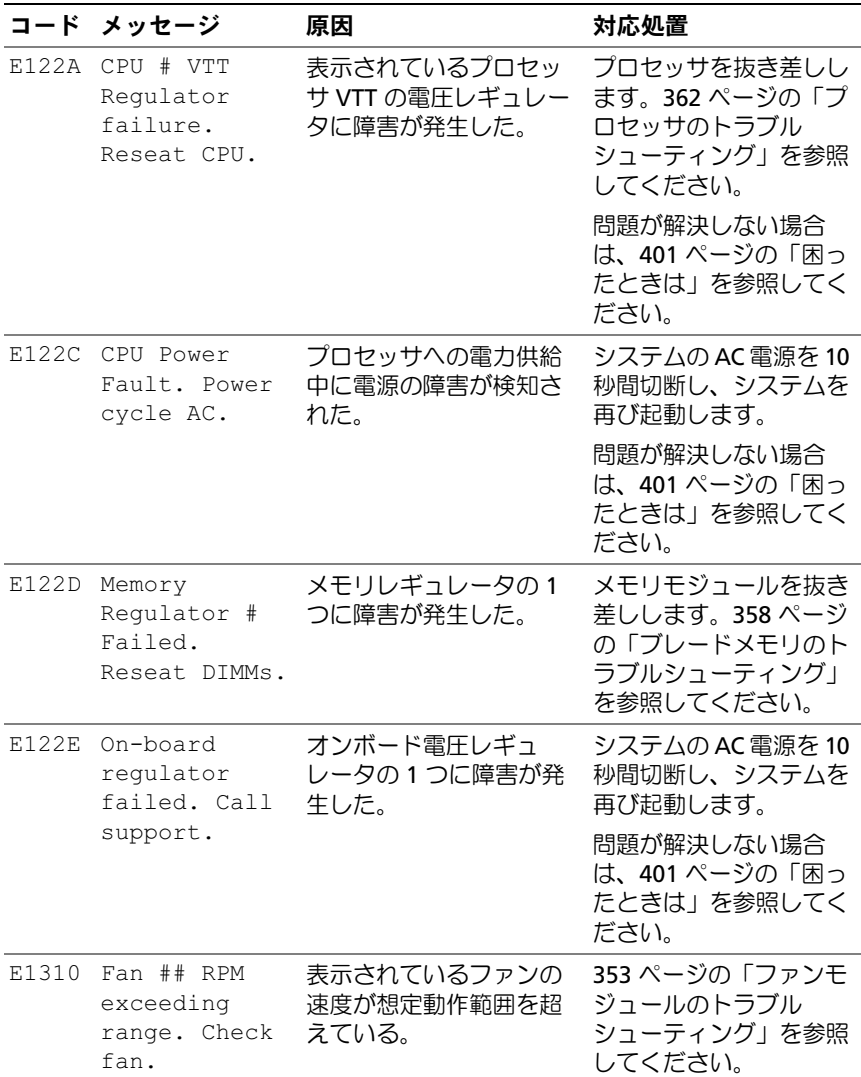

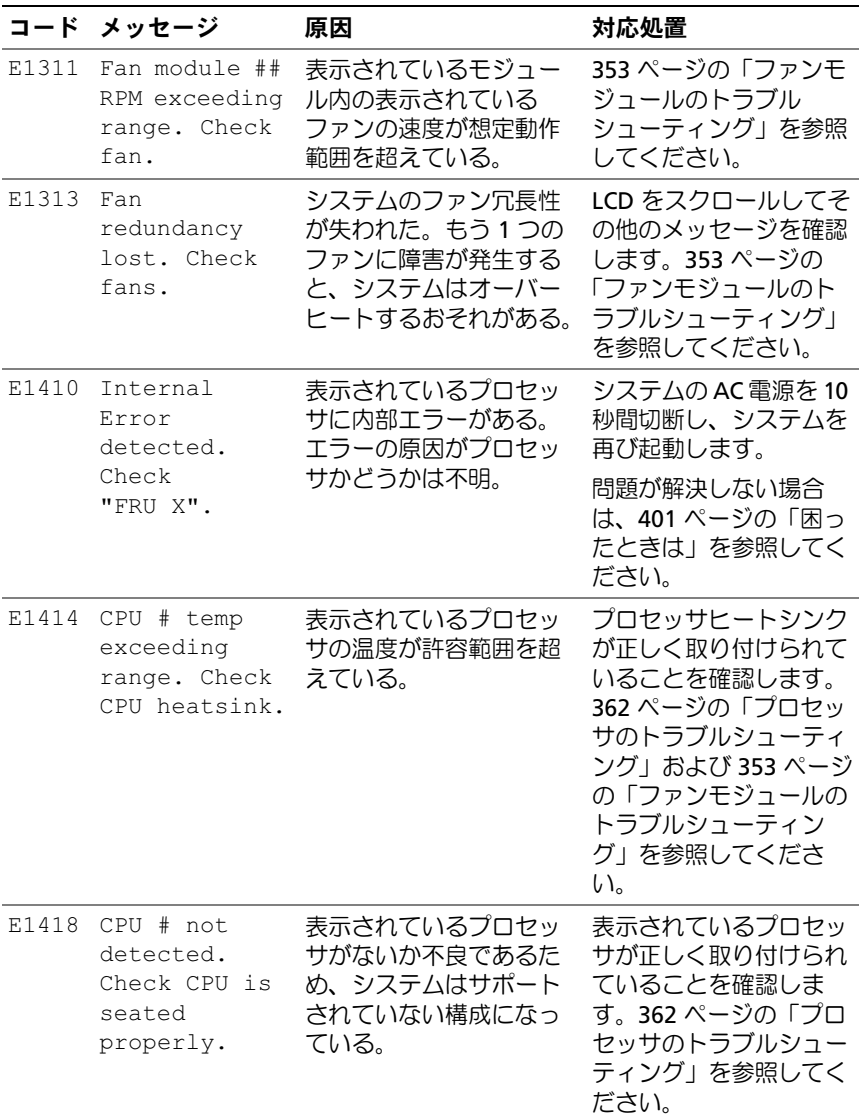

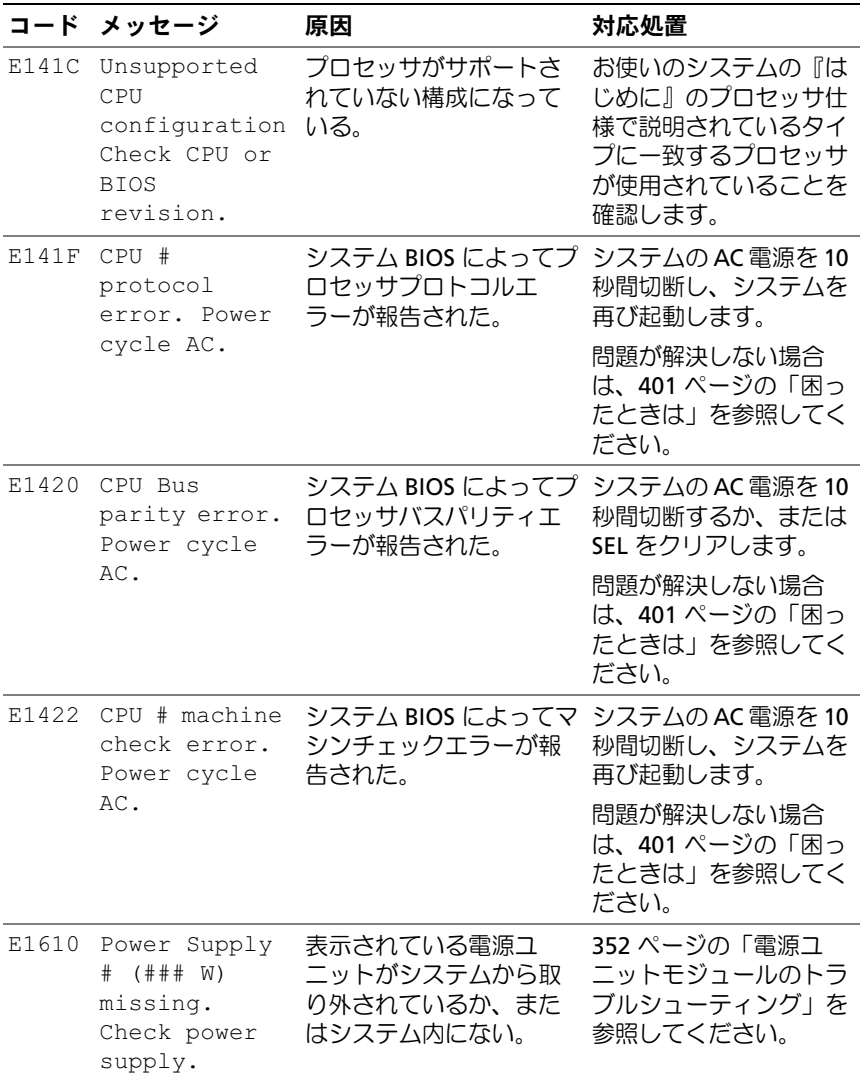

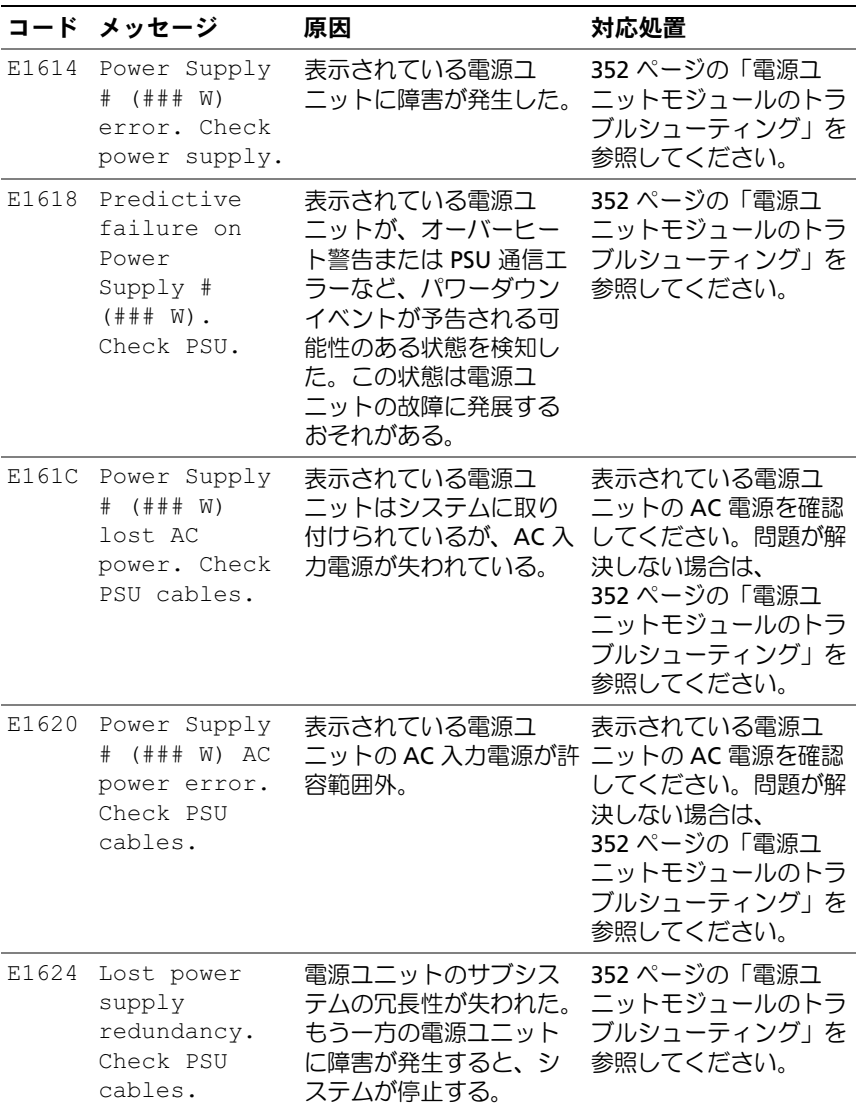

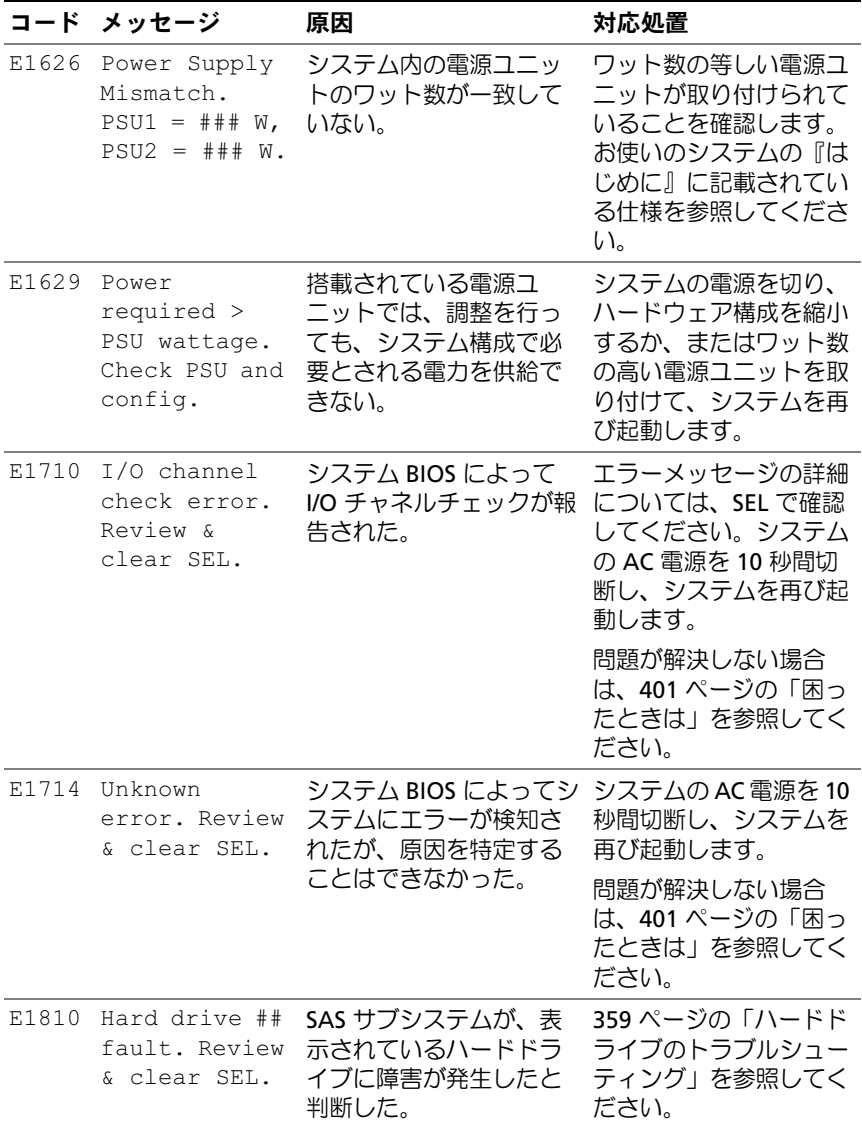

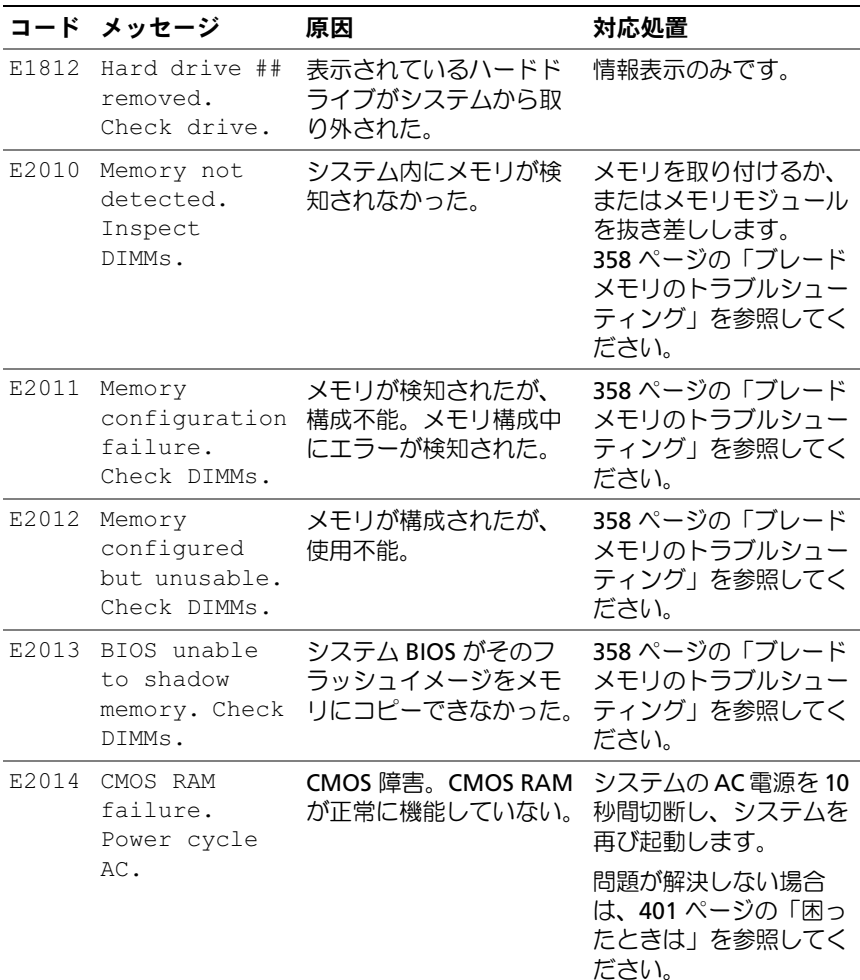

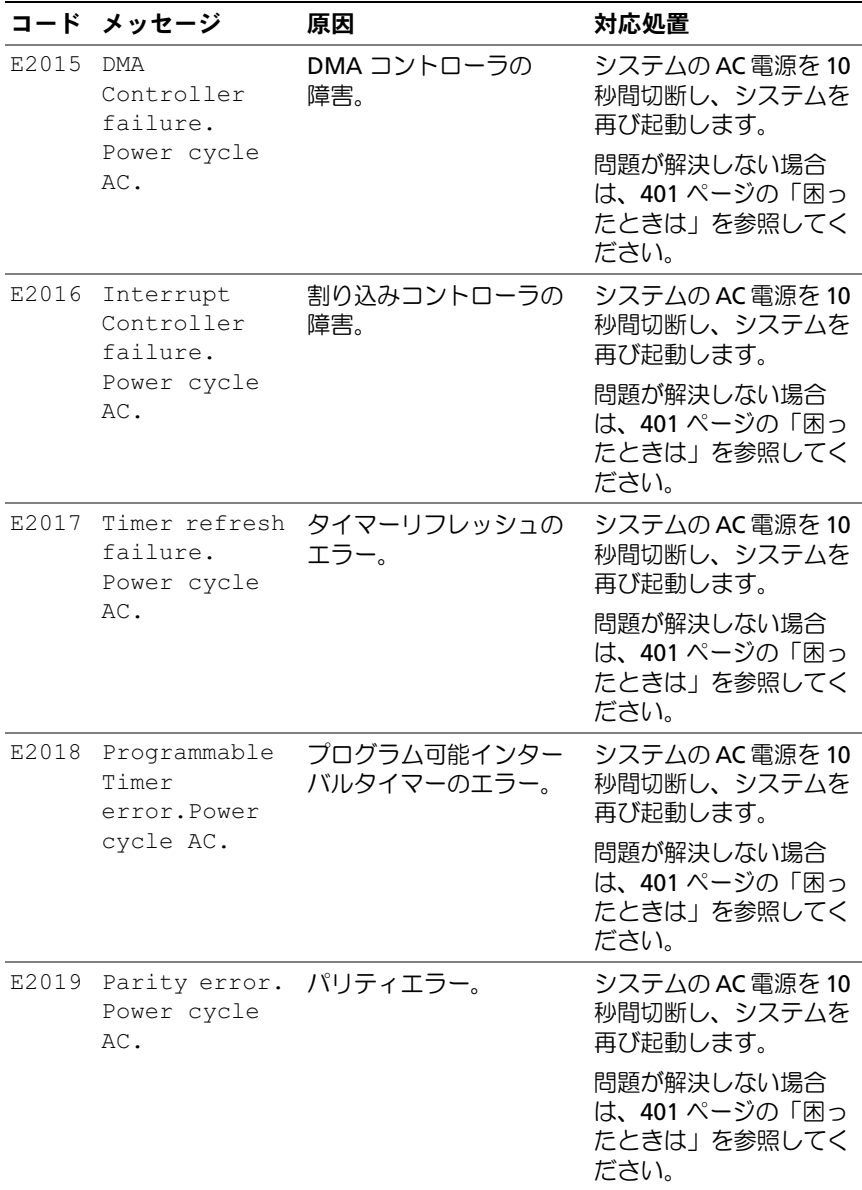

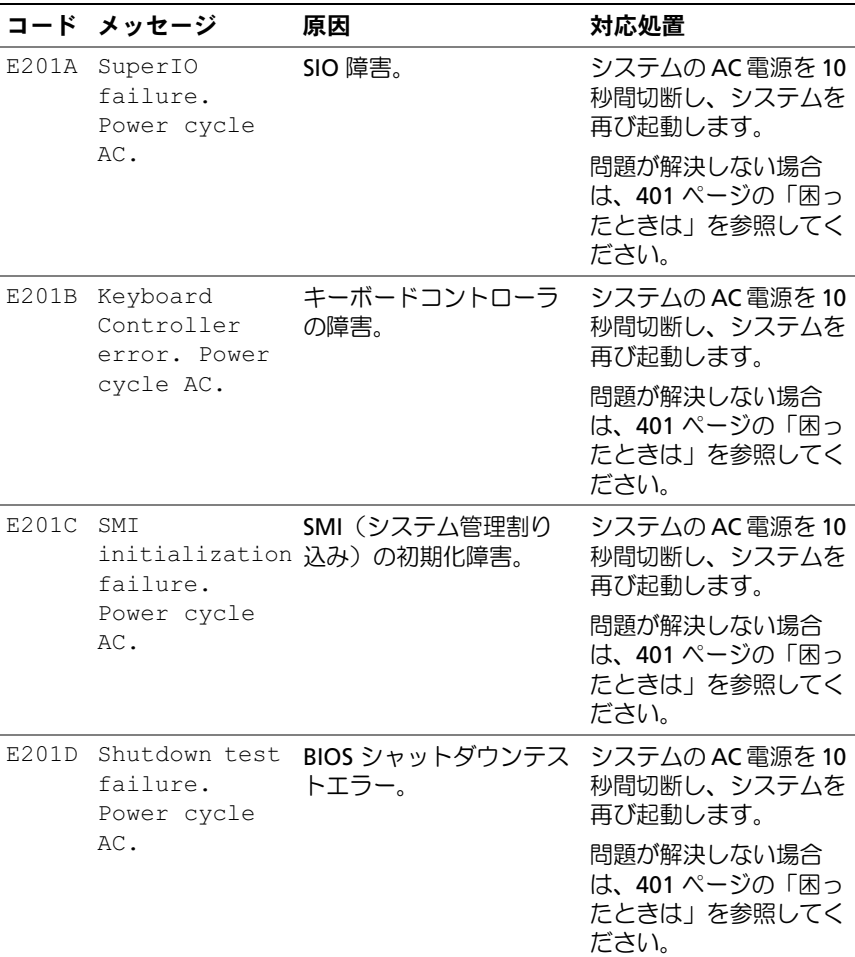

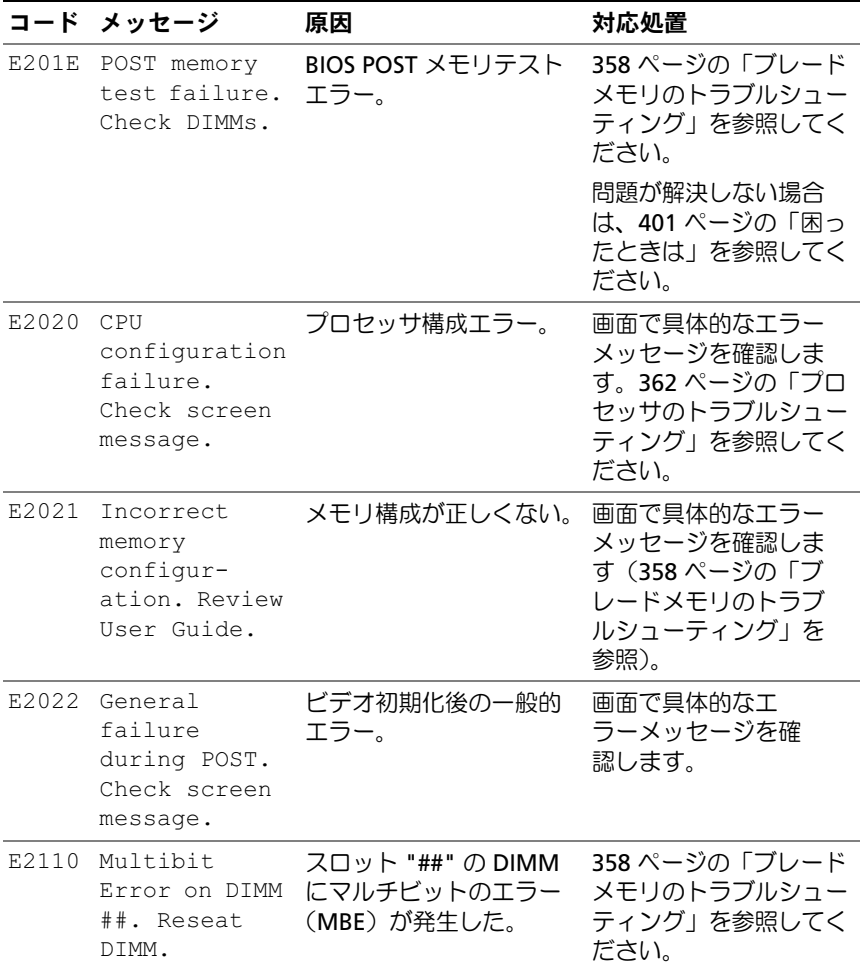

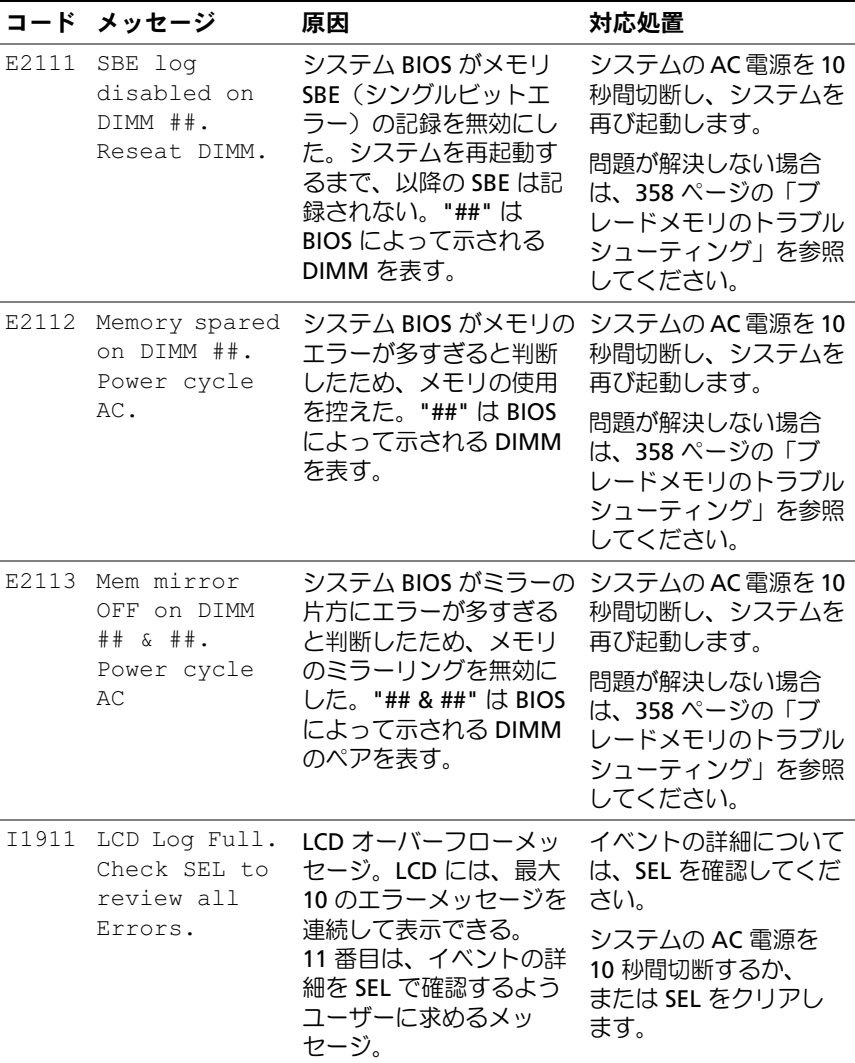

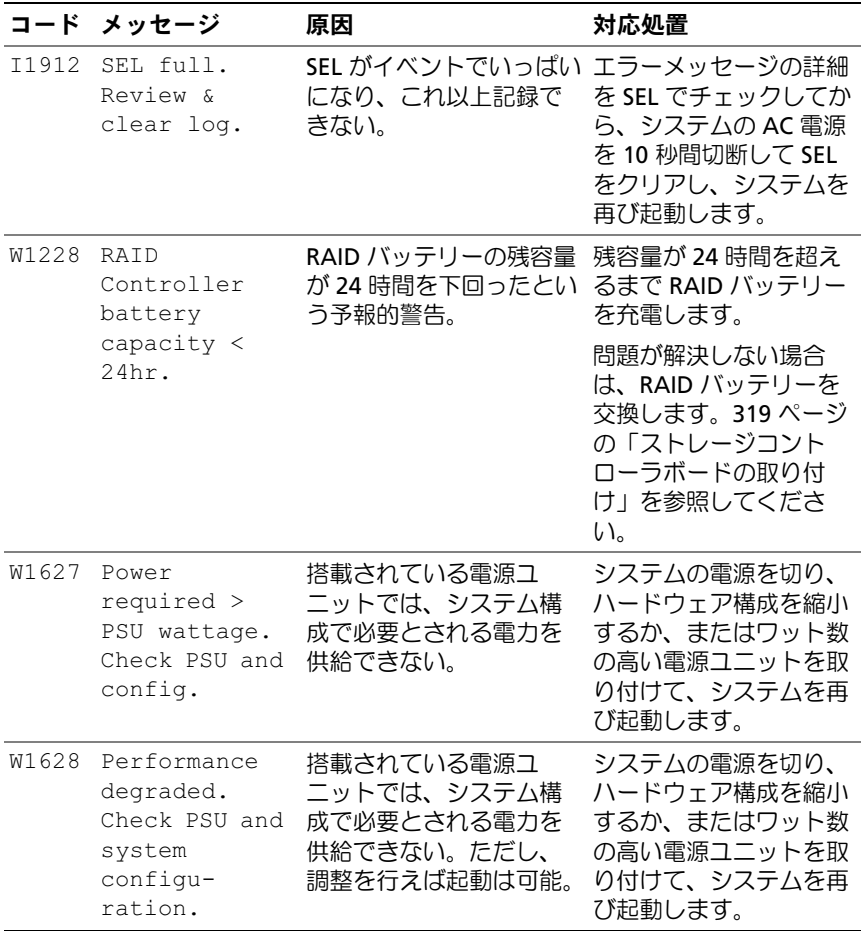

メモ:この表で使用されている略語や頭字語の正式名については、 support.dell.com/manuals で『用語集』を参照してください。

# システムメッセージ

システムメッセージとその考えられる原因および対応処置のリストを 表 [1-27](#page-128-0) に示します。

- 注意:修理作業の多くは、認定されたサービス技術者のみが行うことが できます。製品マニュアルで許可されている範囲に限り、またはオンライ ンサービスもしくはテレホンサービスとサポートチームの指示によっての み、トラブルシューティングと簡単な修理を行うようにしてください。デ ルで認められていない修理(内部作業)による損傷は、保証の対象となり ません。製品に付属しているマニュアルの「安全にお使いいただくため に」をお読みになり、指示に従ってください。
- メモ:表示されたシステムメッセージが 表 [1-27](#page-128-0) に記載されていない場合 は、メッセージが表示されたときに実行していたアプリケーションのマ ニュアルや、OS のマニュアルを参照して、メッセージの説明と推奨され ている処置を確認してください。

#### <span id="page-128-0"></span>表 1-27. ブレードメッセージ

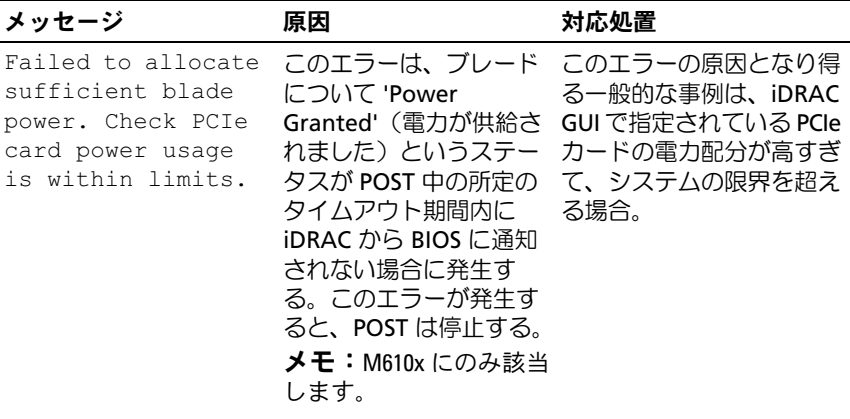

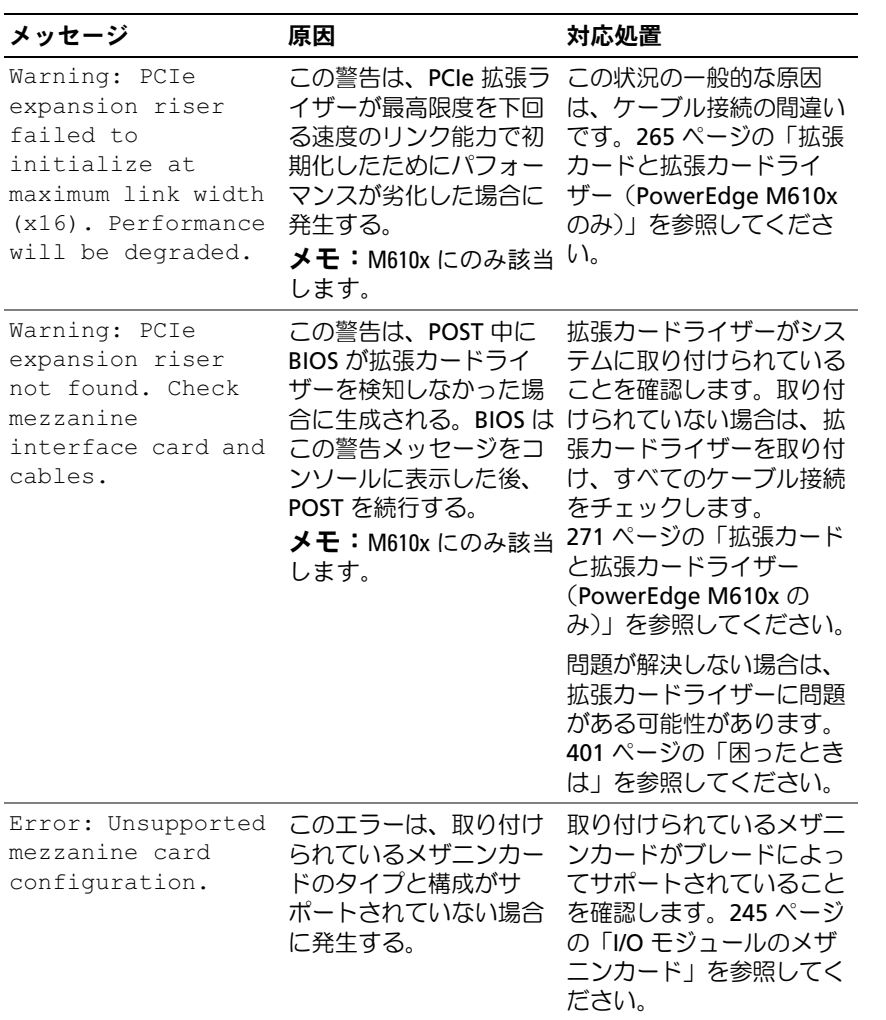

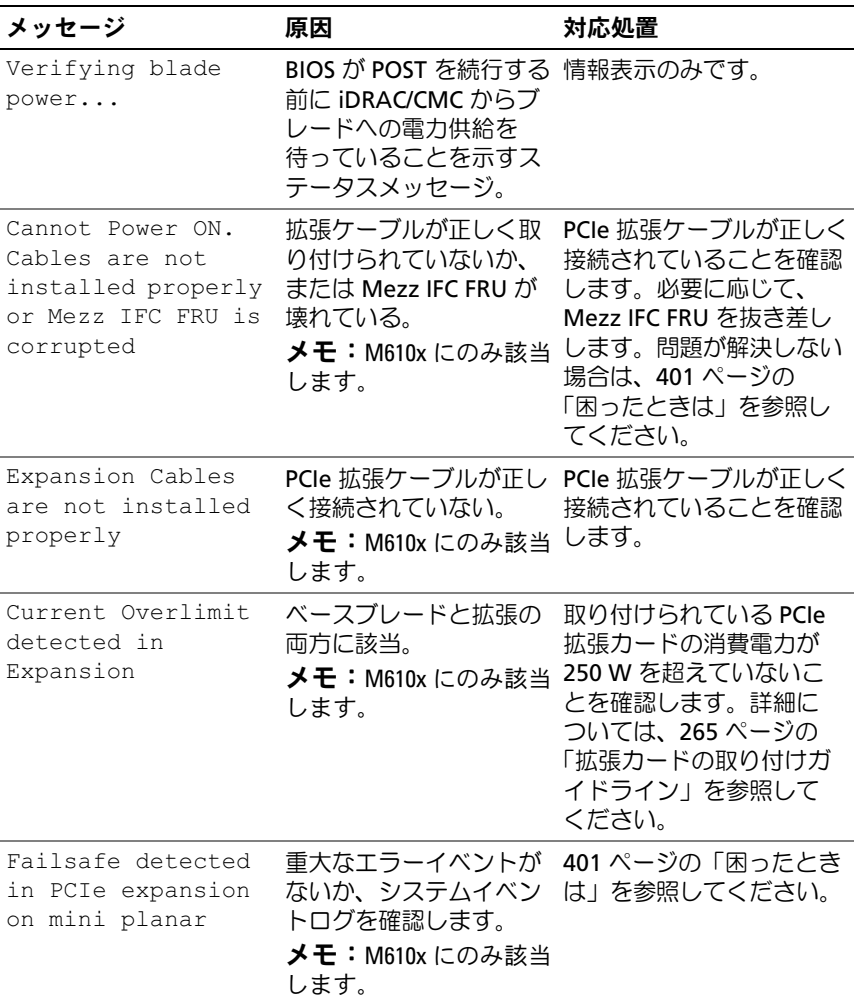

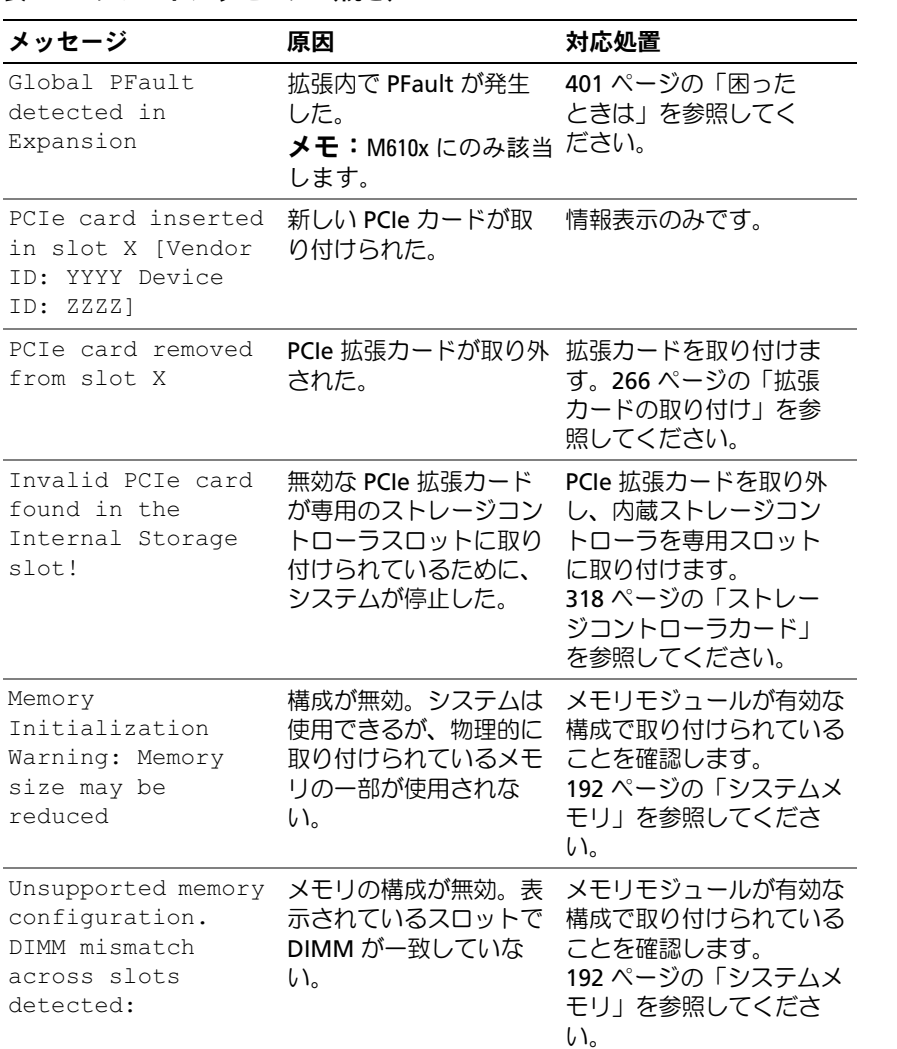

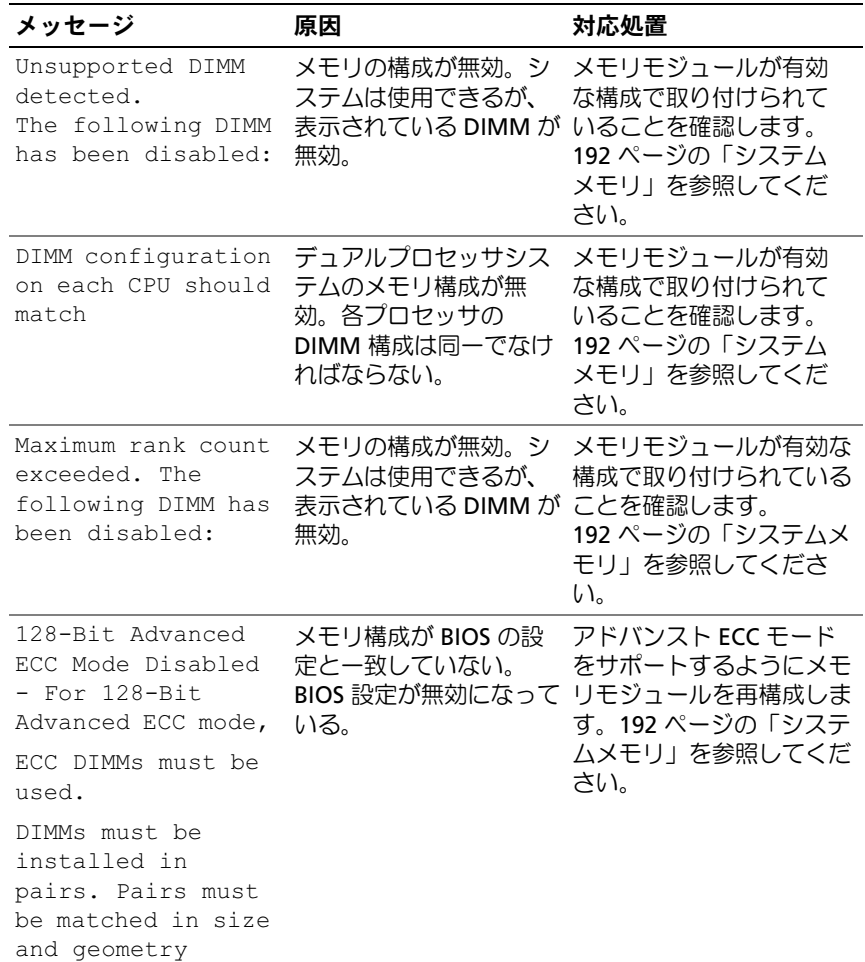

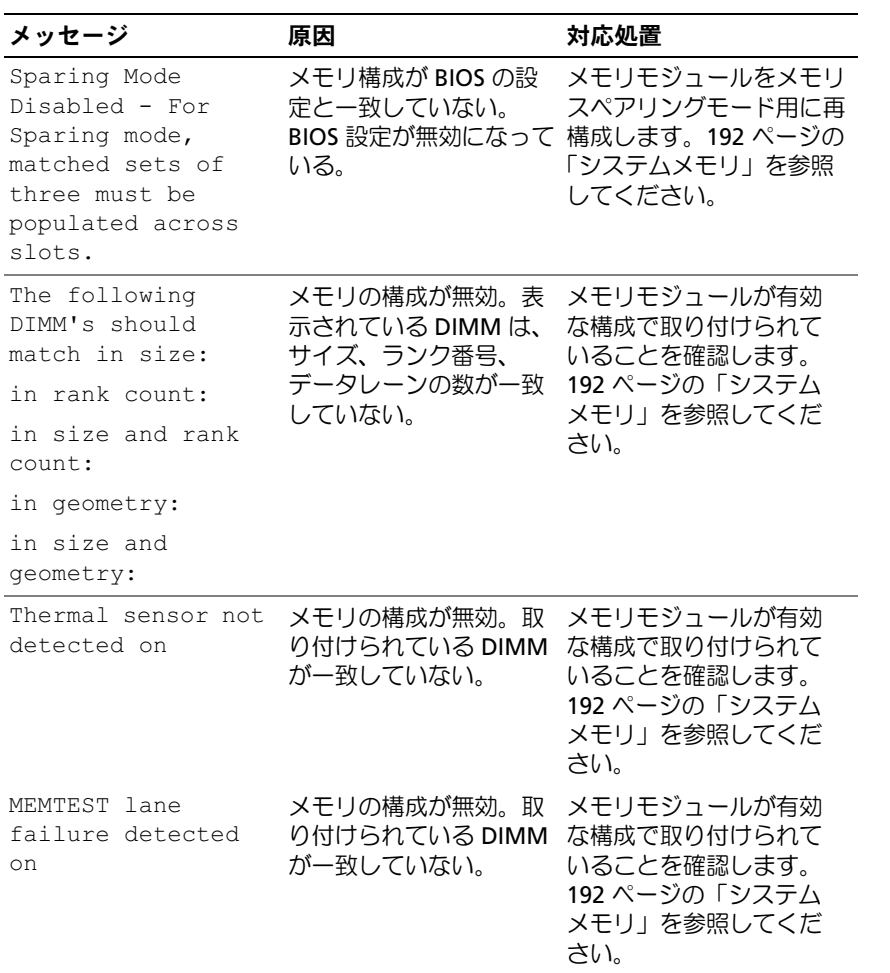

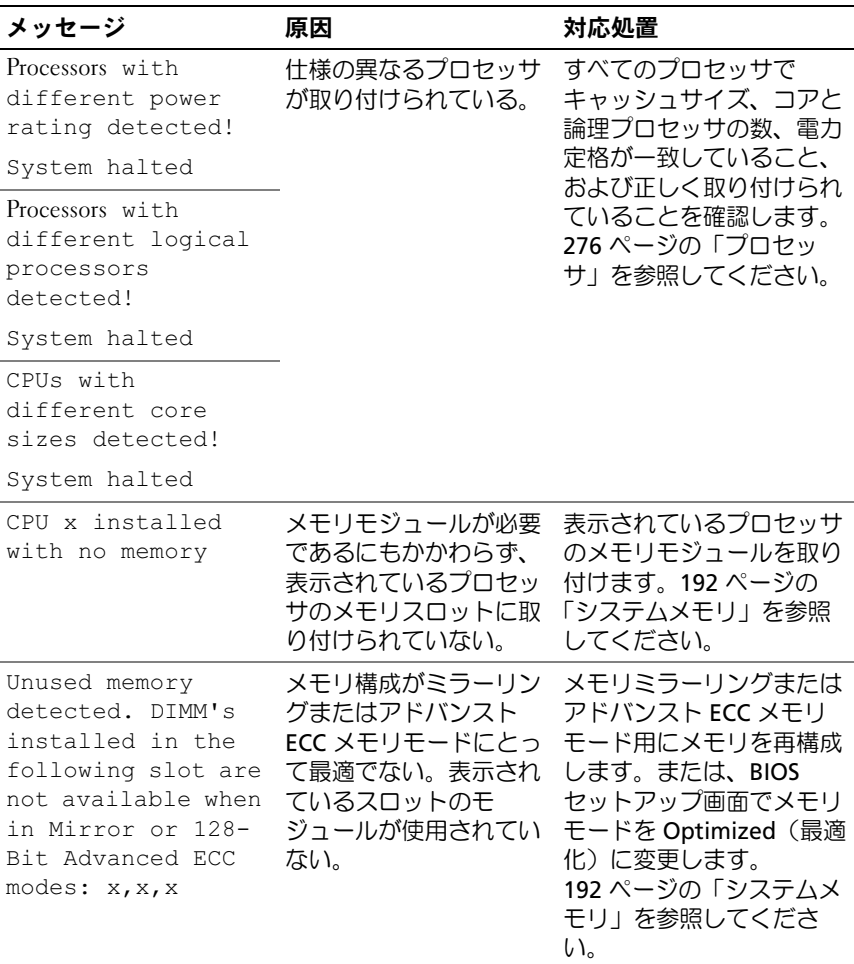

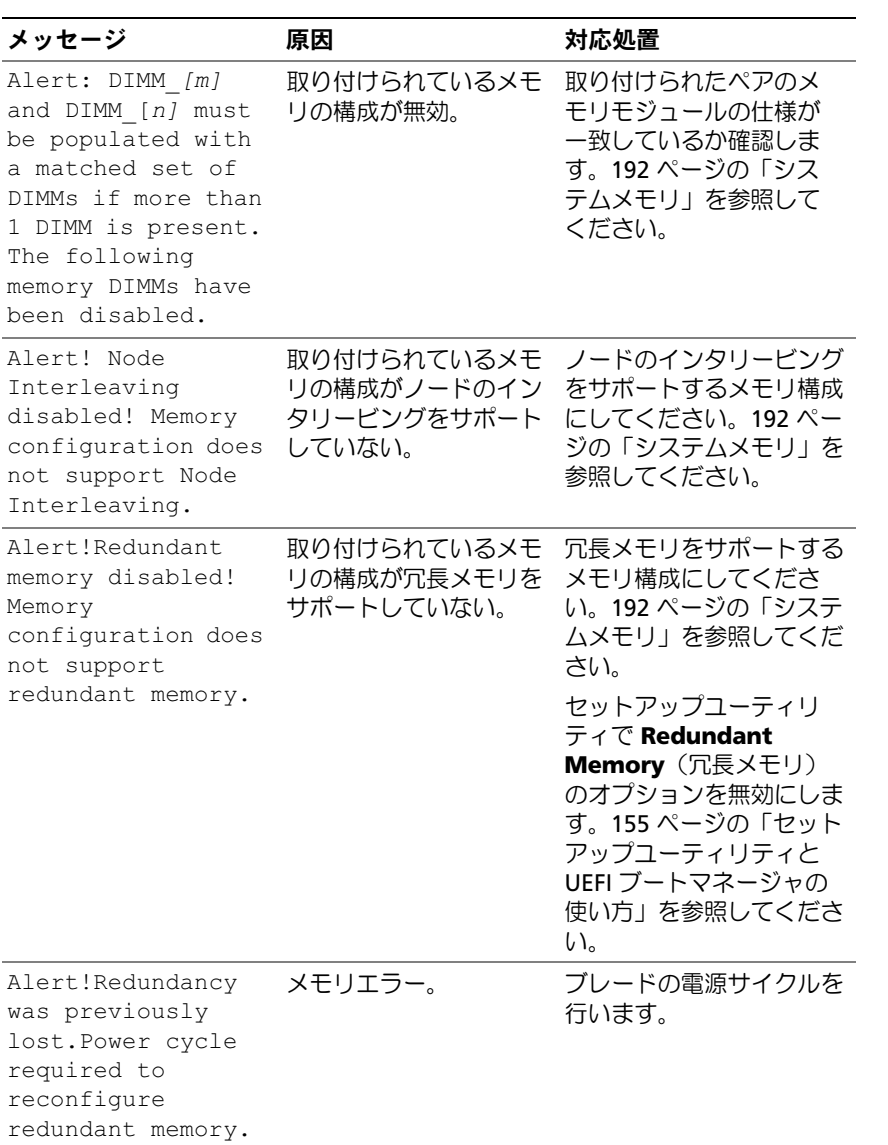

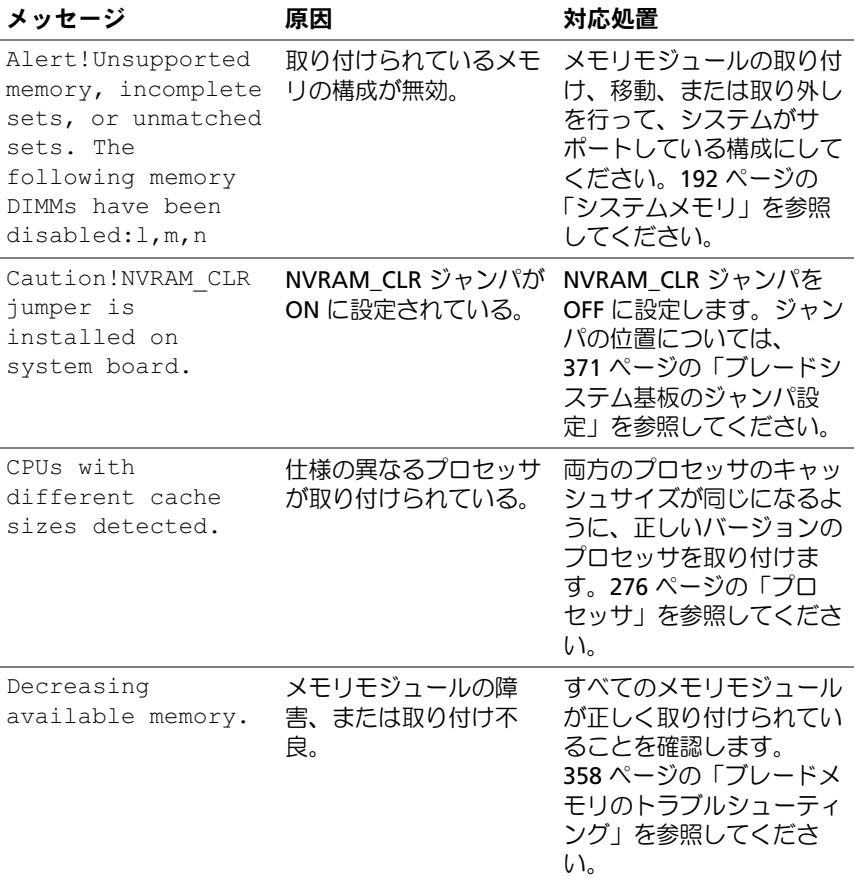

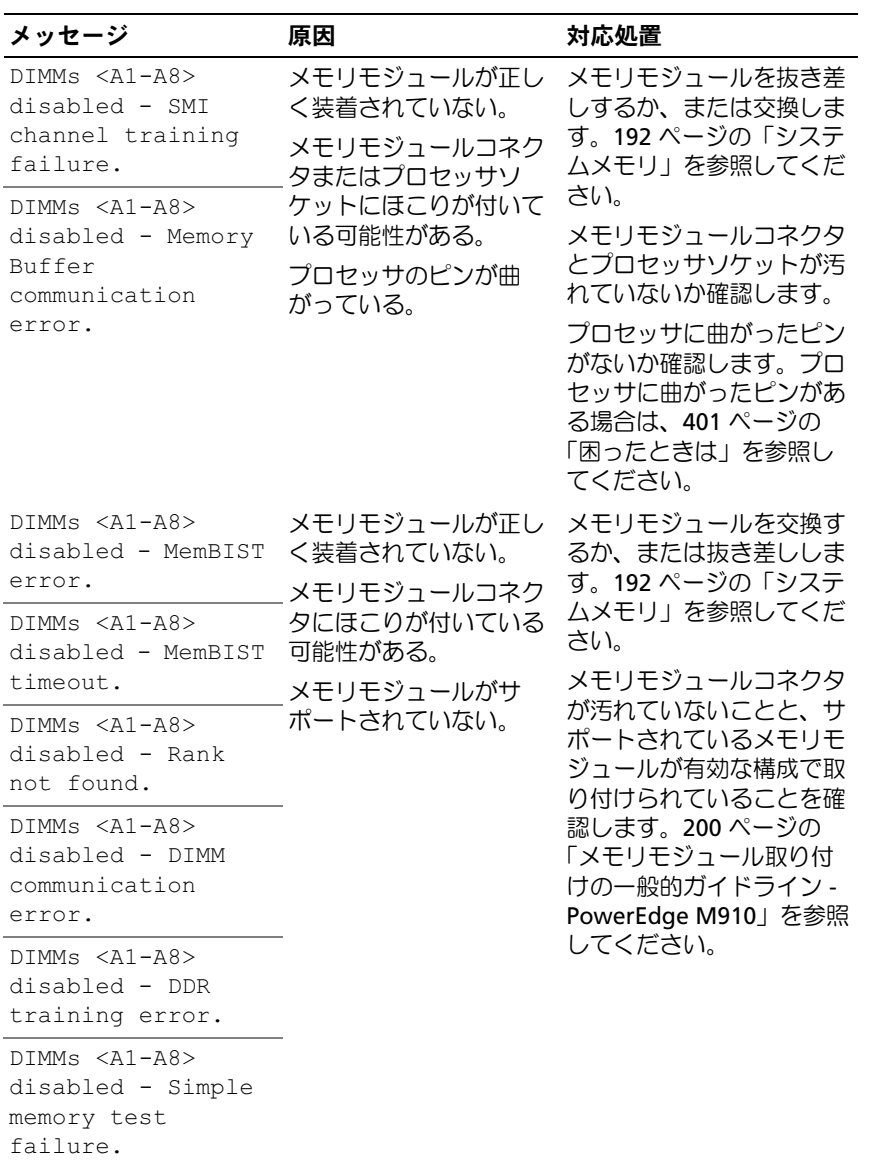

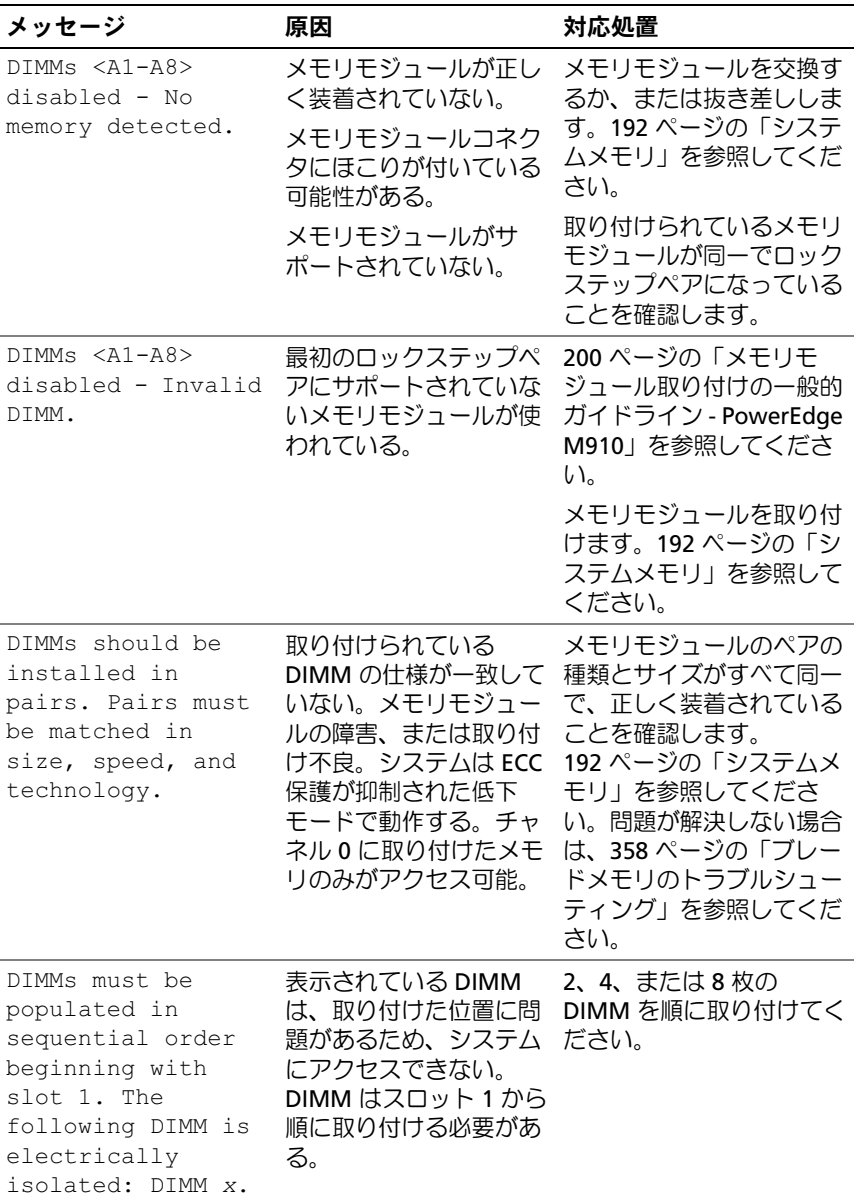

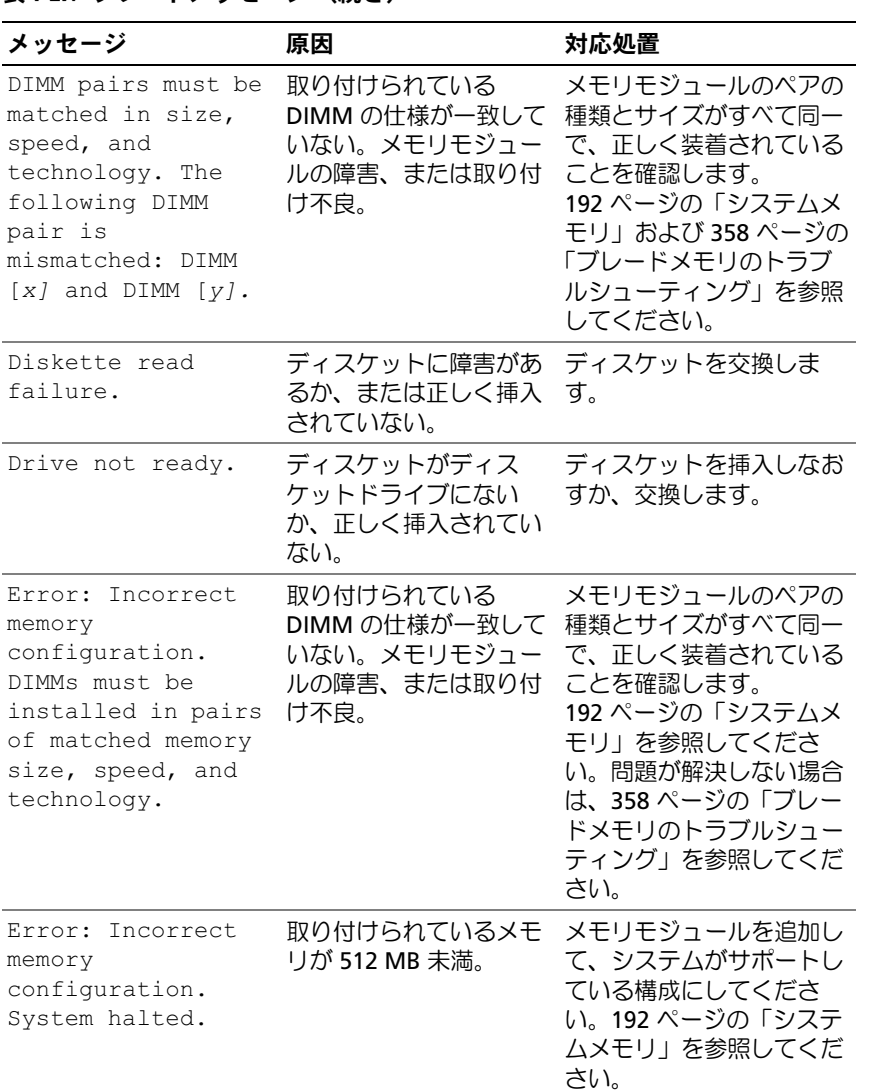

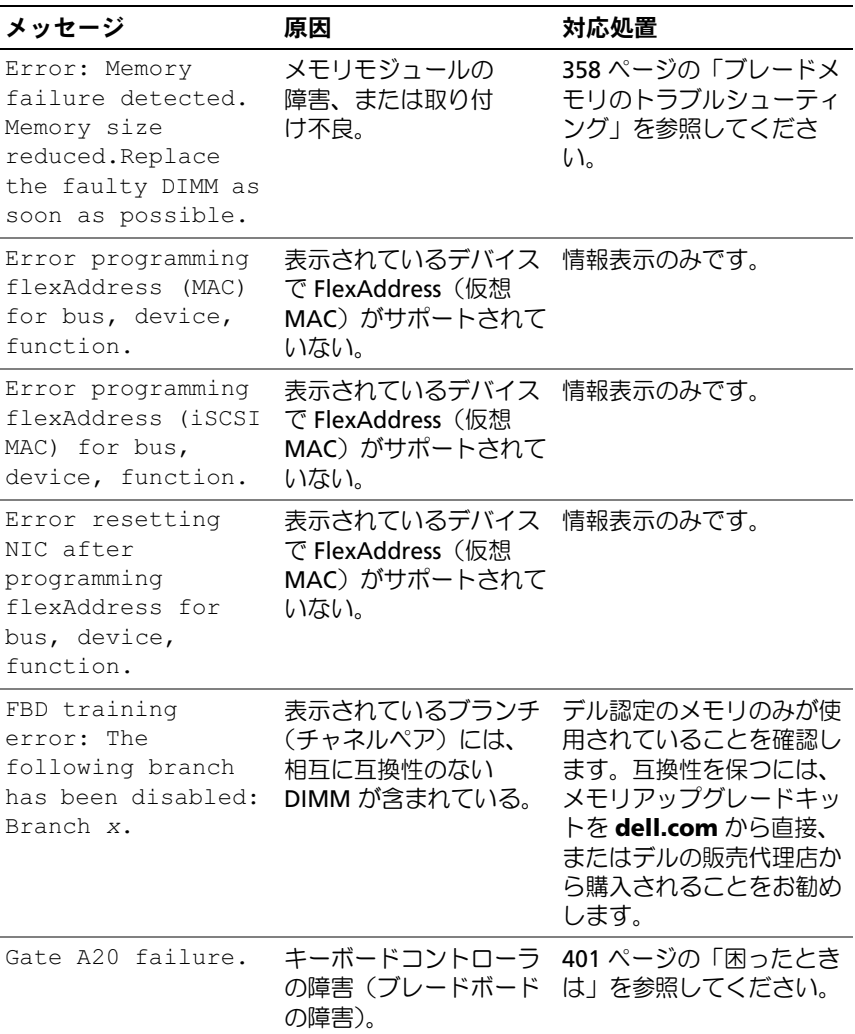

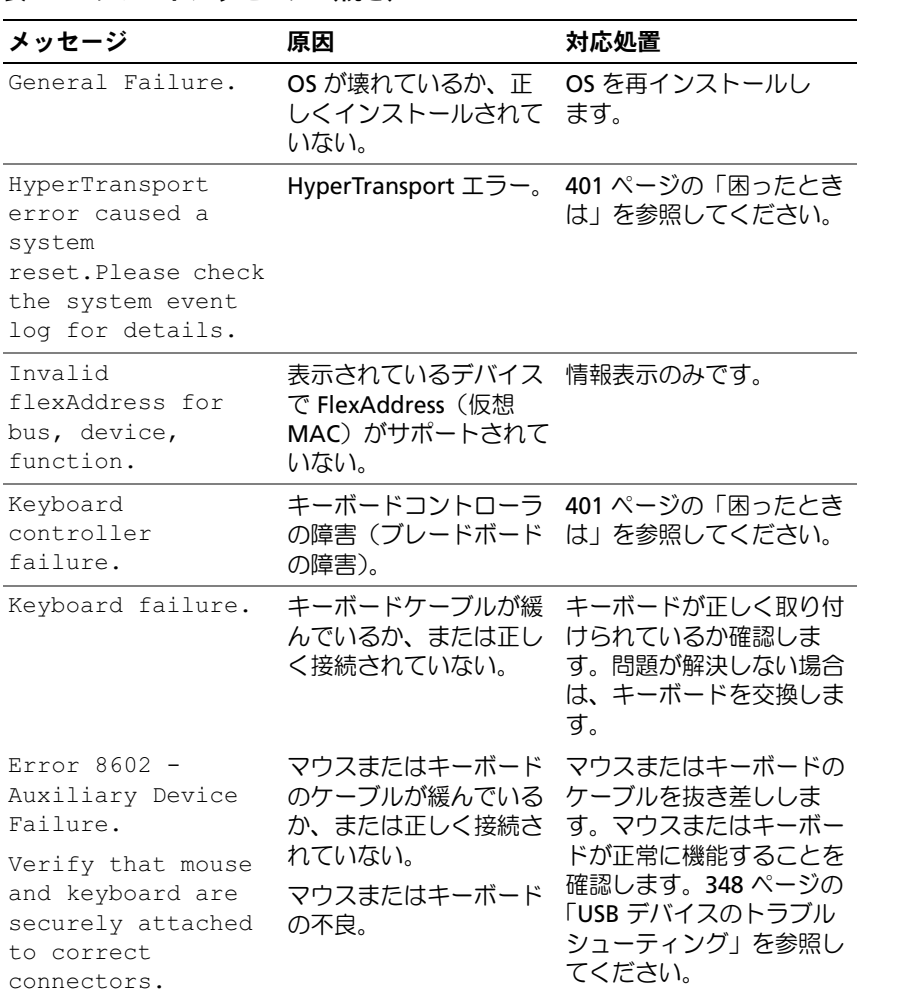

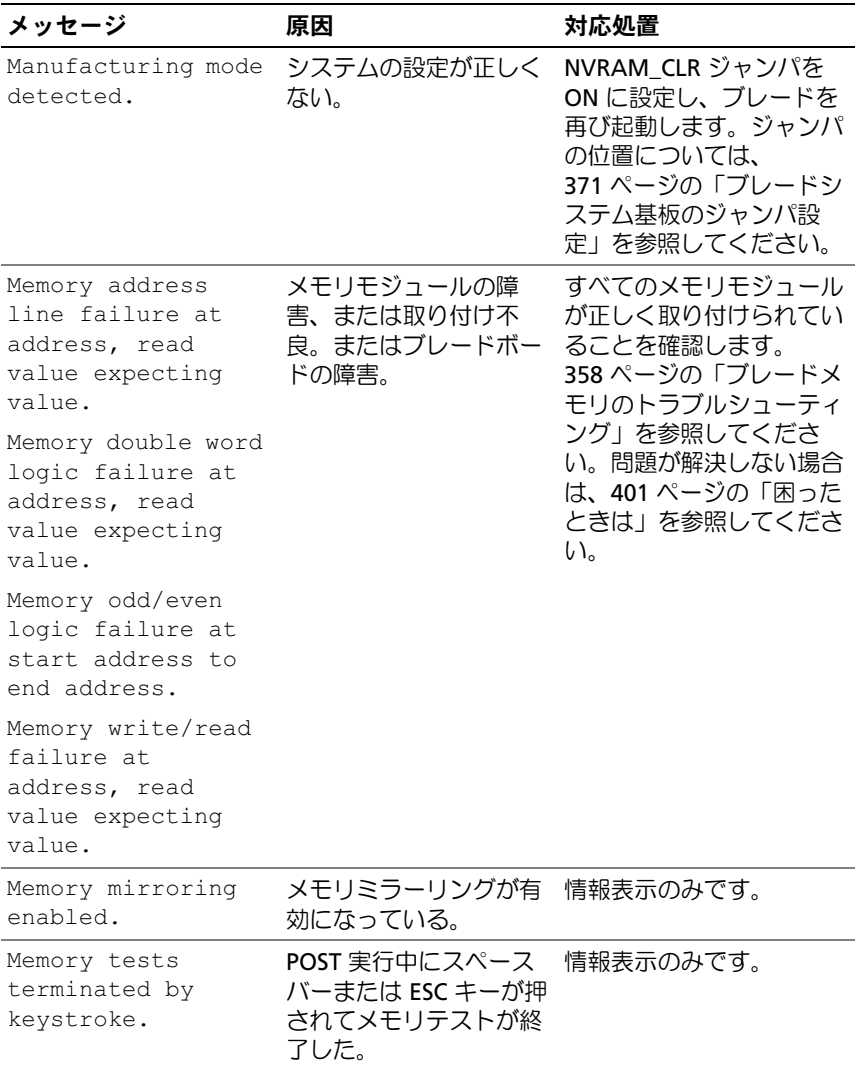

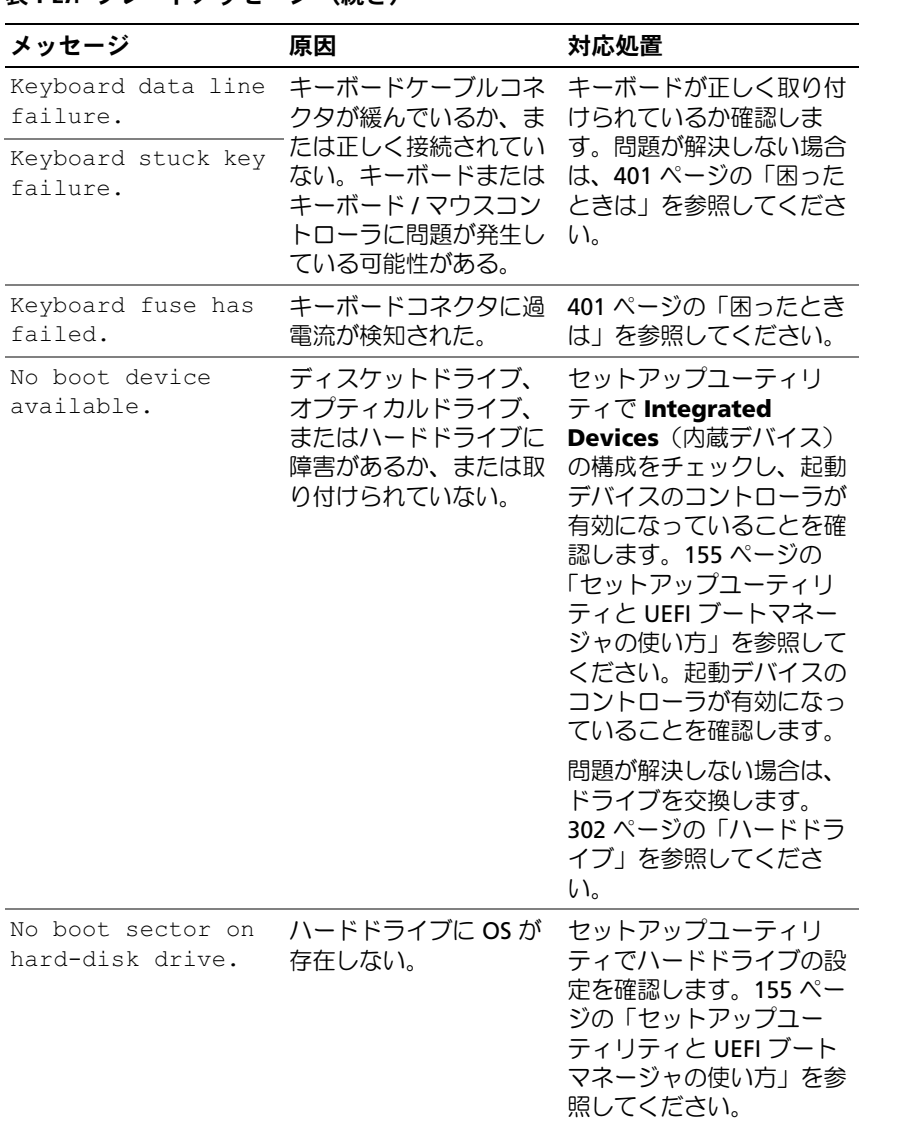
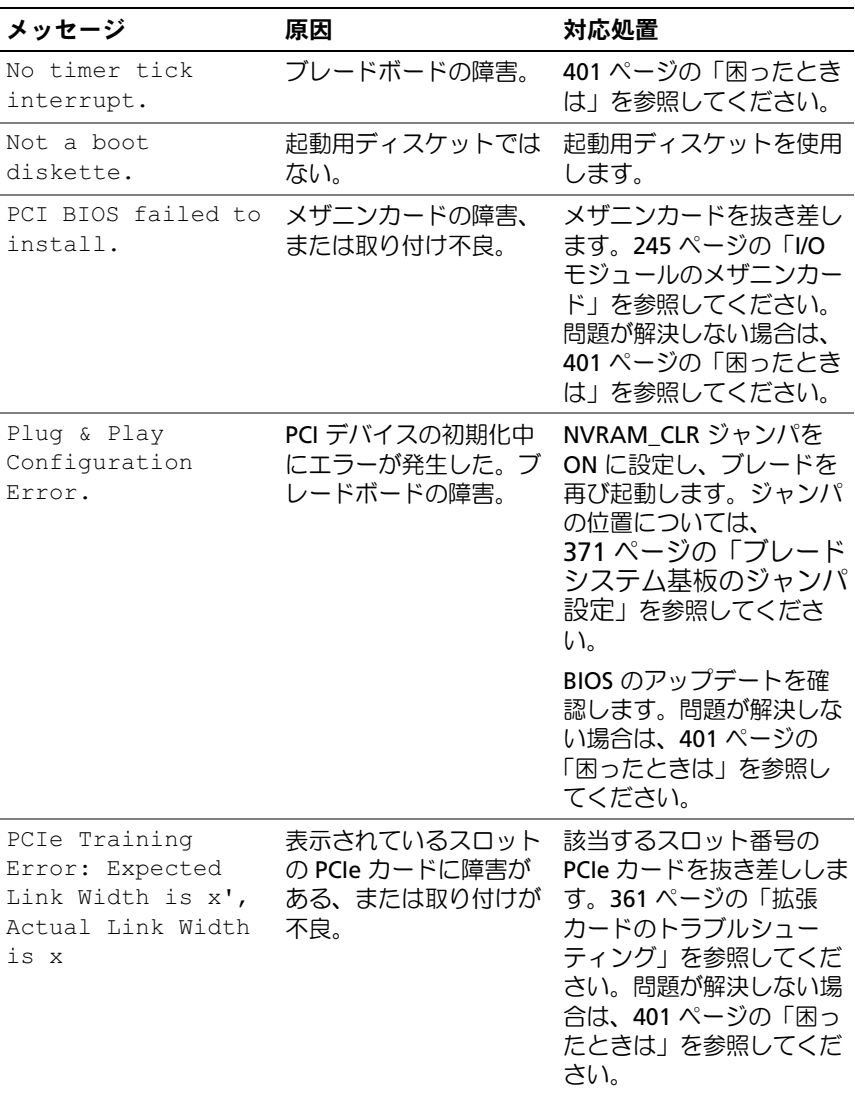

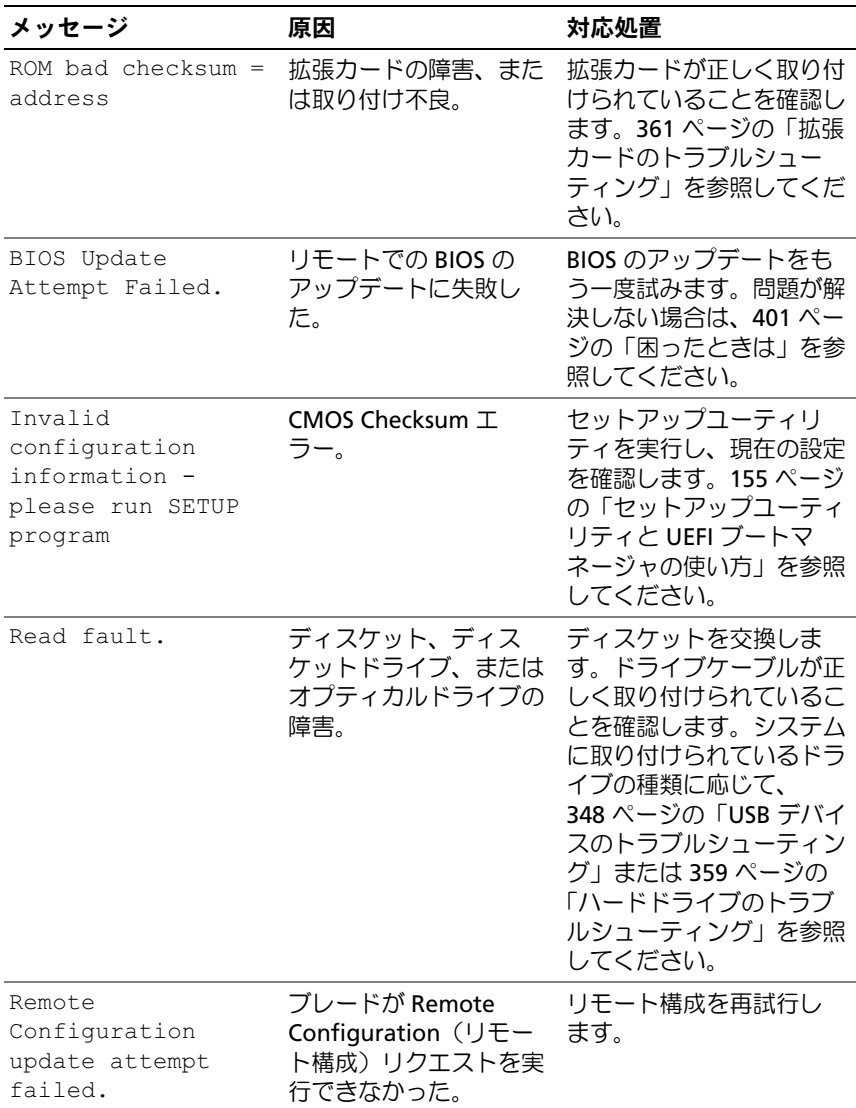

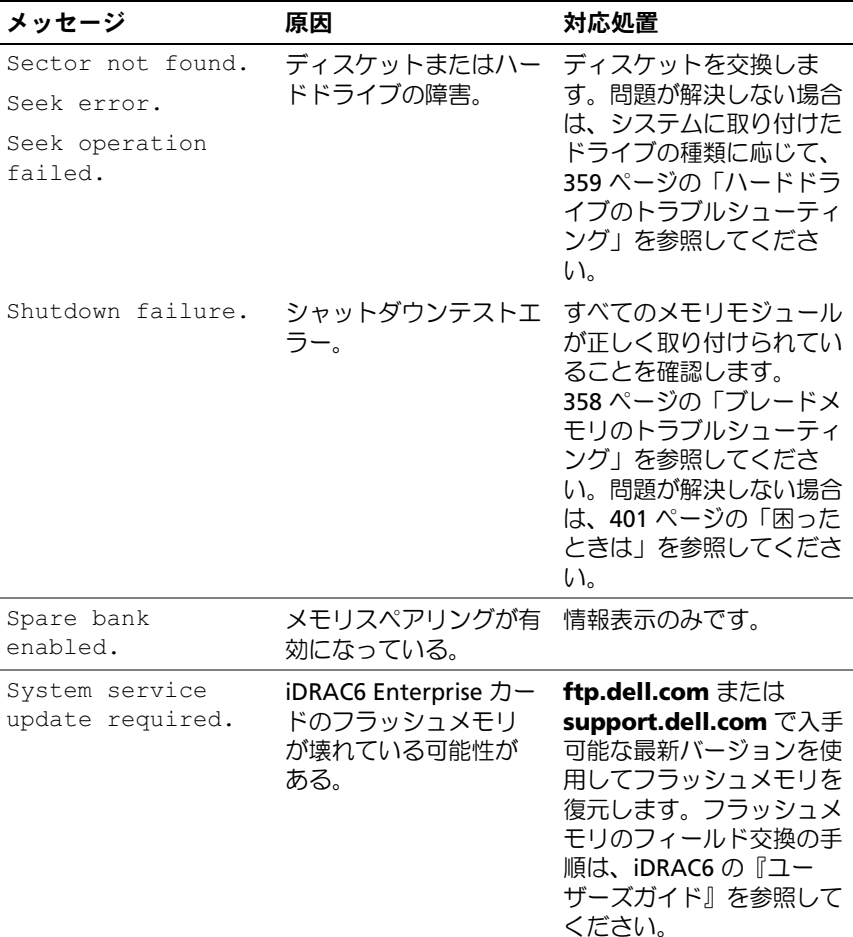

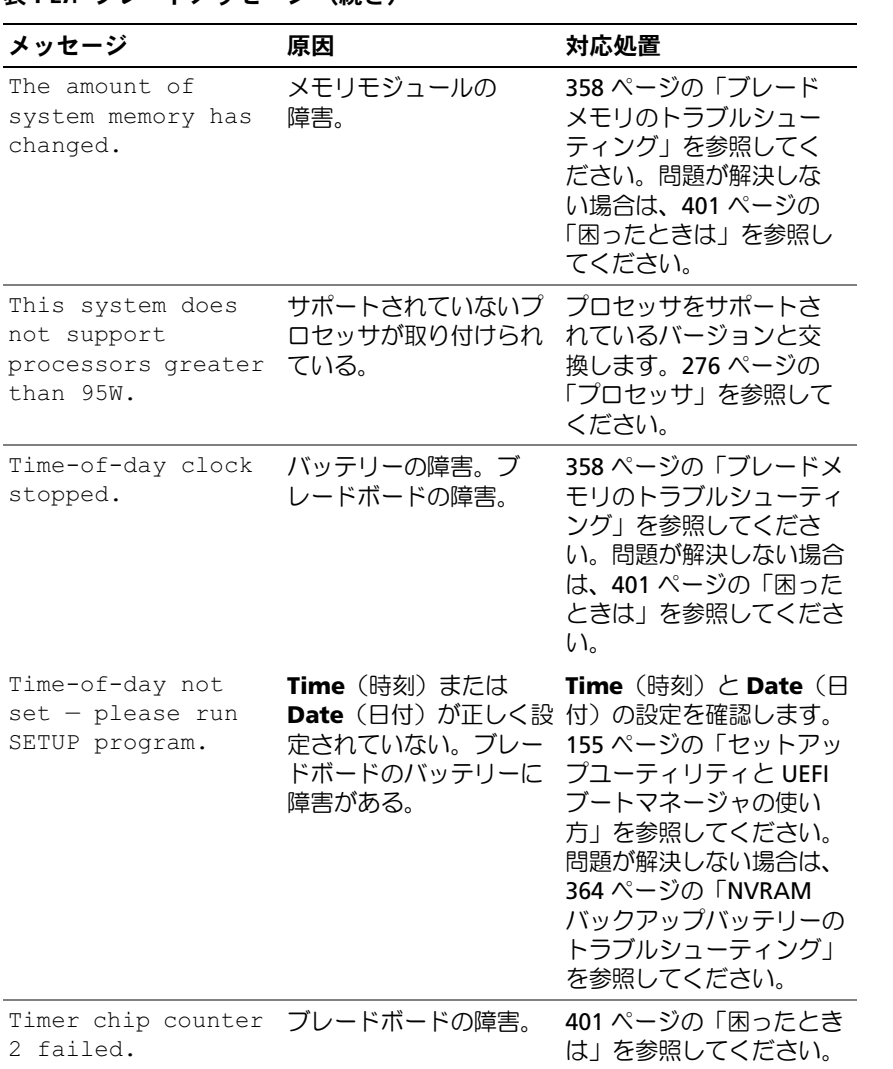

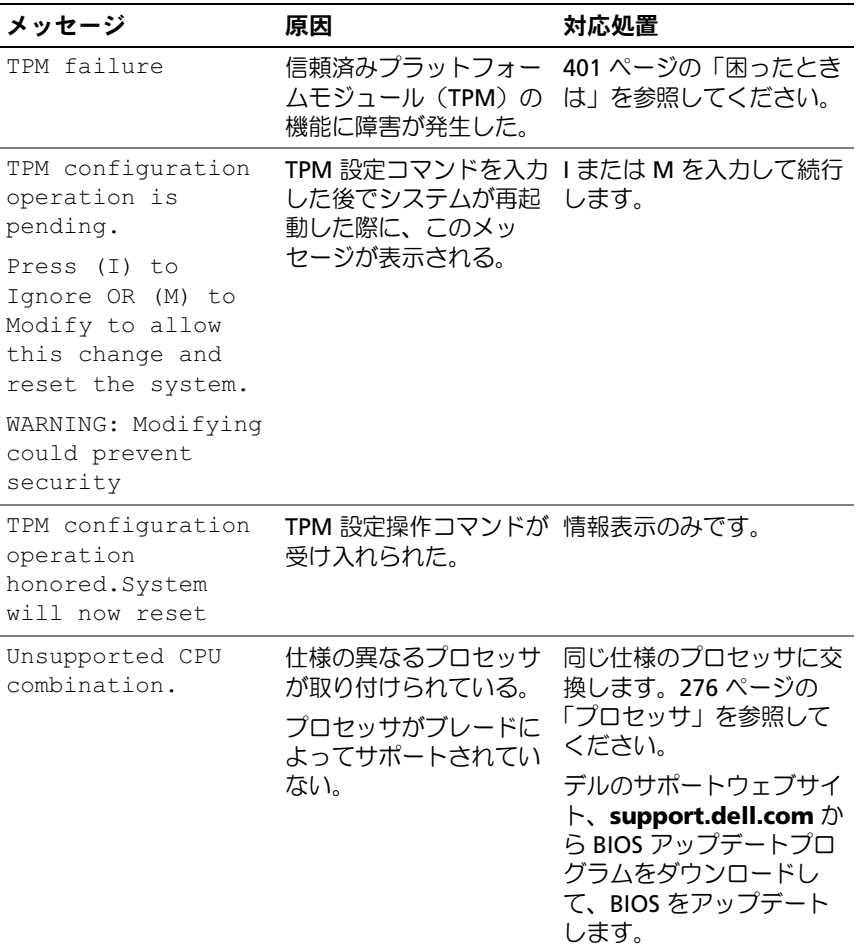

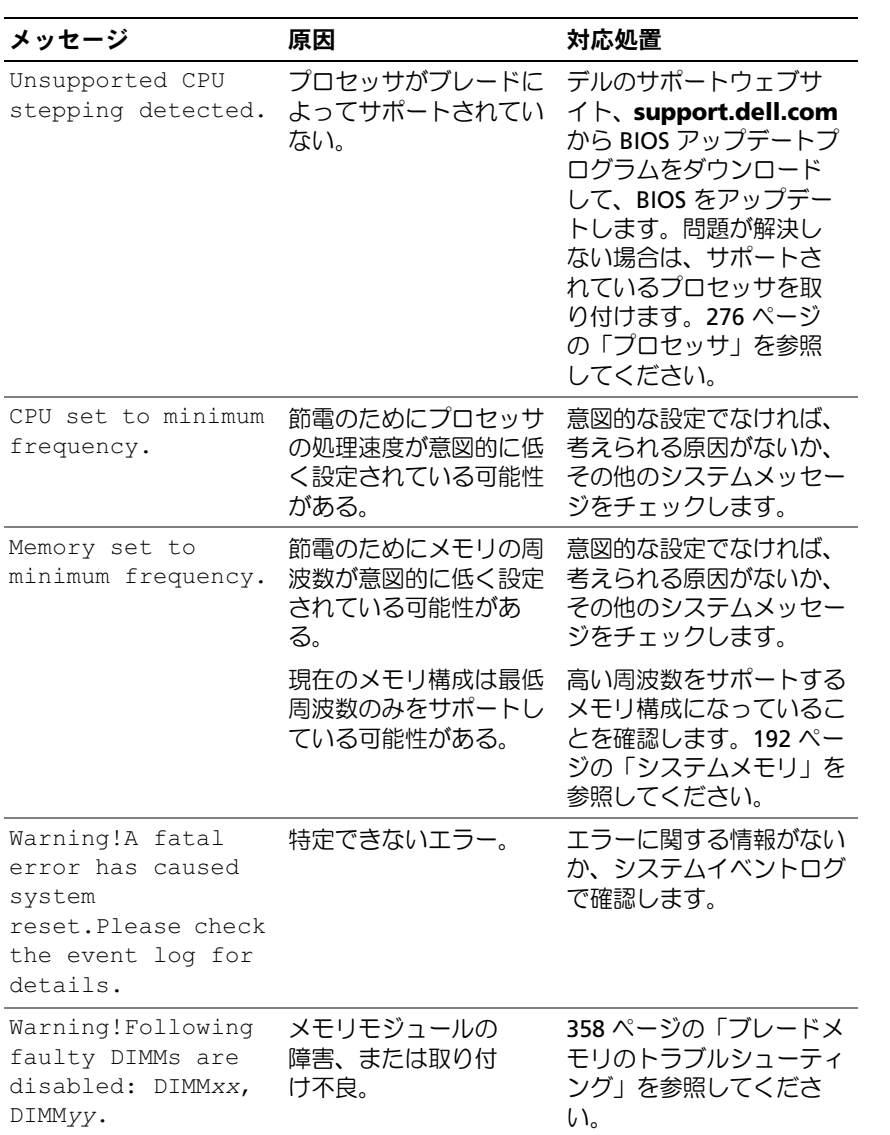

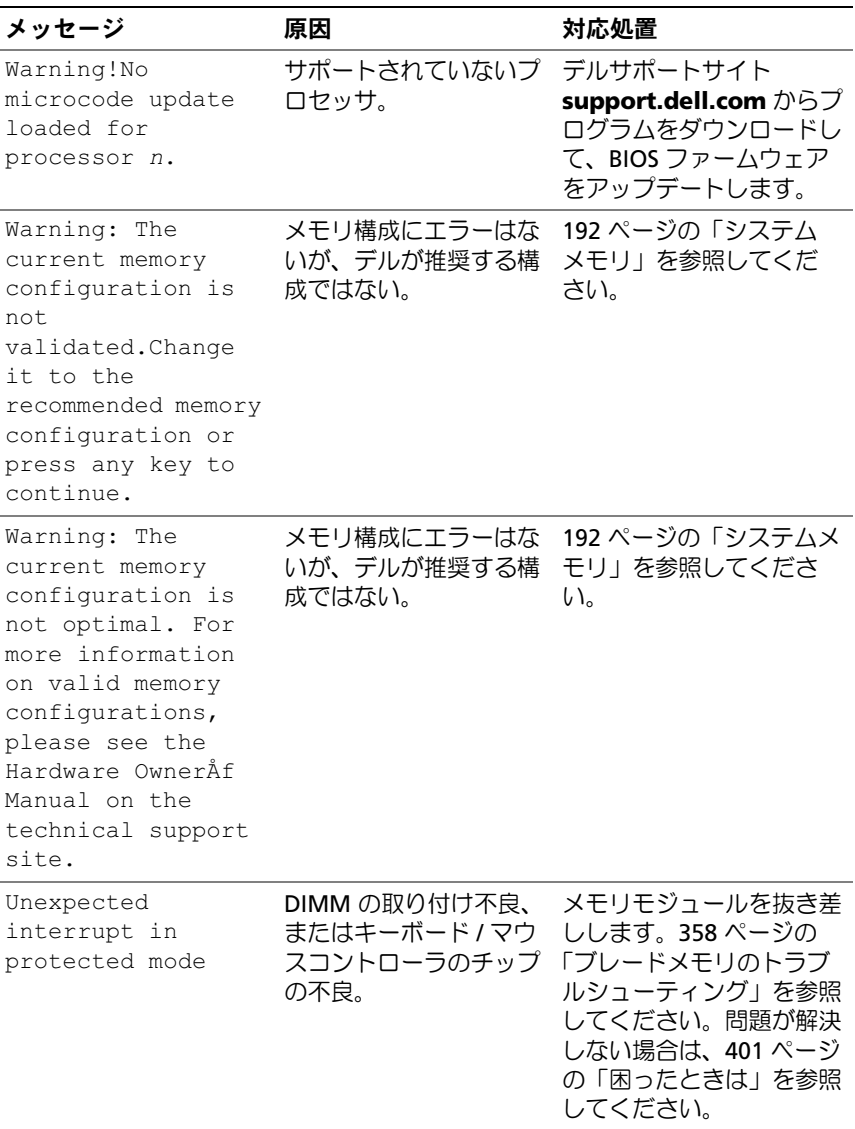

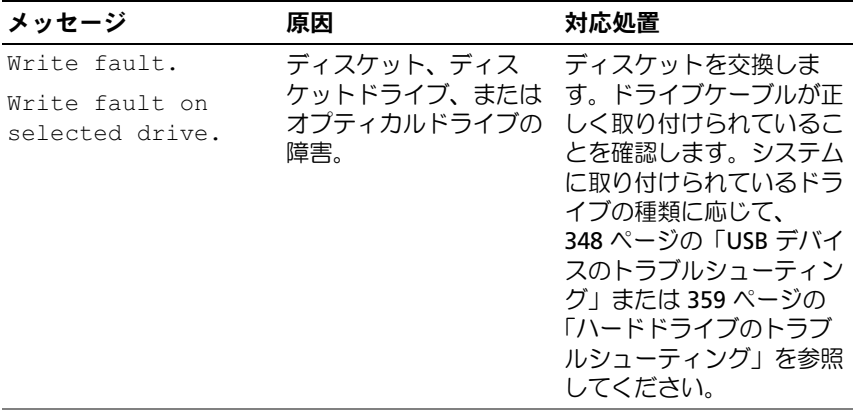

メモ:この表で使用されている略語や頭字語の正式名については、 support.dell.com/manuals で『用語集』を参照してください。

# 警告メッセージ

警告メッセージは、問題発生の可能性があることを知らせ、作業を続行 する前に対応策をとるように求めます。たとえば、ディスケットを フォーマットする前に、ディスケット上のすべてのデータが失われるお それがあることを警告するメッセージが表示されます。警告メッセージ は、通常、処理を中断して、y(はい)または n(いいえ)を入力して 応答することを要求します。

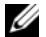

**シンモ:**警告メッセージは、アプリケーションプログラムまたは OS によっ て生成されます。詳細については、OS またはアプリケーションプログラ ムに付属のマニュアルを参照してください。

# 診断メッセージ

システム診断プログラムを実行すると、エラーメッセージが表示され ることがあります。診断エラーメッセージは、本項には記載されてい ません。401 ページの「困[ったときは」](#page-400-0)の Diagnostics(診断)チェッ クリストのコピーにメッセージを記録してから、該当する項を参照し て、テクニカルサポートにお問い合わせください。

# アラートメッセージ

システム管理ソフトウェアは、システムのアラートメッセージを生成し ます。アラートメッセージには、ドライブ、温度、ファン、および電源 の状態についての情報、ステータス、警告、およびエラーメッセージが あります。詳細については、システム管理ソフトウェアのマニュアルを 参照してください。

#### システムについて

# <span id="page-154-0"></span>セットアップユーティリティと UEFI ブートマネージャの使い方

セットアップユーティリティとは、システムハードウェアの管理と BIOS レベルオプションの指定を行うことができる BIOS プログラム です。セットアップユーティリティから実行できる操作は次のとお りです。

- •ハードウェアの追加または削除後に NVRAM 設定を変更する。
- システムハードウェアの構成を表示する。 •
- 内蔵デバイスの有効 / 無効を切り替える。
- パフォーマンスと電力管理のしきい値を設定する。
- システムセキュリティを管理する。

# システム起動モードの選択

セットアップユーティリティでは、OS インストール用の起動モードを 指定することもできます。 •

- BIOS 起動モード(デフォルト)は、標準的な BIOS レベルの起動イ ンタフェースです。
- UEFI 起動モードは、システム BIOS にオーバーレイする UEFI (Unified Extensible Firmware Interface) 仕様に基づく拡張 64 ビッ ト起動インタフェースです。このインタフェースの詳細については、 170 ページの「UEFI [ブートマネージャの起動」を](#page-169-0)参照してください。

起動モードの選択は、セットアップユーティリティの Boot Settings (起動設定)画面の **Boot Mode**(起動モード)フィールドで行います (163 ページの「Boot Settings[\(起動設定\)画面」](#page-162-0)を参照)。起動モー ドを指定すると、システムは指定された起動モードで起動し、その モードから OS のインストールに進むことができます。それ以降は、 インストールした OS にアクセスするには同じ起動モード(BIOS また は UEFI)でシステムを起動する必要があります。ほかの起動モードか ら OS の起動を試みると、システムは起動時にただちに停止します。

■ メモ:UEFI 起動モードからインストールする OS は UEFI 対応(Microsoft ◆ https://www.scarver.com/scarver.com/scarver.com/scarver.com/scarver.com/scarve<br>Windows Server.2008 x64 バージョンなど)である必要があります。DOS お よび 32 ビットの OS は UEFI 非対応で、BIOS 起動モードからのみインス トールできます。

# セットアップユーティリティの起動

- 1 システムの電源を入れるか、再起動します。
- 2 次のメッセージが表示された直後に <F2> を押します。 <F2> = System Setup

<F2> を押す前に OS のロードが開始された場合は、システムの起動 が完了するのを待ってから、もう一度システムを再起動し、この手 順を実行してください。

#### エラーメッセージへの対応

システムの起動中にエラーメッセージが表示された場合は、メッセージ をメモしてください。メッセージの説明とエラーの修正方法について は、129 ペ[ージの「システムメッセージ」](#page-128-0)を参照してください。

■ メモ:メモリのアップグレード後、最初にシステムを起動する際にメッ セージが表示されるのは正常です。

### セットアップユーティリティナビゲーションキーの使い方 表 2-1. セットアップユーティリティの操作キー

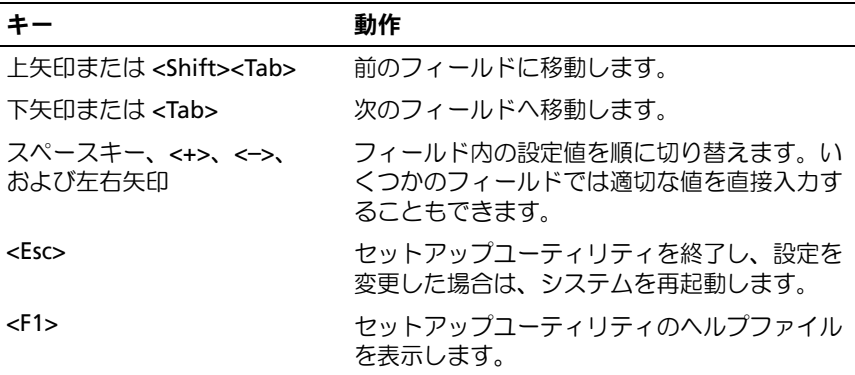

■ メモ:ほとんどのオプションでは、変更内容は自動的に記録されますが、 システムを再起動するまでは有効になりません。

# セットアップユーティリティのオプション

- メモ:セットアップユーティリティのオプションはシステム構成に応じ て変わります。
- メモ:必要に応じて、セットアップユーティリティのデフォルト設定を それぞれのオプションの下に示します。

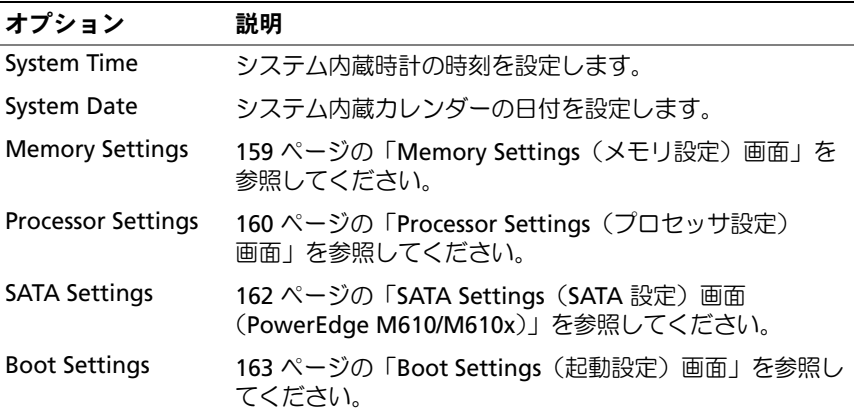

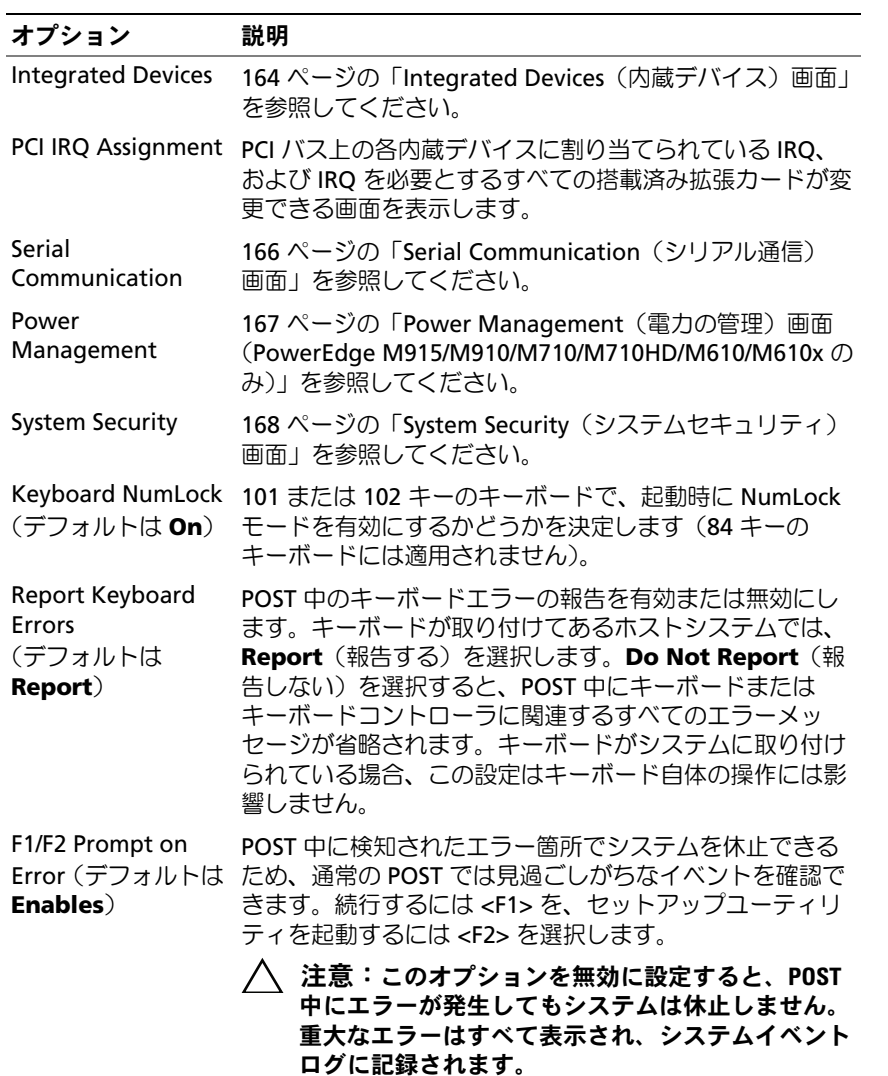

158 | セットアップユーティリティと UEFI ブートマネージャの使い方

## <span id="page-158-0"></span>Memory Settings(メモリ設定)画面

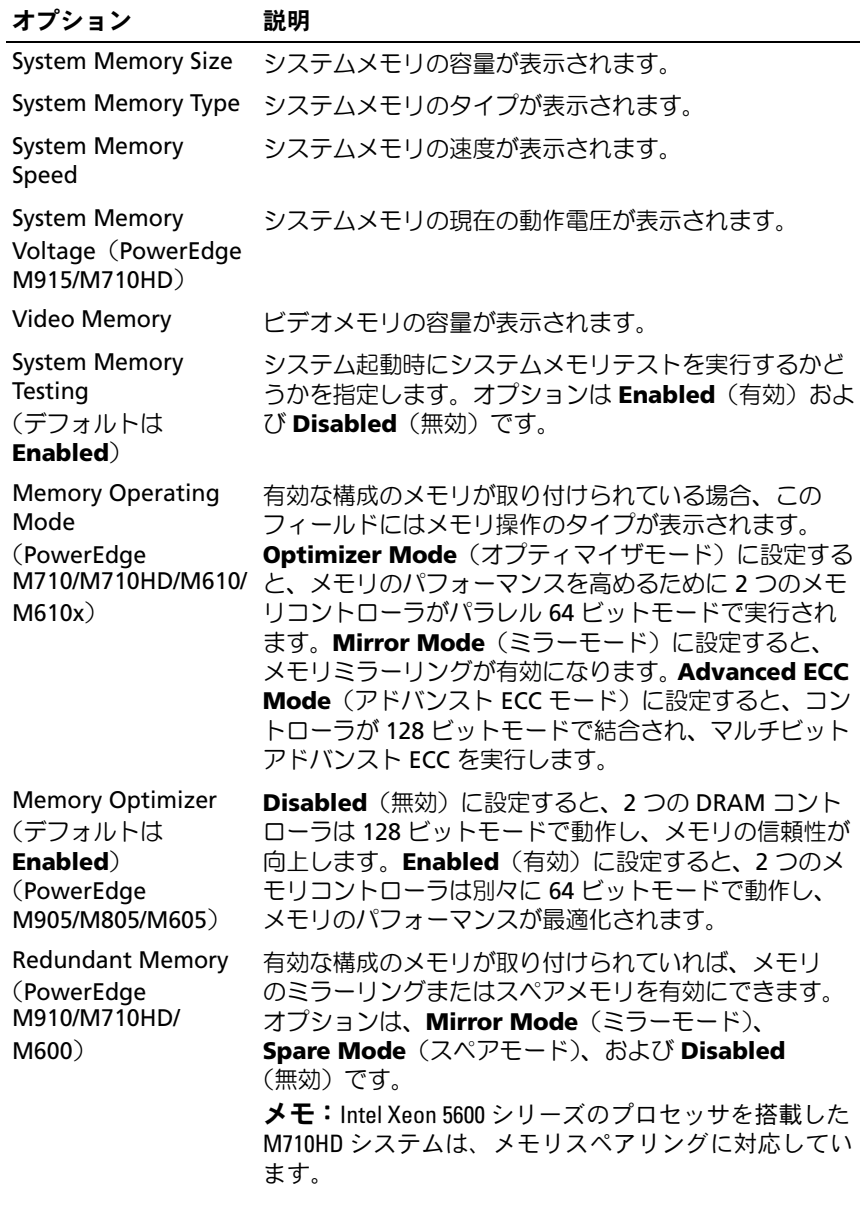

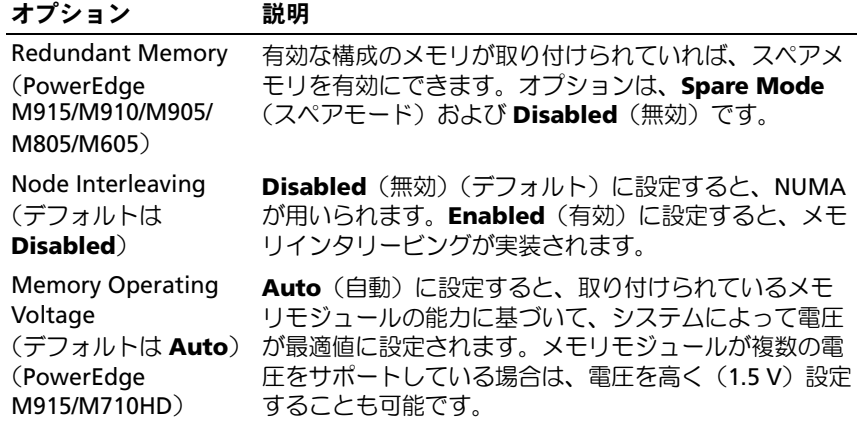

# <span id="page-159-0"></span>Processor Settings(プロセッサ設定)画面

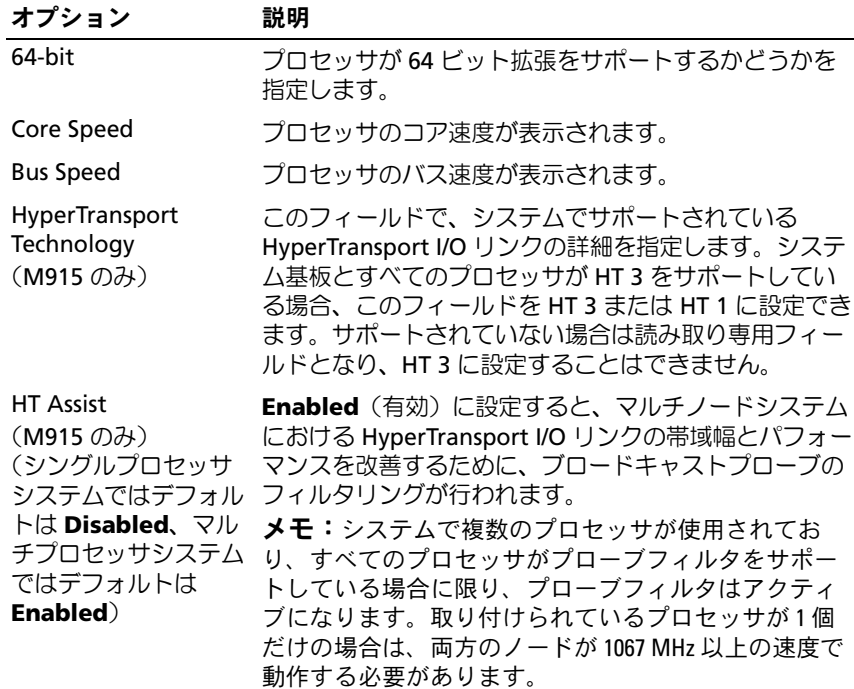

160 | セットアップユーティリティと UEFI ブートマネージャの使い方

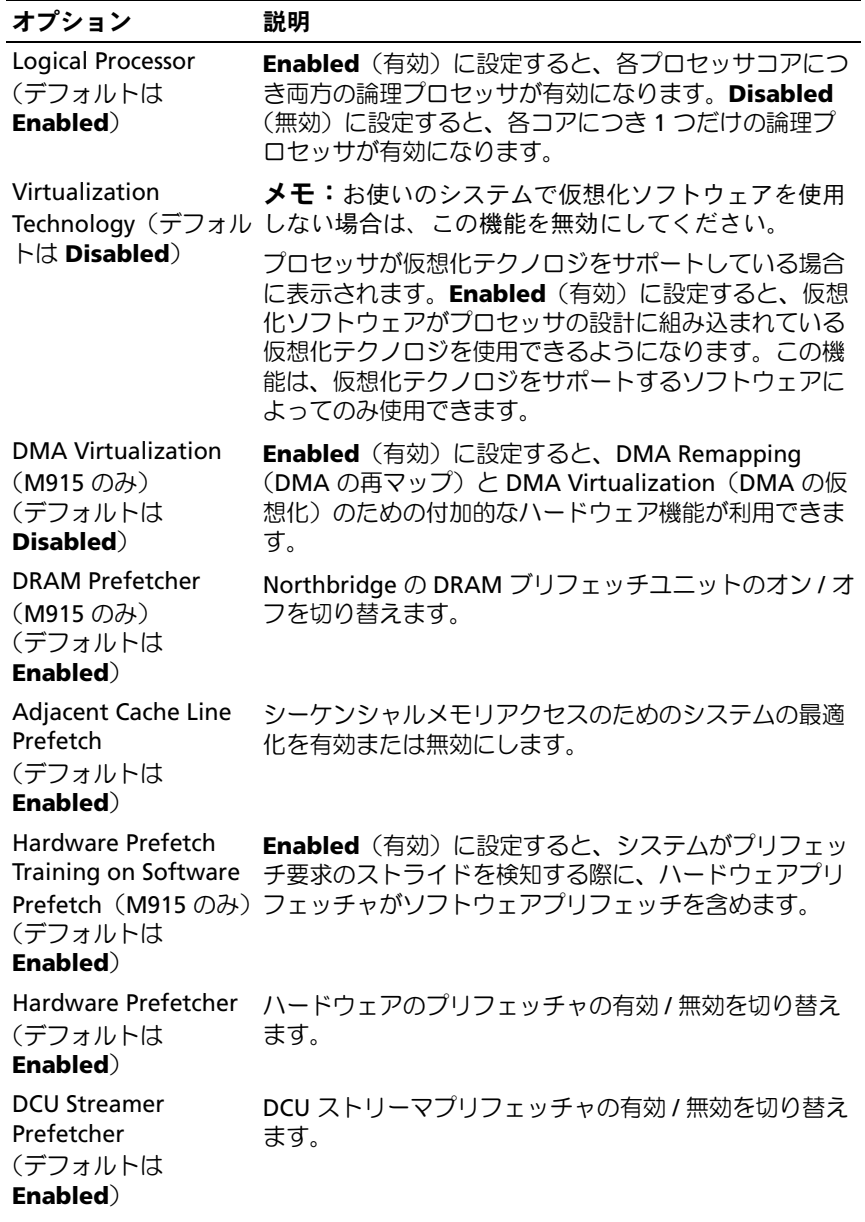

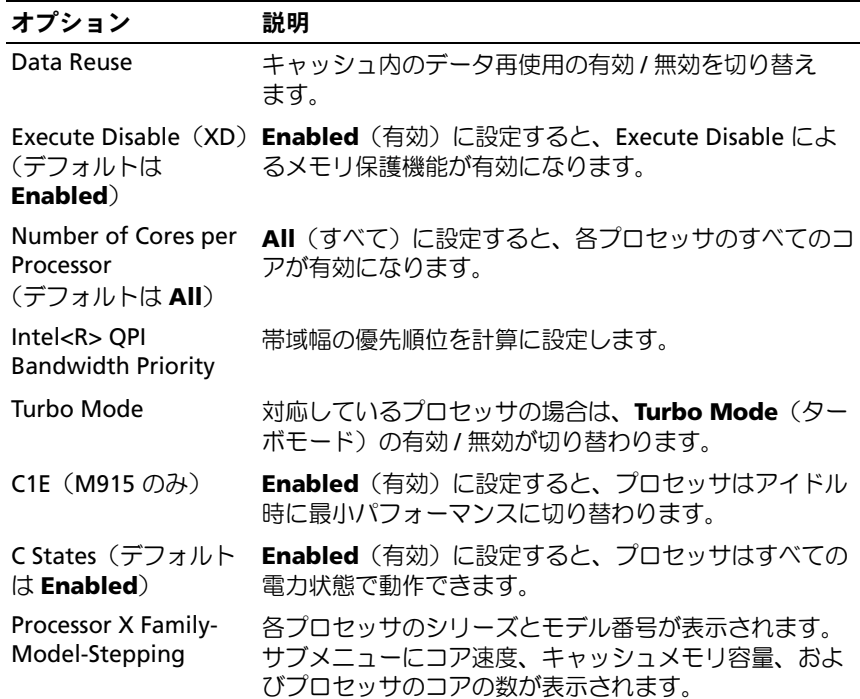

# <span id="page-161-0"></span>SATA Settings (SATA 設定) 画面 (PowerEdge M610/M610x)

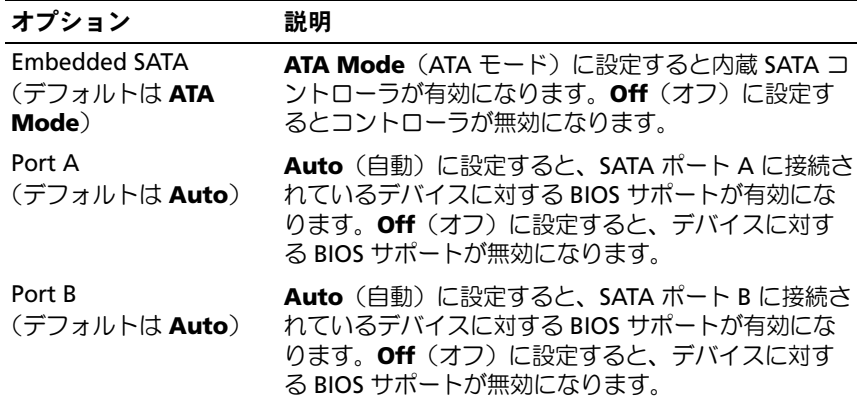

## <span id="page-162-0"></span>Boot Settings(起動設定)画面

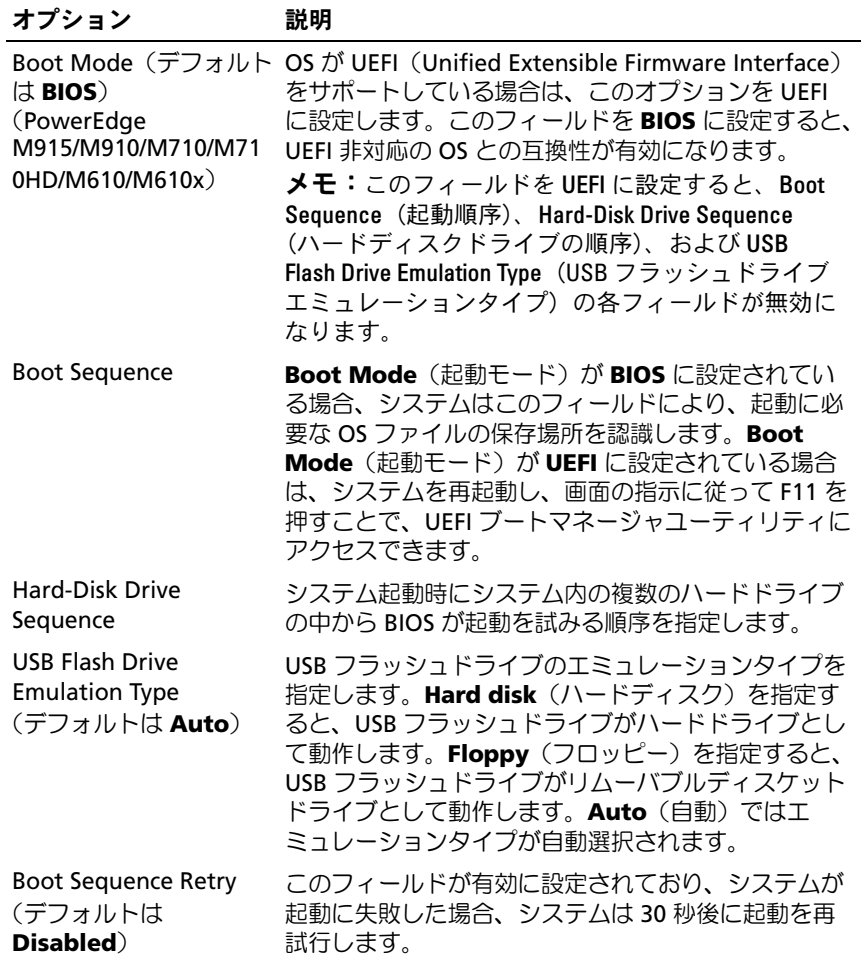

## <span id="page-163-0"></span>Integrated Devices(内蔵デバイス)画面

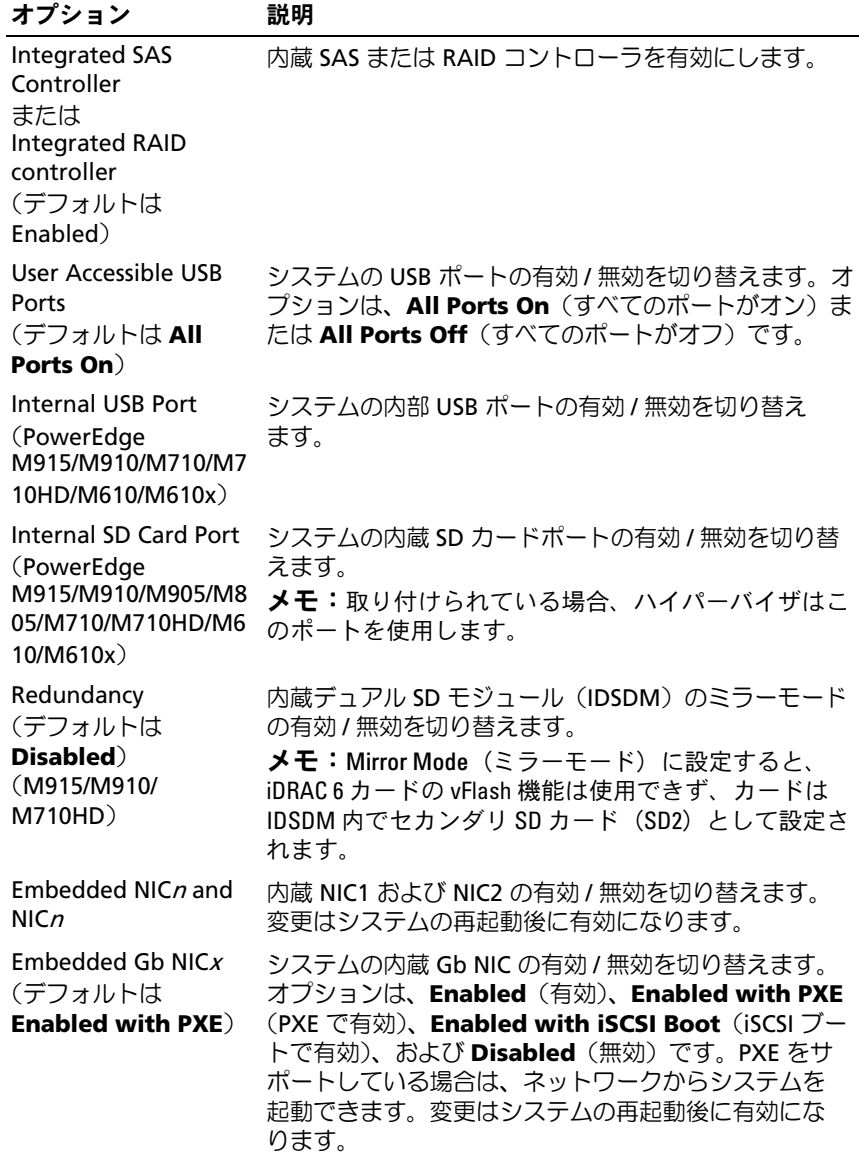

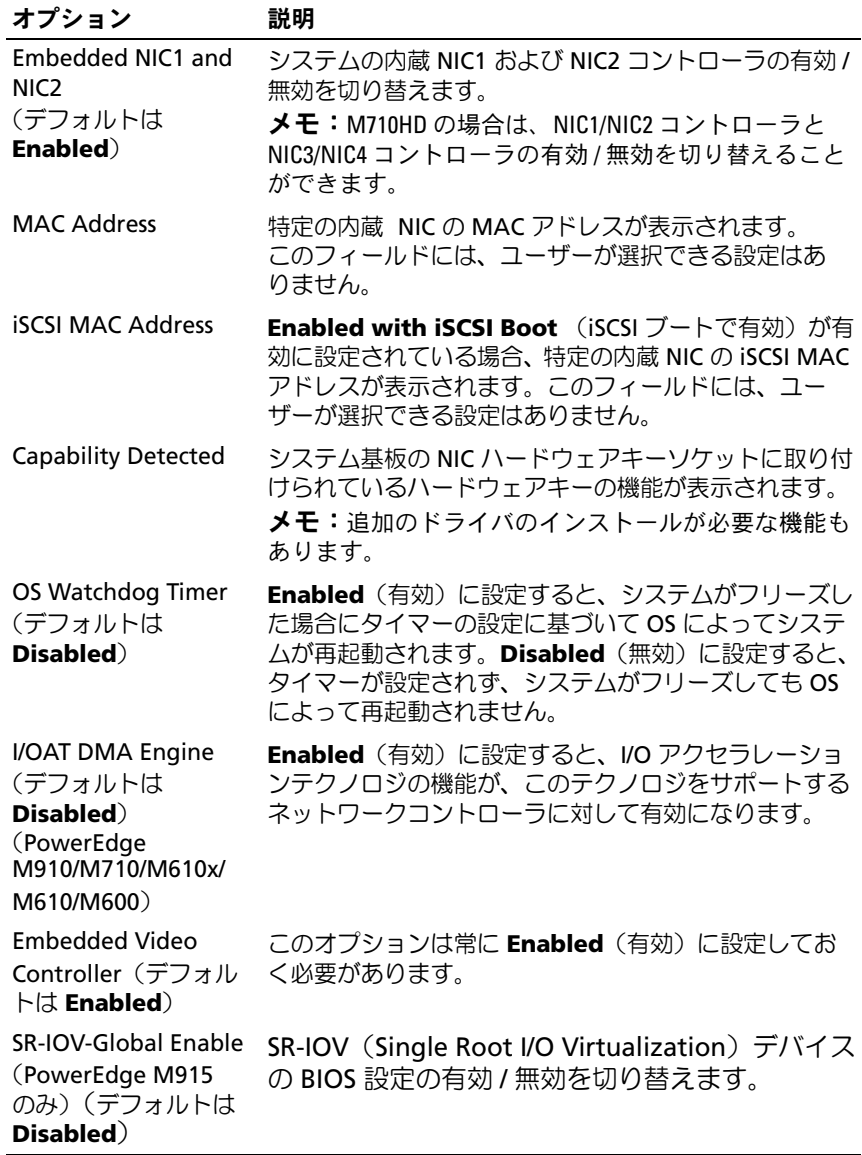

### **PCI IRQ Assignments (PCI IRQ 割り当て)画面**

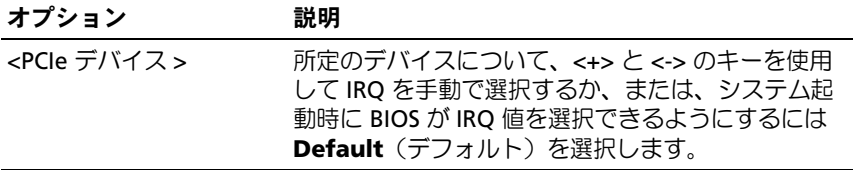

### <span id="page-165-0"></span>Serial Communication (シリアル通信)画面

ブレードにはシリアルポート (COM1) が1個あり、IMC を介してコン ソールのリダイレクト用に有効にできます。

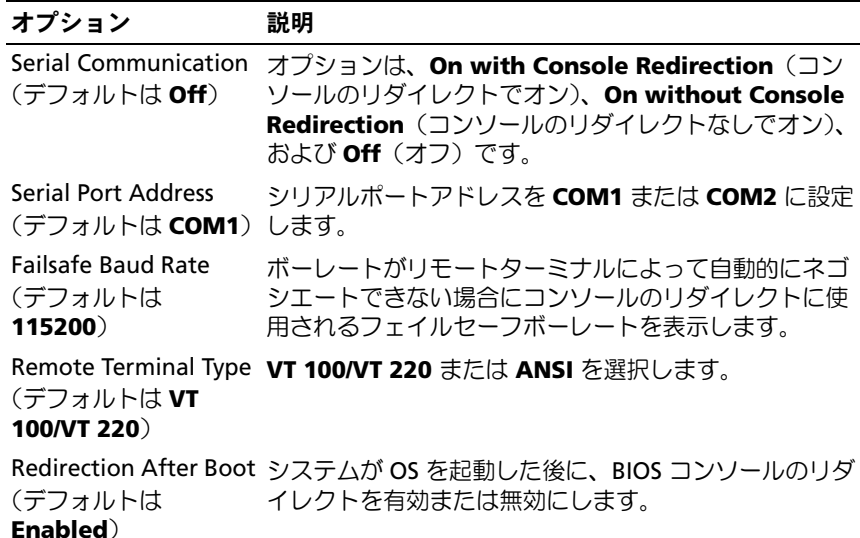

### <span id="page-166-0"></span>Power Management(電力の管理)画面(PowerEdge M915/M910/M710/M710HD/M610/M610x のみ)

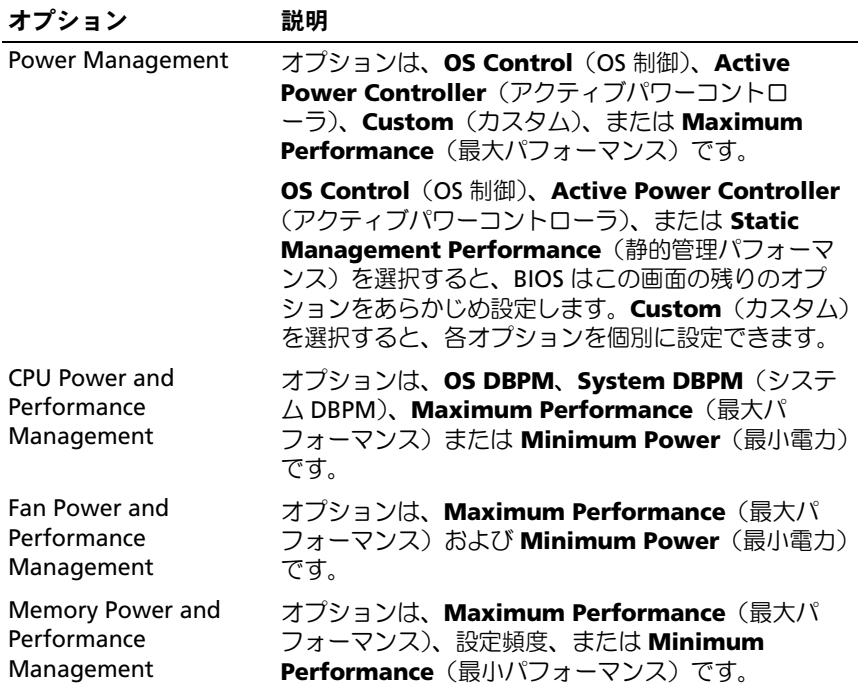

## <span id="page-167-0"></span>System Security(システムセキュリティ)画面

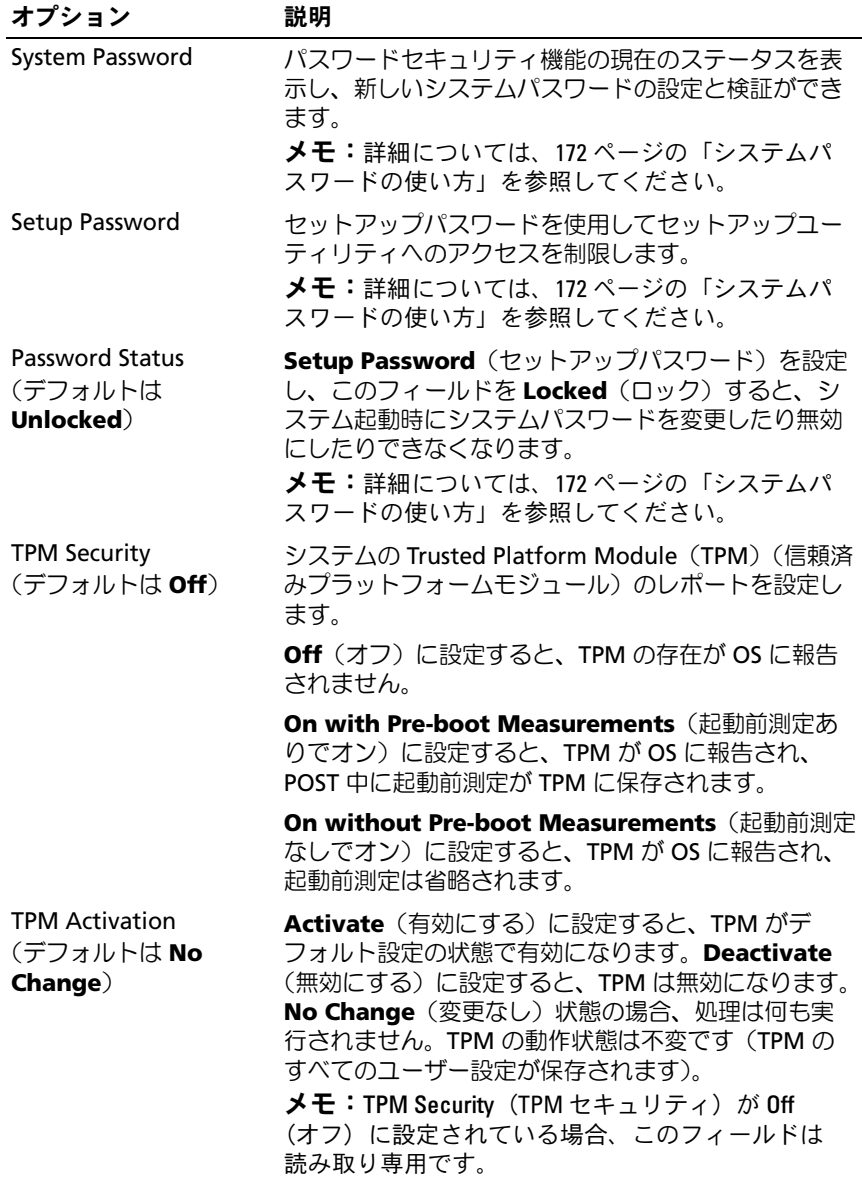

168 | セットアップユーティリティと UEFI ブートマネージャの使い方

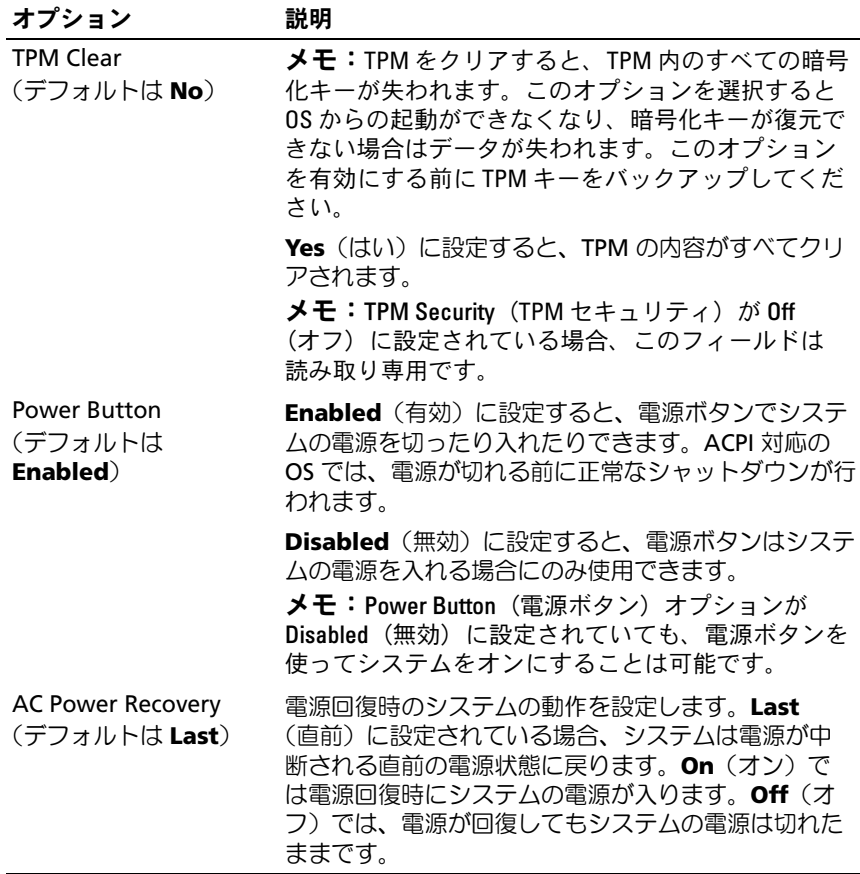

### Exit(終了)画面

<Esc> を押してセットアップユーティリティを終了すると、**Exit** (終了)画面に次のオプションが表示されます。 •

- Save Changes and Exit (変更を保存して終了)
- Discard Changes and Exit (変更を破棄して終了)
- Return to Setup (セットアップへ戻る)

# <span id="page-169-0"></span>UEFI ブートマネージャの起動

- 1 システムの電源を入れるか、再起動します。
- 2 次のメッセージが表示されたら <F11> を押します。 <F11> = UEFI Boot Manager
	- メモ: USB キーボードがアクティブになるまでシステムは反応しま せん。
	- **メモ:UEFI** ブートマネージャにアクセスするには、セットアップ ユーティリティで Boot Mode(起動モード)オプションを UEFI に設定 する必要があります。

<F11> を押す前に OS のロードが開始された場合は、システムの起 動が完了するのを待ってから、もう一度システムを再起動し、この 手順を実行してください。

UEFI Boot Manager (UEFI ブートマネージャ)画面

| オプション                     | 説明                                                                                 |
|---------------------------|------------------------------------------------------------------------------------|
| Continue                  | このオプションを選択すると、現在の起動オプショ<br>ンがリストされている順序で実行されます。                                    |
| <起動オプション>                 | 現在の起動オプションのリストがアスタリスク (*)<br>付きで表示されます。使用する起動オプションを選<br>択し、 <enter> を押します。</enter> |
| <b>UEFI Boot Settings</b> | 起動オプションの追加、削除、有効 / 無効の切り替<br>え、および変更、または1回限りの起動オプション<br>の実行が可能です。                  |
| <b>System Utilities</b>   | レガシーのセットアップユーティリティ、システム<br>サービス、BIOS レベルの起動オプションが使用でき<br>ます。                       |

### UEFI Boot Settings (UEFI 起動設定)画面

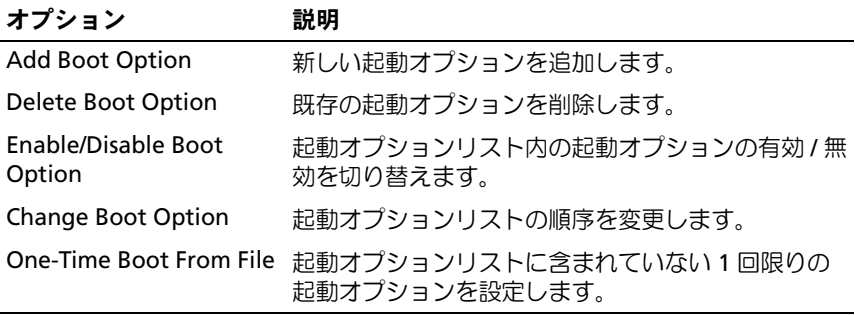

### System Utilities(システムユーティリティ)画面

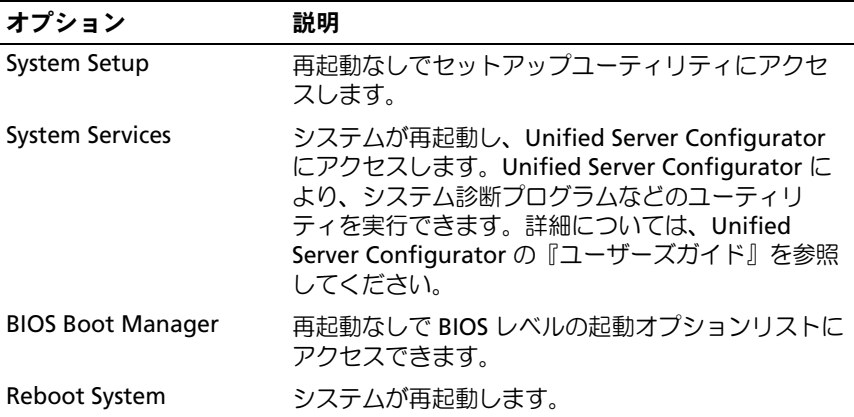

# システムパスワードとセットアップパスワー ドの機能

お使いのシステムは、出荷時にはシステムパスワード機能が有効になっ ていません。システムパスワードによる保護を必ず有効にしてシステム を操作してください。

- メモ:パスワード機能は、システム内のデータに対して基本的なセキュ リティを提供します。
- メモ:システムが無人で稼動中の場合は、システムに格納されている データにだれでもアクセスできます。

#### <span id="page-171-0"></span>システムパスワードの使い方

システムパスワードを設定すると、起動時にシステムパスワードの入力 を求められるため、パスワードを知らないユーザーはシステムの全機能 を使用することができません。

#### システムパスワードの設定

システムパスワードを設定する前に、まずセットアップユーティリティ を起動して、**System Password**(システムパスワード)オプションを 確認します。

システムパスワードが設定されている場合、**System Password**(シス テムパスワード)は **Enabled** (有効)です。 **Password Status** (パス ワードステータス)が **Unlocked**(ロック解除)の場合は、システムパ スワードを変更できます。**Locked**(ロック)の場合は、システムパス ワードを変更できません。システム基板上のパスワードジャンパを無効 にすると、**System Password**(システムパスワード)が **Disabled** (無効)に設定され、システムパスワードの変更や新しいシステムパス ワードの入力ができなくなります。

システムパスワードが設定されておらず、システム基板上のパスワー ドジャンパが有効の位置に設定されている場合、**System Password** (システムパスワード)は **Not Enabled**(無効)で **Password Status**(パスワードステータス)は **Unlocked**(ロック解除)です。 システムパスワードを設定するには、次の手順を実行します。

- 1 **Password Status**(パスワードステータス)が **Unlocked**(ロック 解除)に設定されていることを確認します。
- 2 **System Password** (システムパスワード) オプションをハイライ ト表示して、<Enter> を押します。
- 3 新しいシステムパスワードを入力します。

パスワードは半角の英数字で 32 文字まで入力できます。

フィールドには、入力した文字の代わりに「\*」が表示されます。

パスワードの設定では、大文字と小文字は区別されません。無効な キーの組み合わせもあります。無効な組み合わせで入力すると、 ビープ音が鳴ります。文字を削除するには、<Backspace> または左 矢印キーを押します。

■ メモ:システムパスワードの設定を途中で中止する場合は、<Enter> を押して別のフィールドに移動するか、[step 5](#page-172-0) を完了する前に <Esc> を押します。

- 4 <Enter> を押します。
- <span id="page-172-0"></span>5 パスワードを確認するために、もう一度同じパスワードを入力して、 <Enter> を押します。

**System Password** (システムパスワード) が Enabled (有効)に 変わります。セットアップユーティリティを終了して、システムを 使用します。

6 ここでシステムを再起動してパスワード保護機能を有効にするか、 または作業を続けます。

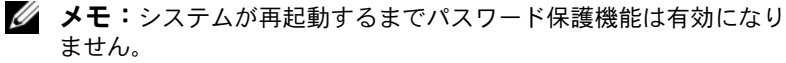

#### システムを保護するためのシステムパスワードの使い方

■ メモ:セットアップパスワードを設定している場合 (175 [ページの「セッ](#page-174-0) [トアップパスワードの使い方」](#page-174-0)を参照)、システムはセットアップパス ワードをシステムパスワードの代用として受け付けます。

**Password Status** (パスワードステータス) が Unlocked (ロック解 除)に設定されている場合は、パスワードセキュリティを有効のままに しておくことも無効にすることもできます。

パスワードセキュリティを有効のままにしておくには、次の手順を実行 します。

- 1 システムの電源を入れるか、または <Ctrl><Alt><Del> を押してシス テムを再起動します。
- 2 パスワードを入力し、<Enter> を押します。

パスワードセキュリティを無効にするには、次の手順を実行します。

- 1 システムの電源を入れるか、または <Ctrl><Alt><Del> を押してシス テムを再起動します。
- 2 パスワードを入力し、<Ctrl><Enter> を押します。

**Password Status** (パスワードステータス)が Locked (ロック)に 設定されている場合は、再起動時に画面の指示に従ってパスワードを入 力し、<Enter> を押す必要があります。

間違ったシステムパスワードを入力すると、パスワードの再入力を求 めるメッセージが表示されます。3 回目までに正しいパスワードを入 力してください。間違ったパスワードを 3 回入力すると、システムの 停止を示すエラーメッセージが表示され、システムがシャットダウン します。

システムをシャットダウンして再起動しても、正しいパスワードを入力 するまで、このエラーメッセージが表示されます。

**タメモ:無許可の変更からシステムを保護するために、System Password** (システムパスワード)と Setup Password (セットアップパスワード)オ プションの他に Password Status (パスワードステータス) オプションも併 用することができます。

#### 既存のシステムパスワードの変更

- 1 POST 中に <F2> を押して、セットアップユーティリティを起動し ます。
- 2 **System Security**(システムセキュリティ)画面を選択します。
- 3 **Password Status**(パスワードステータス)が **Unlocked**(ロック 解除)に設定されていることを確認します。
- 4 2 つのパスワードフィールドに新しいシステムパスワードを入力し ます。

パスワードが削除されていた場合、**System Password**(システム パスワード)フィールドは **Not Enabled**(無効)に変わります。

### <span id="page-174-0"></span>セットアップパスワードの使い方

#### <span id="page-174-1"></span>セットアップパスワードの設定

セットアップパスワードは、**Setup Password**(セットアップパス ワード)が **Not Enabled**(無効)に設定されている場合にのみ設定で きます。セットアップパスワードを設定するには、**Setup Password** (セットアップパスワード)オプションをハイライト表示して、**<+>** ま たは **<–>** キーを押します。パスワードの入力と確認を求めるプロンプ トが表示されます。

■ メモ:セットアップパスワードとシステムパスワードを同じにすること もできます。2 つのパスワードを別にした場合、セットアップパスワード はシステムパスワードの代わりに使用できます。システムパスワードを セットアップパスワードの代わりに使用することはできません。

パスワードは半角の英数字で 32 文字まで入力できます。

フィールドには、入力した文字の代わりに「\*」が表示されます。

パスワードの設定では、大文字と小文字は区別されません。無効なキー の組み合わせもあります。無効な組み合わせで入力すると、ビープ音が 鳴ります。文字を削除するには、<Backspace> または左矢印キーを押 します。

パスワードの確認入力を行うと、**Setup Password**(セットアップパ スワード)の設定が **Enabled**(有効)に変わります。次にセットアッ プユーティリティを起動すると、セットアップパスワードの入力を求め るプロンプトが表示されます。

**Setup Password** (セットアップパスワード) オプションの変更は、 ただちに有効になります(システムを再起動する必要はありません)。

#### セットアップパスワード使用中の操作

**Setup Password** (セットアップパスワード) が Enabled (有効)に 設定されている場合、正しいセットアップパスワードを入力しないと、 ほとんどのセットアップオプションは変更できません。

3 回までの入力で正しいパスワードを入力しないと、セットアップユー ティリティの画面は表示されますが、変更することはできません。次の オプションは例外です。**System Password**(システムパスワード)が **Enabled**(有効)に設定されておらず、**Password Status**(パスワー ドステータス)オプションを通じてロックされていない場合は、システ ムパスワードを設定できます。既存のシステムパスワードは、無効にす ることも変更することもできません。

■ メモ: Setup Password (セットアップパスワード) オプションと Password Status (パスワードステータス)オプションを併用すると、無許可の変更 からシステムパスワードを保護することができます。

#### 既存のセットアップパスワードの削除または変更

- 1 セットアップユーティリティを起動して、**System Security**(シス テムセキュリティ)を選択します。
- 2 **Setup Password** (セットアップパスワード) をハイライト表示し、 <Enter> を押してセットアップパスワードウィンドウを開きます。 <Enter> を 2 回押して、既存のセットアップパスワードをクリアし ます。

設定が **Not Enabled**(無効)に変わります。

3 新しいセットアップパスワードを設定する場合は、175 [ページの](#page-174-1) [「セットアップパスワードの設定」の](#page-174-1)手順を実行します。

# ブレードコンポーネントのイン ストール

# 奨励するツール

本項の手順を実行するには、以下のアイテムが必要です。 •

- #1 および #2 のプラスドライバ
- T8 および T10 のトルクスドライバ
- 静電気防止用リストバンド

# ブレードの取り外しと取り付け

### ブレードの取り外し

- 1 OS のコマンドまたは CMC を使用してブレードの電源を切り、 ブレードの電源がオフになっていることを確認します。 ブレードの電源がオフのときには、前面パネルの電源インジケータ が消灯しています。図 [1-13](#page-31-0) を参照してください。
- 2 フルハイトブレード 3 または 4、あるいはハーフハイトブレード 11 または 12 を取り外す前に、LCD 画面を偶発的な損傷から守るために LCD パネルを保管時の位置へ倒します。
- 3 ハンドルのリリースボタンを押します[。図](#page-177-0) 3-1 または 図 [3-2](#page-178-0) を参照 してください。
- 4 ハンドルを引き出し、ブレードのエンクロージャへのロックを解除 します。
- 5 ブレードをエンクロージャから引き出します。

6 I/O コネクタカバーを I/O コネクタの上に取り付けます。

注意:I/O コネクタピンを保護するために、エンクロージャからブレー ドを取り外した場合は必ず、I/O コネクタカバーを取り付けてください。 フルハイトブレードの場合はコネクタカバーが 2 つ必要です。

注意:ブレードを取り外したままにする場合は、ブレードのダミーを取 り付けます。 フルハイトブレードの場合はブレードのダミーが 2 つ必要です。ブレード のダミーを取り付けないでシステムを長時間使用すると、エンクロージャ がオーバーヒートするおそれがあります。181 [ページの「ブレードのダ](#page-180-0) [ミーの取り付け」](#page-180-0)を参照してください。

<span id="page-177-0"></span>図 3-1. ハーフハイトブレードの取り外しと取り付け

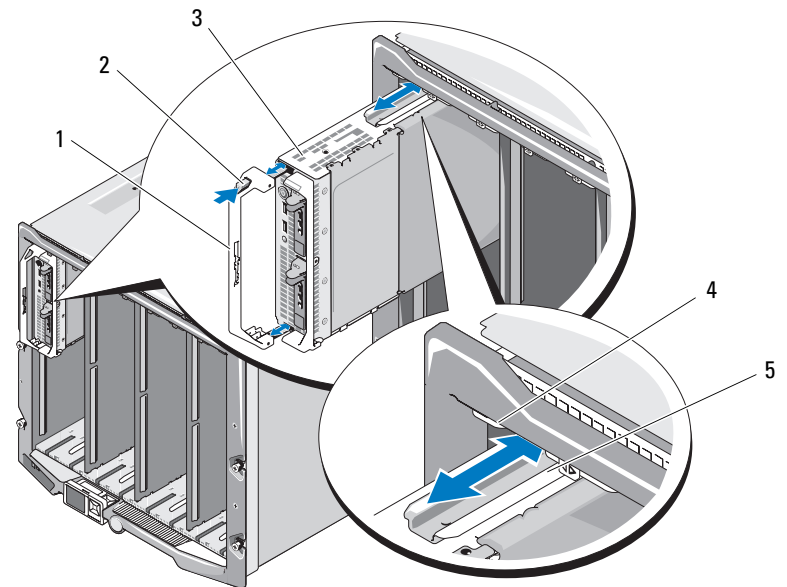

- 1 ブレードハンドル 2 リリースボタン
- 
- 
- 3 ブレード 4 M1000e エンクロージャのガイド レール
- 5 ブレード(またはブレードのダ ミー)のガイドレール

<span id="page-178-0"></span>図 3-2. フルハイトブレードの取り外しと取り付け

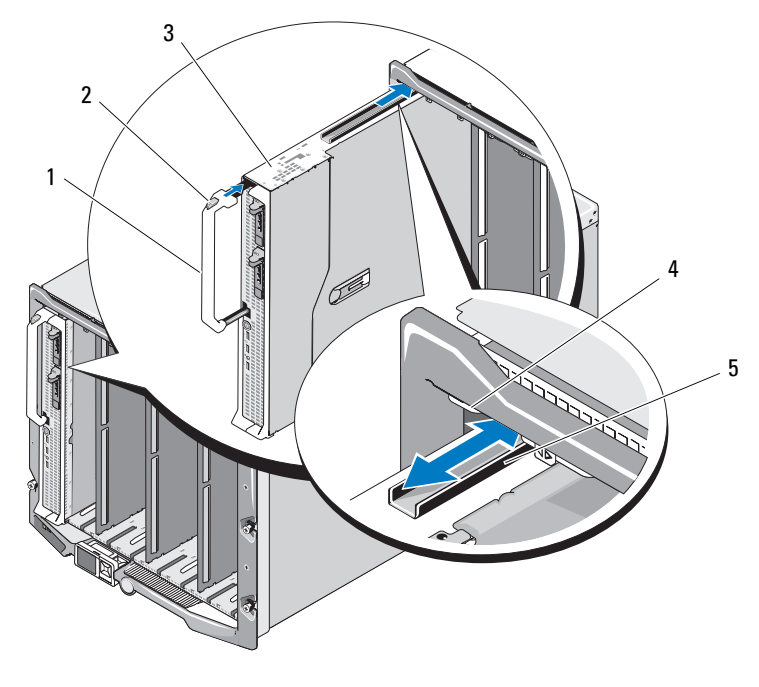

- ブレードハンドル 2 リリースボタン
- 
- ブレード上のガイドレール
- 
- 3 ブレード 1000e エンクロージャのガイド レール

#### ブレードの取り付け

- 1 新しいブレードを取り付ける場合は、I/O コネクタからプラスチック 製のカバーを取り外し、将来使用するために取っておきます。図 [3-3](#page-181-0) を参照してください。
- 2 ハンドルがブレードの左側に来る向きにブレードを置きます。
- 3 ブレードを上段の 8 つのベイのいずれかに取り付ける場合は、ガイ ドレールがエンクロージャのプラスチック製のガイドの間にはまる ように、レールをブレードの上端に合わせます。

ハーフハイトブレードを下段の 8 つのベイのいずれかに取り付ける 場合は、ブレードの端を M1000e エンクロージャの底面のガイド レールに合わせます。

フルハイトブレードをベイ 1 または 2 に、あるいはハーフハイトブ レードをベイ 12 または 13 に取り付ける場合は、LCD 画面を偶発的 な損傷から守るために LCD モジュールを保管時の位置(水平)へ倒 します。

4 ハンドルが固定され、ブレードが所定の位置にロックされるまで、 ブレードをエンクロージャに挿入します。
# ブレードのダミーの取り外しと取り付け

注意:ブレードを取り外したままにする場合は、ブレードのダミーを取 り付けます。フルハイトブレードの場合はブレードのダミーが 2 つ必要で す。ブレードのダミーを取り付けないでシステムを長時間使用すると、 エンクロージャがオーバーヒートするおそれがあります。181 [ページの](#page-180-0) [「ブレードのダミーの取り付け」](#page-180-0)を参照してください。

# ブレードのダミーの取り外し

上段の 8 つのいずれかのベイからブレードのダミーを取り外す場合は、 ダミーのフェースプレートの上端にある青色のラッチを押し、ダミーを エンクロージャから引き出します。

下段の 8 つのいずれかのベイからブレードのダミーを取り外す場合は、 ダミーのフェースプレートの下端にある青色のラッチを押し、ダミーを エンクロージャから引き出します。

# <span id="page-180-0"></span>ブレードのダミーの取り付け

- 1 ガイドレールを上向きにしてダミーを持ちます(詳細は 図 [3-1](#page-177-0) を 参照)。
- 2 次の手順でダミーをエンクロージャに取り付けます。 •
	- ブレードのダミーを上段の 8 つのベイのいずれかに取り付ける 場合は、金属性のガイドレールがエンクロージャのプラスチック 製のガイドの間にはまるように、ガイドレールをブレードのダ ミーの上端に合わせます(詳細は 図 [3-1](#page-177-0) を参照)。
	- ブレードのダミーを下段の 8 つのベイのいずれかに取り付ける 場合は、ダミーの端を M1000e エンクロージャの底面のプラス チック製のガイドレールに合わせ、下部ラッチが固定されるま で、ダミーをエンクロージャに挿入します。

# ブレードカバーの取り外しと取り付け

# ブレードカバーの取り外し

- 1 エンクロージャからブレードを取り外します。177 [ページの「ブ](#page-176-0) [レードの取り外し」](#page-176-0)を参照してください。
- 2 I/O コネクタカバーを取り付けます[。図](#page-181-0) 3-3 を参照してください。 フルハイトブレードの場合はコネクタカバーが 2 つ必要です。
- 3 カバーリリースラッチが上向きになるようにブレードを置きます (図 [3-3](#page-181-0) を参照)。
- 4 カバーリリースラッチを引き上げて、カバーが止まるところまで、 ブレードの背面方向にカバーを押し込みます。
- 5 カバーをブレードから慎重に持ち上げて、取り外します。
- <span id="page-181-0"></span>図 3-3. ブレードカバーの取り外し(図は PowerEdge M600)

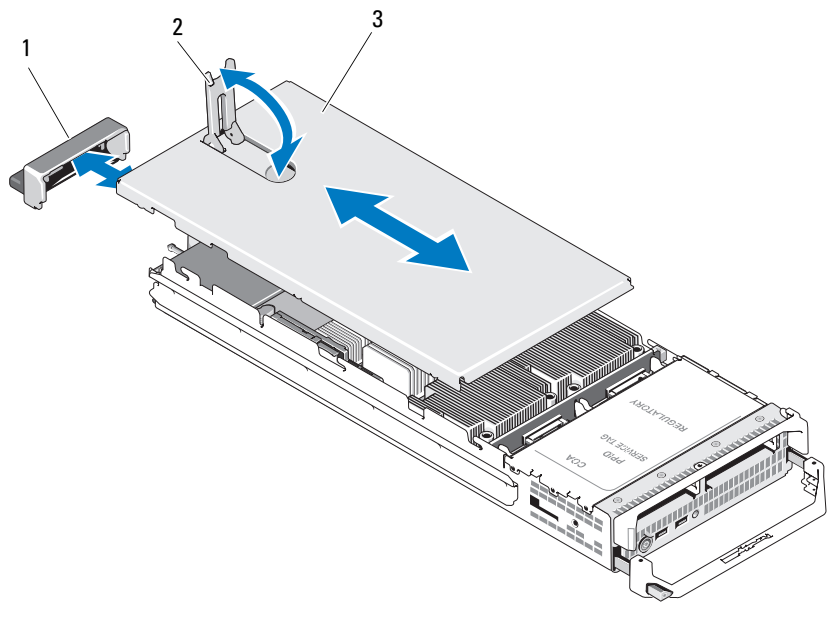

1 I/O コネクタカバー 2 カバーリリースラッチ

3 シャーシカバー

# ブレードカバーの取り付け

- 1 ブレード内部に工具や部品が残っていないことを確認します。
- 2 エンクロージャ側面の切り込みを、カバー内側のカバー位置合わせ ピンに合わせます。
- 3 これらのカバーリリースラッチが完全に開いていることを確認し、 カバーをエンクロージャに被せます。
- 4 カバーリリースラッチがカバーの面と揃うまで、カバーを閉じます。

# システムの内部

ブレード内部のコンポーネントを 図 [3-4](#page-182-0) ~ 図 [3-12](#page-190-0) に示します。

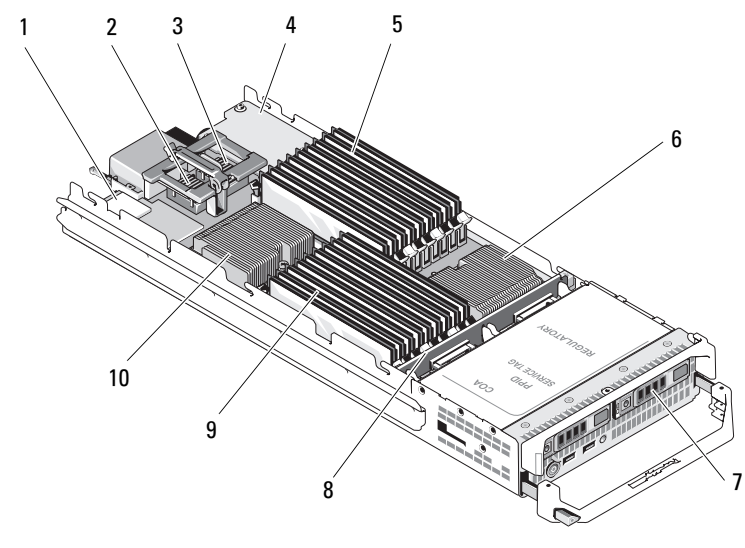

<span id="page-182-0"></span>図 3-4. ハーフハイトブレードの内部(PowerEdge M710HD)

- 
- 3 オプションのメザニンカード 4 ネットワークドーターカード 2 - ファブリック B
- 
- 
- 
- 1 iDRAC6 Enterprise カード 2 オプションのメザニンカード 1 -ファブリック C
	-
- 5 メモリモジュール(A1 ~ A9) 6 プロセッサ CPU2 とヒートシンク
- 7 ハードドライブ(2) 8 ハードドライブバックプレーン
- 9 メモリモジュール(B1 ~ B9) 10 プロセッサ CPU1 とヒートシンク

図 3-5. ハーフハイトブレードの内部(PowerEdge M600)

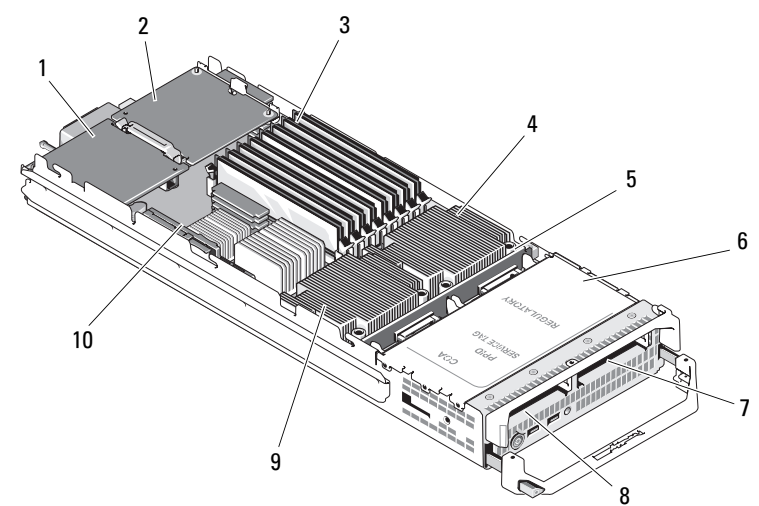

- 1 オプションのファブリック C 2 メザニンカード
- メモリモジュール 4 プロセッサ CPU1 とヒートシ
- ハードドライブバックプレー 6 ストレージコントローラカー ン
- 7 ハードドライブ1 8 ハードドライブ0
- プロセッサ CPU2 とヒートシ 10 ビデオライザーカード ンク
- オプションのファブリック B メザニンカード
- ンク
- ド(ドライブベイの下)
- 
- 

図 3-6. ハーフハイトブレードの内部(PowerEdge M610)

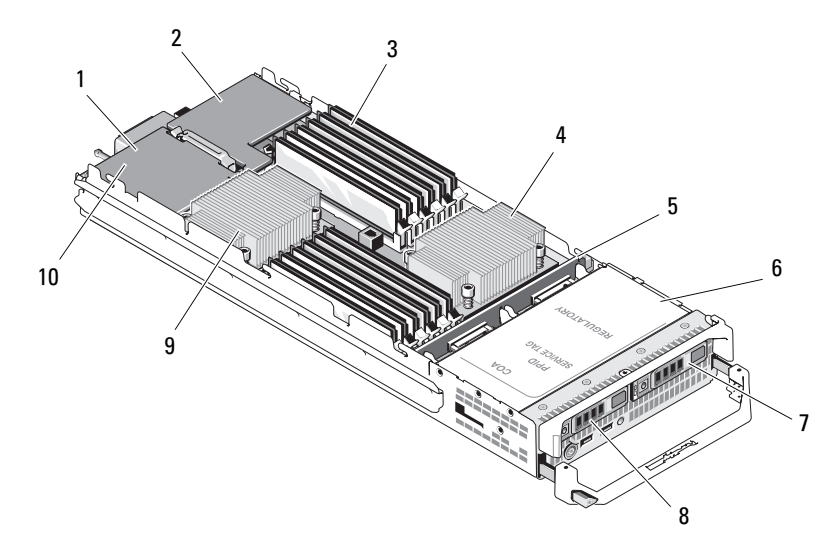

- オプションのメザニンカード Mezz3 Fab C
- 
- ハードドライブバックプレー ン
- 7 ハードドライブ 1 8 ハードドライブ 0
- プロセッサ CPU1 とヒートシ 10 iDRAC6 Enterprise カード(メザニ ンク
- オプションのメザニンカード Mezz4 Fab B
- メモリモジュール 4 プロセッサ CPU2 とヒートシンク
	- ストレージコントローラカード (ドライブベイの下)
	-
	- ンカードの下)

 オプションのメザニンカード Mezz1\_Fab\_C オプションのメザニンカード - Mezz2 Fab B 3 LOM ライザー A 4 オプションのメザニンカード Mezz3\_Fab\_C オプションのメザニンカード - Mezz4\_Fab\_B IOM ライザー B プロセッサ CPU2 とヒートシ ンク 8 メモリモジュール (CPU 2 用) プロセッサ CPU4 とヒートシ ンク 10 メモリモジュール (CPU4用) ハードドライブバックプレー  $2<sub>2</sub>$  ハードドライブ 1 13 メモリモジュール (CPU 3 用) 14 ハードドライブ 0 ハードドライブバックプレー  $\geq 1$  プロセッサ CPU3 とヒートシ ンク 17 メモリモジュール (CPU 1 用) 18 プロセッサ CPU1 とヒートシ ンク iDRAC6 Enterprise カード <sup>6</sup> 

図 3-7. フルハイトブレードの内部(PowerEdge M915)

186 | ブレードコンポーネントのインストール

図 3-8. フルハイトブレードの内部(PowerEdge M910)

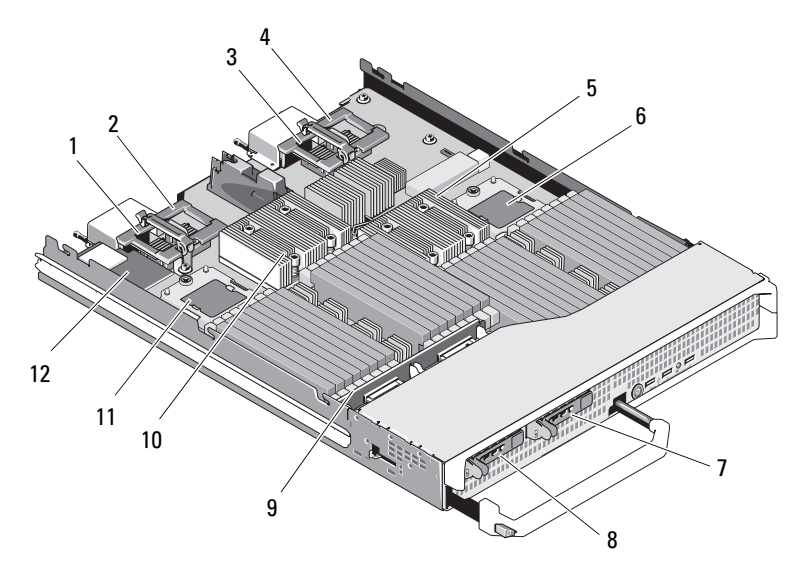

- オプションのメザニンカード 2 オプションのメザニンカード 1 - ファブリック C
- オプションのメザニンカード 4 オプションのメザニンカード 3 - ファブリック C
- プロセッサ CPU2 とヒートシ 6 プロセッサ CPU4 ンク
- 
- ハードドライブバックプ レーン
- 
- 2 ファブリック B
- 4 ファブリック B
- 
- 7 ハードドライブ1 8 ハードドライブ0
	- プロセッサ CPU1 とヒートシ ンク
- プロセッサ CPU3 12 iDRAC6 Enterprise カード

図 3-9. フルハイトブレードの内部(PowerEdge M905)

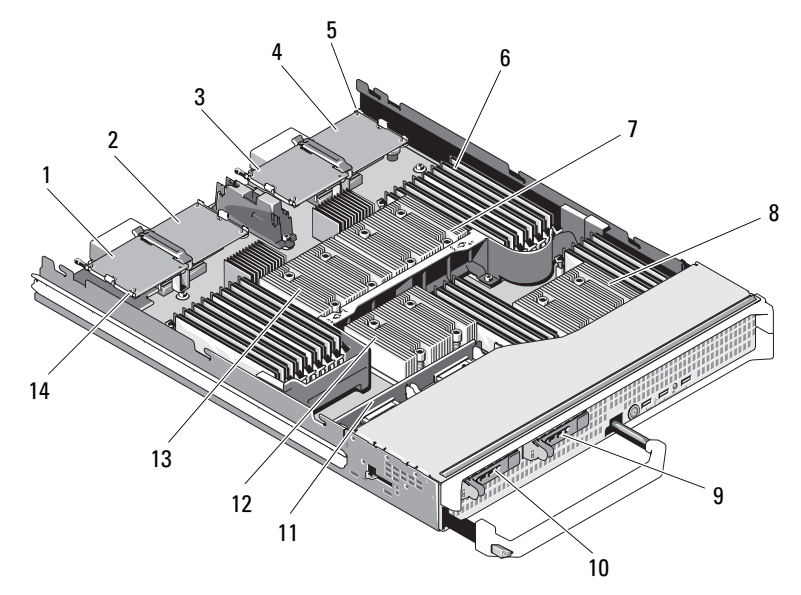

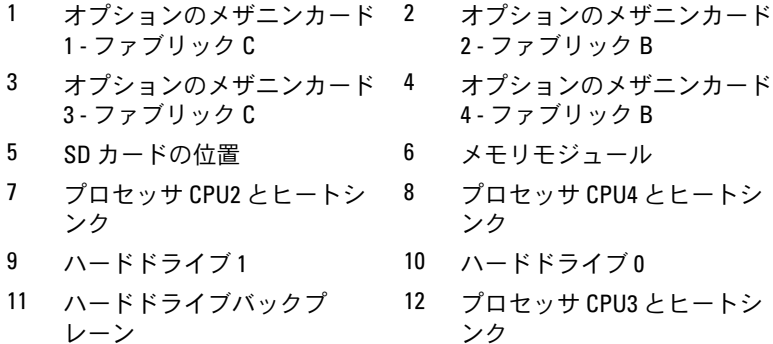

 プロセッサ CPU1 とヒートシ ンク ビデオライザーカード

188 | ブレードコンポーネントのインストール

図 3-10. フルハイトブレードの内部(PowerEdge M805)

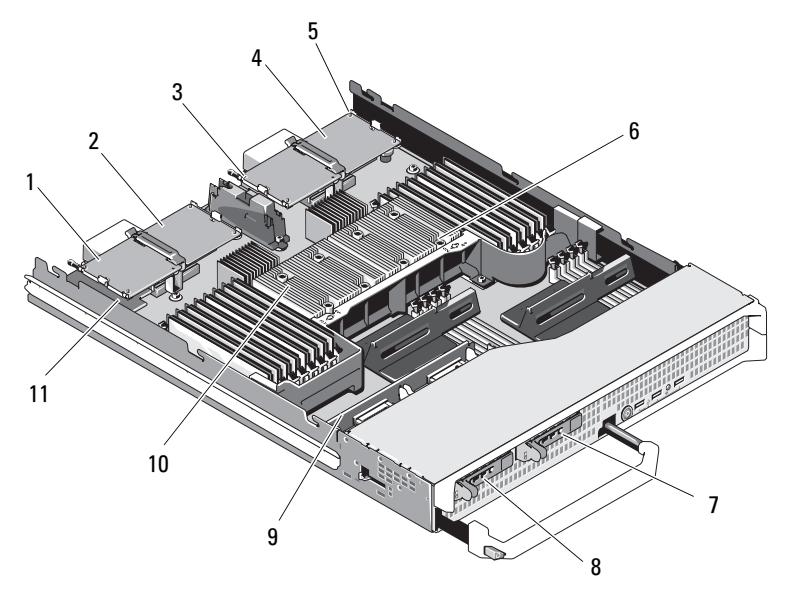

- オプションのメザニンカード 1 - ファブリック C
- オプションのメザニンカード 4 オプションのメザニンカード 3 - ファブリック C
- 
- 7 ハードドライブ1 8 ハードドライブ0
- ハードドライブバックプ レーン
- ビデオライザーカード
- オプションのメザニンカード 2 - ファブリック B
- 4 ファブリック B
- SD カードの位置 6 プロセッサ CPU2 とヒートシ ンク
	-
	- プロセッサ CPU1 とヒートシ ンク

図 3-11. フルハイトブレードの内部(PowerEdge M710)

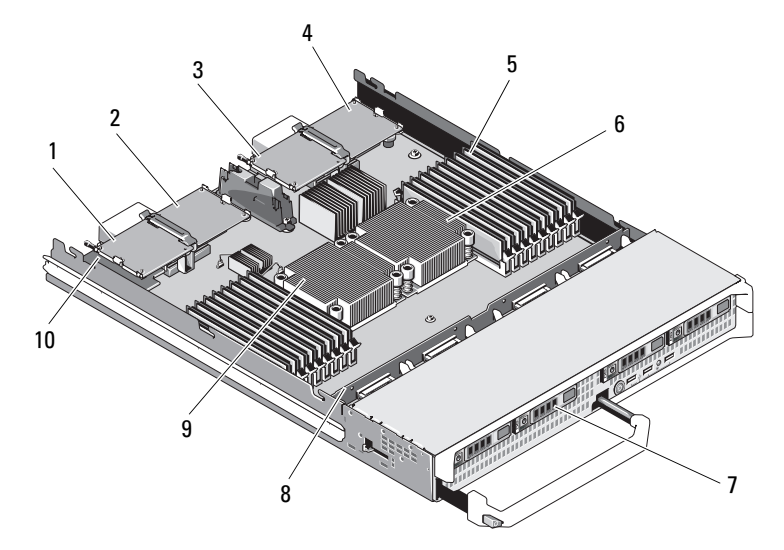

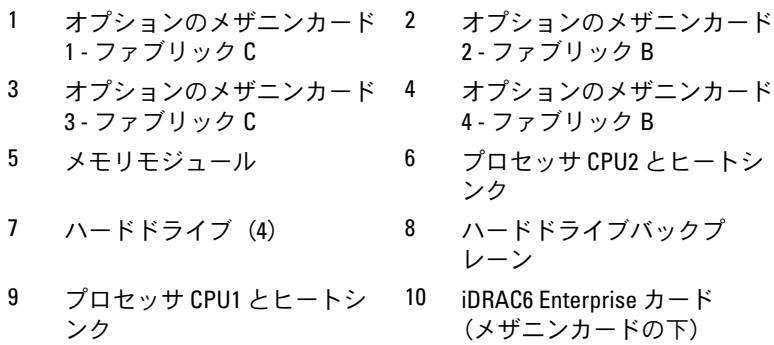

# ブレードコンポーネントのインストール

<span id="page-190-0"></span>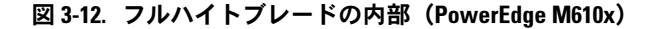

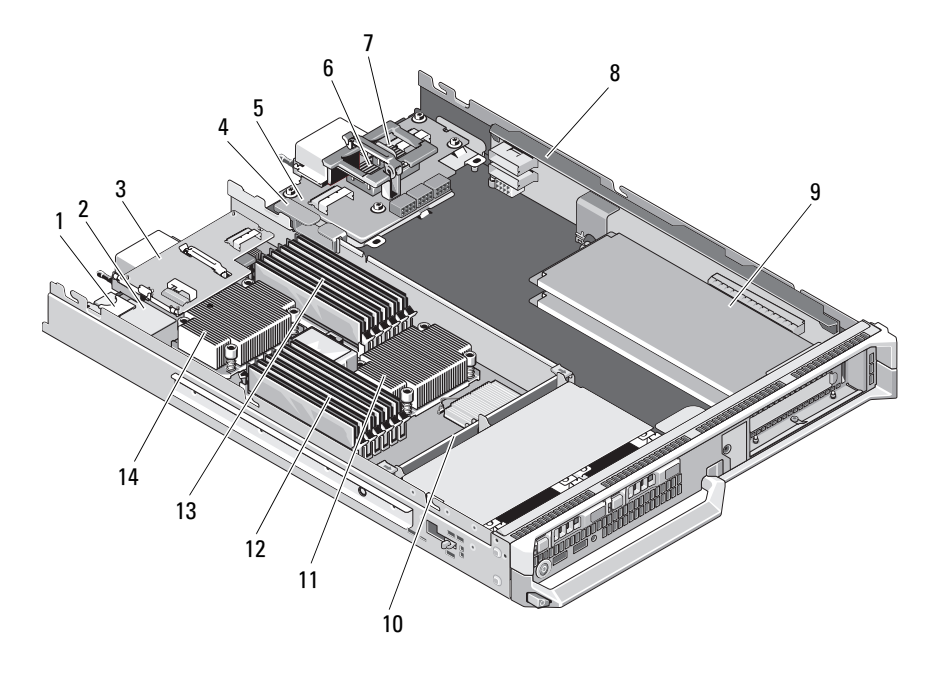

- 内蔵 SD vFalsh カードス ロット
- メザニンインタフェース カード
- ミッドプレーンインタフェー スカード
- オプションのメザニン カード - Mezz2\_Fab\_B1
- 標準 PCIe カードまたは PCIe 拡張カードのダミー
- プロセッサ CPU2 とヒートシ ンク
- 
- iDRAC6 Enterprise カード
- ケーブルマネージメントク リップ
- オプションのメザニンカード Mezz1\_Fab\_C1
- PCIe ライザー
- ハードドライブバックプレーン
- メモリモジュール(B1 ~ B6)
- メモリモジュール(A1 ~ A6) 14 プロセッサ CPU1 とヒートシンク

ブレードコンポーネントのインストール 191

# システムメモリ

# システムメモリ – PowerEdge M915

システム基板には 32 個のメモリソケットがあり、各プロセッサに 4 つ のチャネル、各チャネルに 2 枚の LV DIMM という構成になっていま す。この構成により、以下の最大メモリ構成が可能になります。

各チャネルに 1 GB、2 GB、4 GB、8 GB および 16 GB の LV DIMM を取 り付けることができ、合計 512 GB までサポートされています。シング ルランク、デュアルランク、およびクアッドランクの RDIMM がサポー トされています。

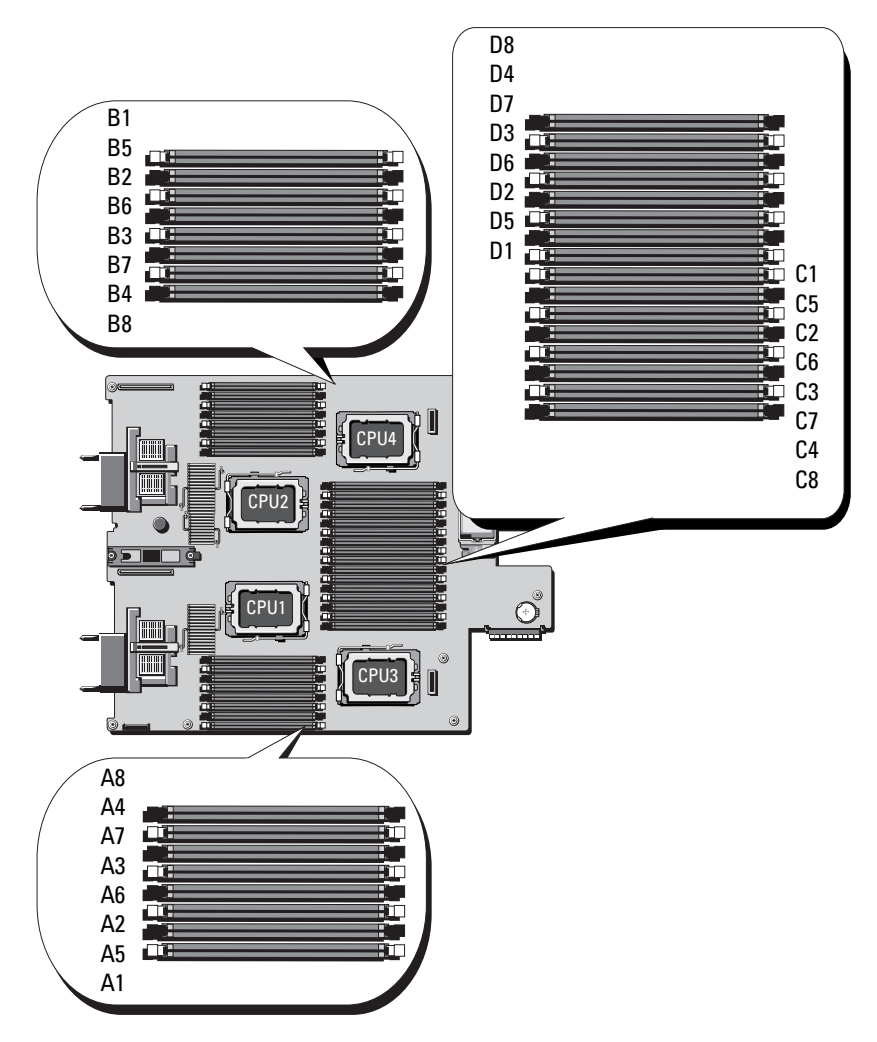

図 3-13. メモリの位置 – PowerEdge M915

### メモリモジュール取り付けの一般的ガイドライン – PowerEdge M915

システムの最適なパフォーマンスを実現するには、システムメモリを構 成する際に以下のガイドラインに従ってください。

注意:適切な通気による冷却効果を維持するために、使用しないメモリ ソケットにはメモリモジュールのダミーカードを取り付ける必要があり ます。

- メモリモジュールは同じものをペアで取り付ける必要があります。 どのメモリモジュールのセットも、最初の 2 個のソケットから順に 取り付けてください。最初の 2 個のソケットは、白色の保持レバー が目印です。
- 各プロセッサのメモリ構成は同一にする必要があります。 •
- メモリモジュールは、ロックステップペアにおいて、サイズ、速度、 テクノロジが同一(レバーの色が同じ)でなければなりません。
- クアッドランクのメモリモジュールをシングルまたはデュアルラ ンクのモジュールと混在させる場合、クアッドランクのモジュー ルは白色のリリースレバーが付いたソケットに取り付ける必要が あります。
- サイズの異なるメモリモジュールのペアを取り付ける場合は、容量 の大きいペアを若い番号のスロットに取り付ける必要があります。
- メモリスペアリングが 4 プロセッサシステムでサポートされるのは、 32 枚のメモリモジュールが取り付けられている場合に限られます。
- メモリスペアリングが 2 プロセッサシステムでサポートされるのは、 16 枚のメモリモジュールが取り付けられている場合に限られます。

### 表 3-1. PowerEdge M915 のメモリ構成の例

メモ:DIMM A1  $\sim$  A8 はプロセッサ 1 に、DIMM B1  $\sim$  B8 はプロセッサ 2 に、... 以下同様に割り当てられます。

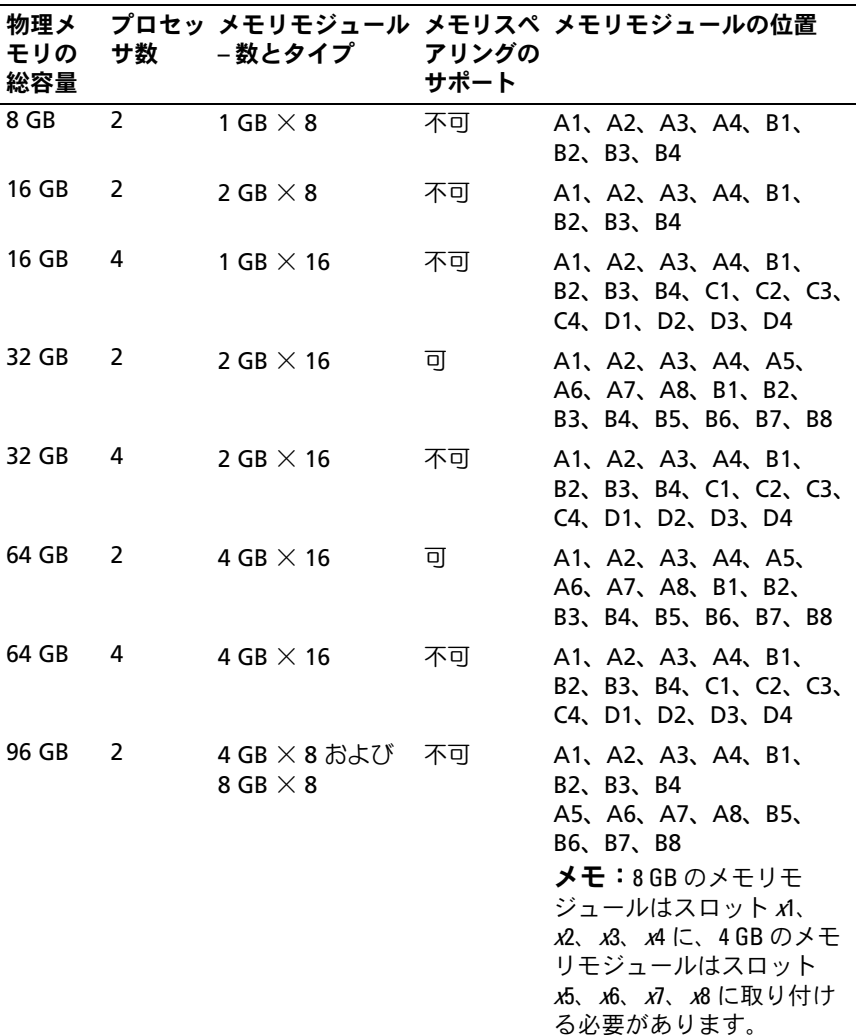

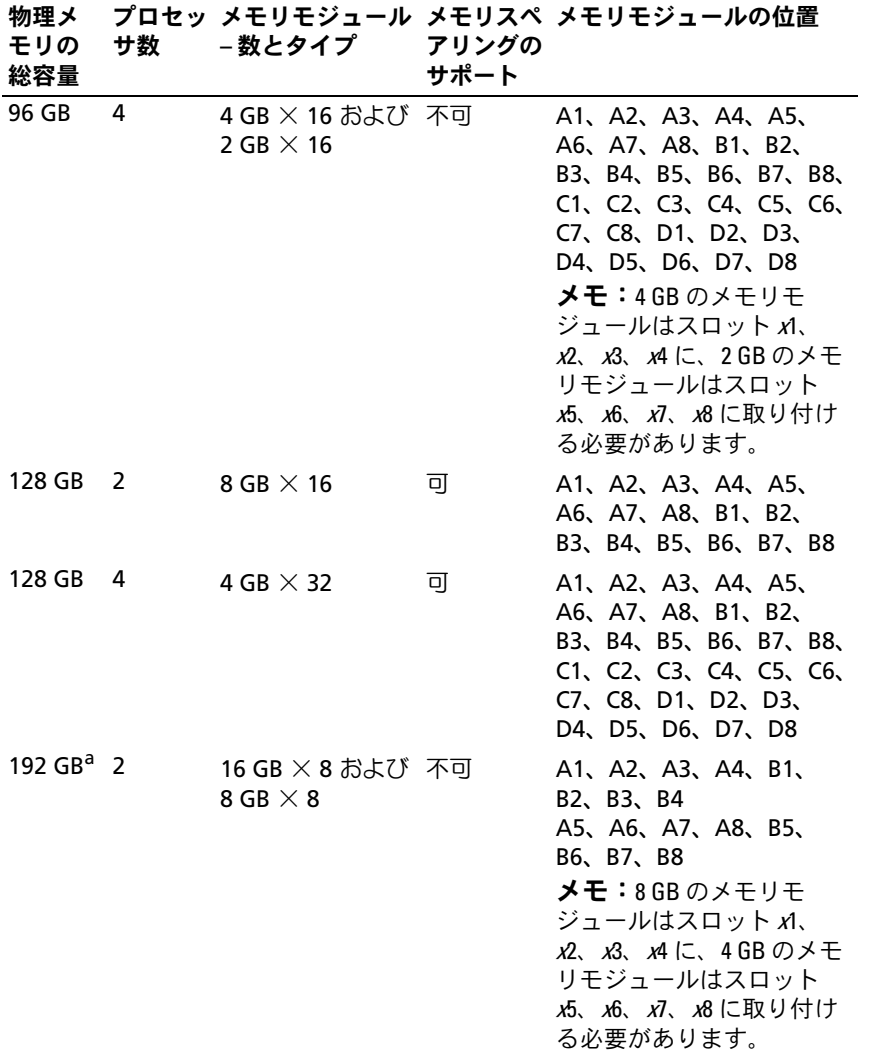

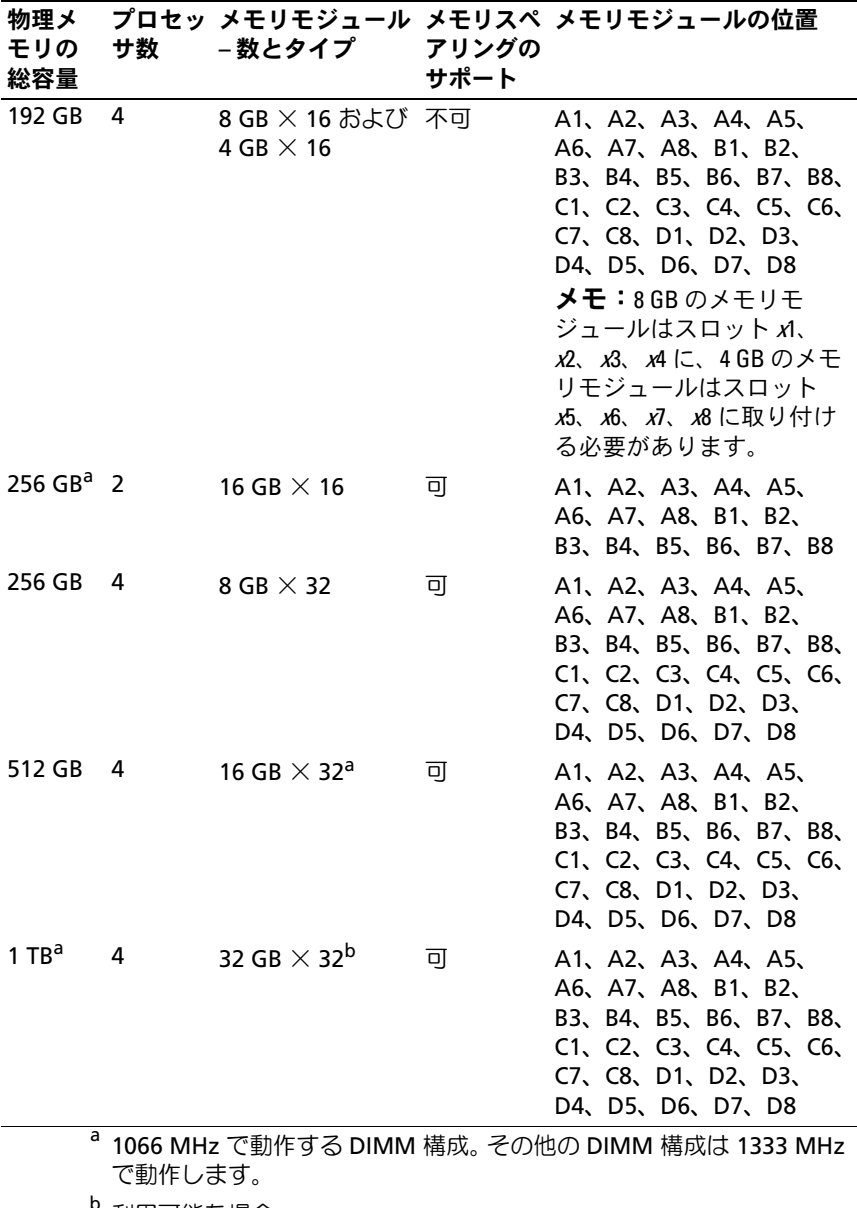

<sup>b</sup> 利用可能な場合。

ブレードコンポーネントのインストール 197

## 最適でないメモリ構成

メモリ構成が上述の取り付けガイドラインに準拠していないと、システ ムのパフォーマンスが影響を受ける場合があります。コンピュータの起 動時にメモリ構成が最適でないというエラーメッセージが表示されるこ とがあります。

#### メモリスペアリングのサポート – PowerEdge M915

セットアップユーティリティの **Memory Information**(メモリ情報) 画面でも、メモリスペアリングの機能を有効に設定する必要がありま す。159 ページの「Memory Settings[\(メモリ設定\)画面](#page-158-0)」を参照して ください。メモリスペアリングを使うには、ノードのインタリービング を無効にする必要があります。

## システムメモリ – PowerEdge M910

お使いのシステムは、DDR3 レジスタ DIMM(RDIMM)のみをサポー トしています。

システム基板には 32 個のメモリソケットがあり、各 4 枚の DIMM を 持つ 8 つのチャネルに分かれています。この構成により、以下の最大 メモリ構成が可能になります。

各チャネルに 2 GB、4 GB、8 GB および 16 GB の RDIMM を 4 枚まで 取り付けることができ、合計 512 GB までサポートされています。シン グルランク、デュアルランク、およびクアッドランクの RDIMM がサ ポートされています。

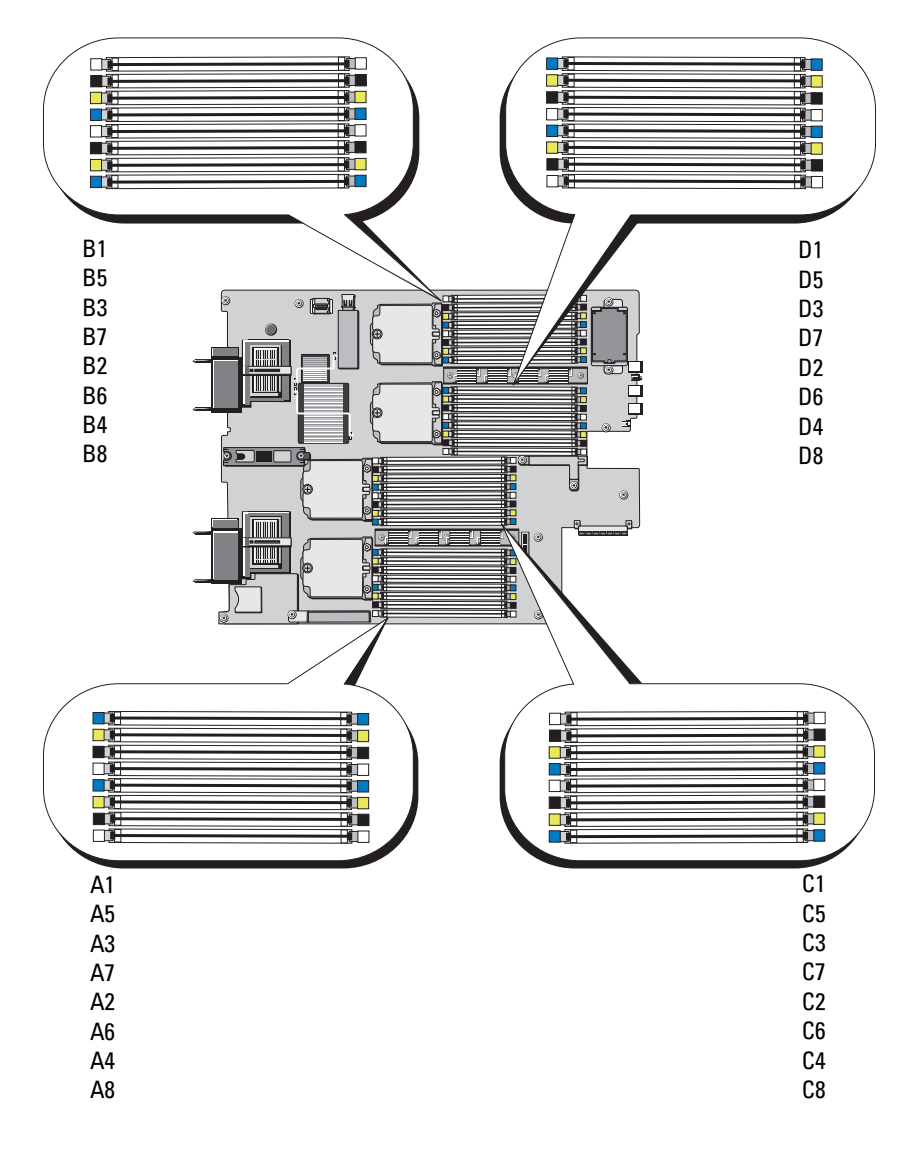

図 3-14. メモリの位置 - PowerEdge M910

# メモリモジュール取り付けの一般的ガイドライン - PowerEdge M910

システムの最適なパフォーマンスを実現するには、システムメモリを構 成する際に以下の一般的なガイドラインに従ってください。 •

- メモリモジュールは同じものをペアで取り付ける必要があります。 どのメモリモジュールのセットも、最初の 2 個のソケットから順に 取り付けてください。最初の 2 個のソケットは、白色の保持レバー が目印です。
- 各プロセッサのメモリ構成は同一にする必要があります。
- メモリモジュールは、ロックステップペアにおいて、サイズ、速度、 テクノロジが同一(レバーの色が同じ)でなければなりません。
- クアッドランクのメモリモジュールをシングルまたはデュアルラ ンクのモジュールと混在させる場合、クアッドランクのモジュー ルは白色のリリースレバーが付いたソケットに取り付ける必要が あります。
- サイズの異なるメモリモジュールのペアを取り付ける場合は、容量 の大きいペアを若い番号のスロットに取り付ける必要があります。
- メモリミラーリングとメモリスペアリングは、32 枚のメモリモ ジュールが取り付けられている場合にのみサポートされます。

表 3-2. PowerEdge M910 のメモリ構成の例

物理メモ メモリモジュー メモリモジュールの位置

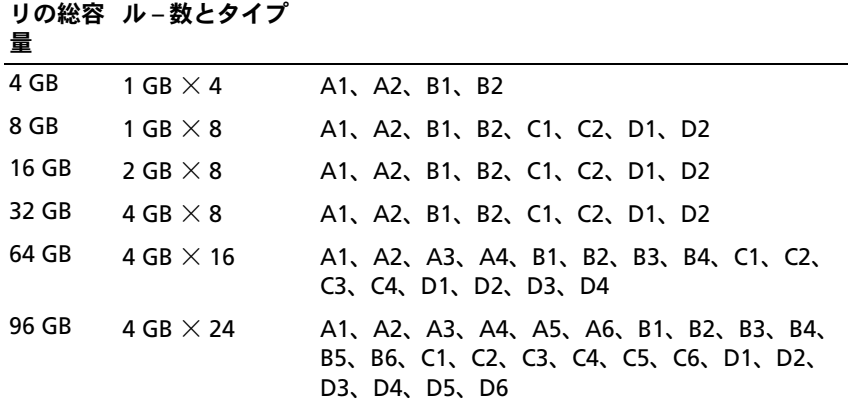

表 3-2. PowerEdge M910 のメモリ構成の例 (続き)

| 量      | リの総容 ル-数とタイプ      | 物理メモ メモリモジュー メモリモジュールの位置                                                                                                    |
|--------|-------------------|----------------------------------------------------------------------------------------------------|
| 128 GB | 4 GB $\times$ 32  | A1、A2、A3、A4、A5、A6、A7、A8、B1、B2、<br>B3、B4、B5、B6、B7、B8、C1、C2、C3、C4、<br>C5、C6、C7、C8、D1、D2、D3、D4、D5、D6、<br>D7、D8                                                                                                    |
| 128 GB | 8 GB $\times$ 16  | A1、A2、A3、A4、B1、B2、B3、B4、C1、C2、<br>C3、C4、D1、D2、D3、D4                                                                                                    |
| 128 GB | 16 GB $\times$ 8  | A1、A2、B1、B2、C1、C2、D1、D2                                                                                                    |
| 160 GB | 8 GB $\times$ 8   | $4\,\text{GB} \times 24\,\text{R}$ $\downarrow$ $\uparrow$ $\uparrow$ $\$<br>B3、B4、B5、B6、B7、B8、C1、C2、C3、C4、<br>$C5$ , $C6$ , $C7$ , $C8$ , $D1$ , $D2$ , $D3$ , $D4$ , $D5$ , $D6$ ,<br>D7、D8<br><b>メモ:8 GB</b> のメモリモジュールは若い番号のス<br>ロット x1、x2 に、4 GB のメモリモジュールはス<br>ロット x3、x4、x5、x6、 <i>x</i> 7、x8に取り付ける必要<br>があります。 |
| 192 GB | 8 GB $\times$ 24  | A1、A2、A3、A4、A5、A6、B1、B2、B3、B4、<br>B5、B6、C1、C2、C3、C4、C5、C6、D1、D2、<br>D3、D4、D5、D6                                                                                                    |
| 192 GB | 8 GB $\times$ 16  | $4\,\text{GB} \times 16\,\text{B} \cdot \text{J} \cdot \text{C}$ A1, A2, A3, A4, A5, A6, A7, A8, B1, B2,<br>B3、B4、B5、B6、B7、B8、C1、C2、C3、C4、<br>C5、C6、C7、C8、D1、D2、D3、D4、D5、D6、<br>D7、D8<br><b>メモ:8 GB のメモリモジュールは若い番号のス</b><br>ロット x1、 x2、 x3、 x4 に、4 GB のメモリモジュー<br>ルはスロット x5、x6、x7、x8 に取り付ける必要が<br>あります。                                                                                                    |
| 256 GB | 8 GB $\times$ 32  | A1、A2、A3、A4、A5、A6、A7、A8、B1、B2、<br>B3、B4、B5、B6、B7、B8、C1、C2、C3、C4、<br>C5、C6、C7、C8、D1、D2、D3、D4、D5、D6、<br>D7、D8                                                                                                    |
| 256 GB | 16 GB $\times$ 16 | A1、A2、A3、A4、B1、B2、B3、B4、C1、C2、<br>C3、C4、D1、D2、D3、D4                                                                                                    |

#### 表 3-2. PowerEdge M910 のメモリ構成の例 (続き)

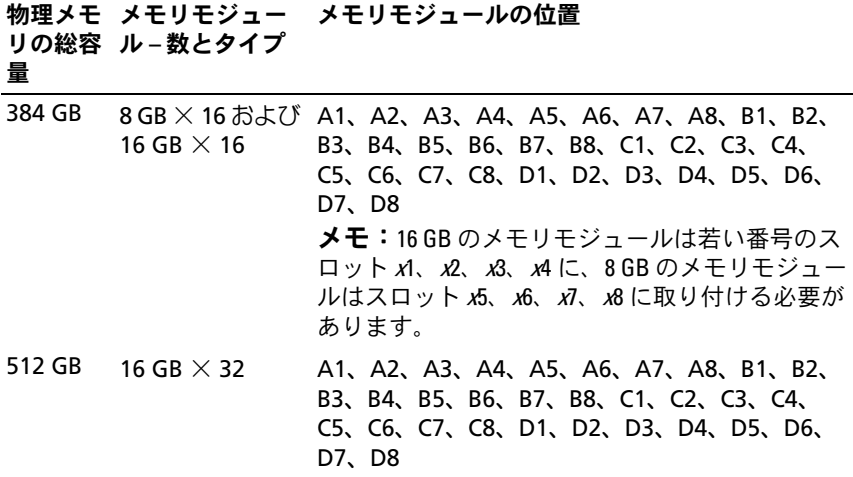

#### 最適でないメモリ構成

メモリ構成が上述の取り付けガイドラインに準拠していないと、システ ムのパフォーマンスが影響を受ける場合があります。コンピュータの起 動時にメモリ構成が最適でないというエラーメッセージが表示されるこ とがあります。

### メモリスペアリングのサポート – PowerEdge M910

表 [3-3](#page-202-0) に示したメモリ構成のシステムでは、メモリスペアリング(スペ アバンク)がサポートされています。セットアップユーティリティの **Memory Information** (メモリ情報) 画面でも、メモリスペアリング の機能を有効に設定する必要があります。159 [ページの「](#page-158-0)Memory Settings[\(メモリ設定\)画面](#page-158-0)」を参照してください。メモリスペアリ ングを使うには、ノードのインタリービングを無効にする必要があり ます。

<span id="page-202-0"></span>表 3-3. メモリスペアリングの構成 - PowerEdge M910

| 総量 ムメモリ           |        | メモリの なシステ 数とサイズ   | システム 使用可能 メモリモジュール- メモリモジュールの位置                      |
|-------------------|--------|-------------------|------------------------------------------------------|
| $128$ GB $112$ GB |        | 4 GB $\times$ 32  | A1、A2、A3、A4、A5、A6、A7、                                |
| 256 GB            | 224 GB | 8 GB $\times$ 32  | A8, B1, B2, B3, B4, B5, B6,<br>B7、B8、C1、C2、C3、C4、C5、 |
| 512 GB            | 448 GB | 16 GB $\times$ 32 | C6、C7、C8、D1、D2、D3、D4、<br>D5、D6、D7、D8                 |

システムメモリ – PowerEdge M905

667 MHz の DDR2 レジスタメモリモジュールを 1 GB、2 GB、4 GB、 または 8 GB のメモリモジュールのセットで最大 24 枚取り付けること で、システムメモリを最大 192 GB までアップグレードできます。 デュアルランク 8 GB モジュールはサポートされていますが、クアッド ランク 8 GB モジュールはサポートされていません。各プロセッサには 4 つのメモリチャネルがあり、チャネル 2 つずつのセットに分かれて います。

■ メモ:各プロセッサに対して4枚を超えるメモリモジュールが取り付け られている場合、メモリモジュールの動作速度は 533 MHz にダウンクロッ クされます。

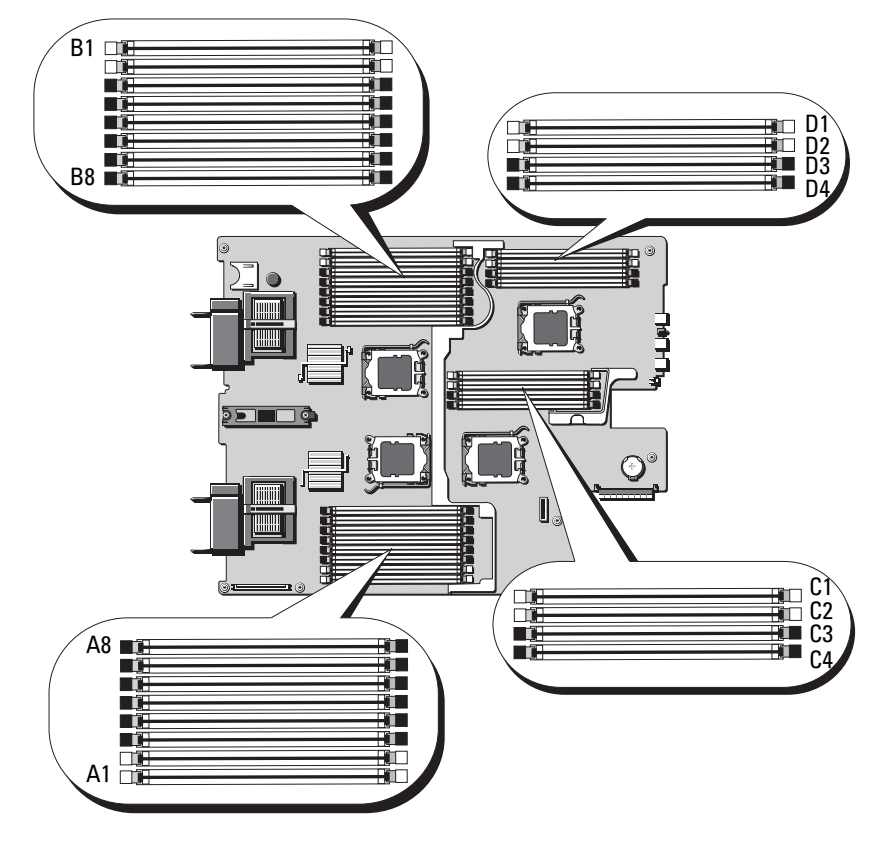

図 3-15. メモリの位置 – PowerEdge M905

## メモリモジュール取り付けの一般的ガイドライン – PowerEdge M905

システムの最適なパフォーマンスを実現するには、システムメモリを構 成する際に以下のガイドラインに従ってください。 •

- メモリモジュールは同じものをペアで取り付ける必要があります。 どのメモリモジュールのセットも、最初の 2 個のソケットから順に 取り付けてください。最初の 2 個のソケットは、白色の保持レバー が目印です。
- ブレード内のメモリモジュールは、速度とテクノロジが同一のもの で統一する必要があります。各ペアのメモリモジュールは同じサイ ズにしてください。
- サイズの異なるメモリモジュールのペアを取り付ける場合は、容量 の大きいペアを若い番号のスロットに取り付ける必要があります。
- メモリスペアリングは、24 枚のメモリモジュールが取り付けられて いる場合にサポートされます (メモリミラーリングはサポートされ ません)。

サポートされているメモリ構成の例を 表 [3-4](#page-205-0) に示します。

注意:適切な通気による冷却効果を維持するために、使用しないメモリ ソケットにはメモリモジュールのダミーカードを取り付ける必要があり ます。

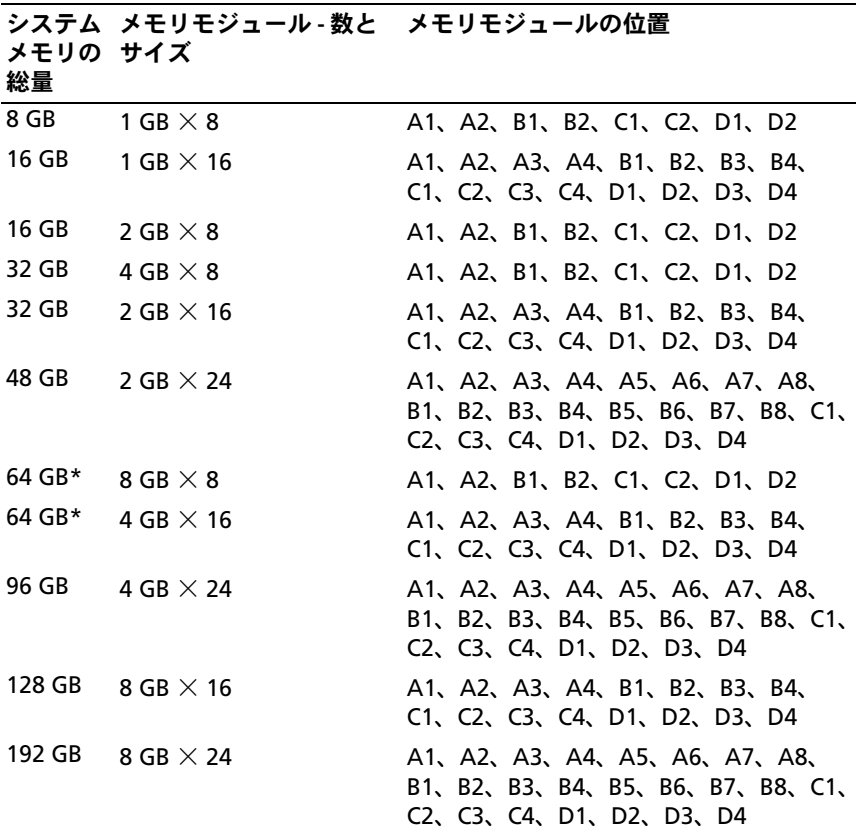

## <span id="page-205-0"></span>表 3-4. PowerEdge M905 のメモリ構成の例

\*64 GB のメモリが取り付けられている場合、POST 中に認識されるのは 63.75 GB まで です。

### 最適でないメモリ構成

メモリ構成が上述の取り付けガイドラインに準拠していないと、システ ムのパフォーマンスが影響を受ける場合があります。コンピュータの起 動時にメモリ構成が最適でないというエラーメッセージが表示されるこ とがあります。

#### メモリスペアリングのサポート – PowerEdge M905

表 [3-5](#page-206-0) に示したメモリ構成のシステムでは、メモリスペアリング(スペ アバンク)がサポートされています。セットアップユーティリティの **Memory Information** (メモリ情報) 画面でも、メモリスペアリング の機能を有効に設定する必要があります。159 [ページの「](#page-158-0)Memory Settings[\(メモリ設定\)画面](#page-158-0)」を参照してください。メモリスペアリ ングを使うには、ノードのインタリービングを無効にする必要があり ます。

#### <span id="page-206-0"></span>表 3-5. メモリスペアリングの構成 – PowerEdge M905

■ メモ:メモリスペアリングは、24 枚の同一のメモリモジュールが取り付 けられている場合にサポートされます。

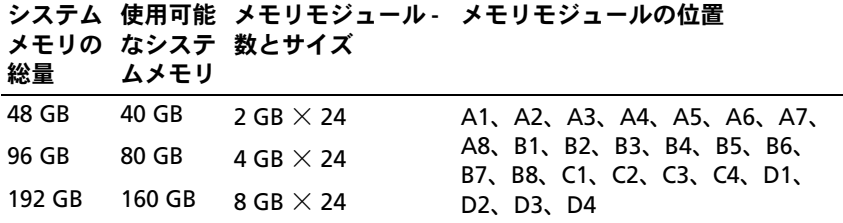

### システムメモリ – PowerEdge M805

667 MHz の DDR2 レジスタメモリモジュールを 1 GB、2 GB、4 GB、 または 8 GB のメモリモジュールのセットで取り付けることで、システ ムメモリを最大 128 GB までアップグレードできます。デュアルランク 8 GB モジュールはサポートされていますが、クアッドランク 8 GB モ ジュールはサポートされていません。各プロセッサには 4 つのメモリ チャネルがあり、チャネル 2 つずつのセットに分かれています。

■ メモ:各プロセッサに対して4枚を超えるメモリモジュールが取り付け られている場合、メモリモジュールの動作速度は 533 MHz にダウンクロッ クされます。

# 図 3-16. メモリの位置 – PowerEdge M805

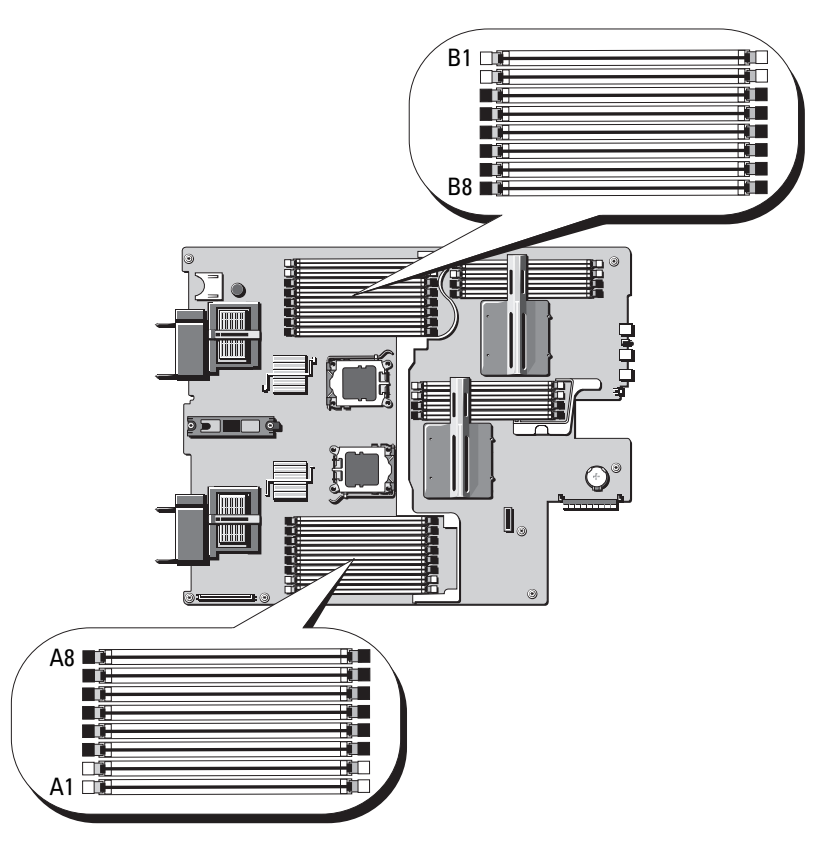

#### メモリモジュール取り付けの一般的ガイドライン – PowerEdge M805

システムの最適なパフォーマンスを実現するには、システムメモリを取 り付ける際に以下のガイドラインに従ってください。 •

- メモリモジュールは、スロット A1 と A2(プロセッサ 1)、および B1 と B2 から順に、サイズの等しい DIMM をペアにして取り付けて ください。これらのスロットは、白色のイジェクタタブが目印です。
- ブレード内のメモリモジュールは、速度とテクノロジが同一のもの で統一する必要があります。各ペアのメモリモジュールは同じサイ ズにしてください。
- 両方のプロセッサに対して同じ構成で(対称的に)メモリを取り付 ける必要があります。
- サイズの異なるメモリモジュールのペアを取り付ける場合は、容量 の大きいペアを若い番号のスロットに取り付ける必要があります。
- メモリスペアリングは、16 枚のメモリモジュールが取り付けられて いる場合にサポートされます (メモリミラーリングはサポートされ ません)。

サポートされているメモリ構成の例を 表 [3-6](#page-208-0) に示します。

注意:適切な通気による冷却効果を維持するために、使用しないメモリ ソケットにはメモリモジュールのダミーカードを取り付ける必要があり ます。

<span id="page-208-0"></span>表 3-6. PowerEdge M805 のメモリ構成の例

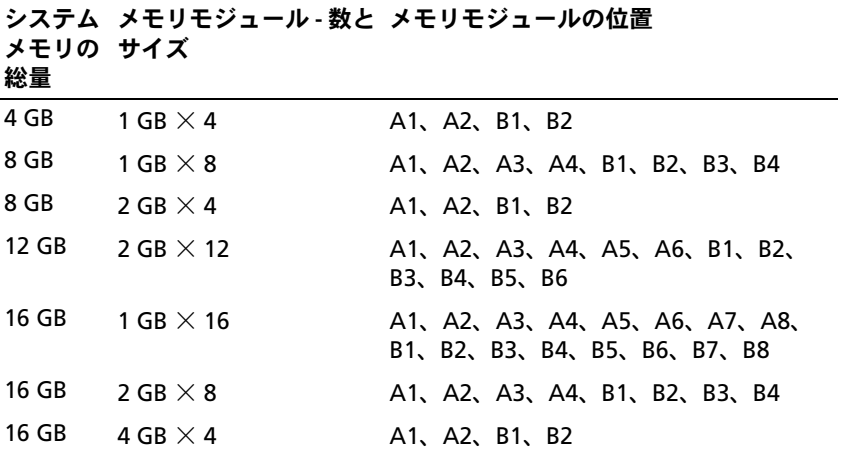

ブレードコンポーネントのインストール 209

表 3-6. PowerEdge M805 のメモリ構成の例 (続き)

システム メモリモジュール - 数と メモリモジュールの位置

| メモリの サイズ<br>総量 |                  |                                                     |
|----------------|------------------|-----------------------------------------------------|
| 24 GB          | 2 GB $\times$ 12 | A1、A2、A3、A4、A5、A6、B1、B2、<br>B3、B4、B5、B6             |
| 32 GB          | 2 GB $\times$ 16 | A1、A2、A3、A4、A5、A6、A7、A8、<br>B1、B2、B3、B4、B5、B6、B7、B8 |
| 32 GB          | 4 GB $\times$ 8  | A1、A2、A3、A4、B1、B2、B3、B4                             |
| 48 GB          | 4 GB $\times$ 12 | A1、A2、A3、A4、A5、A6、B1、B2、<br>B3、B4、B5、B6             |
| 64 GB*         | 4 GB $\times$ 16 | A1、A2、A3、A4、A5、A6、A7、A8、<br>B1、B2、B3、B4、B5、B6、B7、B8 |
| 64 GB*         | 8 GB $\times$ 8  | A1、A2、A3、A4、B1、B2、B3、B4                             |
| 128 GB         | 8 GB $\times$ 16 | A1、A2、A3、A4、A5、A6、A7、A8、<br>B1、B2、B3、B4、B5、B6、B7、B8 |

\*64 GB のメモリが取り付けられている場合、POST 中に認識されるのは 63.75 GB まで です。

#### 最適でないメモリ構成

メモリ構成が上述の取り付けガイドラインに準拠していないと、システ ムのパフォーマンスが影響を受ける場合があります。コンピュータの起 動時にメモリ構成が最適でないというエラーメッセージが表示されるこ とがあります。

### メモリスペアリングのサポート - PowerEdge M805

表 [3-7](#page-210-0) に示したメモリ構成のシステムでは、メモリスペアリング(スペ アバンク)がサポートされています。セットアップユーティリティの **Memory Information** (メモリ情報) 画面でも、メモリスペアリング の機能を有効に設定する必要があります。159 [ページの「](#page-158-0)Memory Settings (メモリ設定) 画面」を参照してください。メモリスペアリ ングを使うには、ノードのインタリービングを無効にする必要があり ます。

#### <span id="page-210-0"></span>表 3-7. メモリスペアリングの構成 – PowerEdge M805

■ メモ:メモリスペアリングは、16枚の同一のメモリモジュールが取り付 けられている場合にサポートされます。

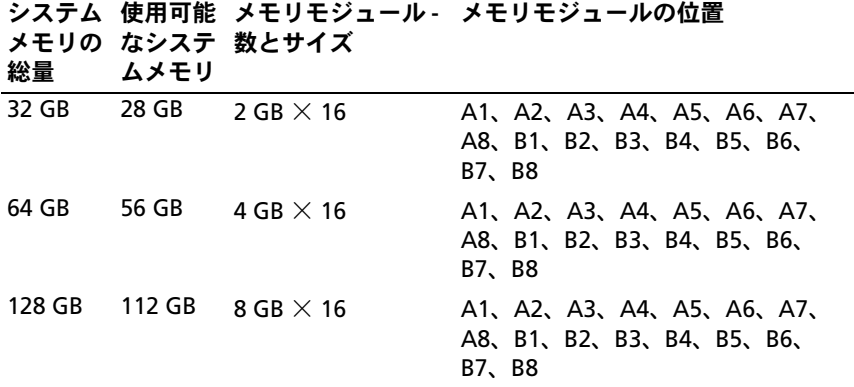

# システムメモリ – PowerEdge M710

お使いのシステムは、DDR3 レジスタ DIMM(RDIMM)またはバッ ファなし DIMM(UDIMM)をサポートしています。

システム基板には 18 個のメモリソケットがあり、各 3 枚の DIMM を 持つ 3 つのチャネルに分かれています。この構成により、以下の最大 メモリ構成が可能になります。 •

- 各チャネルに 1 GB、2 GB、4 GB、8 GB および 16 GB の RDIMM を 3 枚まで取り付けることができ、合計 288 GB までサポートされ ています。シングルランク、デュアルランク、およびクアッドラ ンクの RDIMM がサポートされています。
- 各チャネルに 1 GB および 2 GB の UDIMM を 1 枚または 2 枚取り 付けることができ、合計 24 GB までサポートされています。

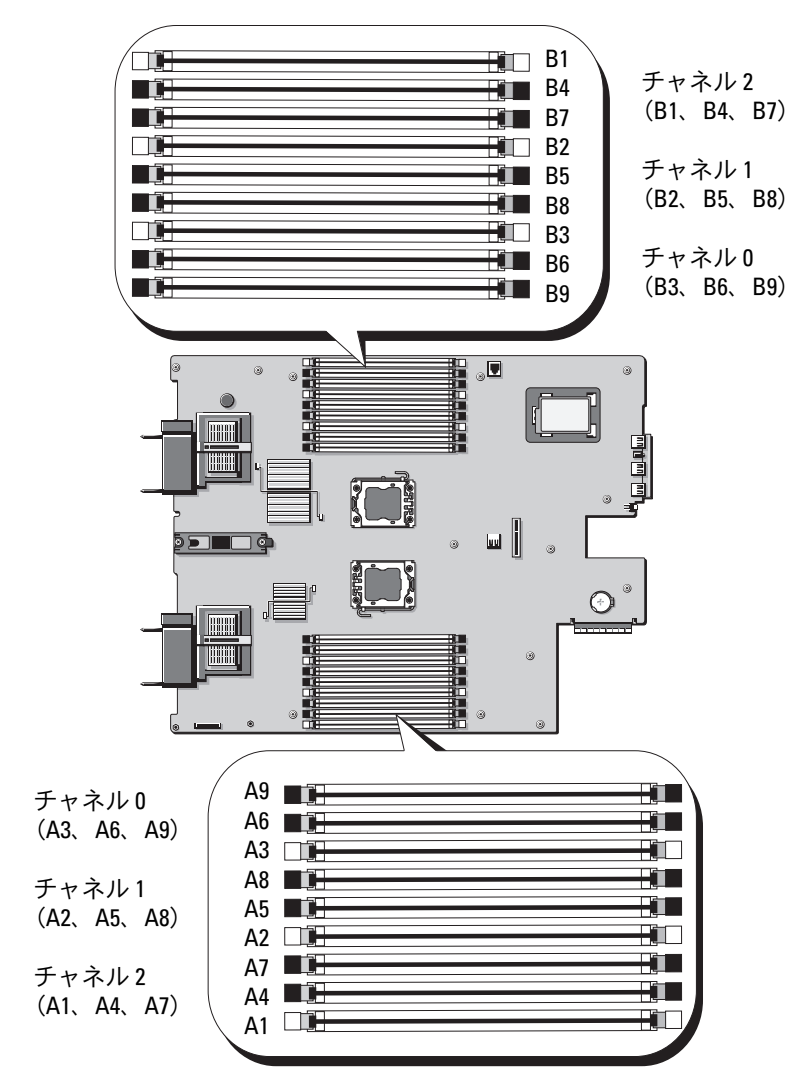

## メモリモジュール取り付けの一般的ガイドライン – PowerEdge M710

システムの最適なパフォーマンスを実現するには、システムメモリを構 成する際に以下の一般的なガイドラインに従ってください。 •

- RDIMM と UDIMM を混在させることはできません。
- メモリモジュールは、プロセッサから最も遠いソケット(白色のソ ケットリリースレバーが目印)から装着します。
- デュアルプロセッサ構成では、各プロセッサのメモリ構成は同一で なければなりません。
- クアッドランクのメモリモジュールが取り付けられている場合は、 各チャネルに 2 枚までの DIMM がサポートされます。
- 速度の異なるメモリモジュールを取り付けた場合は、取り付けられ ているメモリモジュールのうちで最も遅いものの速度で動作します。

各プロセッサに 3 つのメモリチャネルが割り当てられます。使用され るチャネルの数と使用可能な構成は、選択するメモリモードによって異 なります。チャネルの構成は次のとおりです。 •

- チャネル 0 ソケット 3、6、9
- チャネル 1 ソケット 2、5、8
- チャネル 2 ソケット 1、4、7

ソケット A1 ~ A9 は CPU1 に、ソケット B1 ~ B9 は CPU2 に割り当て られています。

## アドバンスト ECC モードのサポート – PowerEdge M710

この構成では、チャネル 0 と 1 が結合されて、1 つの 128 ビットチャ ネルとなります。いずれかのチップにメモリエラーが発生すると、その チップは無効になります。メモリモジュールは、対応する各スロット で、サイズ、速度、テクノロジが同一でなければなりません。

## メモリミラーリングのサポート – PowerEdge M710

チャネル 0 とチャネル 1 に同一のメモリモジュールが取り付けられてい る(チャネル 2 にはメモリが取り付けられていない)場合、システムは メモリミラーリングをサポートします。ミラーリングはセットアップユー ティリティでも有効に設定する必要があります。ミラーリング構成では、 使用可能なシステムメモリの総量は取り付けられた総物理メモリの 2 分 の 1 です。

## 独立チャネルモード(オプティマイザモード)– PowerEdge M710

このモードでは、3 つのチャネルすべてに同一のメモリモジュールが装 着されています。メモリの総容量は増えますが、他のモードの信頼性に 関する機能はサポートされません。このモードを有効にするには、セッ トアップユーティリティの **Memory Settings**(メモリ設定)画面で **Optimizer**(オプション)を選択します。159 [ページの「](#page-158-0)Memory Settings[\(メモリ設定\)画面」を](#page-158-0)参照してください。

このモードでは、各プロセッサに 1 GB のメモリモジュールを 1 枚使用 する最小のシングルチャネル構成もサポートされています。

| 物理メ<br>モリの<br>総容量 | メモリモジュー メモリモ<br>ル-数とタイプ ジュールの       | 位置       | プロ<br>セッサ                | メモリ<br>モード            | 使用可能<br>メモリ |
|-------------------|-------------------------------------|----------|--------------------------|-----------------------|-------------|
| $1$ GB            | 1 GB UDIMM $\times$ 1 A1            |          | 1                        | 独立チャ<br>ネル            | $1$ GB      |
| 2 GB              | 1 GB UDIMM $\times$ 2 A2, A3        |          | 1                        | ミラーリ<br>ング            | 1 GB        |
| 2 GB              | 1 GB UDIMM $\times$ 2 A2, A3        |          | 1                        | アドバンス<br>$\vdash$ ECC | 2 GB        |
| $2$ GB            | 1 GB UDIMM $\times$ 2 A1, B1        |          | $\overline{2}$           | 独立チャ<br>ネル            | 2 GB        |
| 4 GB              | 2 GB UDIMM $\times$ 2 A2, A3        |          | 1                        | ミラーリ<br>ング            | 2 GB        |
| 4 GB              | 2 GB UDIMM $\times$ 2 A2, A3        |          | 1                        | アドバンス<br>$\vdash$ ECC | 4 GB        |
| 4 GB              | 1 GB UDIMM $\times$ 4 A2, A3, B2,   | B3       | - 2                      | ミラーリ<br>ングー           | 2 GB        |
| 4 GB              | 1 GB UDIMM $\times$ 4 A2, A3, B2,   | B3       | $\overline{\phantom{0}}$ | アドバンス<br>$\vdash$ ECC | 4 GB        |
| 6 GB              | 1 GB UDIMM $\times$ 6 A1, A2, A3, 2 | B1、B2、B3 |                          | 独立チャ<br>ネル            | 6 GB        |
| 6 GB              | 2 GB UDIMM $\times$ 3 A1, A2, A3    |          | -1                       | 独立チャ<br>ネル            | 6 GB        |

表 3-8. PowerEdge M710 のメモリ構成の例

214 | ブレードコンポーネントのインストール

表 3-8. PowerEdge M710 のメモリ構成の例 (続き)

| モリの<br>総容量 | 物理メ メモリモジュー メモリモ<br>ル – 数とタイプ ジュールの | 位置                                 | プロー<br>セッサ     | メモリ<br>モード            | 使用可能<br>メモリ |
|------------|-------------------------------------|------------------------------------|----------------|-----------------------|-------------|
| 8 GB       | 2 GB UDIMM $\times$ 4 A2, A3, B2,   | B3                                 | 2              | ミラーリ<br>ング            | 4 GB        |
| 8 GB       | 2 GB UDIMM $\times$ 4 A2, A3, B2,   | B3                                 | 2              | アドバンス<br>$\vdash$ ECC | 8 GB        |
| 8 GB       | 2 GB UDIMM $\times$ 4 A2, A3, A5,   | Α6                                 | - 1            | ミラーリ<br>ングー           | 4 Gb        |
| 8 GB       | 2 GB UDIMM $\times$ 4 A2, A3, A5,   | А6                                 | 1              | アドバンス<br>$\vdash$ ECC | 8 Gb        |
| 12 GB      | 2 GB UDIMM $\times$ 6 A1, A2, A3,   | A4、A5、A6                           | $\overline{1}$ | 独立チャ<br>ネル            | 12 GB       |
| 12 GB      | 2 GB UDIMM $\times$ 6 A1, A2, A3,   | B1、B2、B3                           | 2              | 独立チャ<br>ネル            | 12 GB       |
| 16 GB      | 2 GB UDIMM $\times$ 8 A2, A3, A5,   | A6、B2、B3、<br><b>B5、B6</b>          | 2              | ミラーリ<br>ング            | 8 GB        |
| 16 GB      | 2 GB UDIMM $\times$ 8 A2, A3, A5, 2 | A6、B2、B3、<br>B5、B6                 |                | アドバンス<br>$\vdash$ ECC | 16 GB       |
| 24 GB      | 2 GB RDIMM $\times$ 12 A2, A3, A5,  | A6、A8、A9、<br>B2、B3、B5、<br>B6、B8、B9 | $\overline{1}$ | アドバンス<br>$\vdash$ ECC | - 24 GB     |
| 24 GB      | 4 GB UDIMM $\times$ 6 A1, A2, A3, 1 | A4、A5、A6                           |                | 独立チャ<br>ネル            | 24 GB       |
| 24 GB      | 4 GB RDIMM $\times$ 6 A1, A2, A3,   | B1、B2、B3                           | 2              | 独立チャ<br>ネル            | 24 GB       |
| 32 GB      | 4 GB RDIMM $\times$ 8 A2, A3, A5,   | A6、B2、B3、<br><b>B5、B6</b>          | 2              | ミラーリ<br>ング            | 16 GB       |

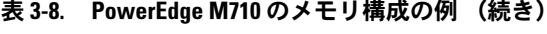

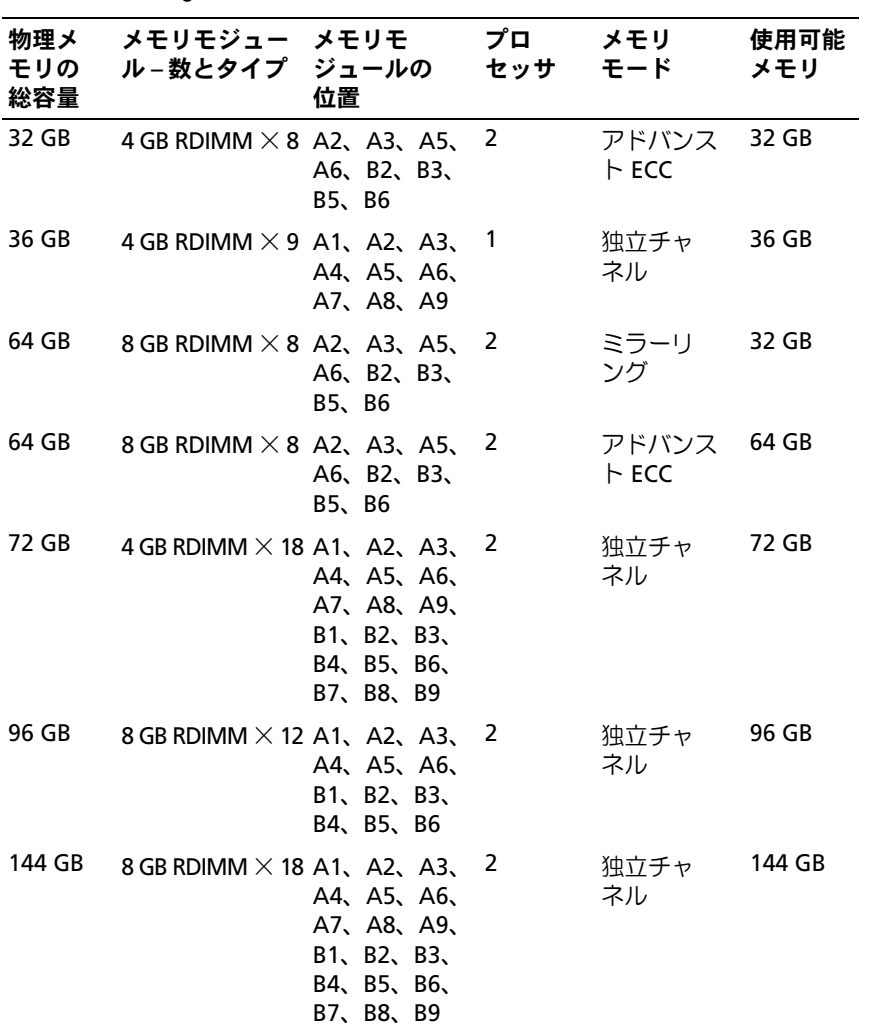

216 ブレードコンポーネントのインストール
| 総容量    | 物理メ メモリモジュー メモリモ<br>モリの ル-数とタイプ ジュールの | 位置                                                             | プロ<br>セッサ モード | メモリ        | 使用可能<br>メモリ |
|--------|---------------------------------------|----------------------------------------------------------------|---------------|------------|-------------|
| 192 GB | 16 GB RDIMM $\times$ 12 A1, A2, A3, 2 | A4、A5、A6、<br>B1、B2、B3、<br>B4、B5、B6                             |               | 独立チャ<br>ネル | 192 GB      |
| 288 GB | 16 GB RDIMM $\times$ 18 A1, A2, A3, 2 | A4, A5, A6,<br>A7、A8、A9、<br>B1、B2、B3、<br>B4、B5、B6、<br>B7、B8、B9 |               | 独立チャ<br>ネル | 288 GB      |

表 3-8. PowerEdge M710 のメモリ構成の例 (続き)

# システムメモリ – PowerEdge M710HD

お使いのシステムは、DDR3 レジスタ DIMM(RDIMM)をサポートし ています。

システム基板には 18 個のメモリソケットがあり、プロセッサごとに、 各 3 枚の DIMM を持つ 3 つのチャネルに分かれています。この構成 では、各チャネルに 2 GB、4 GB、8 GB を 3 枚まで、16 GB RDIMM を 2 枚まで取り付けることができ、合計 192 GB までサポートされて います。シングルランク、デュアルランク、およびクアッドランクの RDIMM がサポートされています。

図 3-18. メモリの位置 – PowerEdge M710HD

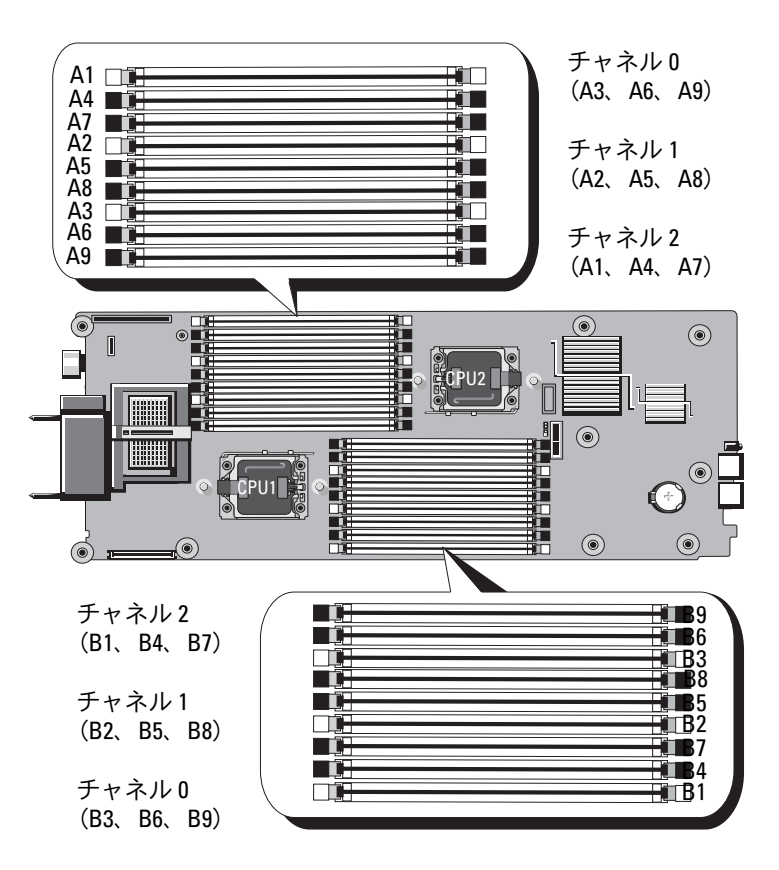

## メモリモジュール取り付けの一般的ガイドライン – PowerEdge M710HD

システムの最適なパフォーマンスを実現するには、システムメモリを構 成する際に以下の一般的なガイドラインに従ってください。 •

- メモリモジュールは、プロセッサから最も遠いソケット(白色のソ ケットリリースレバーが目印)から装着します。
- デュアルプロセッサ構成では、各プロセッサのメモリ構成は同一で なければなりません。
- クアッドランクのメモリモジュールが取り付けられている場合は、 各チャネルに 2 枚までの DIMM がサポートされます。
- 速度の異なるメモリモジュールを取り付けた場合は、取り付けられ ているメモリモジュールのうちで最も遅いものの速度で動作します。

各プロセッサに 3 つの DDR3 メモリチャネルが割り当てられます。 使用されるチャネルの数と使用可能な構成は、選択するメモリモード によって異なります。チャネルの構成は次のとおりです。 •

- チャネル 0 ソケット 3、6、9
- チャネル 1 ソケット 2、5、8<br>-
- チャネル 2 ソケット 1、4、7

ソケット A1 ~ A9 は CPU1 に、ソケット B1 ~ B9 は CPU2 に割り当て られています。

## アドバンスト ECC モードのサポート – PowerEdge M710HD

この構成では、チャネル 0 と 1 が結合されて、1 つの 128 ビットチャ ネルとなります。いずれかのチップにメモリエラーが発生すると、その チップは無効になります。メモリモジュールは、対応する各スロット で、サイズ、速度、テクノロジが同一でなければなりません。

### メモリミラーリングのサポート – PowerEdge M710HD

チャネル 0 とチャネル 1 に同一のメモリモジュールが取り付けられてい る(チャネル 2 にはメモリが取り付けられていない)場合、システムは メモリミラーリングをサポートします。ミラーリングはセットアップユー ティリティでも有効に設定する必要があります。ミラーリング構成では、 使用可能なシステムメモリの総量は取り付けられた総物理メモリの 2 分 の 1 です。

#### メモリスペアリングのサポート – PowerEdge M710HD

**メモ:**メモリスペアリングをサポートするには、システムに Intel Xeon 5600 シリーズのプロセッサが搭載されている必要があります。

表 [3-9](#page-219-0) に示したメモリ構成のシステムでは、メモリスペアリング(スペ アバンク)がサポートされています。セットアップユーティリティの **Memory Information** (メモリ情報) 画面でも、メモリスペアリング の機能を有効に設定する必要があります。159 [ページの「](#page-158-0)Memory Settings[\(メモリ設定\)画面](#page-158-0)」を参照してください。メモリスペアリ ングを使うには、ノードのインタリービングを無効にする必要があり ます。

# 独立チャネルモード(オプティマイザモード)– PowerEdge M710HD

このモードでは、3 つのチャネルすべてに同一のメモリモジュールが装 着されています。メモリの総容量は増えますが、他のモードの信頼性に 関する機能はサポートされません。このモードを有効にするには、セッ トアップユーティリティの **Memory Settings**(メモリ設定)画面で **Optimizer**(オプション)を選択します。159 [ページの「](#page-158-0)Memory Settings[\(メモリ設定\)画面」を](#page-158-0)参照してください。

このモードでは、各プロセッサに 1 GB のメモリモジュールを 1 枚使用 する最小のシングルチャネル構成もサポートされています。

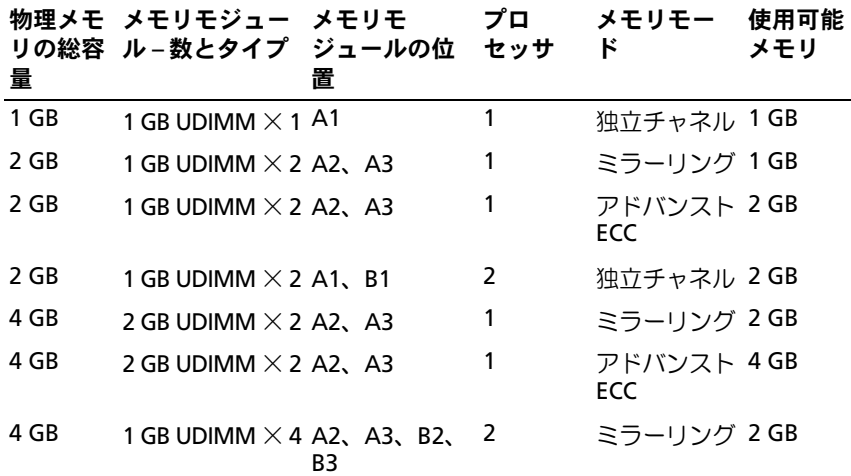

#### <span id="page-219-0"></span>表 3-9. PowerEdge M710HD のメモリ構成の例

表 3-9. PowerEdge M710HD のメモリ構成の例 (続き)

| 量     | 物理メモ メモリモジュー メモリモ<br>リの総容 ル–数とタイプ ジュールの位 | 置                         | プロ<br>セッサ      | メモリモー<br>к           | 使用可能<br>メモリ |
|-------|------------------------------------------|---------------------------|----------------|----------------------|-------------|
| 4 GB  | 1 GB UDIMM $\times$ 4 A2, A3, B2,        | B3                        | 2              | アドバンスト 4 GB<br>ECC.  |             |
| 6 GB  | 1 GB UDIMM $\times$ 6 A1, A2, A3,        | B1、B2、B3                  | 2              | 独立チャネル 6GB           |             |
| 6 GB  | 2 GB UDIMM $\times$ 3 A1, A2, A3         |                           | 1              | 独立チャネル 6GB           |             |
| 8 GB  | 2 GB UDIMM $\times$ 4 A2, A3, B2,        | B3                        | 2              | ミラーリング 4 GB          |             |
| 8 GB  | 2 GB UDIMM $\times$ 4 A2, A3, B2,        | B3                        | 2              | アドバンスト 8GB<br>ECC.   |             |
| 8 GB  | 2 GB UDIMM $\times$ 4 A2, A3, A5,        | A6                        | 1              | ミラーリング 4Gb           |             |
| 8 GB  | 2 GB UDIMM $\times$ 4 A2, A3, A5,        | А6                        | 1              | アドバンスト 8 Gb<br>ECC.  |             |
| 12 GB | 2 GB UDIMM $\times$ 6 A1, A2, A3,        | A4、A5、A6                  | 1              | 独立チャネル 12 GB         |             |
| 12 GB | 2 GB UDIMM $\times$ 6 A1, A2, A3,        | B1、B2、B3                  | 2              | 独立チャネル 12 GB         |             |
| 16 GB | 2 GB UDIMM $\times$ 8 A2, A3, A5,        | A6、B2、B3、<br><b>B5、B6</b> | 2              | ミラーリング 8 GB          |             |
| 16 GB | 2 GB UDIMM $\times$ 8 A2, A3, A5,        | A6、B2、B3、<br>B5、B6        | 2              | アドバンスト 16 GB<br>ECC. |             |
| 24 GB | 4 GB UDIMM $\times$ 6 A1, A2, A3,        | A4、A5、A6                  | $\overline{1}$ | 独立チャネル 24 GB         |             |
| 24 GB | 4 GB RDIMM $\times$ 6 A1, A2, A3,        | B1、B2、B3                  | 2              | 独立チャネル 24 GB         |             |
| 32 GB | 4 GB RDIMM $\times$ 8 A2, A3, A5,        | A6、B2、B3、<br>B5、B6        | 2              | ミラーリング 16 GB         |             |

表 3-9. PowerEdge M710HD のメモリ構成の例 (続き)

| 量      | 物理メモ メモリモジュー メモリモ ブロー メモリモー 使用可能<br>リの総容 ル-数とタイプ ジュールの位 セッサ  ド | 置                                                              |                      | メモリ |
|--------|----------------------------------------------------------------|----------------------------------------------------------------|----------------------|-----|
| 32 GB  | 4 GB RDIMM $\times$ 8 A2, A3, A5, 2                            | A6, B2, B3,<br><b>B5、B6</b>                                    | アドバンスト 32 GB<br>ECC  |     |
| 36 GB  | 4 GB RDIMM $\times$ 9 A1, A2, A3, 1                            | A4, A5, A6,<br>A7、A8、A9                                        | 独立チャネル 36 GB         |     |
| 64 GB  | 8 GB RDIMM $\times$ 8 A2, A3, A5, 2                            | A6, B2, B3,<br><b>B5、B6</b>                                    | ミラーリング 32 GB         |     |
| 64 GB  | 8 GB RDIMM $\times$ 8 A2, A3, A5, 2                            | A6, B2, B3,<br><b>B5、B6</b>                                    | アドバンスト 64 GB<br>ECC. |     |
| 72 GB  | 4 GB RDIMM $\times$ 18 A1, A2, A3, 2                           | A4, A5, A6,<br>A7、A8、A9、<br>B1、B2、B3、<br>B4、B5、B6、<br>B7、B8、B9 | 独立チャネル 72 GB         |     |
| 96 GB  | 8 GB RDIMM $\times$ 12 A1, A2, A3, 2                           | A4, A5, A6,<br>B1、B2、B3、<br>B4、B5、B6                           | 独立チャネル 96 GB         |     |
| 128 GB | 16 GB RDIMM $\times$ 8 A2, A3, A5, 2                           | A6、B2、B3、<br><b>B5、B6</b>                                      | ミラーリング 64 GB         |     |
| 128 GB | 16 GB RDIMM $\times$ 8 A2, A3, A5, 2                           | A6、B2、B3、<br><b>B5、B6</b>                                      | アドバンスト 128 GB<br>ECC |     |

222 | ブレードコンポーネントのインストール

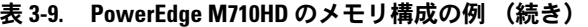

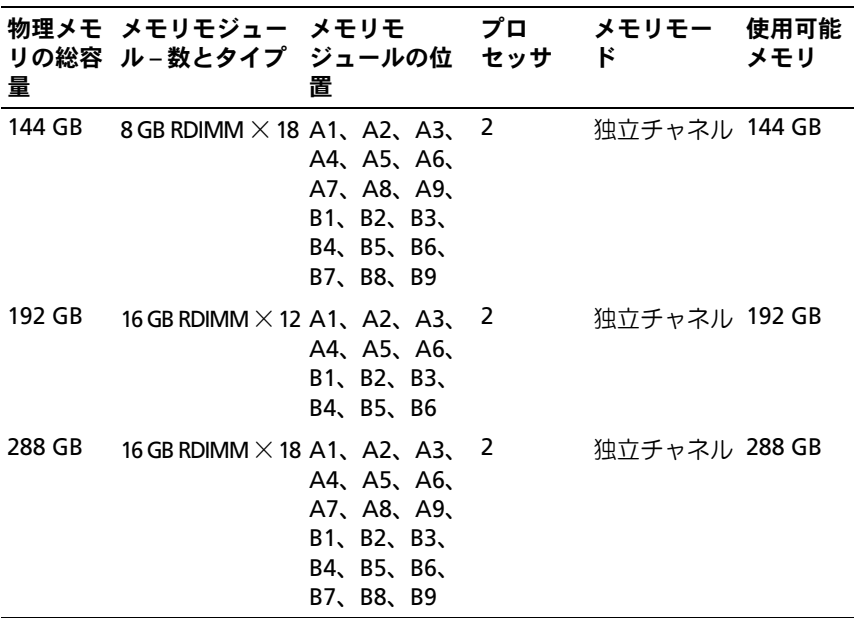

# システムメモリ – PowerEdge M610/M610x

お使いのシステムは、DDR3 レジスタ DIMM(RDIMM)またはバッ ファなし DIMM(UDIMM)をサポートしています。12 個のメモリソ ケットはシステム基板上にあります。可能な最大メモリ構成は次のとお りです。 •

- 1 GB、2 GB、4 GB、8 GB および 16 GB (利用可能時)の RDIMM を合計 192 GB まで取り付けることができます。シングルランク、 デュアルランク、およびクアッドランクの RDIMM がサポートさ れています。
- 1 GB および 2 GB の UDIMM を合計 24 GB まで取り付けることが できます。

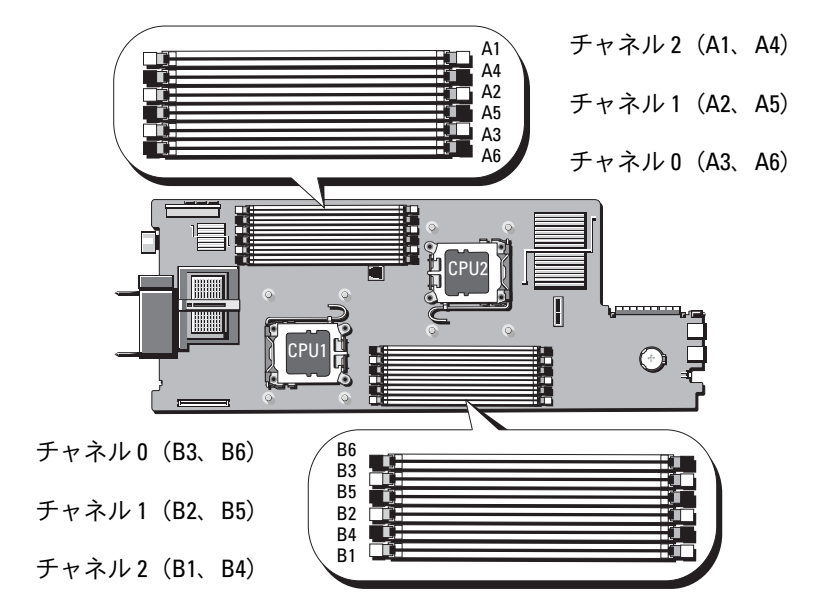

### 図 3-19. メモリの位置 – PowerEdge M610/M610x

### メモリモジュール取り付けの一般的ガイドライン – PowerEdge M610/M610x

システムの最適なパフォーマンスを実現するには、システムメモリを構 成する際に以下の一般的なガイドラインに従ってください。  $\tilde{\phantom{1}}$ 

- RDIMM と UDIMM を混在させることはできません。
- メモリモジュールは、プロセッサから最も遠いソケット(白色のソ ケットリリースレバーが目印)から装着します。
- デュアルプロセッサ構成では、各プロセッサのメモリ構成は同一で なければなりません。
- クアッドランクのメモリモジュールが取り付けられている場合は、 各チャネルに 2 枚までの DIMM がサポートされます。
- 速度の異なるメモリモジュールを取り付けた場合は、取り付けられ ているメモリモジュールのうちで最も遅いものの速度で動作します。

各プロセッサに 3 つのメモリチャネルが割り当てられます。使用され るチャネルの数と使用可能な構成は、選択するメモリモードによって異 なります。チャネルの構成は次のとおりです。 •

- チャネル 0 ソケット 3、6
- チャネル 1 ソケット 2、5
- チャネル 2 ソケット 1、4

ソケット A1 ~ A6 は CPU1 に、ソケット B1 ~ B6 は CPU2 に割り当て られています。

### アドバンスト ECC モードのサポート – PowerEdge M610/M610x

この構成では、チャネル 0 と 1 が結合されて、1 つの 128 ビットチャ ネルとなります。いずれかのチップにメモリエラーが発生すると、その チップは無効になります。メモリモジュールは、対応する各スロット で、サイズ、速度、テクノロジが同一でなければなりません。

#### メモリミラーリングのサポート – PowerEdge M610/M610x

チャネル 0 とチャネル 1 に同一のメモリモジュールが取り付けられてい る(チャネル 2 にはメモリが取り付けられていない)場合、システムは メモリミラーリングをサポートします。ミラーリングはセットアップユー ティリティでも有効に設定する必要があります。ミラーリング構成では、 使用可能なシステムメモリの総量は取り付けられた総物理メモリの 2 分 の 1 です。

#### 独立チャネルモード(オプティマイザモード)– PowerEdge M610/M610x

このモードでは、3 つのチャネルすべてに同一のメモリモジュールが装 着されています。メモリの総容量は増えますが、他のモードの信頼性に 関する機能はサポートされません。このモードを有効にするには、セッ トアップユーティリティの **Memory Settings**(メモリ設定)画面で **Optimizer**(オプション)を選択します。159 [ページの「](#page-158-0)Memory Settings[\(メモリ設定\)画面」を](#page-158-0)参照してください。このモードでは、 各プロセッサに 1 GB のメモリモジュールを 1 枚使用する最小のシング ルチャネル構成もサポートされています。

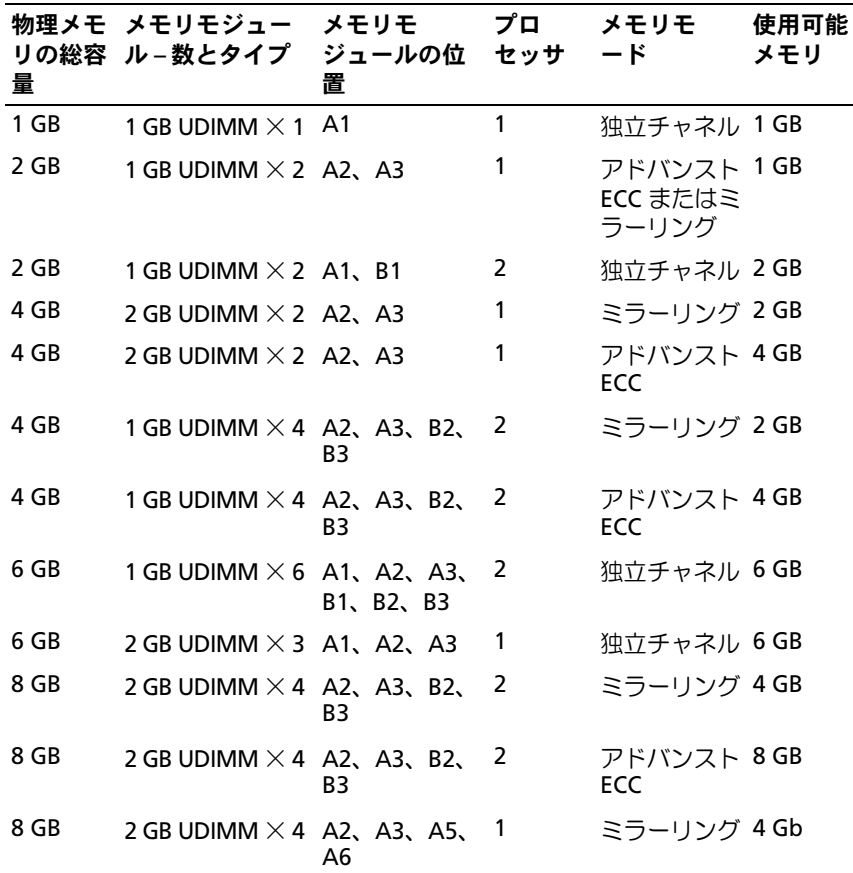

表 3-10. PowerEdge M610/M610x のメモリ構成の例

226 I ブレードコンポーネントのインストール

8 GB 2 GB UDIMM  $\times$  4 A2, A3, A5, A6 1 アドバンスト 8 Gb ECC 12 GB 2 GB UDIMM  $\times$  6 A1, A2, A3, B1、B2、B3 2 アドバンスト 12 GB ECC 12 GB 2 GB UDIMM  $\times$  6 A1, A2, A3, A4、A5、A6 1 アドバンスト 12 GB ECC 16 GB 2 GB UDIMM  $\times$  8 A2, A3, A5, 2 A6、B2、B3、 B5、B6 2 ミラーリング 8 GB 16 GB 2 GB UDIMM  $\times$  8 A2, A3, A5, 2 A6、B2、B3、 B5、B6 2 アドバンスト 16 GB ECC 24 GB 2 GB UDIMM  $\times$  12 A1, A2, A3, 2 A4、A5、A6、 B1、B2、B3、 B4、B5、B6 独立チャネル 24 GB 24 GB 4 GB RDIMM  $\times$  6 A1, A2, A3, 2 B1、B2、B3 2 独立チャネル 24 GB 32 GB 4 GB RDIMM  $\times$  8 A2, A3, A5, 2 A6、B2、B3、 B5、B6 2 ミラーリング 16 GB 32 GB  $4$  GB RDIMM  $\times$  8 A2, A3, A5, 2 A6、B2、B3、 B5、B6 2 アドバンスト 32 GB ECC 48 GB  $4$  GB RDIMM  $\times$  12 A1, A2, A3, A4、A5、A6、 B1、B2、B3、 B4、B5、B6 2 独立チャネル 48 GB 64 GB 8 GB RDIMM  $\times$  8 A2, A3, A5, 2 A6、B2、B3、 B5、B6 2 ミラーリング 32 GB 物理メモ メモリモジュー リの総容 ル – 数とタイプ 量 メモリモ ジュールの位 置 プロ セッサ メモリモ ード 使用可能 メモリ

表 3-10. PowerEdge M610/M610x のメモリ構成の例 (続き)

| 量      | 物理メモ メモリモジュー メモリモ プロ メモリモ<br>リの総容 ル-数とタイプ ジュールの位 セッサ ード | 置                                    |               | 使用可能<br>メモリ |
|--------|---------------------------------------------------------|--------------------------------------|---------------|-------------|
|        | 64 GB 8 GB RDIMM $\times$ 8 A2, A3, A5, 2 アドバンスト 64 GB  | A6、B2、B3、<br><b>B5、B6</b>            | ECC.          |             |
| 96 GB  | 8 GB RDIMM $\times$ 12 A1, A2, A3, 2                    | A4、A5、A6、<br>B1, B2, B3,<br>B4、B5、B6 | 独立チャネル 96 GB  |             |
| 128 GB | 16 GB RDIMM $\times$ 8 A2, A3, A5, 2                    | A6、B2、B3、<br><b>B5、B6</b>            | ミラーリング 64 GB  |             |
| 128 GB | 16 GB RDIMM × 8 A2、A3、A5、2 アドバンスト 128 GB                | A6、B2、B3、<br><b>B5、B6</b>            | ECC.          |             |
| 192 GB | 16 GB RDIMM $\times$ 12 A1, A2, A3, 2                   | A4、A5、A6、<br>B1, B2, B3,<br>B4、B5、B6 | 独立チャネル 192 GB |             |

表 3-10. PowerEdge M610/M610x のメモリ構成の例 (続き)

# システムメモリ – PowerEdge M605

667 MHz または 800 MHz のレジスタ DDR2 メモリモジュールを 512 MB、1 GB、2 GB、4 GB、または 8 GB のモジュールのセットで取 り付けることで、システムメモリを最大 16 GB(シングルプロセッサ) または 32 GB(デュアルプロセッサ)までアップグレードできます。 各プロセッサには 4 つのメモリチャネルがあり、チャネル 2 つずつの セットに分かれています。

図 3-20. メモリの位置 – PowerEdge M605

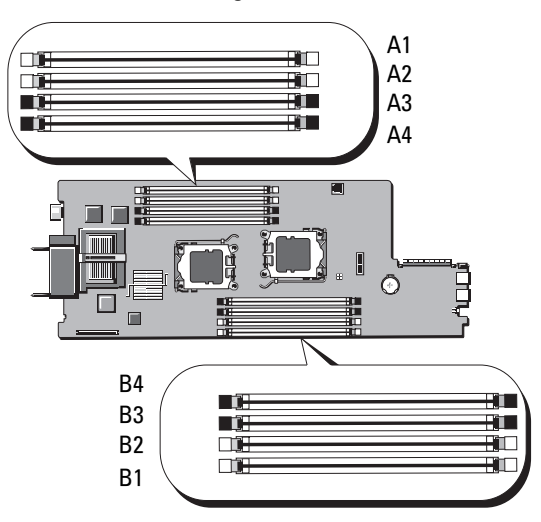

# メモリモジュール取り付けの一般的ガイドライン – PowerEdge M605

システムの最適なパフォーマンスを実現するには、システムメモリを取 り付ける際に以下のガイドラインに従ってください。 •

- メモリモジュールは、スロット A1 と A2(プロセッサ 1)、および B1 と B2 (プロセッサ 2 - 取り付けられている場合)から順に、サイ ズの等しい DIMM をペアにして取り付けてください。これらのス ロットは、白色のイジェクタタブが目印です。
- ブレード内のメモリモジュールは、速度とテクノロジが同一のもの で統一する必要があります。各ペアのメモリモジュールは同じサイ ズにしてください。
- プロセッサが 2 個の構成では、両方のプロセッサに対して同じ構成 で(対称的に)メモリを取り付ける必要があります。
- サイズの異なるメモリモジュールのペアを取り付ける場合は、容量 の大きいペアを若い番号のスロットに取り付ける必要があります。
- メモリモジュールが4枚(シングルプロセッサシステム)または 8枚(デュアルプロセッサシステム)取り付けられている場合は、 メモリスペアリングがサポートされます。

サポートされているシングルおよびデュアルプロセッサのメモリ構成の 例を 表 [3-11](#page-230-0) および 表 [3-12](#page-231-0) に示します。

## シングルプロセッサのメモリ構成

注意:適切な通気による冷却効果を維持するために、使用しないメモリ ソケットにはメモリモジュールのダミーカードを取り付ける必要があり ます。

<span id="page-230-0"></span>表 3-11. シングルプロセッサのメモリ構成 – PowerEdge M605

| システム       | CPU <sub>1</sub> |        |        |        |  |  |  |  |
|------------|------------------|--------|--------|--------|--|--|--|--|
| メモリの<br>総量 | A1               | A2     | A3     | A4     |  |  |  |  |
| 1 GB       | 512 MB           | 512 MB | ダミー    | ダミー    |  |  |  |  |
| 2 GB       | 512 MB           | 512 MB | 512 MB | 512 MB |  |  |  |  |
| 2 GB       | 1 GB             | 1 GB   | ダミー    | ダミー    |  |  |  |  |
| 4 GB       | 1 GB             | 1 GB   | 1 GB   | 1 GB   |  |  |  |  |
| 4 GB       | 2 GB             | 2 GB   | ダミー    | ダミー    |  |  |  |  |
| 6 GB       | 2 GB             | 2 GB   | 1 GB   | 1 GB   |  |  |  |  |
| 8 GB       | 2 GB             | 2 GB   | 2 GB   | 2 GB   |  |  |  |  |
| 8 GB       | 4 GB             | 4 GB   | ダミー    | ダミー    |  |  |  |  |
| 12 GB      | 4 GB             | 4 GB   | 2 GB   | 2 GB   |  |  |  |  |
| 16 GB      | 4 GB             | 4 GB   | 4 GB   | 4 GB   |  |  |  |  |
| 32 GB      | 8 GB             | 8 GB   | 8 GB   | 8 GB   |  |  |  |  |

### デュアルプロセッサのメモリ構成

注意:適切な通気による冷却効果を維持するために、使用しないメモリ ソケットにはメモリモジュールのダミーカードを取り付ける必要があり ます。

<span id="page-231-0"></span>表 3-12. デュアルプロセッサのメモリ構成 – PowerEdge M605

| システ             | CPU <sub>1</sub> |                                                         |                |                    | CPU <sub>2</sub> |           |           |               |
|-----------------|------------------|---------------------------------------------------------|----------------|--------------------|------------------|-----------|-----------|---------------|
| ムメモ<br>リの総<br>量 | A1               | A2                                                      | A <sub>3</sub> | A4                 | <b>B1</b>        | <b>B2</b> | <b>B3</b> | <b>B4</b>     |
| 2 GB            |                  | 512 MB 512 MB ダミー ダミー 512 MB 512 MB ダミー ダミー             |                |                    |                  |           |           |               |
| 4 GB            |                  | 512 MB 512 MB 512 MB 512 MB 512 MB 512 MB 512 MB 512 MB |                |                    |                  |           |           |               |
| 4 GB            | 1 GB             | 1 GB                                                    |                | ダミー ダミー  1GB 1GB   |                  |           | ダミー ダミー   |               |
| 6 GB            | 1 GB             | 1 GB                                                    |                | 512 MB 512 MB 1 GB |                  | 1 GB      |           | 512 MB 512 MB |
| 8 GB            | 1 GB             | 1 GB                                                    | $1$ GB         | 1 GB               | 1 GB             | 1 GB      | 1 GB      | 1 GB          |
| 8 GB            | 2 GB             | 2 GB                                                    | ダミー ダミー        |                    | 2 GB             | 2 GB      | ダミー ダミー   |               |
| 12 GB           | 2 GB             | 2 GB                                                    | 1 GB           | 1 GB               | 2 GB             | 2 GB      | 1 GB      | 1 GB          |
| 16 GB           | 2 GB             | 2 GB                                                    | 2 GB           | 2 GB               | 2 GB             | 2 GB      | 2 GB      | 2 GB          |
| 16 GB           | 4 GB             | 4 GB                                                    | ダミー ダミー        |                    | 4 GB             | 4 GB      | ダミー ダミー   |               |
| 24 GB           | 4 GB             | 4 GB                                                    | 2 GB           | 2 GB               | 4 GB             | 4 GB      | 2 GB      | 2 GB          |
| 32 GB           | 4 GB             | 4 GB                                                    | 4 GB           | 4 GB               | 4 GB             | 4 GB      | 4 GB      | 4 GB          |
| 64 GB*          | 8 GB             | 8 GB                                                    | 8 GB           | 8 GB               | 8 GB             | 8 GB      | 8 GB      | 8 GB          |

\*64 GB のメモリが取り付けられている場合、POST 中に認識されるのは 63.75 GB まで です。

## 最適でないメモリ構成

メモリ構成が上述の取り付けガイドラインに準拠していないと、システ ムのパフォーマンスが影響を受ける場合があります。コンピュータの起 動時にメモリ構成が最適でないというエラーメッセージが表示されるこ とがあります。

#### メモリスペアリングのサポート – PowerEdge M605

表 [3-13](#page-233-0) に示したメモリ構成のうち、すべてのソケットに DIMM を装着 した構成のシングルプロセッサまたはデュアルプロセッサシステムで は、メモリスペアリングがサポートされています。セットアップユー ティリティの **Memory Information**(メモリ情報)画面でメモリス ペアリングの機能を有効に設定する必要があります。159 [ページの](#page-158-0) 「Memory Settings [\(メモリ設定\)画面](#page-158-0)」を参照してください。メモリ スペアリングを使うには、ノードのインタリービングを無効にする必 要があります。

メモリスペアリングによって割り当てられるのは、1 枚の DIMM のメ モリの第 1 ランクのみです。シングルランク DIMM の場合は、メモリ チャネルのスペアとするために、DIMM の全容量が、隣接するシング ルランク DIMM と共にスペアリングに割り当てられる必要があります。 デュアルランク DIMM の場合は、スペアリング用に 2 枚の DIMM が必 要ですが、各 DIMM の第 1 ランクのみが割り当てられるため、デュア ルランク DIMM の容量の半分だけがスペアリング用に割り当てられま す。両方の DIMM の第 2 ランクは使用可能なメモリです。メモリモ ジュールの各構成で、使用可能なメモリとスペアメモリがメモリスペア リングによってどう割り当てられるかを 表 [3-13](#page-233-0) に示します。

| プロセッサ1           |                  |                  | プロセッサ2                 |                  |                  |                | 使用可能<br>メモリ      | スペア<br>メモリ             |                          |
|------------------|------------------|------------------|------------------------|------------------|------------------|----------------|------------------|------------------------|--------------------------|
| <b>DIMM</b><br>1 | <b>DIMM</b><br>2 | <b>DIMM</b><br>3 | <b>DIMM</b><br>4       | <b>DIMM</b><br>5 | 6                | DIMM DIMM<br>7 | <b>DIMM</b><br>8 | <b>CPU1個/</b><br>CPU2個 | <b>CPU1個/</b><br>CPU 2 個 |
| 512<br>MВ        | 512<br><b>MB</b> | 512<br>$MB*$     | 512<br>$MB*$           | 512<br>MВ        | 512<br>MB        | 512<br>$MB*$   | 512<br>$MB*$     | $1$ GB $/$<br>$2$ GB   | $1$ GB $/$<br>$2$ GB     |
| $1$ GB*          | $1$ GB* 512      | <b>MB</b>        | 512<br>MB              | $1$ GB*          | 1 $GB*$          | 512<br>MВ      | 512<br>MB        | $1$ GB $/$<br>2 GB     | $2$ GB $/$<br>4 GB       |
| 1 GB             | 1 GB             | $1$ GB*          | $1$ GB*                | 1 GB             | $1$ GB           | $1$ GB*        | $1$ GB*          | $2$ GB $/$<br>4 GB     | $2$ GB $/$<br>4 GB       |
| 2 GB*            | 2 GB* 512        | MВ               | 512<br>MВ              |                  | 2 GB* 2 GB* 512  | MВ             | 512<br>MВ        | $3$ GB $/$<br>6 GB     | $2$ GB $/$<br>4 GB       |
| 2 GB             | 2 GB             | $1$ GB*          | 1 GB*                  | 2 GB             | 2 GB             | $1$ GB*        | 1 $GR*$          | $4$ GB $/$<br>8 GB     | $2$ GB $/$<br>4 GB       |
| 2 GB             | 2 GB             |                  | $2$ GB* 2 GB*          | 2 GB             | 2 GB             | $2$ GB*        | $2$ GB*          | $6$ GB $/$<br>12 GB    | $2$ GB $/$<br>4 GB       |
|                  | 4 GB* 4 GB* 512  | <b>MB</b>        | 512<br>MB              |                  | 4 GB* 4 GB* 512  | MВ             | 512<br>MВ        | $5$ GB $/$<br>10 GB    | $4$ GB $/$<br>8 GB       |
|                  | 4 GB* 4 GB* 1 GB |                  | $1$ GB                 |                  | $4$ GB* $4$ GB*  | $1$ GB         | $1$ GB           | $6$ GB $/$<br>12 GB    | $4$ GB $/$<br>8 GB       |
|                  | 4 GB* 4 GB* 2 GB |                  | $2$ GB                 |                  | 4 GB* 4 GB* 2 GB |                | $2$ GB           | 8 GB /<br>16 GB        | $4$ GB $/$<br>8 GB       |
| 4 GB             | 4 GB             |                  | $4$ GB* $4$ GB* $4$ GB |                  | 4 GB             | $4$ GB*        | $4$ GB*          | $12$ GB $/$<br>24 GB   | $4$ GB $/$<br>8 GB       |

<span id="page-233-0"></span>表 3-13. メモリスペアリングの構成 – PowerEdge M605

\* はスペアのシングルランク DIMM(512 MB または 1 GB)を示します。この DIMM の全容量がスペアリング用に予約されます。

はスペアのデュアルランク DIMM(2 GB 以上)を示します。この DIMM の容量の 1/2 がスペアリング用に予約されます。

# システムメモリ – PowerEdge M600

システムメモリは、667 MHz レジスタ DDRII 完全バッファ型 DIMM (FBD)を取り付けることで、最大容量 32 GB までアップグレードでき ます。512 MB、1 GB、2 GB、4 GB、および 8 GB のメモリモジュール がサポートされています。

メモリモジュールソケットは、2 つの等しいブランチ(0 と 1)に分かれ て配列されています。各ブランチは 2 つのチャネルで構成されており、 各チャネルは 2 個のメモリモジュールソケットで構成されています。 •

- ブランチ 0、チャネル 0 は、スロット 1 とスロット 5 で構成されて います。
- ブランチ 0、チャネル 1 は、スロット 2 とスロット 6 で構成されて います。
- ブランチ 1、チャネル 2 は、スロット 3 とスロット 7 で構成されて います。
- ブランチ 1、チャネル 3 は、スロット 4 とスロット 8 で構成されて います。

各チャネルの最初の DIMM ソケットには、白色のリリースタブがあり ます。

メモリモジュールソケットの位置を 図 [3-21](#page-235-0) に示します。

<span id="page-235-0"></span>図 3-21. メモリの位置 – PowerEdge M600

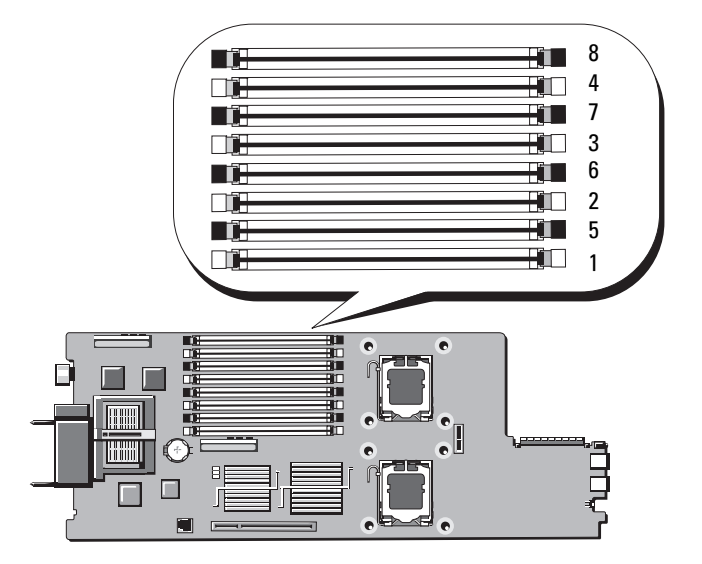

## メモリモジュール取り付けの一般的ガイドライン – PowerEdge M600

システムの最適なパフォーマンスを実現するには、システムメモリを構 成する際に以下のガイドラインに従ってください。 •

- メモリモジュールは、サイズの等しい DIMM をペアにして取り付け てください。メモリモジュールの総数は、2、4 または 8 枚になるよ うにしてください。 メモリモジュール 6 枚の構成はサポートされていません。
- ブレード内のメモリモジュールは、速度とテクノロジが同一のもの で統一する必要があります。各ペアのメモリモジュールは同じサイ ズにしてください。 最適なシステムパフォーマンスを実現するには、メモリモジュール は、メモリサイズ、速度、テクノロジが同一のもので統一する必要 があります。
- メモリスペアリングとメモリミラーリングには、サイズ、速度、 テクノロジが同一のメモリモジュールが 8 枚必要です。 メモリスペアリングとメモリミラーリングを同時に実装することは できません。
- 236 | ブレードコンポーネントのインストール

サポートされているメモリ構成の例を 表 [3-14](#page-236-0) に示します。

注意:適切な通気による冷却効果を維持するために、使用しないメモリ ソケットにはメモリモジュールのダミーカードを取り付ける必要があり ます。

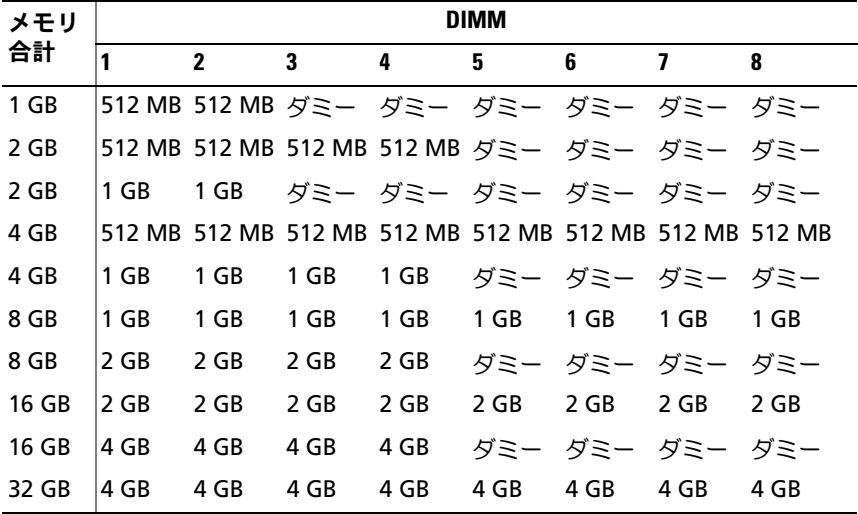

<span id="page-236-0"></span>表 3-14. メモリ構成の例 – PowerEdge M600

### 最適でないメモリ構成

メモリ構成が上述の取り付けガイドラインに準拠していないと、システ ムのパフォーマンスが影響を受ける場合があります。コンピュータの起 動時にメモリ構成が最適でないというエラーメッセージが表示されるこ とがあります。

### メモリスペアリングのサポート – PowerEdge M600

メモリスペアリングには、同一のメモリモジュールが 8 枚必要です。 メモリスペアリング機能もセットアップユーティリティ内で有効に設 定する必要があり、メモリミラーリングが有効に設定されていない場 合にのみ使用できます。

メモリモジュールの各構成で、使用可能なメモリとスペアメモリがメモ リスペアリングによってどう割り当てられるかを 表 [3-15](#page-237-0) に示します。

| <b>DIMM</b> | サイズ/タイプ      | メモリ合計 | 使用可能  | スペア  |
|-------------|--------------|-------|-------|------|
| -8          | 512 MB       | 4 GB  | 2 GB  | 2 GB |
| -8          | 1 GB シングルランク | 8 GB  | 4 GB  | 4 GB |
| -8          | 2 GB デュアルランク | 16 GB | 12 GB | 4 GB |
| -8          | 4 GB デュアルランク | 32 GB | 24 GB | 8 GB |

<span id="page-237-0"></span>表 3-15. メモリスペアリングの構成 – PowerEdge M600

# メモリミラーリングのサポート – PowerEdge M600

8 枚の同一のメモリモジュールが取り付けられている場合、システムはメ モリミラーリングをサポートします。ミラーリングはセットアップユー ティリティ内で有効に設定する必要があり、メモリスペアリングが有効に 設定されていない場合にのみ使用できます。ミラーリング構成では、使用 可能なシステムメモリの総量は取り付けられた総メモリの 2 分の 1 です。

# メモリモジュールの取り付け

- 警告:メモリモジュールは、ブレードの電源を切った後もしばらくは高 温です。メモリモジュールが冷えるのを待ってから作業してください。 メモリモジュールはカードの両端を持ちます。コンポーネントには指を 触れないでください。
	- 1 ブレードを取り外します。177 [ページの「ブレードの取り外し」](#page-176-0)を 参照してください。
	- 2 ブレードカバーを開きます。182 [ページの「ブレードカバーの取り](#page-181-0) [外し」](#page-181-0)を参照してください。
	- 3 メモリモジュールソケットの位置を確認します。図 [7-13](#page-396-0) または 図 [7-12](#page-395-0) を参照してください。
- 4 PowerEdge M910/M905 システムのみ M910 の場合はメモリソ ケット B1 ~ B8 と D1 ~ D8、M905 の場合はメモリソケット C1 ~ C4 と D1 ~ D4 へのメモリの着脱を可能にするには、ブレード シャーシ内でシステム基板を後方にスライドさせる必要があります。 312 [ページの「システム基板の取り外し」](#page-311-0)の [ステップ](#page-311-1) 1 ~ [ステッ](#page-316-0) [プ](#page-316-0) 8 を参照してください。
- <span id="page-238-1"></span>5 図 [3-22](#page-238-0) に示すように、メモリモジュールソケットのイジェクタを押 し開くと、ソケットにメモリモジュールを挿入できます。 ソケットにメモリモジュールのダミーカードが装着されている場合 は、取り外します。

<span id="page-238-0"></span>図 3-22. メモリモジュールまたはメモリモジュールのダミーカードの取り付け と取り外し

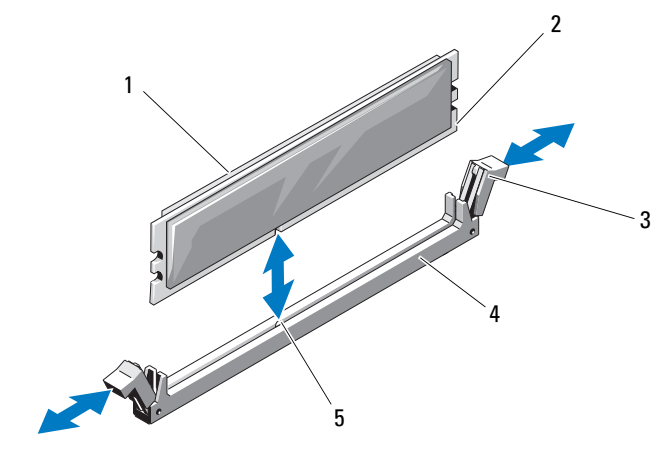

- 1 メモリモジュール 2 エッジコネクタ
- 3 イジェクタ(2) 4 ソケット
- 

- 5 位置合わせキー
- 6 メモリモジュールソケットの位置合わせキーにメモリモジュールの エッジコネクタを合わせ、ソケットにメモリモジュールを差し込み ます。

■ メモ:メモリモジュールソケットには位置合わせキーがあり、メモ リモジュールは一方向にしか取り付けられません。

- <span id="page-239-0"></span>7 親指でメモリモジュールを押し下げて、メモリモジュールをソケッ トにしっかりはめ込みます。 メモリモジュールがソケットに適切に取り付けられると、メモリモ ジュールソケットのイジェクタがメモリモジュールが装着されてい る別のソケットのイジェクタと同じ位置に揃います。
- 8 [ステップ](#page-238-1) 5 ~ [ステップ](#page-239-0) 7 を繰り返して、残りのメモリモジュールを 取り付けます。メモリ構成の例については、表 [3-14](#page-236-0)、表 [3-11](#page-230-0)、また は 表 [3-12](#page-231-0) を参照してください。
- 9 PowerEdge M910/M905 システムのみ メモリモジュールの着脱の ためにシステム基板を取り外した場合は、元どおりに取り付けます。
- 10 ブレードカバーを閉じます。183 [ページの「ブレードカバーの取り](#page-182-0) [付け」](#page-182-0)を参照してください。
- 11 ブレードを取り付けます。180 [ページの「ブレードの取り付け」](#page-179-0)を 参照してください。
- 12 (オプション)<F2> を押してセットアップユーティリティを起動し、 メインの **System Setup**(システムセットアップ)画面の **System Memory** (システムメモリ)設定を確認します。

システムは新しく増設したメモリを認識して値を変更済みです。

- 13 値が正しくない場合、1 枚または複数のメモリモジュールが正しく 取り付けられていない可能性があります。メモリモジュールがソ ケットにしっかり装着されていることを確認します。
- 14 システム診断プログラムでシステムメモリのテストを実行します。 365 [ページの「システム診断プログラムの実行」](#page-364-0)を参照してくだ さい。

#### 240 | ブレードコンポーネントのインストール

## メモリモジュールの取り外し

- 警告:DIMM は、ブレードの電源を切った後もしばらくは高温です。 DIMM が冷えるのを待ってから作業してください。DIMM はカードの両端 を持ちます。DIMM のコンポーネントには指を触れないでください。
	- 1 ブレードを取り外します。177 [ページの「ブレードの取り外し」](#page-176-0) を参照してください。
	- 2 ブレードカバーを開きます。182 [ページの「ブレードカバーの取り](#page-181-0) [外し」を](#page-181-0)参照してください。
	- 3 メモリモジュールソケットの位置を確認します。図 [7-13](#page-396-0) または 図 [7-12](#page-395-0) を参照してください。
	- 4 PowerEdge M910/M905 システムのみ M910 の場合はメモリソ ケット B1 ~ B8 と D1 ~ D8、M905 の場合はメモリソケット  $C1 \sim C4$  と D1  $\sim$  D4 へのメモリの着脱を可能にするには、ブレード シャーシ内でシステム基板を後方にスライドさせる必要があります。 312 [ページの「システム基板の取り外し」](#page-311-0)の [ステップ](#page-311-1) 1 ~ [ステッ](#page-312-0) [プ](#page-312-0) 9 を参照してください。
	- 5 メモリモジュールがソケットから飛び出して外れるまで、ソケット の両側にあるイジェクタを押し開きます。図 [3-22](#page-238-0) を参照してくだ さい。
	- 6 PowerEdge M910/M905 システムのみ メモリモジュールの着脱の ためにシステム基板を取り外した場合は、元どおりに取り付けます。
	- 7 ブレードカバーを閉じます。183 [ページの「ブレードカバーの取り](#page-182-0) [付け」を](#page-182-0)参照してください。
	- 8 ブレードを取り付けます。180 [ページの「ブレードの取り付け」](#page-179-0)を 参照してください。

# メザニンインタフェースカード (PowerEdge M610x のみ)

メザニンインタフェースカードは、システム基板上のコネクタ MEZZ1 FAB C と MEZZ2 FAB B に取り付けられています。このカード により、PCIe 拡張カードライザーとシステム基板の間の接続が成立し ます。

# メザニンインタフェースカードの取り外し

- 1 ブレードを取り外します。177 [ページの「ブレードの取り外し」](#page-176-0)を 参照してください。
- 2 ブレードカバーを開きます。182 [ページの「ブレードカバーの取り](#page-181-0) [外し」](#page-181-0)を参照してください。
- 3 インタフェースカードコネクタからデータケーブルを外します。 データケーブルを外すには、コネクタのリリースラッチを押し、 わずかに押し込んでから外側に引き、ケーブルコネクタをインタ フェースカードコネクタから外します。
- 4 ケーブルマネージメントクリップをシャーシ内壁から外します。 図 [3-12](#page-190-0) を参照してください。
- 5 カード固定ラッチの背の部分を親指で押し、ラッチの端を持ち上げ て開きます。図 [3-23](#page-242-0) を参照してください。

■ メモ:メザニンインタフェースカードは両端の部分だけを持つよう にしてください。

- 6 インタフェースカードをまっすぐに持ち上げてシステム基板から取 り外します。
- 7 カード固定ラッチを閉じます。
- 8 ブレードカバーを閉じます。183 [ページの「ブレードカバーの取り](#page-182-0) [付け」](#page-182-0)を参照してください。

### 242 | ブレードコンポーネントのインストール

<span id="page-242-0"></span>図 3-23. メザニンインタフェースカードの取り外しと取り付け (PowerEdge M610x のみ)

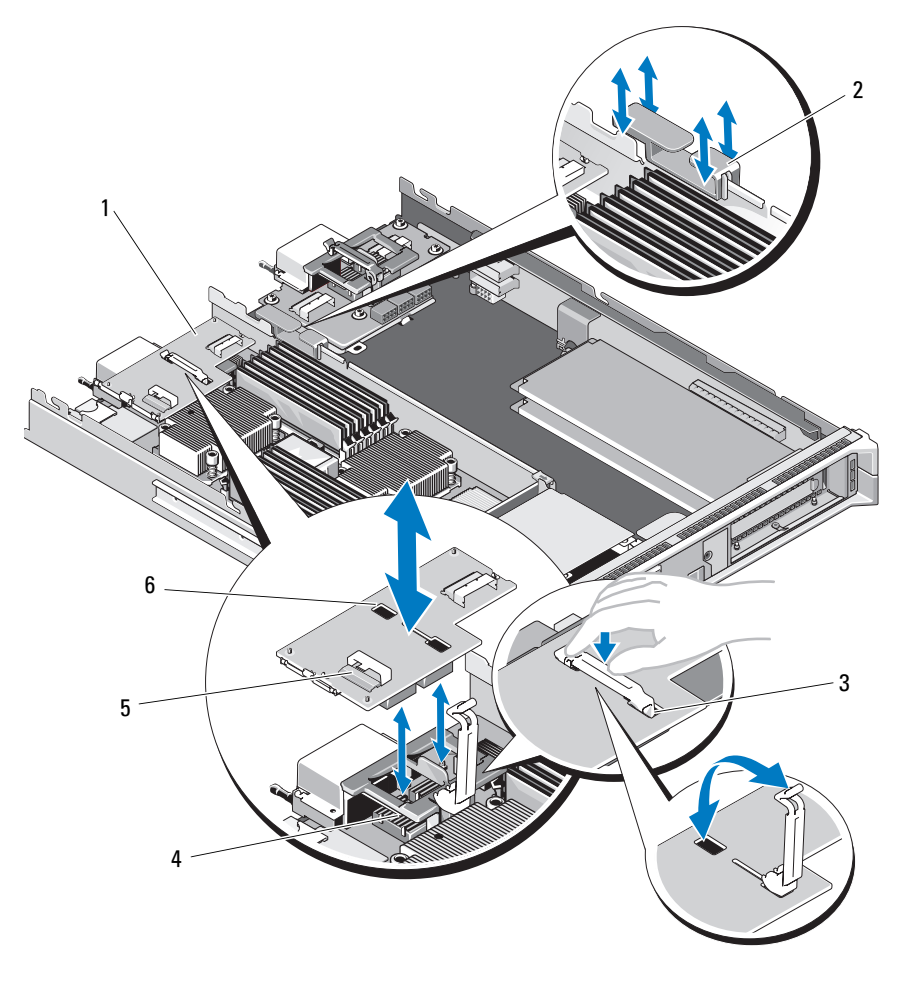

- メザニンインタフェースカード 2 ケーブルマネージメントク
- 
- データケーブルコネクタ(2) 6 固定ラッチスロット
- リップ
- カード固定ラッチ 4 メザニンカードコネクタ(2)
	-

### メザニンインタフェースカードの取り付け

- 1 ブレードを取り外します。177 [ページの「ブレードの取り外し」](#page-176-0)を 参照してください。
- 2 ブレードカバーを開きます。182 [ページの「ブレードカバーの取り](#page-181-0) [外し」](#page-181-0)を参照してください。
- 3 カード固定ラッチの背の部分を親指で押し、ラッチの端を持ち上げ て開きます。図 [3-23](#page-242-0) を参照してください。
- 4 インタフェースカードベイにコネクタカバーがある場合は、これを 取り外します。

■ メモ:メザニンインタフェースカードは両端の部分だけを持つよう にしてください。

- 5 インタフェースカードの下部のコネクタとシステム基板の対応する ソケットが揃うように、カードの向きを合わせます。
- 6 固定ラッチの端をインタフェースカードの固定ラッチスロットに挿 入します。
- 7 インタフェースカードが完全に装着され、カードの外側の縁にある プラスチック製のクリップがブレードシャーシの側面に固定される まで、カードを挿入します。
- 8 カード固定ラッチを閉じ、インタフェースカードを固定します。
- 9 ケーブルマネージメントクリップをシャーシ内壁に挿入し、データ ケーブルを適切に配線します。図 [3-37](#page-271-0) を参照してください。
- 10 データケーブルをインタフェースカードコネクタに接続します。
- 11 ブレードカバーを閉じます。183 [ページの「ブレードカバーの取り](#page-182-0) [付け」](#page-182-0)を参照してください。
- 12 ブレードを取り付けます。180 [ページの「ブレードの取り付け」](#page-179-0)を 参照してください。

#### 244 | ブレードコンポーネントのインストール

# I/O モジュールのメザニンカード

ブレードは、さまざまなオプションのメザニンカードをサポートしてい ます。メザニンカードを取り付ける場合は、一致する I/O モジュールと 組み合わせて使用する必要があります。I/O モジュールの詳細について は、57 ページの「I/O [モジュール取り付けのガイドライン」を](#page-56-0)参照して ください。

# メザニンカードの取り付けガイドライン

# フルハイトブレード

フルハイトブレードには、メザニンカードを 4 枚まで取り付けること ができます。

- メモ: PowerEdge M610x はフルハイトブレードシステムですが、拡張ベイ 内で使用できるメザニンカードスロットは2つだけです (MEZZ1 Fab C1 と MEZZ2\_FAB\_B1)。システム基板上のその他の 2 つのスロット (MEZZ1 FAB C と MEZZ2 FAB B) にはメザニンインタフェースカードが装 着されています。このカードにより、PCIe 拡張カードライザーとシステム 基板の間の接続が成立します。
- スロット 1 とスロット 3 はファブリック C をサポートしています。 また、I/O モジュールベイ C1 と C2 に取り付けられている I/O モ ジュールのファブリックタイプと一致している必要があります。
- スロット 2 とスロット 4 はファブリック B をサポートしています。 また、I/O モジュールベイ B1 と B2 に取り付けられている I/O モ ジュールのファブリックタイプと一致している必要があります。
- 注意:PowerEdge M610x の場合に限り、二股のメザニンカード(2 つの独 立した PCIe x4 コントローラを使用するカード)が MEZZ2\_FAB\_B1 スロッ トにも取り付けられているか、または MEZZ2\_FAB\_B1 にメザニンカードが 取り付けられていない場合にだけ、二股のメザニンカードを MEZZ1 FAB C1 スロットに取り付けることができます。サポートされてい ないメザニンカード構成が検知されると、POST が中断されます。
- メモ:クアッドポートのイーサネットメザニンカードは二股です。 ■ メモ:4個のメザニンカードスロットすべてにカードを取り付ける必要は ありません。

ブレードが特定のファブリックによるサポートを必要としていても、必 要な外部 I/O ポート接続が 2 つだけの場合、メザニンカードは 1 枚で十 分です。たとえば、I/O ベイ C1 または C2 内のファイバーチャネル I/O モジュールの場合、ブレードのスロット 1 またはスロット 3 にファイ バーチャネルメザニンカードが 1 枚あれば十分です。 特定のファブリックからのサポートを必要としないブレードの場合は、 対応するメザニンカードスロットのどちらにもメザニンカードを取り付 ける必要はありません。

# サポートされるカードのタイプ •

- PowerEdge M915 では、4 個のどのスロットにも SFF メザニン カードを取り付けることができます。x8 PCIe Gen 2 カードも使用 可能です。
- PowerEdge M910 では、4 個のどのスロットにも SFF メザニンカー ドを取り付けることができます。x8 PCIe Gen 1 カードおよび x8 PCIe Gen 2 カードがサポートされています。
- PowerEdge M905/M805 では、4 個のどのスロットにも LFF x8 PCIe Gen 1 メザニンカードを取り付けることができます。
- PowerEdge M710 では、4 個のどのスロットにも SFF または LFF の メザニンカードをどちらでも取り付けることができます。x8 PCIe Gen 1 カードおよび x4 PCIe Gen 2 カードがサポートされています。
- PowerEdge M610x には、スモールフォームファクター(SFF)メザ ニンカードを 2 枚取り付けることができます。x8 PCIe Gen 1 カード および x8 PCIe Gen 2 カードがサポートされています。

## ハーフハイトブレード

ハーフハイトブレードには、メザニンカードを 2 枚取り付けることが できます。 •

- メザニンカードスロット C はファブリック C をサポートしていま す。このカードは、I/O モジュールベイ C1 と C2 に取り付けられ ている I/O モジュールのファブリックタイプと一致している必要 があります。
- メザニンカードスロット B はファブリック B をサポートしていま す。このカードは、I/O モジュールベイ B1 と B2 に取り付けられ ている I/O モジュールのファブリックタイプと一致している必要 があります。

# サポートされるカードのタイプ •

- PowerEdge M710HD では、SFF と LFF のメザニンカードが使用でき ます。x8 PCIe Gen 1 カードおよび x4 PCIe Gen 2 カードがサポート されています。
- PowerEdge M610 では、SFF メザニンカード 2 枚、または SFF と LFF 各 1 枚のメザニンカードが使用できます。x8 PCIe Gen 1 カード および x4 PCIe Gen 2 カードがサポートされています。
- PowerEdge M605/M600 ブレードでは、LFF x8 PCIe Gen 1 メザニン カード 2 枚が使用できます。

# メザニンカードの取り付け

- 1 ブレードを取り外します。177 [ページの「ブレードの取り外し」](#page-176-0)を 参照してください。
- 2 ブレードカバーを開きます。182 [ページの「ブレードカバーの取り](#page-181-0) [外し」を](#page-181-0)参照してください。
- 3 ラッチの背の部分を親指で押し、ラッチの端を持ち上げて、メザニ ンカードラッチを開きます。図 [3-24](#page-247-0) または 図 [3-25](#page-248-0) を参照してくだ さい。

<span id="page-247-0"></span>図 3-24. メザニンカードの取り付けと取り外し - フルハイトブレード

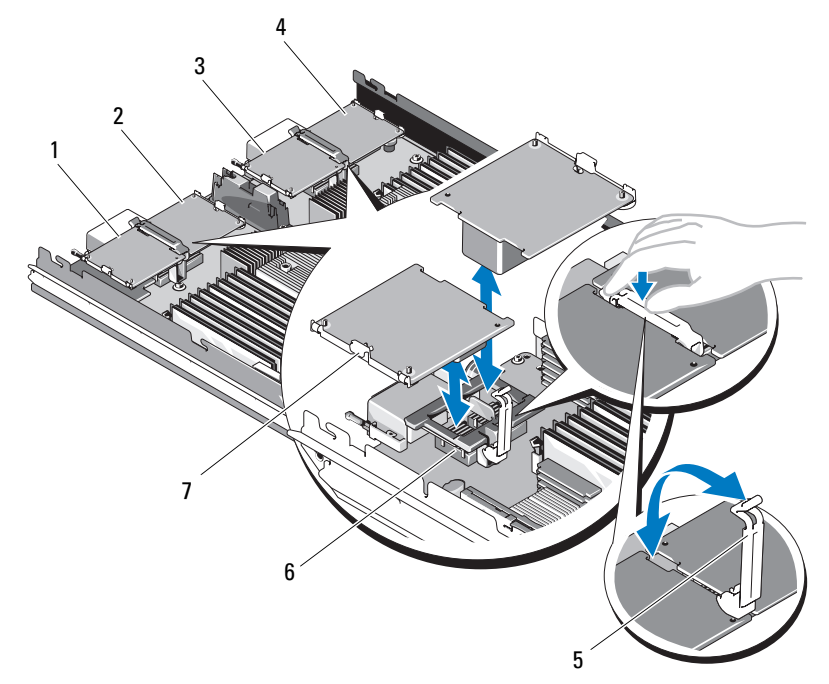

- 1 オプションのファブリック C メ 2 オプションのファブリック B メ ザニンカード 1
- 3 オプションのファブリック C メ 4 ザニンカード 3
- 
- メザニンカード
- ザニンカード 2
- オプションのファブリック B メ ザニンカード 4
- 固定ラッチ 6 メザニンカードコネクタ

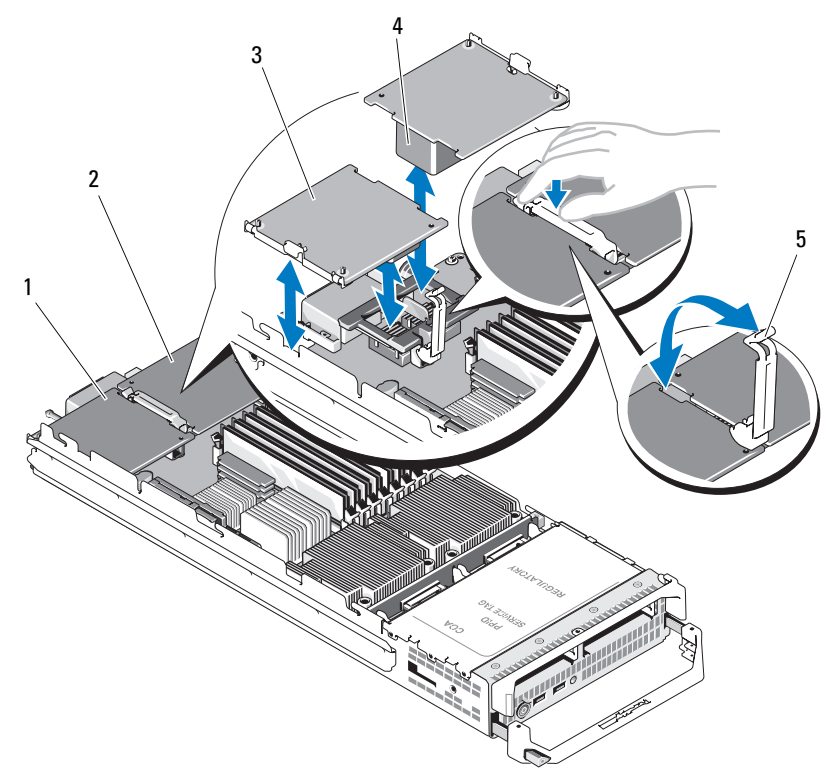

<span id="page-248-0"></span>図 3-25. メザニンカードの取り付けと取り外し - ハーフハイトブレード

- 1 ファブリック C メザニンカード スロット 2 ファブリック B メザニンカード スロット
- 3 メザニンカード 4 メザニンカードコネクタ
- 5 固定ラッチ
- 4 メザニンカードベイにコネクタカバーがある場合は、これを取り外 します。

■ メモ:メザニンカードは両端の部分だけを持つようにしてください。

5 メザニンカードは、どちらのカードスロットにも収まるように設計 されています。メザニンカードの下部のコネクタとブレードボード の対応するソケットが揃うように、カードの向きを合わせます。

- 6 カードが完全に装着され、カードの外側の縁にあるプラスチック製 のクリップがブレードシャーシの側面に固定されるまで、カードを 挿入します。
- 7 固定ラッチを閉じてメザニンカードを固定します。
- 8 ブレードカバーを閉じます。183 [ページの「ブレードカバーの取り](#page-182-0) [付け」](#page-182-0)を参照してください。
- 9 ブレードを取り付けます。180 [ページの「ブレードの取り付け」](#page-179-0)を 参照してください。

# メザニンカードの取り外し

- 1 ブレードを取り外します。177 [ページの「ブレードの取り外し」](#page-176-0)を 参照してください。
- 2 ブレードカバーを開きます。182 [ページの「ブレードカバーの取り](#page-181-0) [外し」](#page-181-0)を参照してください。
- 3 ラッチの背の部分を親指で押し、ラッチの端を持ち上げて、メザニ ンカードラッチを開きます。図 [3-25](#page-248-0) を参照してください。

■ メモ:メザニンカードは両端の部分だけを持つようにしてください。

- 4 メザニンカードをまっすぐに持ち上げてシステム基板から取り外し ます。
- 5 固定ラッチを閉じます。
- 6 ブレードカバーを閉じます。183 [ページの「ブレードカバーの取り](#page-182-0) [付け」](#page-182-0)を参照してください。
- 7 ブレードを取り付けます。180 [ページの「ブレードの取り付け」](#page-179-0)を 参照してください。

# SD カード

# PowerEdge M905/M805

これらのブレードでは、SD カードはアンマネージ固定ストレージカー ドです。

このカードを使用してハイパーバイザを取り付けることができます。

- 1 ブレードを取り外します。177 [ページの「ブレードの取り外し」](#page-176-0)を 参照してください。
- 2 SD カードを下側のカードスロットに挿入します。図 [3-26](#page-250-0) を参照し てください。
- 3 ブレードを取り付けます。180 [ページの「ブレードの取り付け」](#page-179-0)を 参照してください。

<span id="page-250-0"></span>図 3-26. SD カードの取り付けと取り外し(PowerEdge M905/M805)

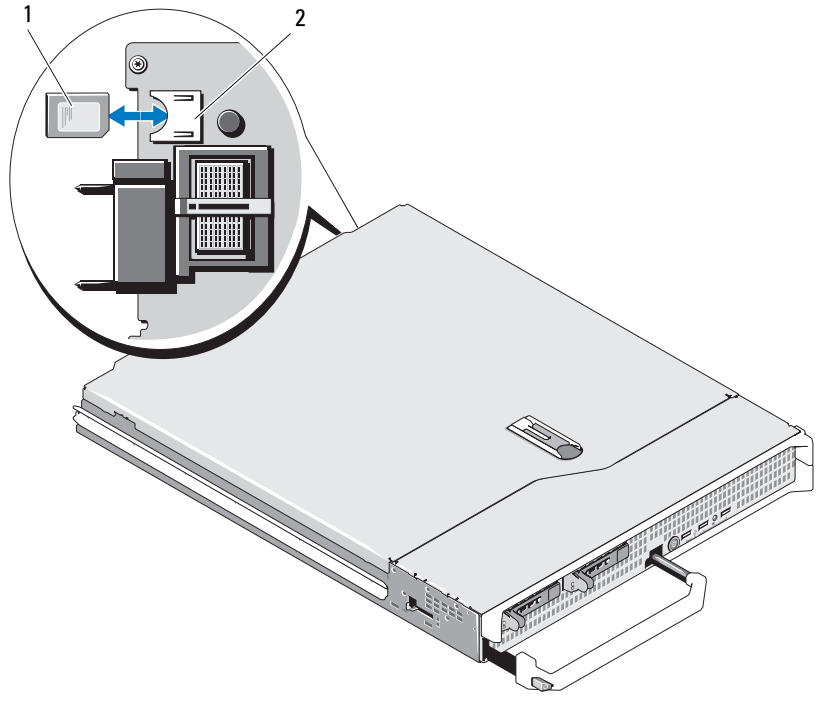

1 SD カード 2 SD カードコネクタ

# PowerEdge M915/M910/M710/M710HD/M610/M610x

これらのブレードでは、SD カードはアンマネージ固定ストレージカー ドです。このカードを使用してハイパーバイザを取り付けることができ ます。

- メモ: PowerEdge M915/M910/M710HD の場合は、セットアップユーティリ ティの Integrated Devices (内蔵デバイス)画面で Redundancv (冗長性) オプションを Mirror(ミラー)モードに設定することで、iDRAC6 vFLASH カードを SD カードと共に IDSDM 機能に設定することができます。 IDSDM 機能を有効にすると、iDRAC6 vFlash カードの vFlash 機能は無効に なります。
- **メモ:IDSDM (PowerEdge M915/M910/M710HD のみ) では、下側のカード** スロットに取り付けられた SD カードがプライマリカード (SD1) で、上側 のカードスロットに取り付けられた SD カードがセカンダリカード(SD2) です。
	- 1 ブレードを取り外します。177 [ページの「ブレードの取り外し」](#page-176-0)を 参照してください。
	- 2 SD カードを下側のカードスロットに挿入します。図 [3-27](#page-252-0) を参照し てください。
	- 3 ブレードを取り付けます。180 [ページの「ブレードの取り付け」](#page-179-0)を 参照してください。
図 3-27. SD カードの取り付けと取り外し(PowerEdge M915/M910/M710/ M710HD/M610/M610x)

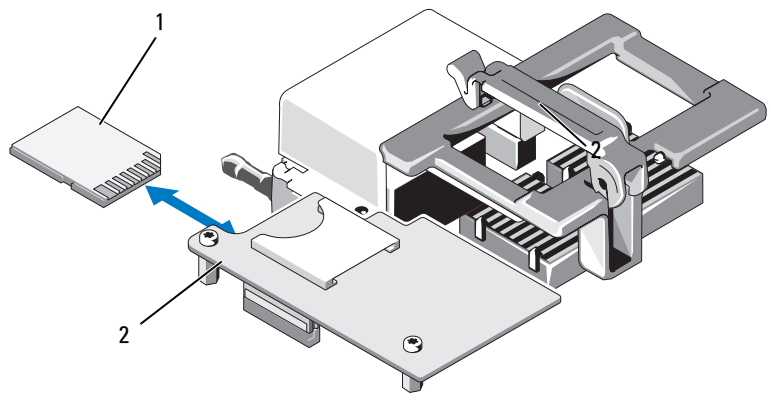

1 下側のカードスロットに挿入す る SD カード 2 iDRAC6 Enterprise カード

## SD vFlash カード(PowerEdge M915/M910/M710/M710HD/M610/M610x のみ)

- メモ: PowerEdge M915/M910/M710HD の場合は、セットアップユーティリ ティの Integrated Devices(内蔵デバイス)画面で Redundancy(冗長性)オプ ションを Mirror(ミラー)モードに設定することで、iDRAC6 vFLASH カードを SD カードと共に IDSDM 機能に設定することができます。IDSDM 機能を有 効にすると、iDRAC6 vFlash カードの vFlash 機能は無効になります。
- **メモ:IDSDM (PowerEdge M915/M910/M710HD のみ) では、下側のカード** スロットに取り付けられた SD カードがプライマリカード (SD1)で、上側 のカードスロットに取り付けられた SD カードがセカンダリカード (SD2) です。

SD vFlash カードは、ブレード背面の角にある iDRAC6 Enterprise カー ドに挿入します。

- 1 ブレードを取り外します。177 [ページの「ブレードの取り外し」](#page-176-0)を 参照してください。
- 2 SD VFlash カードを上側のカードスロットに挿入します。図 [3-28](#page-253-0) を 参照してください。
- 3 ブレードを取り付けます。180 [ページの「ブレードの取り付け」](#page-179-0)を 参照してください。

<span id="page-253-0"></span>図 3-28. SD vFlash カードの取り付けと取り外し(PowerEdge M915/M910/M710/ M710HD/M610/M610x)

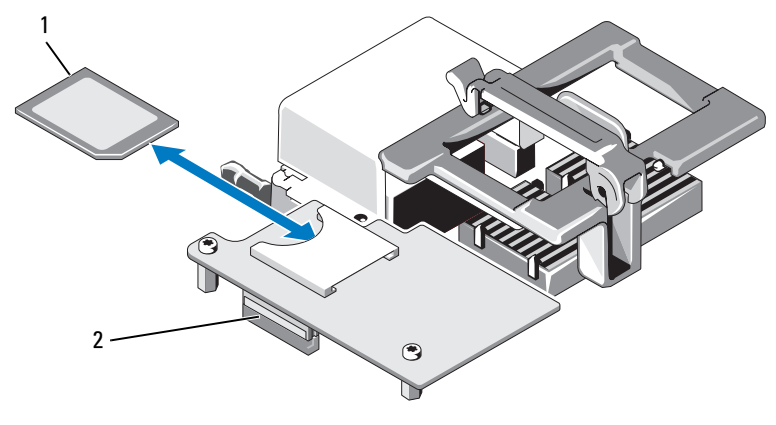

1 上側のカードスロットに挿入す 2 る SD vFlash カード iDRAC6 Enterprise カード

## RAID バッテリー

本項の情報は、オプションの PERC コントローラカード(内蔵バッテ リーバックアップユニットなし)が搭載されたシステムにのみ適用され ます。

■ メモ: PowerEdge M710/M610/M610x の場合、RAID バッテリーコネクタはシ ステム基板上にあります。システム基板上の RAID バッテリーコネクタの 位置については、379 [ページの「システム](#page-378-0)基板のコネクタ」で該当する番 号を確認してください。

#### RAID バッテリーの取り外し

- 1 ブレードを取り外します。177 [ページの「ブレードの取り外し」](#page-176-0)を 参照してください。
- 2 システムカバーを開きます。182 [ページの「ブレードカバーの取り](#page-181-0) [外し」](#page-181-0)を参照してください。
- 3 RAID バッテリーケーブルコネクタのタブを押し、ケーブルコネクタ をストレージカードのコネクタから外します。図 [3-29](#page-255-0) を参照してく ださい。

4 バッテリーを取り外します。

バッテリーキャリアがあるシステムの場合は、次の手順に従います。

- a バッテリーキャリアリリースタブを引き、バッテリーキャリアを 引き上げて、シャーシのバッテリーキャリアスロットから外しま す。図 [3-29](#page-255-0) を参照してください。
- b RAID バッテリーを固定している 2 つのタブを軽く引いて、RAID バッテリーをバッテリーキャリアから取り出します。図 [3-29](#page-255-0) を 参照してください。

PowerEdge M910 の場合は、RAID バッテリーを引いて、バッテ リーのタブをシステム基板上のバッテリーキャリアから外し、持ち 上げてシステム基板から取り外します(図 [3-30](#page-256-0) を参照)。

バッテリーキャリアがないシステム(PowerEdge M710/M610/M610x)の場合は、RAID バッテリーを引いて、バッテ リーのタブをシステム基板上の金属製突起から外し、持ち上げてシ ステム基板から取り外します(図 [3-31](#page-257-0) および 図 [3-32](#page-258-0) を参照)。

<span id="page-255-0"></span>図 3-29. RAID バッテリーの取り外しまたは取り付け

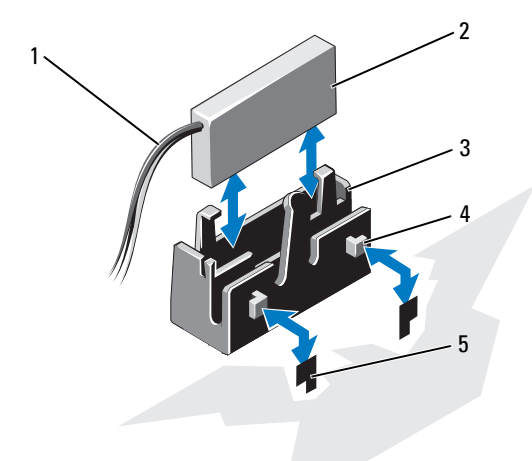

RAID バッテリーケーブル 2 RAID バッテリー

- 3 バッテリーキャリア 4 タブ (2)
- 

スロット(2)

<span id="page-256-0"></span>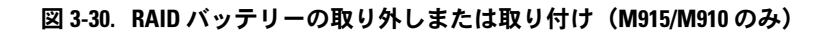

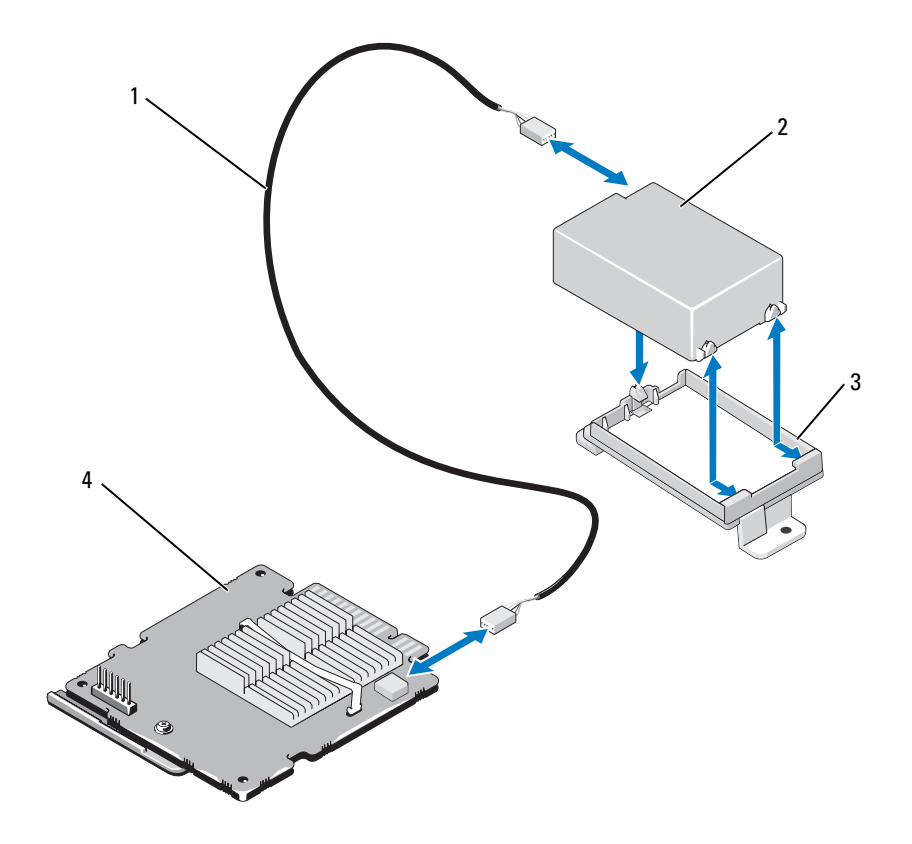

- RAID バッテリーケーブル 2 RAID バッテリー
- 
- 
- 3 バッテリーキャリア 4 ストレージコントローラカード

<span id="page-257-0"></span>図 3-31. RAID バッテリーの取り外しまたは取り付け(M710 のみ)

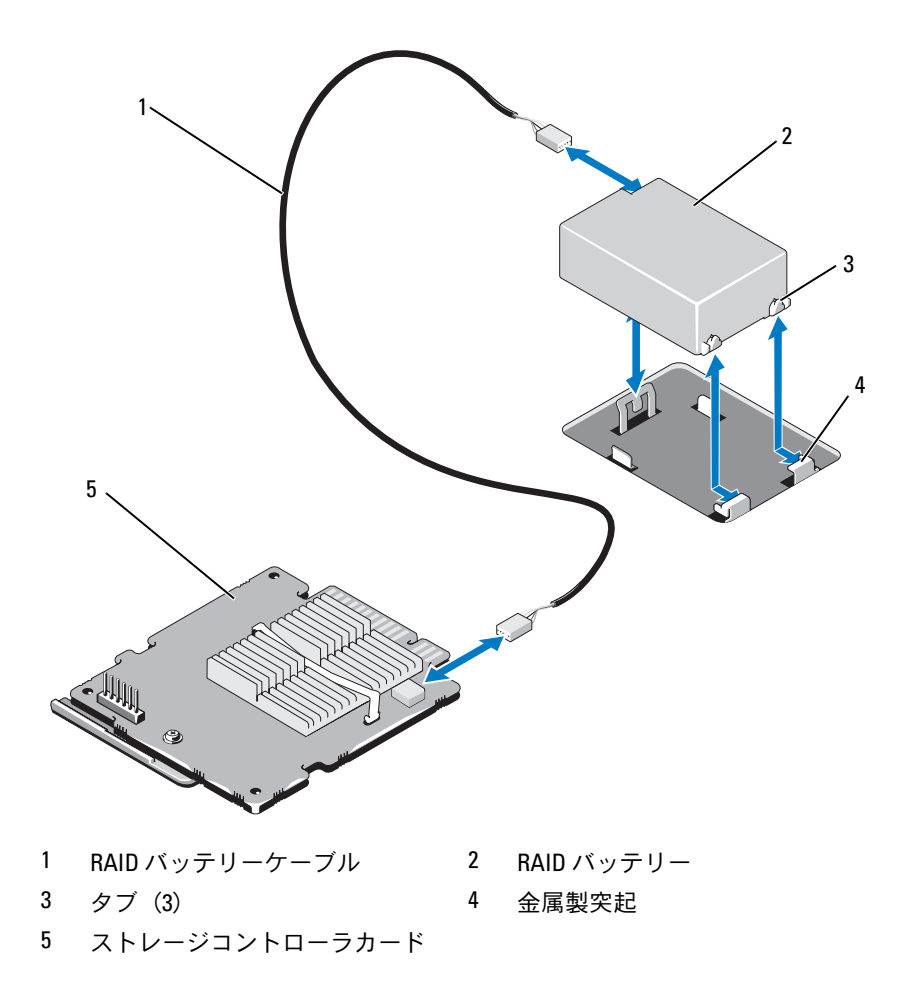

#### 258 | ブレードコンポーネントのインストール

<span id="page-258-0"></span>図 3-32. RAID バッテリーの取り外しまたは取り付け(PowerEdge M610/M610x のみ)

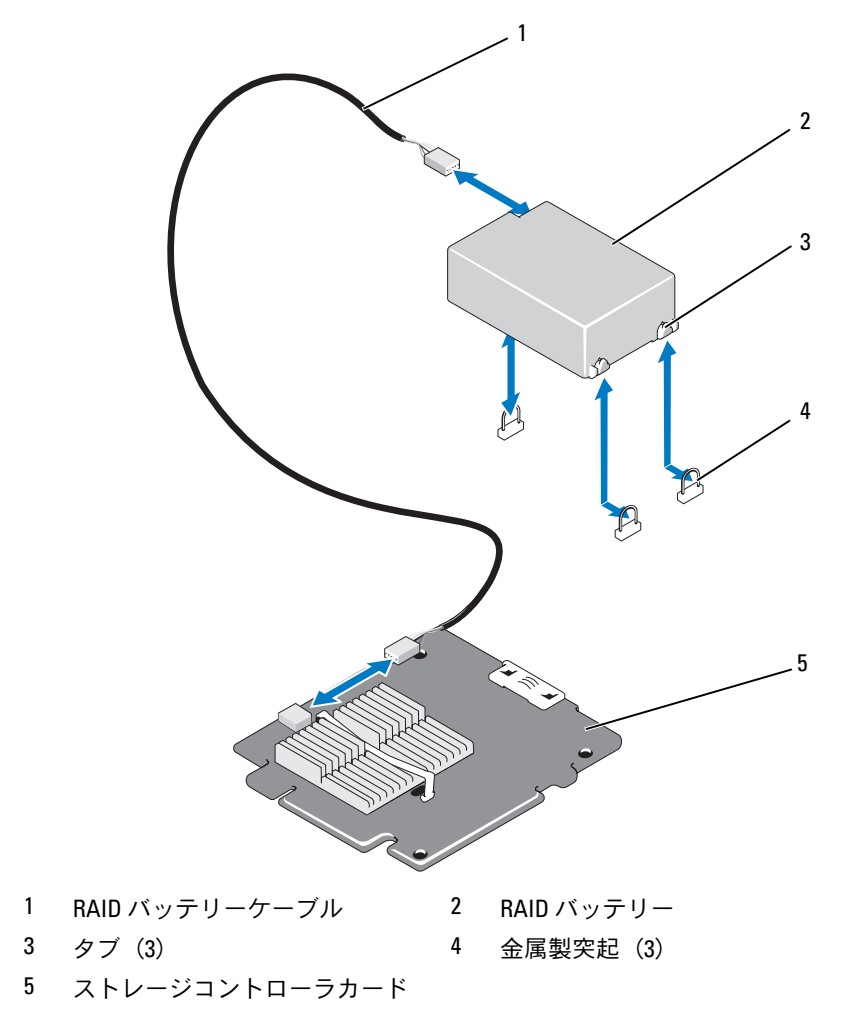

#### RAID バッテリーの取り付け

- 1 バッテリーを挿入します。
	- バッテリーキャリアがあるシステムの場合は、次の手順に従います。
	- a RAID バッテリーをバッテリーキャリアに挿入します。図 [3-29](#page-255-0)  を参照してください。
	- b バッテリーキャリアのタブをシャーシのバッテリーキャリアス ロットに合わせます。
	- c バッテリーキャリアを所定の位置にロックされるまでバッテリー キャリアスロットに挿入します。図 [3-29](#page-255-0) を参照してください。

PowerEdge M910 の場合は、RAID バッテリーを押して、バッテ リーのタブをシステム基板上のバッテリーキャリアに固定します (図 [3-30](#page-256-0) を参照)。

PowerEdge M710/M610/M610x の場合は、RAID バッテリーを押し て、バッテリーのタブをシステム基板上の金属製突起に固定します (図 [3-31](#page-257-0) および 図 [3-32](#page-258-0) を参照)。

- 2 バッテリーケーブルをストレージカードのコネクタに接続します。
- 3 システムカバーを閉じます。183 [ページの「ブレードカバーの取り](#page-182-0) [付け」](#page-182-0)を参照してください。
- 4 ブレードを取り付けます。180 [ページの「ブレードの取り付け」](#page-179-0)を 参照してください。

## 内蔵 NIC ハードウェアキー

ブレードの内蔵 NIC 用のハードウェア機能は、NIC ハードウェアキーを システム基板上のソケットに取り付けることによって有効になります (379 [ページの「システム基板のコネクタ」](#page-378-0)を参照)。

■ メモ:NIC の全機能を使用するには、OS のサポートも必要です。

図 3-33. NIC ハードウェアキーの取り付け

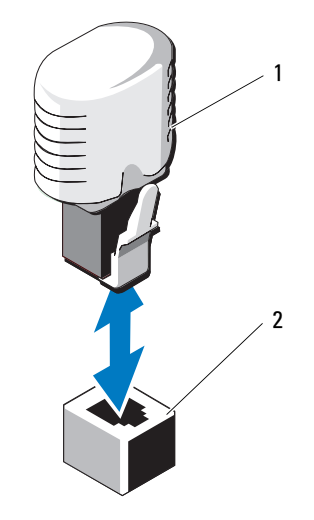

1 NIC ハードウェアキー 2 システム基板上のコネクタ

## 内蔵 USB キー(PowerEdge M915/M910/M710/M710HD/M610/M610x のみ)

これらのブレードには、USB フラッシュメモリキー用の内部 USB コネ クタがあります。USB メモリキーは、起動デバイス、セキュリティ キー、または大容量ストレージデバイスとして使用できます。内部 USB コネクタを使用するには、セットアップユーティリティの **Integrated Devices**(内蔵デバイス)画面で **Internal USB Port** (内部 USB ポート)オプションを有効にする必要があります。

USB メモリキーから起動するには、起動イメージを使用して USB メ モリキーを設定し、セットアップユーティリティの起動順序で USB メ モリキーを指定する必要があります。163 ページの「[Boot Settings](#page-162-0) [\(起動設定\)画面」を](#page-162-0)参照してください。USB メモリキー上に起動可 能ファイルを作成する方法については、USB メモリキーに付属のユー ザーマニュアルを参照してください。

注意:ブレード内の他のコンポーネントとの干渉を避けるために、 USB キーの最大サイズは横幅 15.9 mm x 奥行き 57.15 mm x 縦幅 7.9 mm までに 制限されます。

図 3-34. USB メモリキーの取り付け

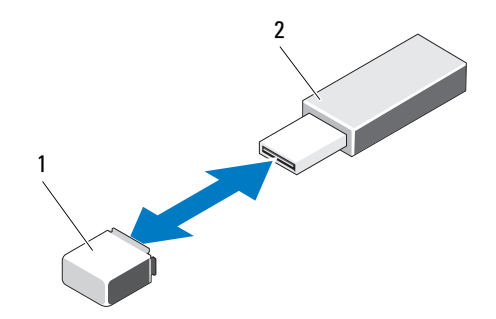

1 システム基板(PowerEdge M915/M910)またはバックプ レーン(PowerEdge M710HD/M610/M610x)上の USB メモリキーコネクタ 2 USB メモリキー

## ネットワークドーターカード / LOM ライザー カード(PowerEdge M915/M710HD のみ)

#### LOM ライザーカードの取り外し

- 1 ブレードを取り外します。177 [ページの「ブレードの取り外し」](#page-176-0)を 参照してください。
- 2 ブレードカバーを開きます。182 [ページの「ブレードカバーの取り](#page-181-0) [外し」を](#page-181-0)参照してください。
- 3 LOM ライザーカードをシステム基板に固定している 3 本のネジを外 します。図 [3-35](#page-263-0) を参照してください。
- 4 カードをシステム基板から外します。
- 5 ブレードカバーを閉じます。183 [ページの「ブレードカバーの取り](#page-182-0) [付け」を](#page-182-0)参照してください。
- 6 ブレードを取り付けます。180 [ページの「ブレードの取り付け」](#page-179-0)を 参照してください。

<span id="page-263-0"></span>図 3-35. 内蔵ネットワークカードの取り外しまたは取り付け

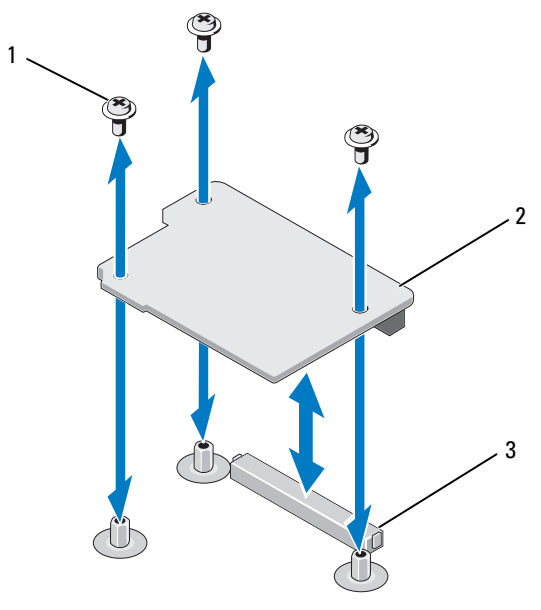

1 ネジ(3) 2 LOM ライザーカード

3 LOM ライザーカードコネクタ

#### LOM ライザーカードの取り付け

- 1 ブレードを取り外します。177 [ページの「ブレードの取り外し」](#page-176-0)を 参照してください。
- 2 ブレードカバーを開きます。182 [ページの「ブレードカバーの取り](#page-181-0) [外し」](#page-181-0)を参照してください。
- 3 ネットワークドーターカードを次の手順で取り付けます。
	- a カードを所定の位置に下ろして、カードコネクタをシステム基 板上の対応するコネクタに合わせます。図 [3-35](#page-263-0) を参照してくだ さい。
	- b 3 本のネジでカードを固定します。
- 4 ネジを締めてカードをシステム基板に固定します。図 [3-35](#page-263-0) を参照し てください。
- 5 ブレードカバーを閉じます。183 [ページの「ブレードカバーの取り](#page-182-0) [付け」を](#page-182-0)参照してください。
- 6 ブレードを取り付けます。180 [ページの「ブレードの取り付け」](#page-179-0)を 参照してください。

## 拡張カードと拡張カードライザー (PowerEdge M610x のみ)

#### 拡張カードの取り付けガイドライン

お使いのシステムでは、拡張カードライザーのコネクタに Generation 2 PCIe 拡張カードを 2 枚まで取り付けることができます。拡張カード ライザー上の拡張カードコネクタの位置は、図 [3-39](#page-274-0) で確認してくだ さい。 •

- 拡張スロットには、フルハイト、フルレングス、シングル幅、また はダブル幅のカードを取り付けることができます。
- 消費電力の上限は、各拡張カードとも 250 W です。
	- メモ: PCIe 拡張カードが1枚だけ取り付けられている場合、消費電力 の上限は 300 W です。
- どちらの拡張スロットも x16 コネクタです。 •
- スロット 1 にダブル幅のカードが取り付けられている場合は、 スロット 2 に拡張カードを取り付けないでください。

#### <span id="page-265-0"></span>拡張カードの取り付け

- 注意:修理作業の多くは、認定されたサービス技術者のみが行うことが できます。製品マニュアルで許可されている範囲に限り、またはオンライ ンサービスもしくはテレホンサービスとサポートチームの指示によっての み、トラブルシューティングと簡単な修理を行うようにしてください。デ ルで認められていない修理(内部作業)による損傷は、保証の対象となり ません。製品に付属しているマニュアルの「安全にお使いいただくため に」をお読みになり、指示に従ってください。
	- 1 拡張カードをパッケージから取り出し、取り付けの準備をします。 手順については、カードに付属のマニュアルを参照してください。
	- 2 ブレードカバーを開きます。182 [ページの「ブレードカバーの取り](#page-181-0) [外し」](#page-181-0)を参照してください。
	- 3 拡張カードのダミーが取り付けられている場合は、次の手順で取り 外します。
		- a 拘束ネジを緩め、フィラーブラケット固定ラッチを開きます。 図 [3-36](#page-267-0) を参照してください。
		- b 拡張カード固定ラッチをダミーから離れる方向に開いて、固定タ ブの下にカチッと押し込みます。図 [3-36](#page-267-0) を参照してください。
		- c 拡張カードのダミーをつかみ、拡張カードコネクタから取り外し ます。図 [3-36](#page-267-0) を参照してください。
	- 4 金属製のフィラーブラケットをブレードから取り外します。
	- 5 ライザートの拡張カードコネクタの位置を確認します。
	- 6 カードの両端を持って、カードエッジコネクタを拡張カードコネク タに合わせます。

7 カードエッジコネクタを拡張カードコネクタにしっかりと挿入し、 カードを固定します。

NVIDIA M1060 GPGPU カードの場合は、以上に加えて、シッピング ロックを押し上げて所定の位置に固定します。NVIDIA M1060 GPGPU カードが取り付けられているシステムには、シッピングロッ クとロックタブが取り付けられています。

- 8 ラッチリリースタブを押し上げ、拡張カード固定ラッチを拡張カー ドの方向に閉じます。固定ラッチにより、フルハイトの拡張カード が所定の位置に固定されます。図 [3-36](#page-267-0) を参照してください。
- 9 フィラーブラケット固定ラッチを閉じ、拘束ネジを締めます。 図 [3-36](#page-267-0) を参照してください。

#### ブレードコンポーネントのインストール 267

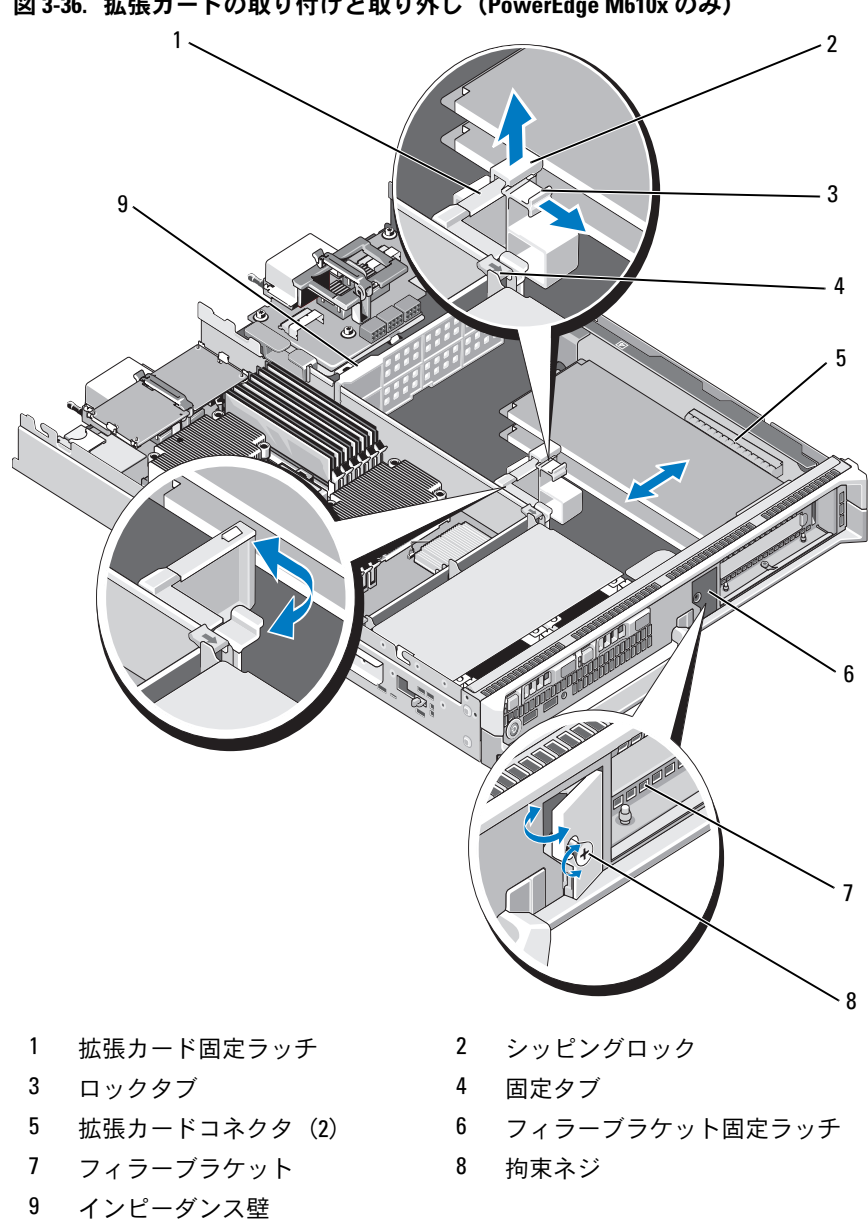

<span id="page-267-0"></span>図 3-36. 拡張カードの取り付けと取り外し(PowerEdge M610x のみ)

268 | ブレードコンポーネントのインストール

- 10 拡張カードにケーブルを接続します。図 [3-37](#page-271-0) および 図 [3-38](#page-272-0) を参照 してください。
	- ■■ メモ: ブレードを閉じる際にシャーシカバーがスムーズに収まるよ う、拡張カードライザーをメザニンインタフェースカードに接続す るデータケーブルをケーブルマネージメントクリップに通します。 図 [3-37](#page-271-0) を参照してください。
- 11 ブレードカバーを閉じます。183 [ページの「ブレードカバーの取り](#page-182-0) [付け」を](#page-182-0)参照してください。
- 12 ブレードを取り付けます。180 [ページの「ブレードの取り付け」](#page-179-0)を 参照してください。
- 13 ブレードの電源を入れ、カードのマニュアルに従って、カードに必 要なすべてのデバイスドライバをインストールします。

#### <span id="page-268-0"></span>拡張カードの取り外し

- 注意:修理作業の多くは、認定されたサービス技術者のみが行うことが できます。製品マニュアルで許可されている範囲に限り、またはオンライ ンサービスもしくはテレホンサービスとサポートチームの指示によっての み、トラブルシューティングと簡単な修理を行うようにしてください。デ ルで認められていない修理(内部作業)による損傷は、保証の対象となり ません。製品に付属しているマニュアルの「安全にお使いいただくため に」をお読みになり、指示に従ってください。
	- 1 ブレードカバーを開きます。182 [ページの「ブレードカバーの取り](#page-181-0) [外し」を](#page-181-0)参照してください。
	- 2 取り外す拡張カードからすべてのケーブルを外します。図 [3-37](#page-271-0) およ び 図 [3-38](#page-272-0) を参照してください。
	- 3 シッピングロックが取り付けられている場合は、引き上げて外し、 ラッチリリースタブを引きます。
	- 4 拡張カード固定ラッチをダミーから離れる方向に開いて、ラッチリ リースタブの下にカチッと押し込みます。図 [3-36](#page-267-0) を参照してくだ さい。
	- 5 拘束ネジを緩め、フィラーブラケット固定ラッチを開きます。 図 [3-36](#page-267-0) を参照してください。
	- 6 拡張カードの端をつかんで、拡張カードコネクタから慎重に取り外 します。
- 7 カードを取り外したままにしておく場合は、シャーシの空の拡張ス ロットに金属製のフィラーブラケットを取り付けます。
	- **メモ:FCC (Federal Communications Commission) 認可規格にシステム** を準拠させるには、空の拡張スロットにフィラーブラケットを取り 付ける必要があります。ブラケットには、システム内へのごみやほ こりの侵入を防ぐほか、システム内部の正常な冷却と換気を助ける 働きもあります。
	- a 拘束ネジを緩め、フィラーブラケット固定ラッチを開きます (図 [3-36](#page-267-0) を参照)。
	- b 金属製のフィラーブラケットをシャーシの彼らの拡張スロットに 合わせ、フィラーブラケット固定ラッチをシャーシの方向に閉じ ます。
	- c フィラーブラケット固定ラッチの拘束ネジを締めて、金属製の フィラーブラケットをシャーシに固定します。
- 8 ブレードカバーを閉じます。183 [ページの「ブレードカバーの取り](#page-182-0) [付け」](#page-182-0)を参照してください。
- 9 ブレードを取り付けます。180 [ページの「ブレードの取り付け」](#page-179-0)を 参照してください。

## 拡張カードと拡張カードライザー (PowerEdge M610x のみ)

拡張カードライザーは Generation 2 PCIe 拡張カードをサポートしてい ます。

#### 拡張カードライザーの取り外し

- 注意:修理作業の多くは、認定されたサービス技術者のみが行うことが できます。製品マニュアルで許可されている範囲に限り、またはオンライ ンサービスもしくはテレホンサービスとサポートチームの指示によっての み、トラブルシューティングと簡単な修理を行うようにしてください。デ ルで認められていない修理(内部作業)による損傷は、保証の対象となり ません。製品に付属しているマニュアルの「安全にお使いいただくため に」をお読みになり、指示に従ってください。
	- 1 ブレードカバーを開きます。182 [ページの「ブレードカバーの取り](#page-181-0) [外し」を](#page-181-0)参照してください。
	- 2 電源ケーブルとデータケーブルをライザーコネクタから外します。 図 [3-37](#page-271-0) および 図 [3-38](#page-272-0) を参照してください。 電源ケーブルとデータケーブルを外すには、コネクタのリリース ラッチを押し、わずかに押し込んでから外側に引き、ケーブルコネ クタをボードコネクタから外します。

<span id="page-271-0"></span>図 3-37. 拡張カードライザーをメザニンインタフェースカードに接続するケー ブルの取り付けまたは取り外し(PowerEdge M610x のみ)

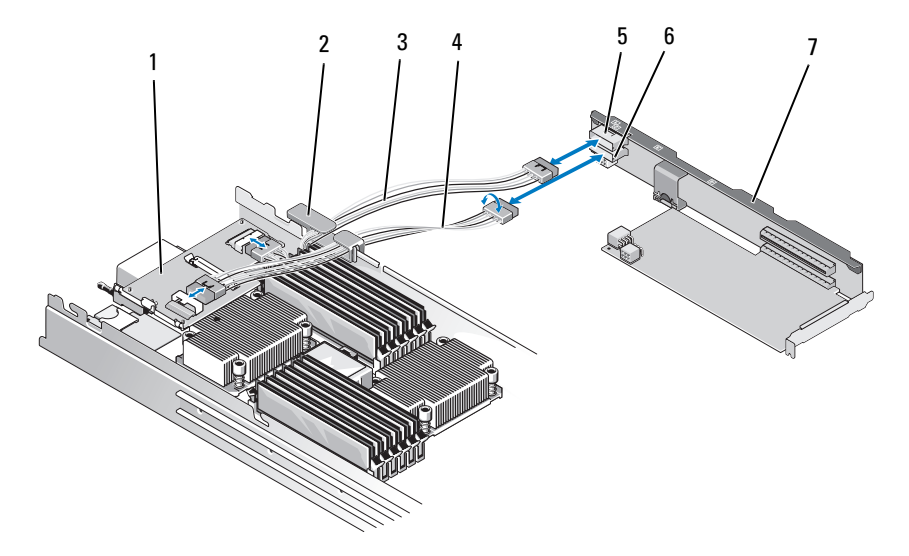

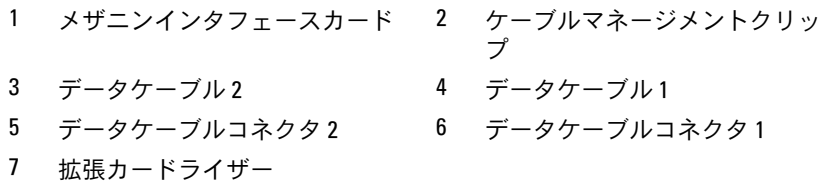

#### 272 | ブレードコンポーネントのインストール

<span id="page-272-0"></span>図 3-38. 拡張カードライザーをミッドプレーンインタフェースカードに接続す るケーブルの取り付けまたは取り外し(PowerEdge M610x のみ)

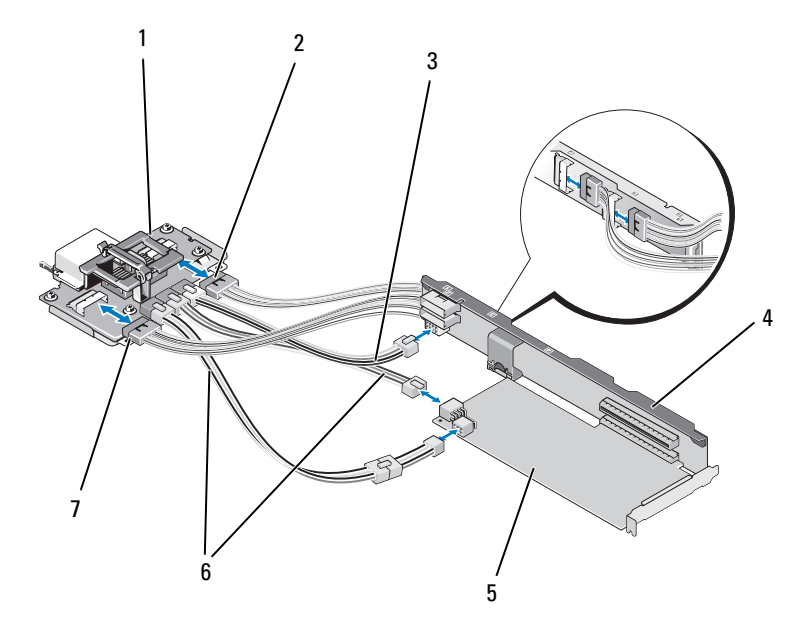

- 1 ミッドプレーンインタフェース 2 データケーブル 4 カード
- 3 ミッドプレーンインタフェース 4 拡張カードライザー カードを拡張カードライザーに 接続する電源ケーブル
- 
- 
- 
- 5 拡張カード 6 ミッドプレーンインタフェース カードを拡張カードに接続する 雷源ケーブル (2) メモ:拡張カードに必要な電力 に応じて、両方を接続すること も可能です。
- 7 データケーブル 3
- 3 拡張カードスロットに拡張カードが取り付けられている場合は、取 り外します。269 ページの「拡張[カードの取り外し」を](#page-268-0)参照してく ださい。
- 4 インピーダンス壁の左側を持ち上げてシャーシ内壁から外し、拡張 カードライザー上のスロットからインピーダンス壁を引き出します。 図 [3-36](#page-267-0) を参照してください。
- 5 拡張カードライザーをライザーガイドポストから持ち上げ、システ ムから取り出します。図 [3-39](#page-274-0) を参照してください。

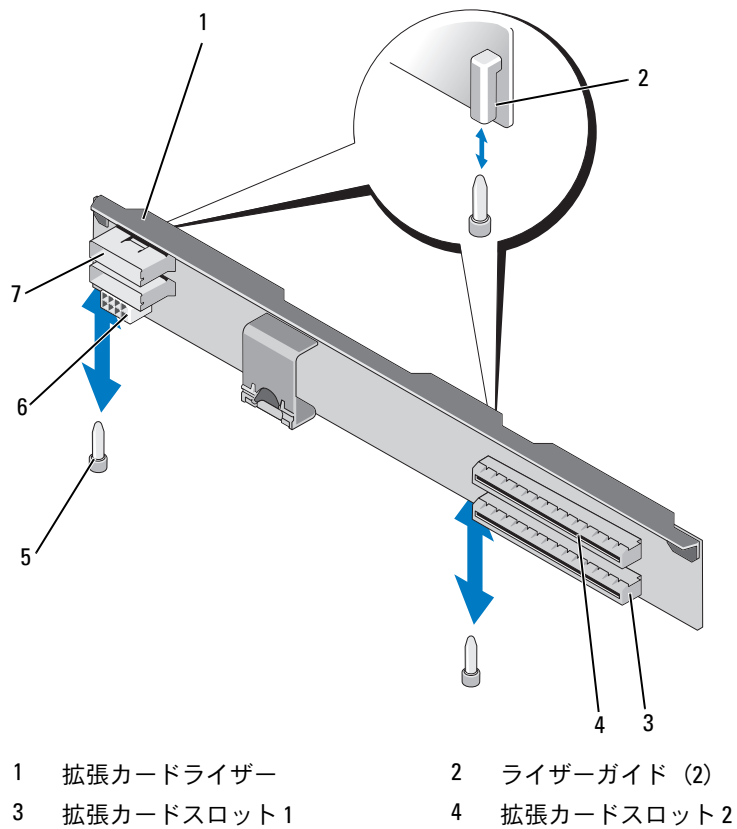

<span id="page-274-0"></span>図 3-39. 拡張カードライザーの取り付けまたは取り外し(PowerEdge M610x のみ)

- 
- データケーブルコネクタ(前面 2、 背面 2)
- 
- 
- ライザーガイドポスト(2) 6 電源ケーブルコネクタ

#### 拡張カードライザーの取り付け

- 1 拡張カードライザーの両端にあるライザーガイドをシステム基板の ライザーガイドポストに合わせ、システム基板に完全に装着される まで、ライザーをブレード内に下ろします。図 [3-39](#page-274-0) を参照してくだ さい。
- 2 必要に応じて、取り外した拡張カードを取り付けます。266 [ページ](#page-265-0) の「拡張[カードの取り付け」](#page-265-0)を参照してください。
- 3 電源ケーブルとデータケーブルをライザーコネクタに接続します。 図 [3-37](#page-271-0) および 図 [3-38](#page-272-0) を参照してください。
- 4 インピーダンス壁を拡張カードライザーとシャーシ内壁のスロット に挿入します。図 [3-36](#page-267-0) を参照してください。
- 5 ブレードカバーを閉じます。183 [ページの「ブレードカバーの取り](#page-182-0) [付け」](#page-182-0)を参照してください。

# プロセッサ

#### プロセッサの取り付けガイドライン

## PowerEdge M915 システム •

- PowerEdge M915 に使用できるプロセッサは、2、4、8、12 コアの AMD Opteron 6000 シリーズのみです。
- シングルプロセッサ構成はサポートされていません。

#### PowerEdge M910 システム •

- PowerEdge M910 には、8 コア Intel Xeon 7*xxx* シリーズのプロセッ サのみを 2 個または 4 個取り付けることができます。
- シングルプロセッサ構成はサポートされていません。

## PowerEdge M905 システム •

- PowerEdge M905 に使用できるプロセッサは、デュアルコア / ク アッドコア AMD Opteron 8xxxx シリーズのみです。
- プロセッサは 4 個取り付ける必要があります。デュアルプロセッサ 構成はサポートされていません。
- AMD 8*xxxx* MP シリーズのプロセッサのみサポートされています。

## PowerEdge M805 システム •

- PowerEdge M805 に使用できるプロセッサは、デュアルコア / ク アッドコア AMD Opteron 2xxxx シリーズのみです。
- プロセッサは 2 個取り付ける必要があります。シングルプロセッサ 構成はサポートされていません。
- HyperTransport(HT)ブリッジカードは、ソケット CPU3 と CPU4 に取り付ける必要があります。297 ページの「HT [ブリッジカード](#page-296-0) ([PowerEdge M905](#page-296-0) のみ)」を参照してください。

## PowerEdge M710/M710HD/M610/M610x/M600 システム •

- PowerEdge M710/M710HD/M610/M610x/M600 は、デュアルコア、 クアッドコア、またはシックスコア Intel Xeon プロセッサのみをサ ポートしています。
- シングルおよびデュアルプロセッサ構成の両方がサポートされてい ます。

## PowerEdge M605 システム •

- PowerEdge M605 は、デュアルコア / クアッドコア AMD Opteron 2xxxx MP シリーズのプロセッサのみをサポートしています。
- シングルおよびデュアルプロセッサ構成の両方がサポートされてい ます。

### プロセッサの取り外し

- 1 ブレードを取り外します。177 [ページの「ブレードの取り外し」](#page-176-0) を参照してください。
- 2 ブレードカバーを開きます。182 [ページの「ブレードカバーの取り](#page-181-0) [外し」を](#page-181-0)参照してください。
- 警告:プロセッサとヒートシンクは非常に高温になることがあります。 プロセッサが十分に冷えるのを待ってから作業してください。

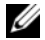

- メモ:プロセッサを取り外すこと以外の目的で、ヒートシンクをプロ セッサから取り外さないでください。ヒートシンクは適切な温度条件を保 つために必要な部品です。
	- 3 ヒートシンクをシステム基板に固定しているネジを緩めます。お使 いのブレードに該当する図を参照してください。

図 3-40. ヒートシンクの取り付けと取り外し(PowerEdge M915)

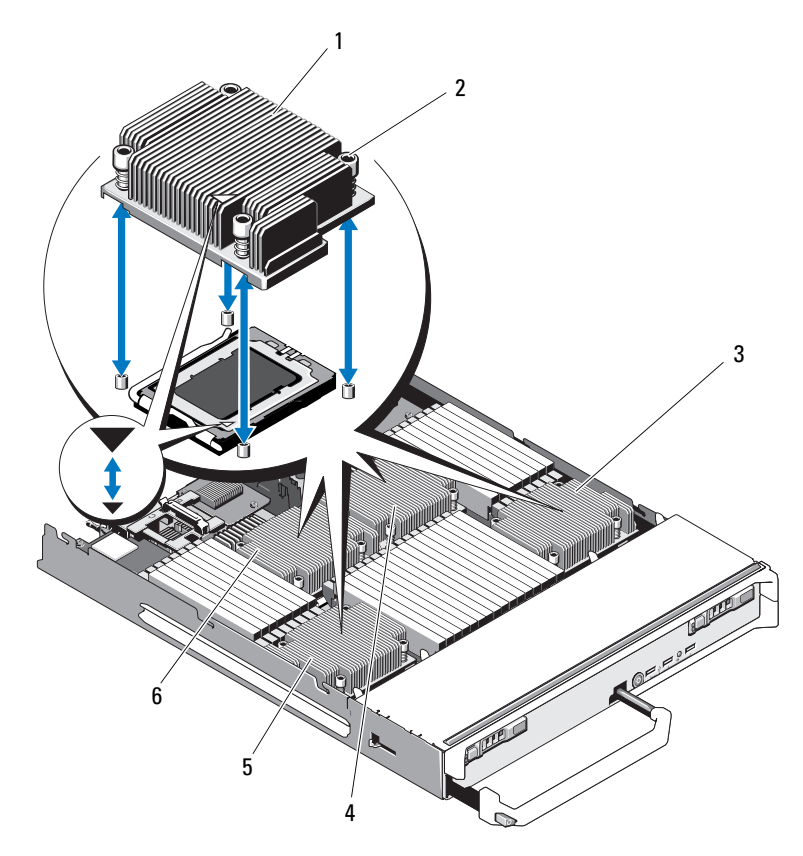

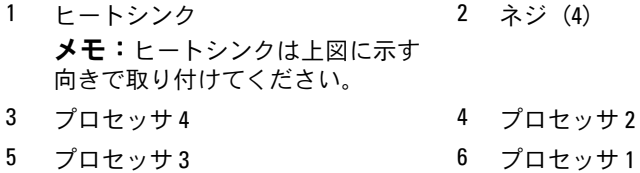

2 1 3 4  $6<sup>7</sup>$ 5

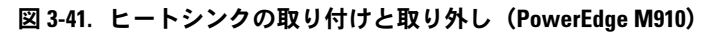

■ メモ:上図は130Wのヒートシンクです。95W/105Wのヒートシンクは、 図 [3-42](#page-279-0) のヒートシンクに似た形状をしています。

- 1 ヒートシンク メモ:ヒートシンクは上図に示す 向きで取り付けてください。 2 ネジ(4) 3 ソケット CPU2 4 ソケット CPU4
- 5 ソケット CPU1 6 ソケット CPU3

<span id="page-279-0"></span>図 3-42. ヒートシンクの取り付けと取り外し(PowerEdge M905)

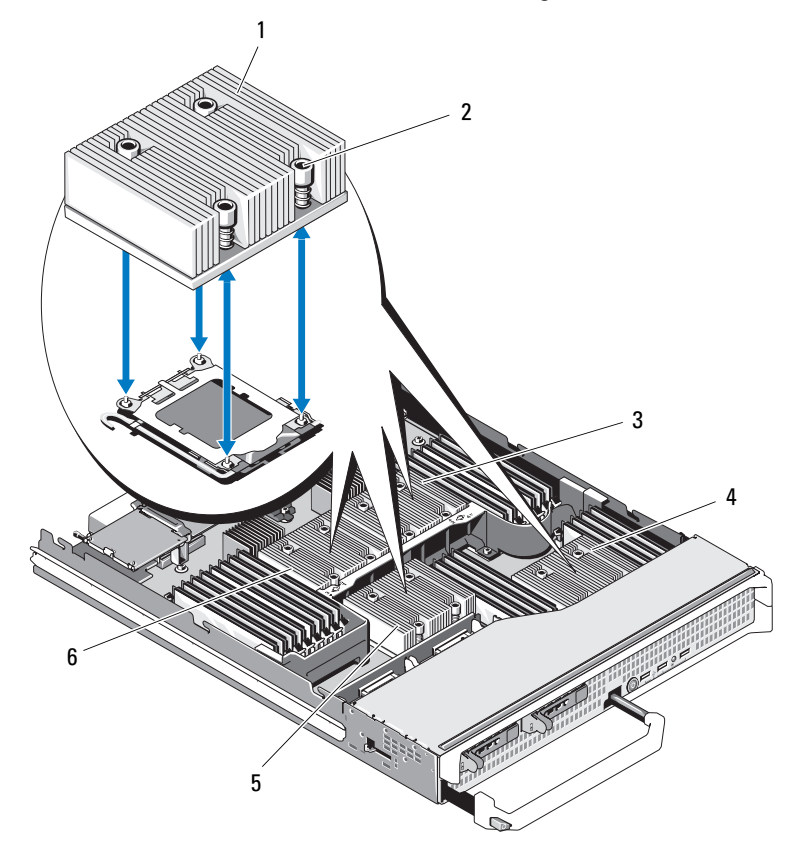

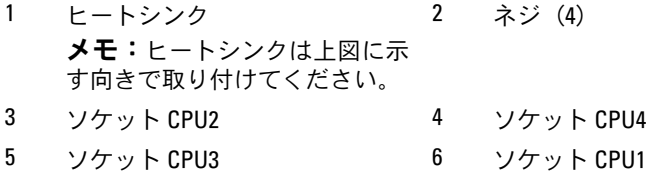

ブレードコンポーネントのインストール

図 3-43. ヒートシンクの取り付けと取り外し(PowerEdge M805)

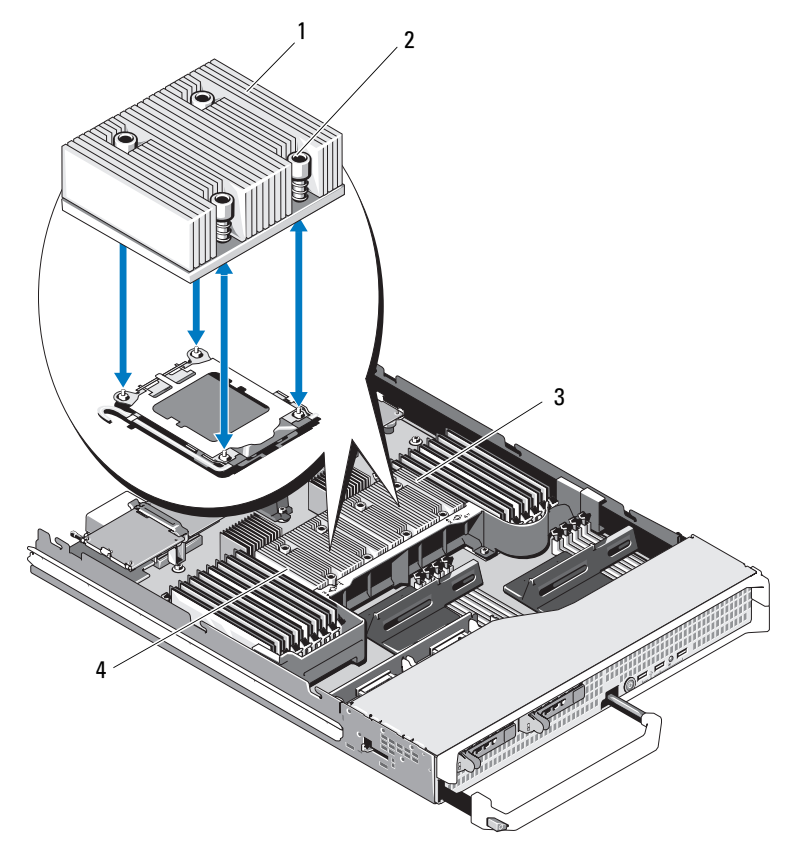

- 1 ヒートシンク メモ:ヒートシンクは上図に示 す向きで取り付けてください。 2 ネジ(4)
- 3 ソケット CPU2 4 ソケット CPU1

図 3-44. ヒートシンクの取り付けと取り外し(PowerEdge M710)

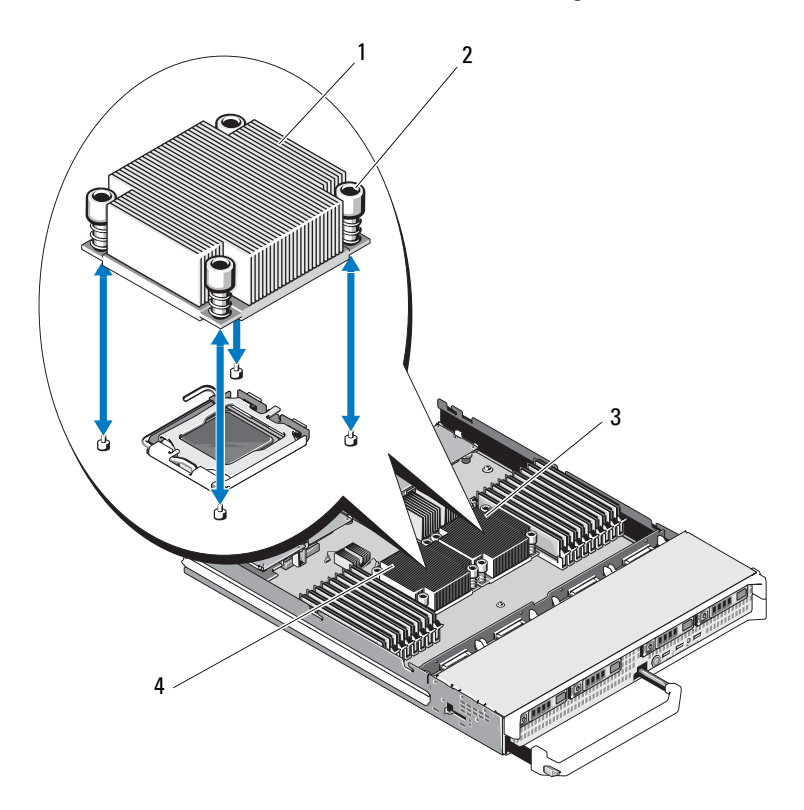

- 1 ヒートシンク メモ:ヒートシンクは上図に示 す向きで取り付けてください。 2 ネジ(4)
- 3 ソケット CPU2 4 ソケット CPU1

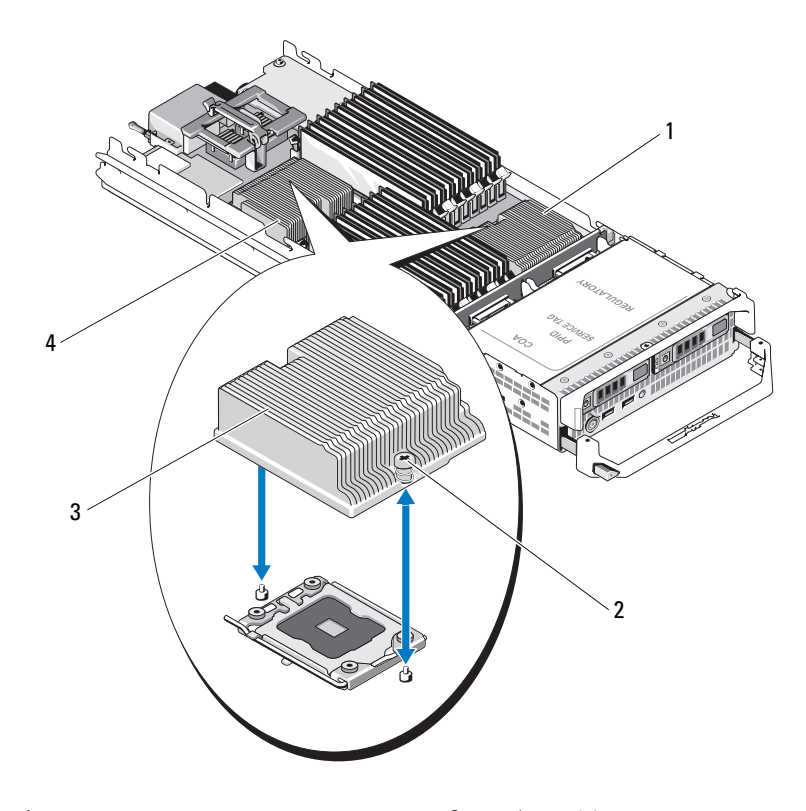

図 3-45. ヒートシンクの取り付けと取り外し(PowerEdge M710HD)

1 ソケット CPU2 2 ネジ (2) 3 ヒートシンク メモ:ヒートシンクは上図に示 す向きで取り付けてください。 4 ソケット CPU1

図 3-46. ヒートシンクの取り付けと取り外し(PowerEdge M610)

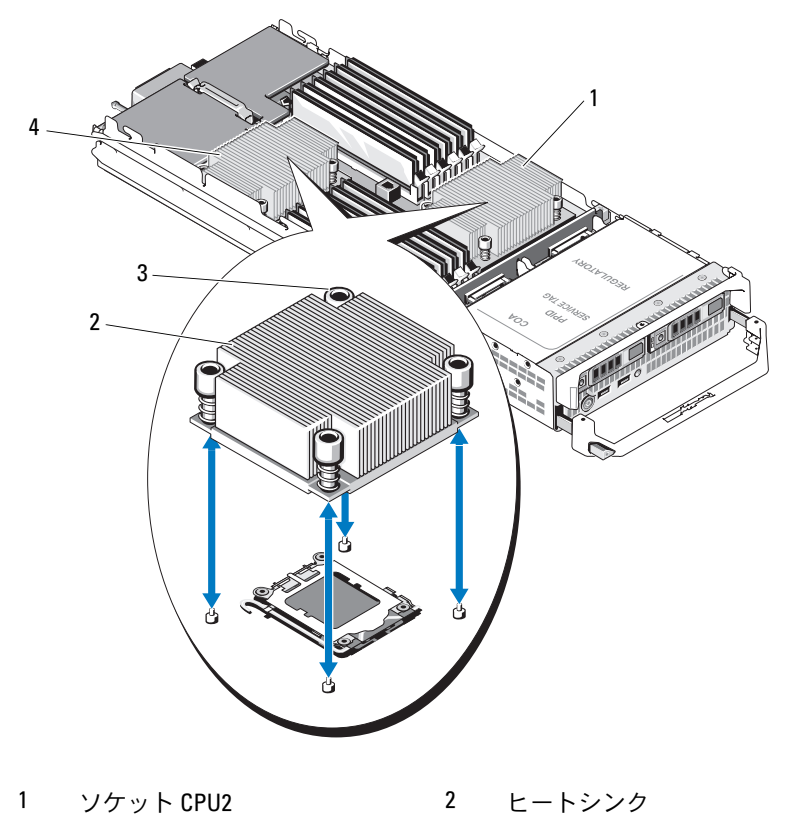

メモ:ヒートシンクは上図に示 .<br>す向きで取り付けてください。 3 ネジ (4) 4 ソケット CPU1

#### 284 ブレードコンポーネントのインストール

図 3-47. ヒートシンクの取り付けと取り外し(PowerEdge M610x)

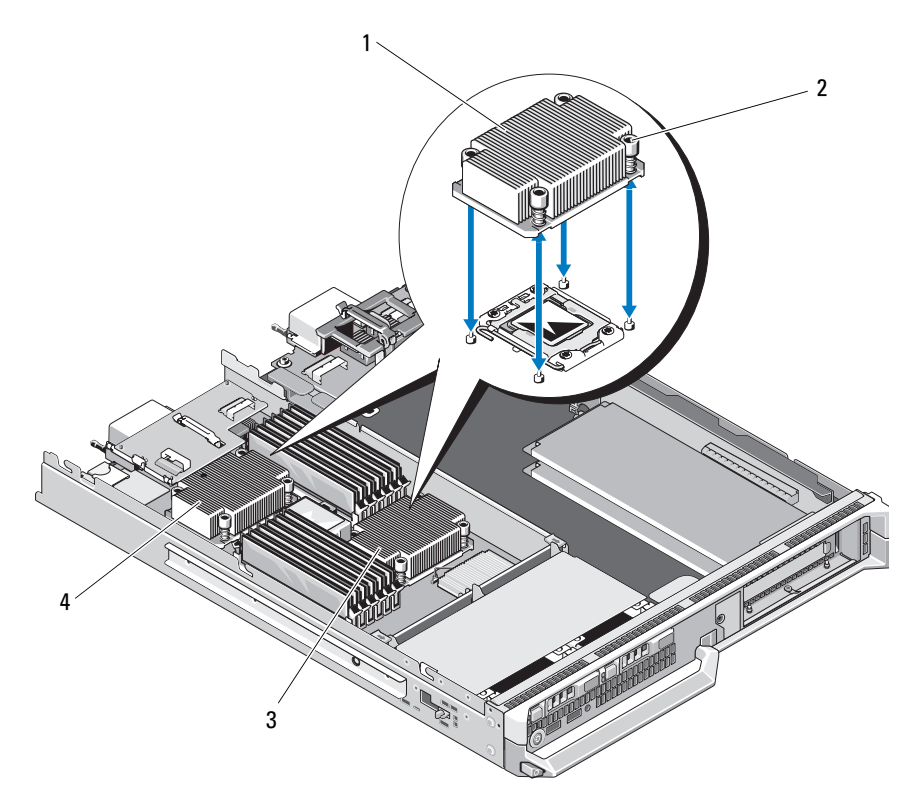

- 1 ヒートシンク メモ:ヒートシンクは上図に示 .<br>す向きで取り付けてください。 2 ネジ(4)
- 3 ソケット CPU2 4 ソケット CPU1

図 3-48. ヒートシンクの取り付けと取り外し(PowerEdge M600)

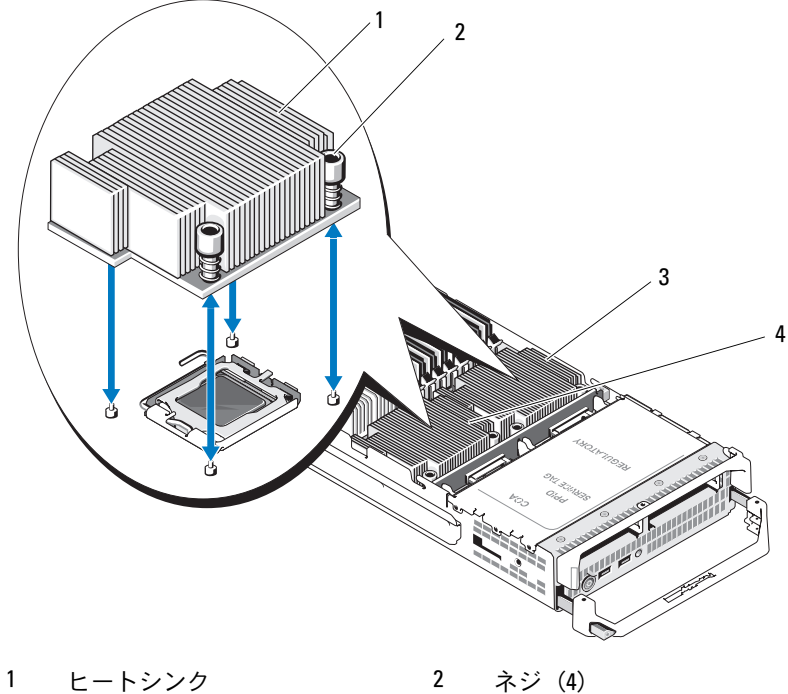

- 3 ソケット CPU1 4 ソケット CPU2
- 

### 286 | ブレードコンポーネントのインストール

図 3-49. ヒートシンクの取り付けと取り外し(PowerEdge M605)

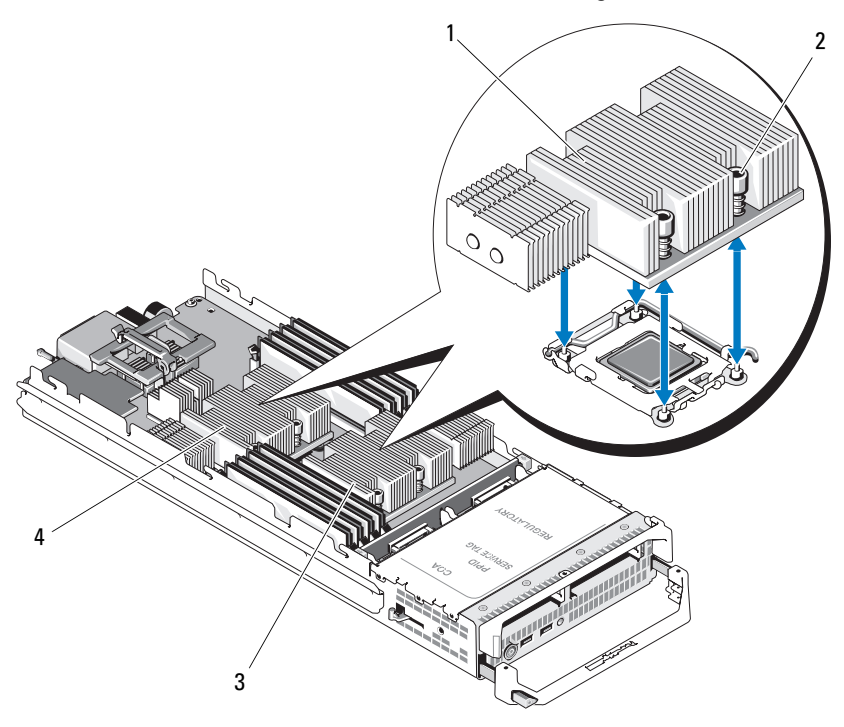

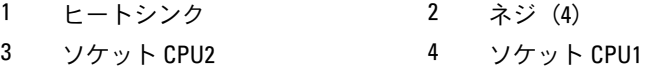

- 4 ヒートシンクを取り外します。 サーマルグリースを汚さないように、ヒートシンクを裏返しにして 作業面に置きます。
- 5 糸くずの出ないきれいな布で、プロセッサシールドの表面からサー マルグリースを拭き取ります。

ブレードコンポーネントのインストール 287

6 PowerEdge M910 の場合は、ネジを外してプロセッサシールドを外 してから、プロセッサを持ち上げてソケットから取り出します。 図 [3-51](#page-289-0) を参照してください。

その他のブレードの場合は、プロセッサがソケットから外れるま で、ソケットリリースレバーをまっすぐに引き上げます。プロセッ サシールドを開き、プロセッサを持ち上げてソケットから取り出し ます。図 [3-50](#page-288-0)(PowerEdge M915)、図 [3-52](#page-290-0)(PowerEdge M710/ M710HD/M610/M610x/M600)または図 [3-53](#page-291-0) (PowerEdge M905/M805/M605)を参照してください。

■ メモ:新しいプロセッサをすぐに取り付けられるように、リリース レバーは引き上げたままにしておきます。
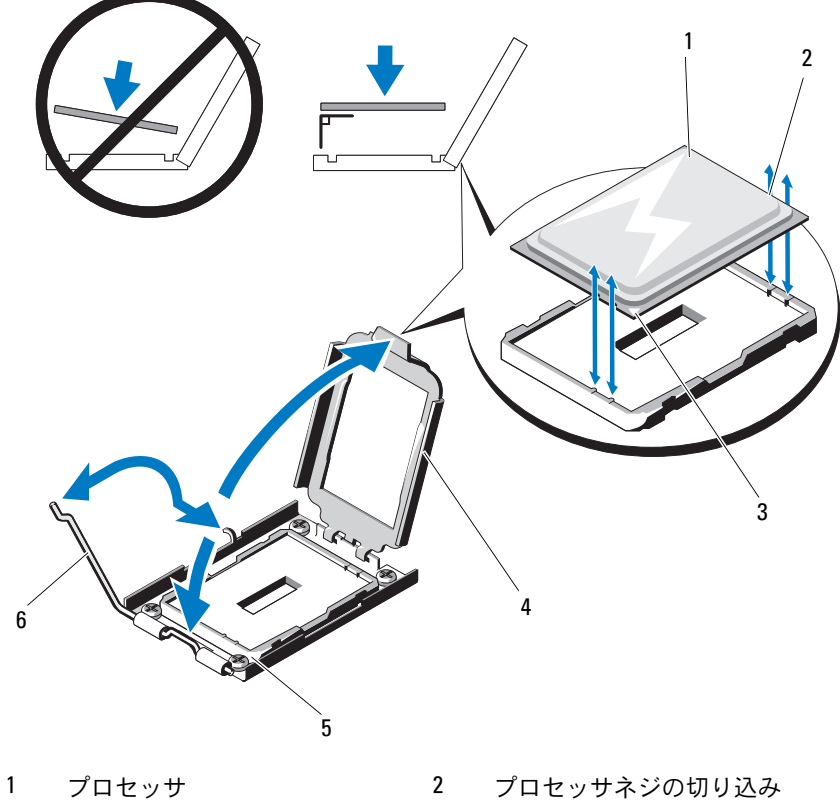

<span id="page-288-0"></span>図 3-50. プロセッサの取り付けと取り外し(PowerEdge M915)

- 
- 3 プロセッサのピン1の角 4 プロセッサシールド
- 
- 
- 
- 5 ソケットのピン1の角 6 ソケットリリースレバー

3  $1 \hspace{1.5cm} 2$  $\bullet$ 4 5C

<span id="page-289-0"></span>図 3-51. Intel プロセッサの取り付けと取り外し(PowerEdge M910)

- 1 プロセッサ 2 ネジ
- 3 プロセッサシールド 4 ソケットのピン1の角
- 
- 5 プロセッサの切り込み

<span id="page-290-0"></span>図 3-52. Intel プロセッサの取り付けと取り外し(PowerEdge M710/M710HD/ M610/M610x/M600)

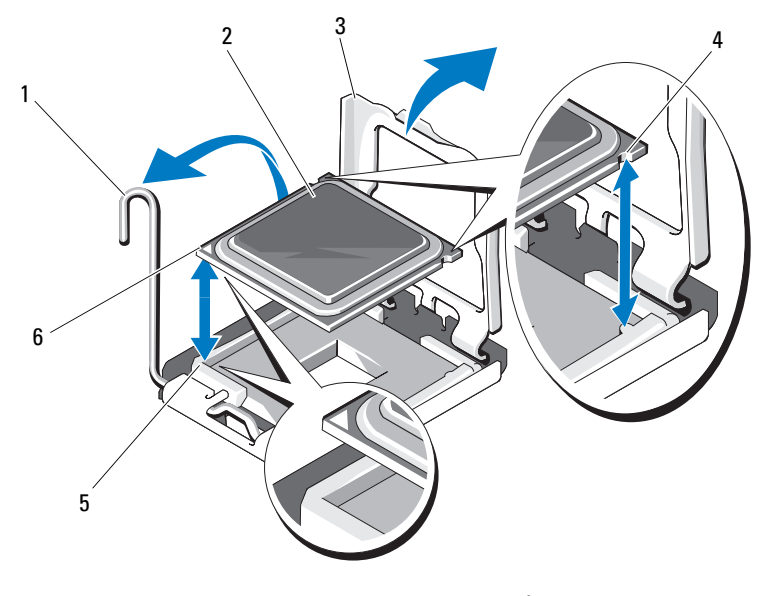

- 1 ソケットリリースレバー 2 プロセッサ
- 
- 5 ソケットのピン1の角 6 プロセッサのピン1の角
- 
- 3 プロセッサシールド 4 プロセッサの切り込み
	-

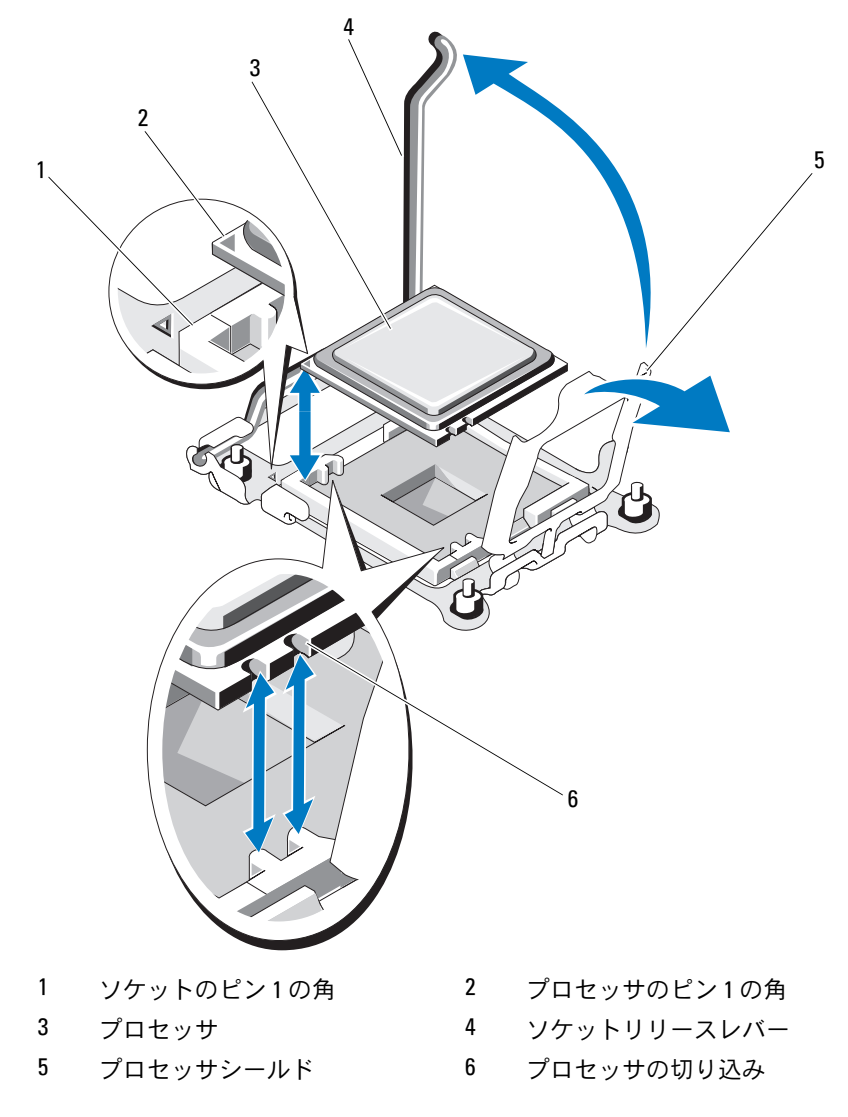

<span id="page-291-0"></span>図 3-53. AMD プロセッサの取り付けと取り外し(PowerEdge M905/M805/M605)

# <span id="page-292-0"></span>プロセッサの取り付け

- 1 空のソケットにプロセッサを取り付ける場合は、最初に次の手順を 行います。
	- **《 メモ:**プロセッサを1個だけ取り付ける場合は、CPU1 のソケット に取り付ける必要があります。図 [7-13](#page-396-0) または 図 [7-12](#page-395-0) を参照してく ださい。
	- a プロセッサフィラーブランクを取り外します。
	- b プラスチック製のプロセッサソケットカバーをソケットから持ち 上げて外します。
	- c PowerEdge M910 の場合は、プロセッサシールドを固定してい るネジを外します。 その他のブレードの場合は、ラッチを外してソケットリースレ

バーを上方に 90 度起こし、プロセッサを取り付ける間、レバー を完全に開いた状態にしておきます。

d プロセッサシールドを開きます。

### 注意:プロセッサの取り付けが間違っていると、電源を入れたときにプ ロセッサとシステム基板が損傷して修復できなくなるおそれがあります。 LGA ソケットのピンを曲げないように注意してください。

- 2 プロセッサをソケットに取り付けます。図 [3-50](#page-288-0) (PowerEdge M915)、図 [3-51](#page-289-0)(PowerEdge M910)、図 [3-52](#page-290-0)(PowerEdge M710/M710HD/M610/M610x/M600)または図 [3-53](#page-291-0) (PowerEdge M915/M905/M805/M605)を参照してください。
	- a プロセッサのピン 1 の角には、金色の小さな三角形の印が付い ています。システム基板上の対応する三角形の印のついた ZIF ソ ケットの角に、この角を合わせます。プロセッサのピン 1 の角 と ZIF ソケットのピン 1 の角を合わせます。図 [3-50](#page-288-0) (PowerEdge M915)、図 [3-51](#page-289-0)(PowerEdge M910)、図 [3-52](#page-290-0) (PowerEdge M710/M710HD/M610/M610x/M600)または 図 [3-53](#page-291-0) (PowerEdge M905/M805/M605)を参照してください。
	- b プロセッサの 1 番ピンの角とソケットの位置を合わせ、プロ セッサをソケットに軽く載せます。 お使いのシステムでは ZIF プロセッサソケットが使用されてい るので、強く押し込まないでください。プロセッサとソケット の位置が合っていれば、軽く押すだけで自然とソケットに収ま ります。
- c プロセッサシールドを閉じます。
- d PowerEdge M910 の場合は、プロセッサシールドを固定するネ ジを締めます。 その他のブレードの場合は、所定の位置にカチッと収まるまでソ ケットリリースレバーを倒して、プロセッサを固定します。
- 3 次の手順でヒートシンクを取り付けます。
	- a ヒートシンクを取り付けなおす場合は、糸くずの出ない清潔な布 を使って、ヒートシンクからサーマルグリースを拭き取ります。 プロセッサをアップグレードする際に、プロセッサに新しいヒー トシンクが付属していた場合は、新しいヒートシンクを取り付け ます.

プロセッサを取り付けなおす場合も、プロセッサに残っている サーマルグリースを拭き取ります。

- b サーマルグリースをプロセッサ上面に均等に塗布します。
- c ヒートシンクをプロセッサの上に置きます。

ヒートシンクは、図 [3-40](#page-277-0)(PowerEdge M915)、図 [3-41](#page-278-0) (PowerEdge M910)、図 [3-42](#page-279-0)(PowerEdge M905)、図 [3-43](#page-280-0) (PowerEdge M805)、図 [3-44](#page-281-0)(PowerEdge M710)、図 [3-45](#page-282-0) (PowerEdge M710HD)、図 [3-46](#page-283-0) (PowerEdge M610)、図 [3-47](#page-284-0) (PowerEdge M610x)、図 [3-48](#page-285-0)(PowerEdge M600)または 図 [3-49](#page-286-0) (PowerEdge M605)に示す向きで取り付けてください。

- メモ:ヒートシンクを取り付ける際に、ヒートシンク固定ネジを締 めすぎないでください。固定ネジの締めすぎを防ぐには、引っかか りを感じてネジが固定されたら、それ以上締めないようにします。 ネジの張力が 6.9 kg-cm を超えないようにしてください。
- d ヒートシンクをブレードボードに固定する 4 本のネジを注意深く 締めます。
- 4 ブレードカバーを閉じます。183 [ページの「ブレードカバーの取り](#page-182-0) [付け」](#page-182-0)を参照してください。
- 5 ブレードを取り付けます。180 [ページの「ブレードの取り付け」](#page-179-0)を 参照してください。 システムが起動すると、新しいプロセッサの存在を検知し、セット アップユーティリティのシステム設定情報を自動的に変更します。
- 294 I ブレードコンポーネントのインストール
- 6 <F2> を押してセットアップユーティリティを起動し、プロセッサの情 報が新しいシステム構成と一致していることを確認します。 セットアップユーティリティの使い方の詳細については、155 [ペー](#page-154-0) [ジの「セットアップユーティリティと](#page-154-0) UEFI ブートマネージャの使い [方」を](#page-154-0)参照してください。
- 7 システム診断プログラムを実行し、新しいプロセッサが正しく動作 することを確認します。 診断プログラムの実行、およびプロセッサの問題のトラブルシュー ティングについては、365 [ページの「システム診断プログラムの実](#page-364-0) [行」を](#page-364-0)参照してください。
- 8 システム BIOS をアップデートします。

## <span id="page-294-0"></span>FlexMem ブリッジ(PowerEdge M910 のみ)

プロセッサ 2 個の構成をサポートするには、FlexMem ブリッジを PowerEdge M910 のシステム基板の 3 番目または 4 番目の CPU ソケッ トに取り付ける必要があります。FlexMem ブリッジを取り付けると、 プロセッサ 1 はプロセッサソケット 3 に割り当てられた DIMM に、プ ロセッサ 2 はプロセッサソケット 4 に割り当てられた DIMM にアクセ スできます。

そのため、システム基板を交換する場合は、FlexMem ブリッジを交換 先のシステム基板に付け替える必要があります。

#### FlexMem ブリッジの取り外し

- 1 ブレードを取り外します。177 [ページの「ブレードの取り外し」](#page-176-0)を 参照してください。
- 2 ブレードカバーを開きます。182 [ページの「ブレードカバーの取り](#page-181-0) [外し」を](#page-181-0)参照してください。
- 3 プロセッサシールドを固定しているシングルネジを外します。 図 [3-51](#page-289-0) を参照してください。
- 4 プロセッサシールドを開き、FlexMem ブリッジを持ち上げてソケッ トから取り出します。

#### FlexMem ブリッジの取り付け

- 1 新しいシステム基板のソケットに対する準備作業として、以下の手 順を行います。
	- a プロセッサフィラーブランクを取り外します。
	- b プラスチック製のプロセッサソケットカバーをソケットから持ち 上げて外します。
	- c プロセッサシールドを固定しているネジを外し、プロセッサシー ルドを持ち上げます。
- 2 FlexMem ブリッジをソケットに取り付けます。
- 注意:カードの取り付けが間違っていると、システムに電源を入れたと きにカードとシステム基板が損傷して修復できなくなるおそれがありま す。LGA ソケットのピンを曲げないように注意してください。
	- a カードのピン 1 の角には、金色の小さな三角形の印が付いてい ます。システム基板上の対応する三角形の印のついた ZIF ソケッ トの角に、この角を合わせます。
	- b カードの 1 番ピンの角とソケットの位置を合わせ、カードをソ ケットに軽く載せます。 お使いのシステムでは ZIF プロセッサソケットが使用されている ので、強く押し込まないでください。カードとソケットの位置が 合っていれば、軽く押すだけで自然とソケットに収まります。 図 [3-51](#page-289-0) を参照してください。
	- c プロセッサシールドを閉じます。
	- d プロセッサシールドを固定するネジを締めます。
	- 3 ブレードカバーを閉じます。183 [ページの「ブレードカバーの取り](#page-182-0) [付け」](#page-182-0)を参照してください。
	- 4 ブレードを取り付けます。180 [ページの「ブレードの取り付け」](#page-179-0)を 参照してください。

# <span id="page-296-0"></span>HT ブリッジカード(PowerEdge M905 のみ)

HT(HyperTransport)ブリッジカードは、PowerEdge M905 のシステ ム基板の 3 番目と 4 番目の CPU ソケットに取り付ける必要があります。 そのため、システム基板を交換する場合は、HT ブリッジカードを交換 先のシステム基板に付け替える必要があります。

### HT ブリッジカードの取り外し

- 1 ブレードを取り外します。177 [ページの「ブレードの取り外し」](#page-176-0)を 参照してください。
- 2 ブレードカバーを開きます。182 [ページの「ブレードカバーの取り](#page-181-0) [外し」を](#page-181-0)参照してください。
- 3 ブリッジカードがソケットから外れるまで、ソケットリリースレ バーをまっすぐに引き上げます。図 [3-54](#page-297-0) を参照してください。
- 4 プロセッサシールドを開き、カードを持ち上げてソケットから取り 出します。

<span id="page-297-0"></span>図 3-54. HT ブリッジカードの取り付けと取り外し(PowerEdge M905 のみ)

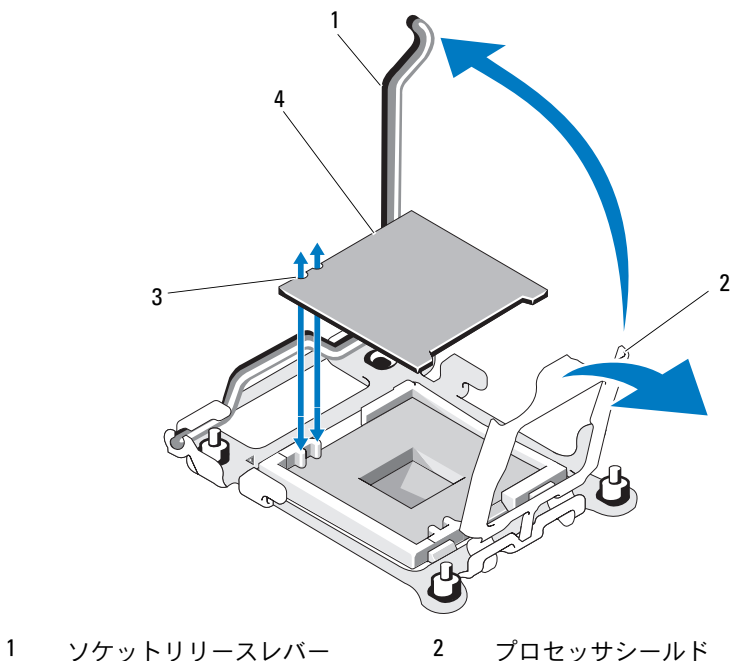

3 カードの切り込み 4 HT ブリッジカード

### HT ブリッジカードの取り付け

- <span id="page-297-2"></span><span id="page-297-1"></span>1 新しいシステム基板の 2 つのソケットに対する準備作業として、 以下の手順を行います。
	- a プロセッサフィラーブランクを取り外します。
	- b プラスチック製のプロセッサソケットカバーをソケットから持ち 上げて外します。
	- c ソケットリリースレバーのラッチを外し、上方に 90 度起こし ます。
	- d プロセッサシールドを開きます。
	- e [ステップ](#page-297-1) a ~ [ステップ](#page-297-2) d を繰り返して、2 つ目のプロセッサソ ケットの準備をします。
- 2 ブリッジカードをソケットに取り付けます。図 [3-54](#page-297-0) を参照してくだ さい。
- 注意:カードの取り付けが間違っていると、システムに電源を入れた ときにカードとシステム基板が損傷して修復できなくなるおそれがあり ます。LGA ソケットのピンを曲げないように注意してください。
	- a カードのピン 1 の角には、金色の小さな三角形の印が付いてい ます。システム基板上の対応する三角形の印のついた ZIF ソケッ トの角に、この角を合わせます。
	- b ソケットリリースレバーが完全に開いていることを確認します。
	- c カードの 1 番ピンの角とソケットの位置を合わせ、カードをソ ケットに軽く載せます。 お使いのシステムでは ZIF プロセッサソケットが使用されている ので、強く押し込まないでください。カードとソケットの位置が 合っていれば、軽く押すだけで自然とソケットに収まります。
	- d プロセッサシールドを閉じます。
	- e 所定の位置にカチッと収まるまでソケットリリースレバーを倒 して、カードを固定します。
	- 3 ブレードカバーを閉じます。183 [ページの「ブレードカバーの取り](#page-182-0) [付け」を](#page-182-0)参照してください。
	- 4 ブレードを取り付けます。180 [ページの「ブレードの取り付け」](#page-179-0)を 参照してください。

# ブレードシステム基板の NVRAM バックアッ プバッテリー

NVRAM バックアップバッテリーは 3.0 V コイン型バッテリーです。

#### NVRAM バックアップバッテリーの取り外しと取り付け

- 警告:バッテリーの取り付け方が間違っていると、破裂するおそれがあ ります。交換用のバッテリーには、製造元が推奨する型、またはそれと同 等の製品を使用してください。使用済みのバッテリーは、製造元の指示に 従って廃棄してください。詳細については、システムに付属のマニュアル の「安全にお使いいただくために」を参照してください。
	- 1 ブレードを取り外します。177 [ページの「ブレードの取り外し」](#page-176-0)を 参照してください。
	- 2 ブレードカバーを開きます。182 [ページの「ブレードカバーの取り](#page-181-0) [外し」](#page-181-0)を参照してください。
	- 3 PowerEdge M915/M910/M905/M805/M710HD/M610x/M605 システ ムのバッテリーを交換する場合は、バッテリーに手が届くようにす るためにシステム基板を取り外す必要があります。 312 [ページの](#page-311-0) [「ブレードシステム基板」を](#page-311-0)参照してください。
	- 4 バッテリーをコネクタからまっすぐに持ち上げて取り外します。 図 [3-55](#page-300-0) を参照してください。

ブレードボード上のバッテリーの位置を確認するには[、図](#page-378-0) 7-1 (PowerEdge 915)、図 [7-2](#page-380-0)(PowerEdge 910)、図 [7-3](#page-382-0)(PowerEdge M905)、 $\overline{\boxtimes}$  7-4 (PowerEdge M805)、 $\overline{\boxtimes}$  7-5 (PowerEdge M710)、 図 [7-6](#page-388-0)(PowerEdge M710HD)、図 [7-7](#page-389-0)(PowerEdge M610)、 図 [7-8](#page-390-0) (PowerEdge M610x)、図 [7-12](#page-395-0) (PowerEdge M605) または 図 [7-13](#page-396-0) (PowerEdge M600)を参照してください。

5 新しいバッテリーを、「+」の側が上になるように取り付けます。 図 [3-55](#page-300-0) を参照してください。

#### <span id="page-300-0"></span>図 3-55. NVRAM バックアップバッテリーの交換

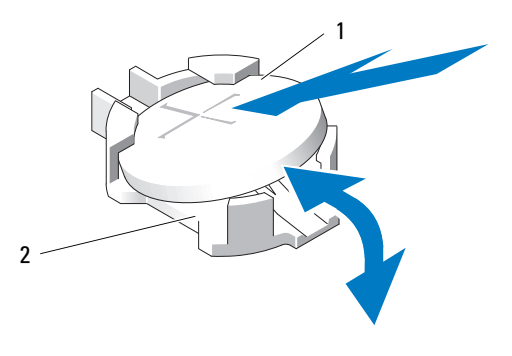

- 1 バッテリーの「+」側 2 バッテリーコネクタ
- 6 バッテリーを交換するためにシステム基板を取り外した場合は、 ここで取り付けます。312 [ページの「ブレードシステム基板」を](#page-311-0) 参照してください。
- 7 ブレードカバーを閉じます。183 [ページの「ブレードカバーの取り](#page-182-0) [付け」を](#page-182-0)参照してください。
- 8 ブレードを取り付けます。180 [ページの「ブレードの取り付け」](#page-179-0)を 参照してください。
- 9 セットアップユーティリティを起動して、バッテリーが正常に動作 していることを確認します。『ユーザーズガイド』の「セットアップ ユーティリティの使い方」を参照してください。
- 10 セットアップユーティリティの **Time**(時刻)および **Date**(日付) フィールドで正しい時刻と日付を入力します。
- 11 セットアップユーティリティを終了します。
- 12 新しく取り付けたバッテリーをテストするには、ブレードを 1 時間 以上取り外したままにします。
- 13 1 時間後、ブレードを取り付けます。
- 14 セットアップユーティリティを起動し、日付と時刻が依然として正 しくない場合は、401 ページの「困[ったときは」](#page-400-0)を参照して、テク ニカルサポートにお問い合わせください。

# ハードドライブ

- PowerEdge M915 には、2.5 インチ SAS または SSD ハードディス クドライブを 2 台取り付けることができます。
- PowerEdge M910 には、2.5 インチ SAS、SATA、または SSD(ソ リッドステートディスク)ハードドライブを2台まで取り付けるこ とができます。
- PowerEdge M905/M805 には、2.5 インチ SAS ハードディスクドラ イブ 1 ~ 2 台を取り付けることができます。
- PowerEdge M710 には、2.5 インチ SAS ハードドライブを 1 ~ 4 台 取り付けることができます。
- PowerEdge M710HD には、2.5 インチ SAS または SSD ハードドラ イブを 1 ~ 2 台取り付けることができます。
- PowerEdge M610/M610x/M605/M600 には、2.5 インチ SATA ハードドライブ 1 ~ 2 台、2.5 インチ SAS ハードドライブ 1 ~ 2 台、または SSD ハードドライブ 1 ~ 2 台を取り付けることができ ます。
	- メモ:1台のブレード内に SAS と SATA のハードドライブを混在させ ることはできません。
	-
	- **シンモ:**オプションの RAID コントローラカードが取り付けられている 場合は、ホットスワップ対応となります。
	- **メモ:SATA** リピータードーターカードを使用している場合、SATA ハードドライブはホットスワップ対応になりません。

#### ハードドライブ取り付けのガイドライン •

- RAID コントローラストレージカードを取り付けている場合、ブレー ドはホットスワップ対応ドライブの取り外しと取り付けをサポート します。
- 取り付けるハードドライブが最大数に満たない場合は、適切な通気 による冷却効果を維持するためにハードドライブのダミーを取り付 ける必要があります。

# ハードドライブの取り付け

- メモ:ホットスワップ対応の交換用ハードドライブを取り付け、ブレー ドの電源を入れると、ハードドライブのリビルドが自動的に始まります。 交換用ハードドライブが空であるか、または上書きしてよいデータのみ が格納されていることの確認を確実に行ってください。交換用ハードド ライブ上のデータはすべて、ハードドライブの取り付け後、ただちに失 われます。
- **《 メモ:**ホットスワップ対応ドライブの取り付けをサポートしていない OS もあります。OS に付属のマニュアルを参照してください。
	- 1 ハードドライブキャリアハンドルを開きます。図 [3-56](#page-302-0) を参照してく ださい。
- <span id="page-302-0"></span>図 3-56. ハードドライブの取り付け

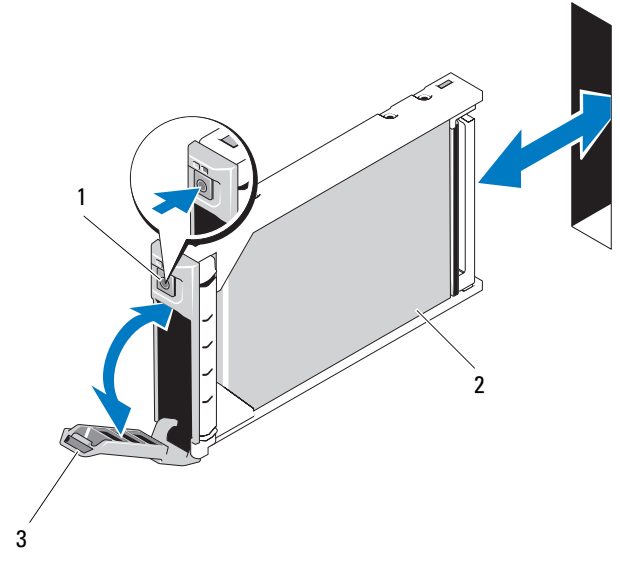

1 リリースボタン 2 ハードドライブ

3 キャリアハンドル

- 2 ハードドライブキャリアをドライブベイに挿入します。ハードドラ イブキャリアのチャネルをブレードの適切なドライブスロットに注 意深く合わせます。
- 3 ハンドルがブレードに接触するまで、ドライブキャリアをスロット に押し込みます。
- 4 キャリアをスロットに押し込みながら、キャリアハンドルを起こし て閉じ位置にはめ込み、所定の位置に固定します。

ドライブが正しく挿入されると、ステータス LED インジケータが緑 色に点灯します。ドライブのリビルド中、ドライブキャリア LED の 緑色のインジケータが点滅します。

## <span id="page-303-0"></span>ハードドライブの取り外し

- **么 メモ:**ホットスワップ対応ドライブの取り付けをサポートしていない OS もあります。OS に付属のマニュアルを参照してください。
	- 1 ハードドライブをオフラインにして、ドライブキャリアのハードド ライブインジケータコードが、ドライブを取り外しても安全である という信号を発するまで待ちます。 図 [1-14](#page-35-0) を参照してください。

すべてのインジケータが消えたら、ドライブを安全に取り外すこと ができます。

ハードドライブをオフラインにする作業の詳細については、OS のマ ニュアルを参照してください。

- 2 ハードドライブキャリアのハンドルを開いて、ドライブを取り出せ るようにします。図 [3-56](#page-302-0) を参照してください。
- 3 ドライブベイから外れるまで、ハードドライブを手前に引き出し ます。

ハードドライブを取り外したままにする場合は、ブランクカバーを 取り付けます。

#### ハードドライブの保守のためのシャットダウン手順

■ メモ:本項は、ハードドライブの保守のためにブレードの電源を切る必 要がある場合にのみ適用されます。多くの場合は、ブレードの電源がオン の状態でハードドライブの保守が可能です。

ハードドライブの保守のためにブレードの電源を切る必要がある場合 は、ブレードの電源インジケータが消灯した後、30 秒待ってからハー ドドライブを取り外してください。そうしないと、ハードドライブを再 度取り付けてブレードの電源を再度入れた時に、ハードドライブが認識 されない場合があります。

### 起動ドライブの設定

システムが起動に使用するドライブまたはデバイスは、セットアップ ユーティリティで設定する起動順序によって決まります。155 [ページの](#page-154-0) [「セットアップユーティリティと](#page-154-0) UEFI ブートマネージャの使い方」を 参照してください。

### ハードドライブをハードドライブキャリアから取り外す方法

ハードドライブキャリアのスライドレールから 4 本のネジを取り外し、 ハードドライブをキャリアから離します。図 [3-57](#page-305-0) を参照してください。

### ハードドライブをハードドライブキャリアに取り付ける方法

- 1 ドライブのコントローラボードのコネクタ側がキャリアの後部に 来るようにして、ハードドライブをハードドライブキャリアに挿 入します。図 [3-57](#page-305-0) を参照してください。
- 2 キャリアの後部から、ドライブがキャリア前部のストップタブに接 触するまでキャリア内に押し込みます。
- 3 ハードドライブのネジ穴をハードドライブキャリアの穴に合わせ ます。SATA ドライブの場合は、ドライブの取り付け穴と **SATA** の マークが付いたキャリアの取り付け穴を合わせます。図 [3-57](#page-305-0) を参 照してください。

# 注意:ドライブまたはキャリアが損傷しないよう、ネジを締めすぎない ようにしてください。

4 4 本のネジを取り付けて、ハードドライブをハードドライブキャリ アに固定します。

<span id="page-305-0"></span>図 3-57. ハードドライブのハードドライブキャリアからの取り外しと取り付け

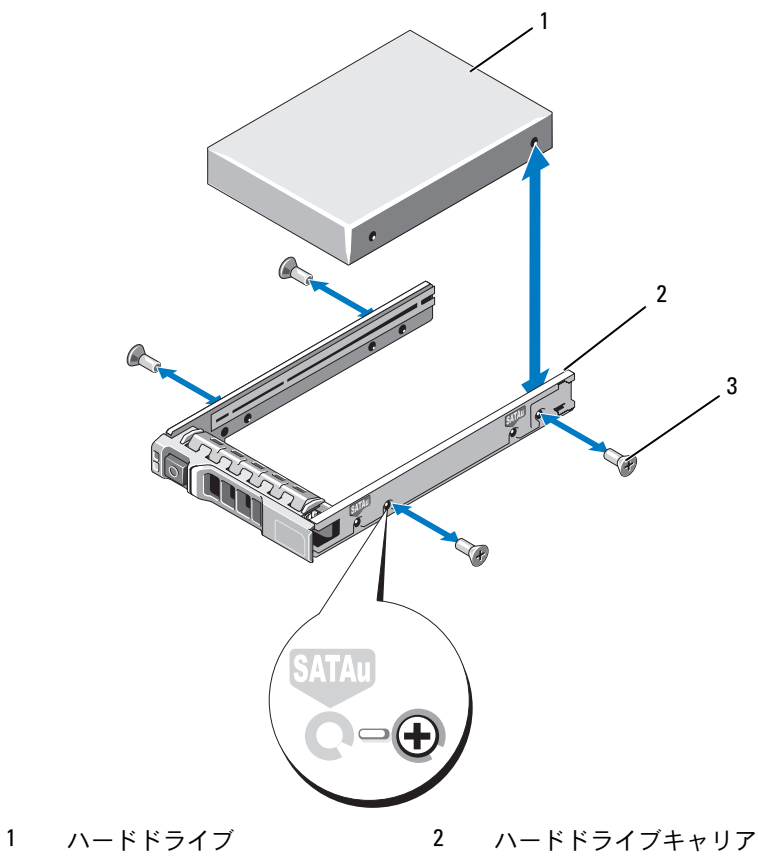

ネジ(4)

306 | ブレードコンポーネントのインストール

# <span id="page-306-0"></span>ビデオコントローラ(PowerEdge M905/M805/M605/M600 のみ)

ビデオコントローラの取り外しと取り付けは以下の手順で行います。

- 1 ブレードを取り外します。177 [ページの「ブレードの取り外し」](#page-176-0)を 参照してください。
- 2 ブレードカバーを開きます。182 [ページの「ブレードカバーの取り](#page-181-0) [外し」を](#page-181-0)参照してください。
- 3 ビデオコントローラを取り外します。 •
	- PowerEdge M905/M805/M605 からビデオコントローラを取り 外す場合は、ドーターカードを固定している 2 本のトルクスネ ジを外し、カードをブレードから持ち上げます。図 [3-59](#page-308-0) を参照 してください。
	- PowerEdge M600 からビデオコントローラを取り外す場合は、 ビデオライザーカードの上端のラッチを押して、カードをブレー ドから持ち上げます。図 [3-58](#page-307-0) を参照してください。

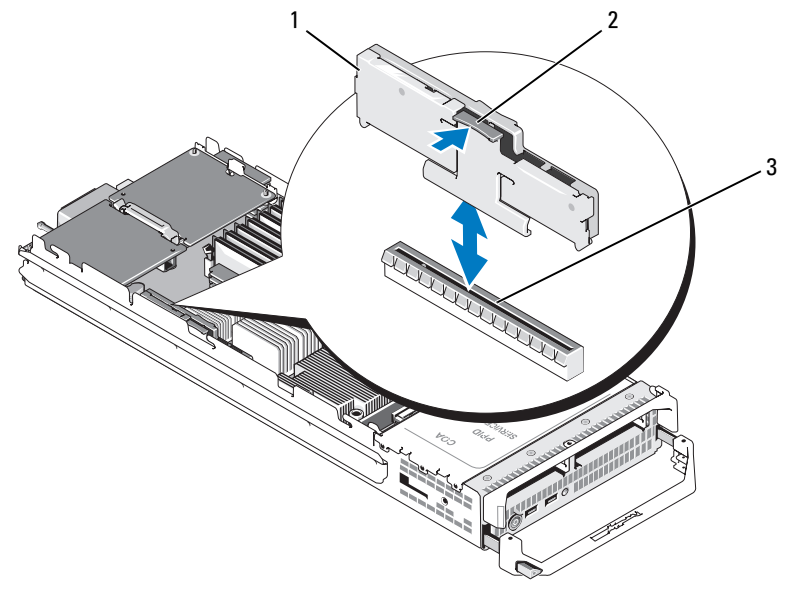

<span id="page-307-0"></span>図 3-58. ビデオライザーカードの取り外しと取り付け(図は PowerEdge M600)

- ビデオライザーカード 2 ラッチ
- システム基板上のコネクタ

<span id="page-308-0"></span>図 3-59. ビデオコントローラドーターカードの取り外しと取り付け (図は PowerEdgeM605)

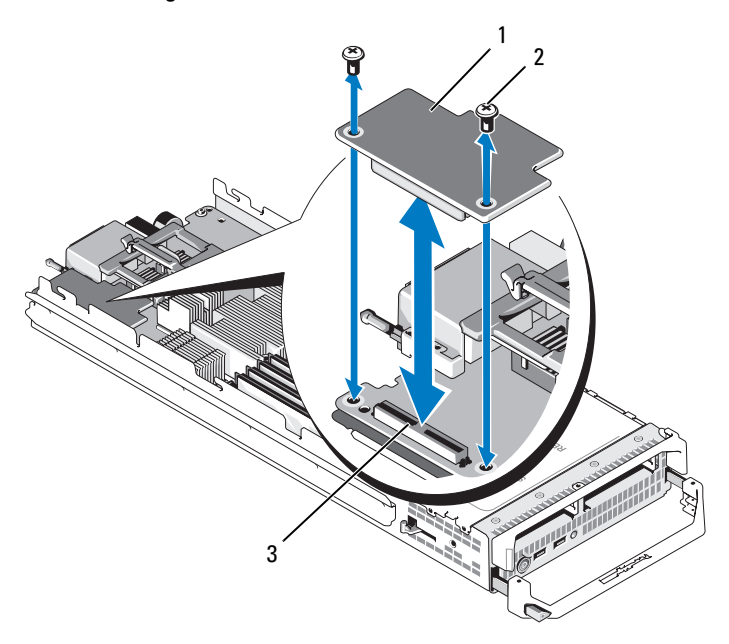

- 1 ビデオコントローラボード 2 トルクスネジ(2)
- 3 システム基板上のコネクタ
- 4 新しいビデオコントローラの取り付けは、次の手順で行います。 •
	- PowerEdge M600 にビデオコントローラを取り付ける場合は、 ライザーカードのエッジコネクタをシステム基板上のコネクタに 合わせ、コネクタが完全に装着されてラッチがカチッと所定の位 置に収まるまで、ライザーカードを挿入します。図 [3-58](#page-307-0) を参照 してください。
	- PowerEdge M605 にビデオコントローラを取り付ける場合は、 コントローラカードの下側のコネクタをシステム基板上のコネク タに合わせ、カードを挿入します。2 本のネジでカードを固定し ます。図 [3-59](#page-308-0) を参照してください。

# <span id="page-309-0"></span>ハードドライブバックプレーン

- ■■ メモ:ディスクを使用しない構成のブレードでも、適切な空気の流れを 維持するために、ハードドライブバックプレーンを取り付ける必要があり ます。
- $\mathscr{L} \star \mathsf{E}$ : PowerEdge M600/M610/M610x/M710/M710HD/M805/M905/M910 には ハードドライブバックプレーンが 1 枚、PowerEdge M915 には 2 枚取り付け られています。ハードドライブバックプレーンの位置については、 183 [ページの「システムの内部」](#page-182-1)を参照してください。

次の手順でハードドライブバックプレーンの取り外しと取り付けを行い ます。

- 1 ブレードを取り外します。177 [ページの「ブレードの取り外し」](#page-176-0)を 参照してください。
- 2 ブレードカバーを開きます。182 [ページの「ブレードカバーの取り](#page-181-0) [外し」](#page-181-0)を参照してください。
- メモ:複数のハードドライブを取り外す場合は、元の場所に取り付ける ことができるようにラベルを貼ってください。
- メモ:バックプレーンを取り外す前にすべてのハードドライブをバック プレーンから取り外す必要があります。
	- 3 ハードドライブを取り外します。304 ページの「ハ[ードドライブの](#page-303-0) [取り外し」を](#page-303-0)参照してください。
	- 4 バックプレーンの両端のラッチを持ち上げ、バックプレーンをブ レードシャーシから外します。図 [3-60](#page-310-0) を参照してください。

#### 310 | ブレードコンポーネントのインストール

<span id="page-310-0"></span>図 3-60. ハードドライブバックプレーンの取り外しと取り付け (図は M915)

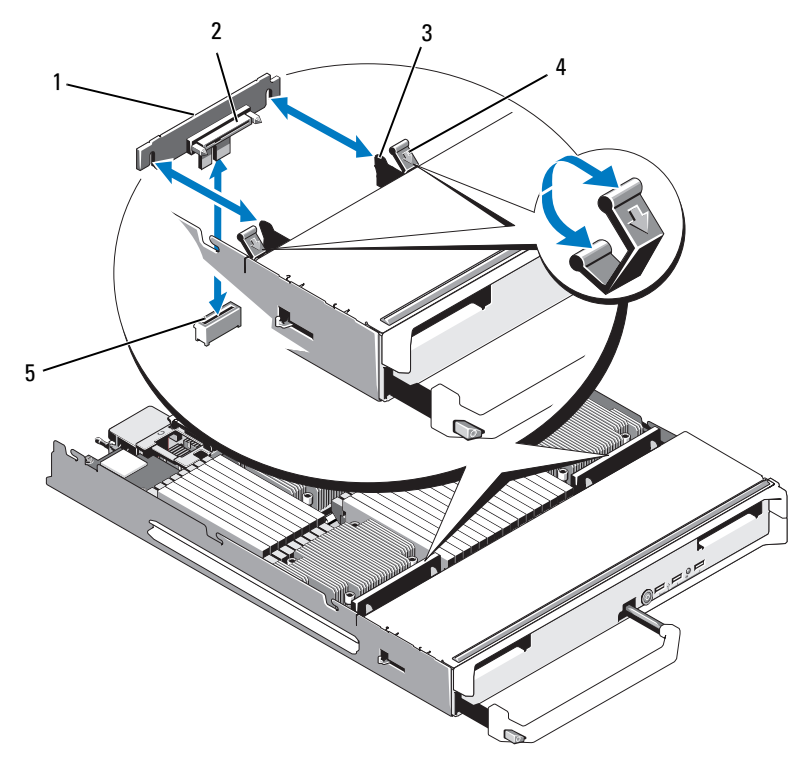

- 1 ハードドライブバックプレーン 2 ハードドライブコネクタ(2) (2)
- 3 保持フック (4) 4 ラッチ (4)
- 5 バックプレーンコネクタ(2)
- 5 ハードドライブバックプレーンは、次の手順で取り付けます。
	- a ドライブコネクタをハードドライブベイ側に向けて、バックプ レーンを持ちます。
	- b ドライブベイの端にある保持フックがバックプレーン内の対応す るスロットと合うようにバックプレーンを置きます。
	- c コネクタが完全に装着され、両端のラッチがボードの上端に固定 されるまで、バックプレーンを押し込みます。
- 6 ハードドライブを取り付けます。 複数のハードドライブを取り付ける場合は、必ずそれぞれ元の場所 に取り付けてください。
- 7 ブレードカバーを閉じます。183 [ページの「ブレードカバーの取り](#page-182-0) [付け」](#page-182-0)を参照してください。
- 8 ブレードを取り付けます。180 [ページの「ブレードの取り付け」](#page-179-0)を 参照してください。

# <span id="page-311-0"></span>ブレードシステム基板

## <span id="page-311-1"></span>システム基板の取り外し

- 1 ブレードを取り外します。177 [ページの「ブレードの取り外し」](#page-176-0)を 参照してください。
- 2 ブレードカバーを開きます。182 [ページの「ブレードカバーの取り](#page-181-0) [外し」](#page-181-0)を参照してください。
- 3 I/O コネクタカバーをシステム基板後端の I/O コネクタに取り付け ます。
- 警告:プロセッサとヒートシンクは非常に高温になることがあります。 プロセッサが十分に冷えるのを待ってから作業してください。
- 警告:メモリモジュールは、システムの電源を切った後もしばらくは高 温です。メモリモジュールが冷えるのを待ってから作業してください。 メモリモジュールはカードの両端を持ちます。コンポーネントには指を 触れないでください。
- メモ:複数のハードドライブを取り外す場合は、元の場所に取り付ける ことができるようにラベルを貼ってください。
	- 4 ハードドライブを取り外します。304 ページの「ハ[ードドライブの](#page-303-0) [取り外し」を](#page-303-0)参照してください。
	- 5 ハードドライブバックプレーンを取り外します。310 [ページの](#page-309-0) 「ハ[ードドライブバックプレーン」を](#page-309-0)参照してください。
	- 6 必要に応じて、内蔵ネットワークカードを取り外します。263 [ペー](#page-262-0) ジの「ネットワ[ークドーターカード](#page-262-0) / LOM ライザーカード ([PowerEdge M915/M710HD](#page-262-0) のみ)」を参照してください。
- 7 FlexMem ブリッジが取り付けられている場合は、取り外します。 295 ページの「FlexMem ブリッジ([PowerEdge M910](#page-294-0) のみ)」を参 照してください。
- 8 フルハイトブレードの場合は、メザニンカード 1 と 4 (外側の 2 枚) を取り外します。 ハーフハイトブレードでは、メザニンカードがある場合はどちらも 取り外します。
- メモ:複数のメザニンカードを取り外す場合は、元の場所に取り付ける ことができるようにラベルを貼ってください。
	- 9 フルハイトブレードのシステム基板を取り外す手順は、次のとおり です。
		- a 右手の親指と人差し指で、システム基板保持ピンを持ち上げま す。図 [3-61](#page-313-0) を参照してください。
		- b 人差し指で保持ピンを持ち上げた状態で、親指を使ってブレード シャーシの角を押し、システム基板をシャーシの開口部から引き 出します。

<span id="page-313-0"></span>図 3-61. システム基板の取り外しと取り付け(フルハイトブレード – 図は PowerEdge M905)

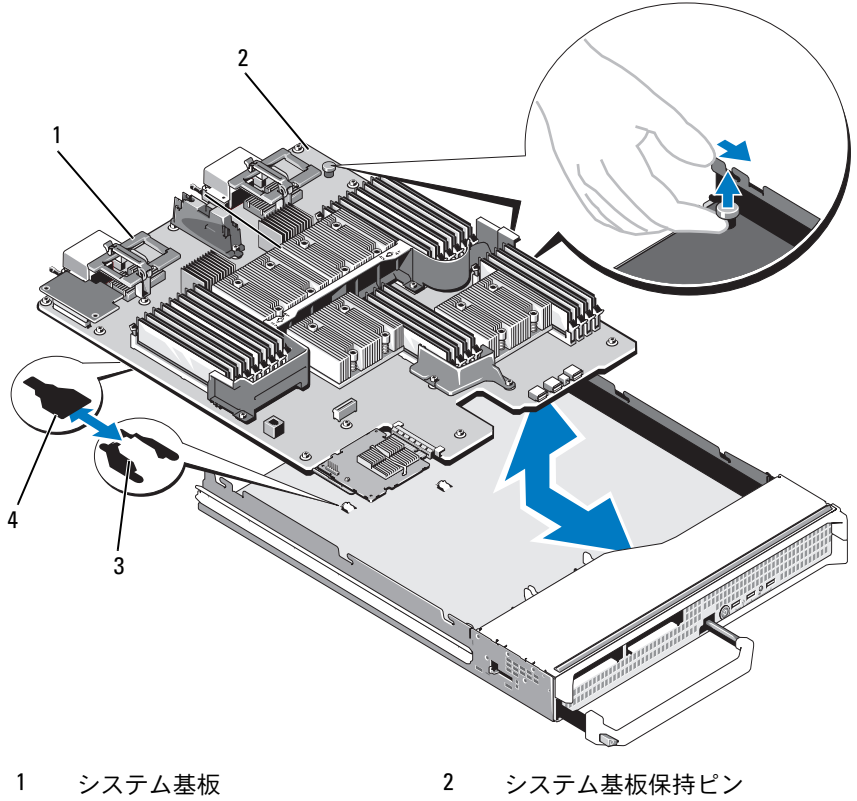

システムシャーシのタブ 4 システム基板トレイのスロット

### ブレードコンポーネントのインストール

ハーフハイトブレードのシステム基板を取り外すには、片方の手で ブレードシャーシを持ち、もう片方の手でシステム基板の固定ラッ チを引き上げて、システム基板をシャーシの開口部から引き出しま す。図 [3-62](#page-314-0) を参照してください。

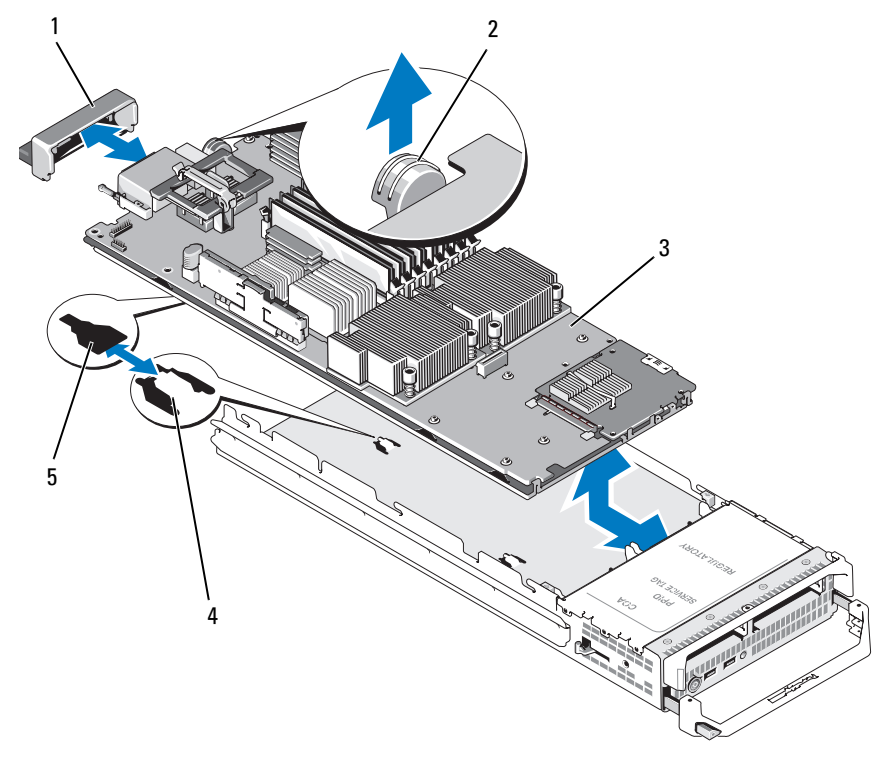

<span id="page-314-0"></span>図 3-62. システム基板の取り外しと取り付け - ハーフハイトブレード

- 1 I/O コネクタカバー 2 固定ラッチ
- 
- 
- 3 システム基板 4 システムシャーシのタブ
- 5 システム基板トレイのスロット
- メモ:複数のメザニンカードを取り外す場合は、元の場所に取り付ける ことができるようにラベルを貼ってください。
- 10 I/O コネクタカバーがシステム基板後端の I/O コネクタにまだ装着さ れたままであることを確認してください。図 [3-61](#page-313-0) または 図 [3-62](#page-314-0) を 参照してください。
- 11 ビデオライザーカードまたはビデオドーターカードを取り外します。 307 ページの「ビ[デオコントローラ\(](#page-306-0)PowerEdge [M905/M805/M605/M600](#page-306-0) のみ)」を参照してください。
- 12 メモリモジュールとメモリモジュールのダミーカードを取り外しま す。241 [ページの「メモリモジュールの取り外し」を](#page-240-0)参照してくだ さい。
- 13 プロセッサを取り外します。277 [ページの「プロセッサの取り外し」](#page-276-0) を参照してください。
- 14 ストレージコントローラボードを取り外します。318 [ページの「ス](#page-317-0) [トレージコントローラボードの取り外し」を](#page-317-0)参照してください。
- 15 NIC ハードウェアのアクティベーションキーを取り外します。キー の位置については、379 [ページの「システム基板のコネクタ」](#page-378-1)を参 照してください。

# <span id="page-315-0"></span>システム基板の取り付け

- 1 次のコンポーネントを新しいシステム基板に付け替えます。 •
	- NIC ハードウェアのアクティベーションキー。キーの位置につい ては、379 [ページの「システム基板のコネクタ」を](#page-378-1)参照してくだ さい。
	- 内蔵 USB キー。
	- ストレージコントローラボード。319 [ページの「ストレージコン](#page-318-0) [トローラボードの取り付け」を](#page-318-0)参照してください。
	- SD vFlash カード(PowerEdge M910/M710/M610 のみ)。 253 ページの「SD vFlash カード([PowerEdge](#page-252-0)  [M915/M910/M710/M710HD/M610/M610x](#page-252-0) のみ)」を参照してく ださい。
	- SD カード。251 [ページの「](#page-250-0)SD カード」を参照してください。
	- メモリモジュールとメモリモジュールのダミーカード。238 [ペー](#page-237-0) [ジの「メモリモジュールの取り付け」を](#page-237-0)参照してください。
- プロセッサとヒートシンク、またはプロセッサフィラーブラ ンク。293 [ページの「プロセッサの取り付け」を](#page-292-0)参照してく ださい。
- HT ブリッジカード(PowerEdge M905 のみ)。297 [ページの](#page-296-0) 「HT ブリッジカード([PowerEdge M905](#page-296-0) のみ)」を参照してくだ さい。
- FlexMem ブリッジ(PowerEdge M910 のみ) 295 [ページの](#page-294-0) 「FlexMem ブリッジ([PowerEdge M910](#page-294-0) のみ)」を参照してくだ さい。
- 2 固定ラッチまたは保持ピンで固定されるまで、新しいシステム基板 をブレードシャーシの開口部に挿入します。
- メモ:システム基板プレートがシャーシと平行になっていることを確認 します。 ボードアセンブリが正しく取り付けられると、システム基板パンの タブがブレードシャーシ底部の対応する開口部に挿入されています。 図 [3-61](#page-313-0) または 図 [3-62](#page-314-0) を参照してください。
	- 3 ビデオドーターカードまたはビデオライザーカードを取り付けます。 307 ページの「ビ[デオコントローラ\(](#page-306-0)PowerEdge [M905/M805/M605/M600](#page-306-0) のみ)」を参照してください。
	- 4 必要に応じて、取り外した内蔵ネットワークカードを取り付けます。 263 ページの「ネットワ[ークドーターカード](#page-262-0) / LOM ライザーカード ([PowerEdge M915/M710HD](#page-262-0) のみ)」を参照してください。
	- 5 メザニンカードを元の位置に取り付けます。247 [ページの「メザニ](#page-246-0) [ンカードの取り付け」を](#page-246-0)参照してください。
	- 6 ハードドライブバックプレーンを取り付けます。310 [ページの「](#page-309-0)ハー [ドドライブバックプレーン」](#page-309-0)を参照してください。
	- 7 ハードドライブを取り付けます。 •
		- ドライブが複数ある場合は、必ずそれぞれ元の場所に取り付けて ください。
		- 取り付けるハードドライブが 1 台のみの場合は、ベイ 0 に取り 付けます。
	- 8 ブレードカバーを閉じます。183 [ページの「ブレードカバーの取り](#page-182-0) [付け」を](#page-182-0)参照してください。
- 9 ブレードの後端からプラスチック製の I/O コネクタカバーを取り外 します。
- 10 ブレードを取り付けます。180 [ページの「ブレードの取り付け」](#page-179-0)を 参照してください。

# ストレージコントローラカード

ストレージコントローラボードはドライブベイの下にあります。

### <span id="page-317-0"></span>ストレージコントローラボードの取り外し

- 1 ブレードを取り外します。177 [ページの「ブレードの取り外し」](#page-176-0)を 参照してください。
- 2 ブレードカバーを開きます。182 [ページの「ブレードカバーの取り](#page-181-0) [外し」](#page-181-0)を参照してください。
- 3 システム基板を取り外し、作業面に置きます。312 [ページの「シス](#page-311-1) [テム基板の取り外し」](#page-311-1)を参照してください。
- 4 リリースレバーを開いて、コントローラボードエッジコネクタをシ ステム基板コネクタから外します。
- 5 RAID コントローラを取り外す場合は、コントローラボードから RAID バッテリーを外します。
- 6 コントローラボードをまっすぐに持ち上げてシステム基板から取り 外します。

図 3-63. ストレージコントローラカードの取り外しと取り付け(図はハーフハ イトブレード)

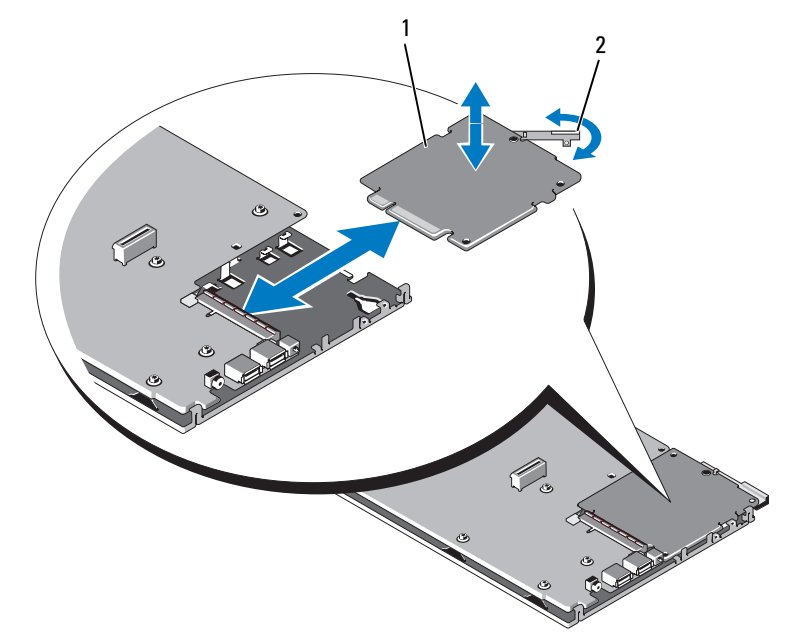

1 ストレージコントローラカード 2 リリースレバー

## <span id="page-318-0"></span>ストレージコントローラボードの取り付け

- 1 ストレージコントローラボードをシステム基板に取り付けるには、 金属製のシステム基板トレイのタブがコントローラボードの両端に あるそれぞれの切り込みに挿入されるように、コントローラボード の位置を合わせます。
- 2 ボードのエッジコネクタが完全に装着されるまで、ボードをシステ ム基板上のコネクタに挿入します。
- 3 RAID コントローラを取り付ける場合は、RAID バッテリーをコント ローラに取り付けます。
- 4 システム基板を取り付けます。316 [ページの「システム基板の取り](#page-315-0) [付け」を](#page-315-0)参照してください。
- 5 ブレードを取り付けます。180 [ページの「ブレードの取り付け」](#page-179-0)を 参照してください。

# ミッドプレーンインタフェースカード (PowerEdge M610x)

ミッドプレーンインタフェースカードは、PCIe カードを使用する機能 を提供する追加のシャーシオプションです。

### ミッドプレーンインタフェースカードの取り外し

- 1 ブレードを取り外します。177 [ページの「ブレードの取り外し」](#page-176-0)を 参照してください。
- 2 ブレードカバーを開きます。182 [ページの「ブレードカバーの取り](#page-181-0) [外し」](#page-181-0)を参照してください。
- 3 I/O コネクタカバーをシステム基板後端の I/O コネクタに取り付けま す。
- 4 メザニンカードが取り付けられている場合は、両方のメザニンカー ドを取り外します。250 [ページの「メザニンカードの取り外し」](#page-249-0)を 参照してください。
- メモ:複数のメザニンカードを取り外す場合は、元の場所に取り付ける ことができるようにラベルを貼ってください。
	- 5 I/O コネクタカバーがシステム基板後端の I/O コネクタにまだ装着さ れたままであることを確認してください。

<span id="page-320-0"></span>図 3-64. ミッドプレーンインタフェースカードの取り外しと取り付け - PowerEdge M610x

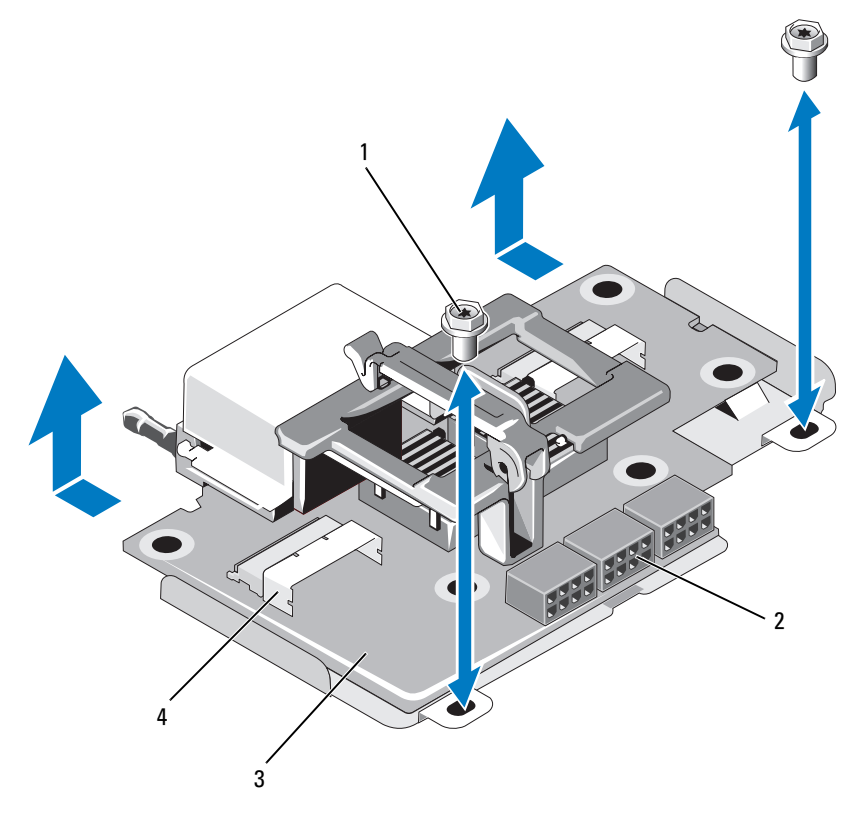

- 1 ネジ (2) 2 電源ケーブルコネクタ (3)
- 3 ミッドプレーンインタフェース 4 データケーブルコネクタ(2) カード
- 6 ミッドプレーンインタフェースカードのコネクタから電源ケーブル とデータケーブルを外します。

電源ケーブルとデータケーブルを外すには、コネクタのリリース ラッチを押し、わずかに押し込んでから外側に引き、ケーブルコネ クタをボードコネクタから外します。

- 7 ミッドプレーンインタフェースカードをシャーシに固定しているネ ジを外します。
- 8 ミッドプレーンインタフェースカードをシャーシの背面方向に引き 出し、持ち上げてシャーシから取り出します。

### ミッドプレーンインタフェースカードの取り付け

- 1 ミッドプレーンインタフェースカードをシャーシの背面方向からブ レードシャーシ内に押し込みます。
- 2 ミッドプレーンインタフェースカードをシャーシに固定するネジを 締めます。図 [3-64](#page-320-0) を参照してください。
- メモ:ミッドプレーンインタフェースカードがシャーシと平行になって いることを確認します。
	- 3 電源ケーブルとデータケーブルをミッドプレーンインタフェース カードのコネクタに接続します。
	- 4 メザニンカードを元の位置に取り付けます。247 [ページの「メザニ](#page-246-0) [ンカードの取り付け」](#page-246-0)を参照してください。
	- 5 ブレードカバーを閉じます。183 [ページの「ブレードカバーの取り](#page-182-0) [付け」](#page-182-0)を参照してください。
	- 6 ブレードの後端からプラスチック製の I/O コネクタカバーを取り外 します。
	- 7 ブレードを取り付けます。180 [ページの「ブレードの取り付け」](#page-179-0)を 参照してください。

### 322 | ブレードコンポーネントのインストール

# エンクロージャコンポーネント の取り付け

■ メモ:システムの正常な動作と冷却を助けるために、エンクロージャ内 のすべてのベイにモジュールまたはダミーを常時装着しておく必要があり ます。

# 電源ユニットモジュール

M1000e エンクロージャには、ホットスワップ対応電源ユニットモ ジュールを 6 台まで取り付けることができます。電源ユニットモ ジュールには、エンクロージャの背面パネルからアクセスできます。

- **メモ:2360 W および 2700 W の電源ユニットモジュールには、PDU からの** 200 ~ 240 V の入力が必要です。電源ユニットモジュールを 110 V のコンセ ントに接続した場合、CMC Power Configuration (CMC 電源構成)画面で Allow 110 VAC Operation (110 VAC の動作を許可する) チェックボックスを 選択すると、2200 W AC 入力電源が供給されます。
- メモ:電源ユニットモジュールには、電源ユニットモジュール自体を冷 却する内蔵ファンが備わっています。内蔵ファンが故障した場合には、 電源ユニットモジュールを交換する必要があります。

# システム電源のガイドライン

お使いのシステムの電源ユニットの構成は、以下のいずれかです。 •

- 2360 W または 2700 W の電源ユニットモジュール 3 台。電源ユニッ トモジュールの 1 台が故障した場合に冗長性は提供されません。電 源ユニットはベイ 1 ~ 3 に取り付けます。
- 2360 W または 2700 W の電源ユニットモジュール 6 台。電源ユニッ トモジュールが 3 台まで故障しても冗長性が保たれます。

CMC モジュールはシステムの電力管理を制御します。CMC をプログ ラムして、エンクロージャ全体(シャーシ、サーバー、I/O モジュー ル、iKVM、CMC、および電源ユニット)の電力バジェット、冗長性、 およびダイナミックパワーを設定できます。電力管理サービスにより、 リアルタイムの電力需要に基づいて消費電力が最適化され、各モ ジュールに電力が再配分されます。詳細については、Dell Chassis Management Controller の『ユーザーズガイド』の「電力の管理」を 参照してください。

- ■■ メモ:雷源ユニットモジュールのワット数は、認定ラベルに表示されて います。
- **シンモ:このシステムの PDU インレットコードは、厚みの関係でラックの** 垂直レールに取り付けられているワイヤガイドに入らない場合がありま す。その場合は、各ガイドを固定している取り付けネジを外して、ワイヤ レスガイドを取り外します。PDU インレットコードを垂直レールに沿って 配線し、タイラップまたはベルクロストリップで固定します。

### 電源ユニットダミー

M1000e エンクロージャに電源ユニットを 3 台のみ取り付けて使用して いる場合は、エンクロージャ内に適切な通気による冷却効果を維持する ために、3 つの空の電源ユニットベイ(4 ~ 6)に電源ユニットダミー を取り付ける必要があります。

### 電源ユニットモジュールの取り外し

- メモ:電源ユニットモジュールはホットスワップ対応です。電源が入っ たシステムで一度に取り外し、取り付けができる電源ユニットモジュール は、1 つだけです。
	- 1 電源ケーブル固定クリップを外し、電源ユニットモジュールから電 源ケーブルを外します[。図](#page-324-0) 4-1 を参照してください。
### <span id="page-324-0"></span>図 4-1. 電源ケーブル固定クリップ

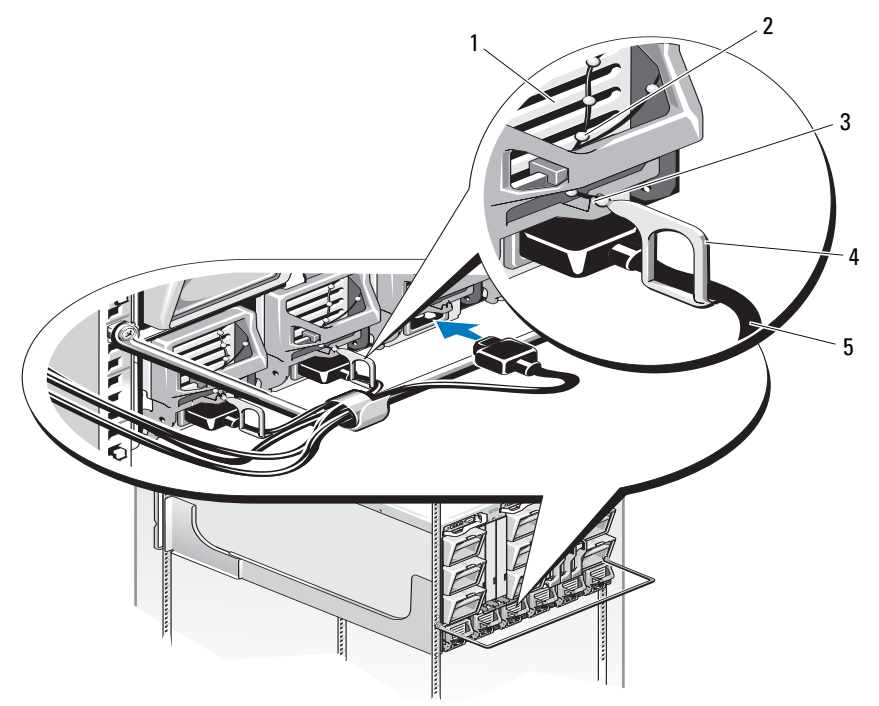

- 1 電源ユニット 2 固定クリップつなぎ
- 電源ユニットハンドルの切り込 4 固定クリップ み
- 電源ケーブル
- ハンドルに付いている電源ユニットモジュールのリリースボタンを 押します[。図](#page-325-0) 4-2 を参照してください。

<span id="page-325-0"></span>図 4-2. 電源ユニットモジュールの取り外しと取り付け

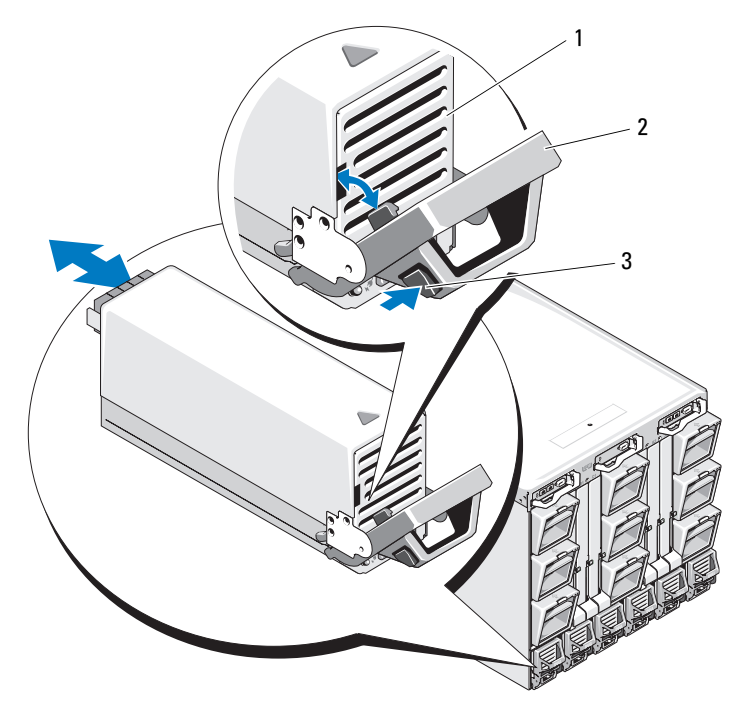

電源ユニット 2 ハンドル

- リリースボタン
- 電源ユニットモジュールのハンドルを倒して、電源ユニットモ ジュールを取り出します。
- 電源ユニットモジュールをエンクロージャから引き出します。

#### <span id="page-326-3"></span><span id="page-326-1"></span>電源ユニットモジュールの取り付け

- 1 電源ユニットモジュールのハンドルが完全に開いていること、およ び電源ケーブルがコンセントに接続されていないことを確認します。
- 2 電源ユニットモジュールをエンクロージャに挿入します[。図](#page-325-0) 4-2 を 参照してください。
- 3 電源ユニットモジュールのハンドルを固定される位置まで上げます。
- 4 電源ケーブルを電源ユニットモジュールに接続します。
- 5 固定クリップをケーブルに被せ、固定クリップつなぎを電源ユニッ トハンドルの切り込みに合わせることで、ケーブルを電源ユニット に固定します[。図](#page-324-0) 4-1 を参照してください。

# ファンモジュール

M1000e エンクロージャには、ホットスワップ対応のファンモジュール が 9 台搭載されています。冷却効果を確実にするには、常時 9 台の ファンモジュールをすべて取り付けておく必要があります。

#### <span id="page-326-2"></span><span id="page-326-0"></span>ファンモジュールの取り外し

- メモ:システムからファンモジュールを取り外した場合は、すぐに取り 付けなおしてください。
	- 1 背面パネルのファンモジュールインジケータを使って、故障したシ ステムファンモジュールを識別します。図 [1-18](#page-39-0) を参照してくださ い。
	- 2 次の手順でファンモジュールを取り外します。
		- a ファンモジュールのリリースボタンを押します[。図](#page-327-0) 4-3 を参照し てください。
		- b ファンモジュールをエンクロージャから引き出します。

<span id="page-327-0"></span>図 4-3. ファンモジュールの取り外しと取り付け

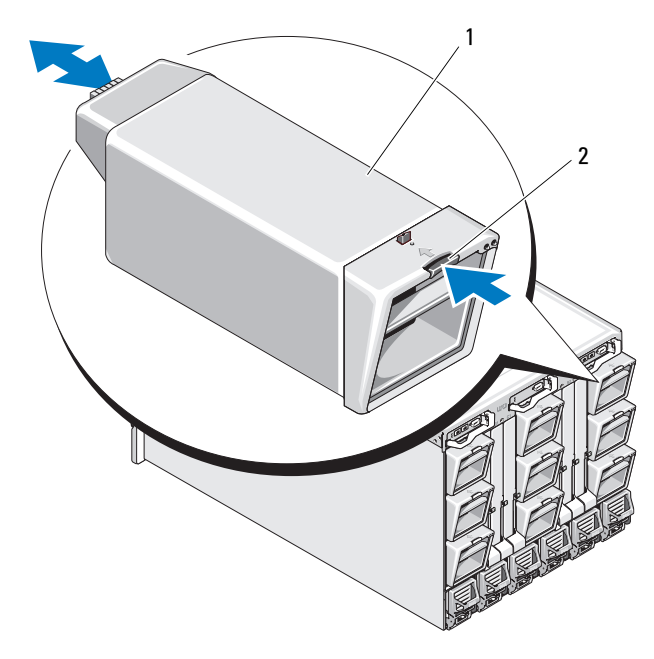

1 ファンモジュール 2 リリースボタン

# <span id="page-327-2"></span><span id="page-327-1"></span>ファンモジュールの取り付け

- 1 エンクロージャにファンを取り付ける前に、ファンに異物がないか どうか確認します。
- 2 エンクロージャに完全に収まり、リリースボタンで固定されるまで、 ファンモジュールを挿入します[。図](#page-327-0) 4-3 を参照してください。

# <span id="page-328-3"></span>CMC モジュール

# <span id="page-328-2"></span><span id="page-328-1"></span>CMC モジュールの取り外し

- 1 CMC モジュールに接続されているケーブルを外します。
- 2 ハンドルのリリースラッチを押し、ハンドルをモジュールの前面パ ネルと反対の方向へ動かします。
- 3 CMC モジュールをエンクロージャから引き出します。
- 4 I/O コネクタカバーを取り付けます。図 [4-4](#page-328-0) を参照してください。

<span id="page-328-0"></span>図 4-4. CMC モジュールまたは iKVM モジュールの取り外しと取り付け(図は CMC モジュール)

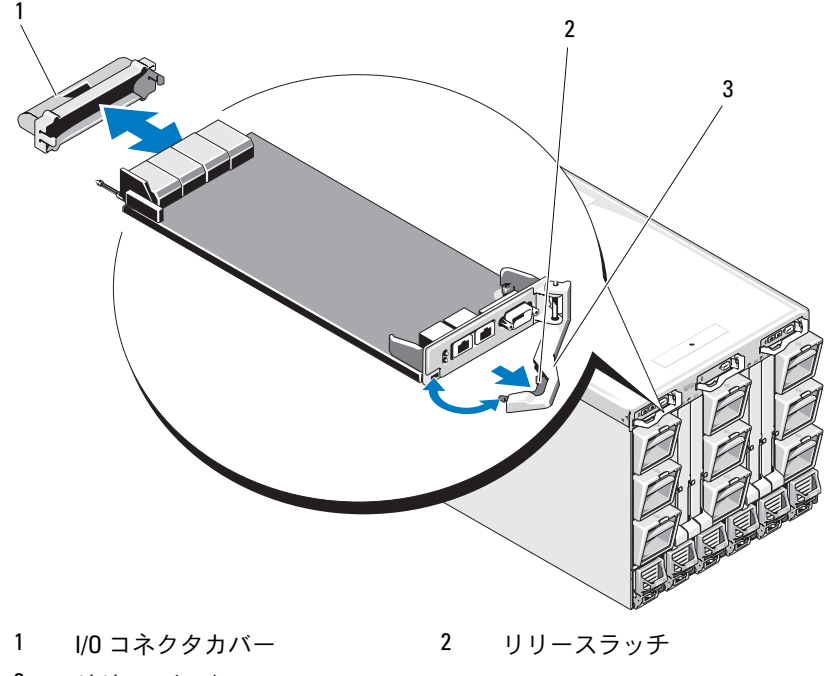

### CMC モジュールへの SD カードの取り付け

CMC モジュールの SD カードスロットは、オプションの WWN/MAC 機 能をサポートしています。この機能により、ブレードでスロットベース の WWN/MAC が可能になり、ブレードの取り付けと交換が容易になり ます。

- メモ:冗長 CMC モジュールシステムの場合は、パッシブモジュールに SD カードを取り付けます。パッシブモジュール上の青色のステータスインジ ケータは消灯しています。
	- 1 CMC モジュールを M1000e エンクロージャから取り外します。 329 ページの「CMC [モジュールの取り外し」](#page-328-1)を参照してください。

- 2 CMC モジュールの底部にある SD カードスロットの位置を確認しま す。カードのラベルを上に向けて、接続ピン側をスロットに挿入し ます[。図](#page-329-0) 4-5 を参照してください。
- <span id="page-329-0"></span>図 4-5. CMC モジュールへの SD カードの取り付け

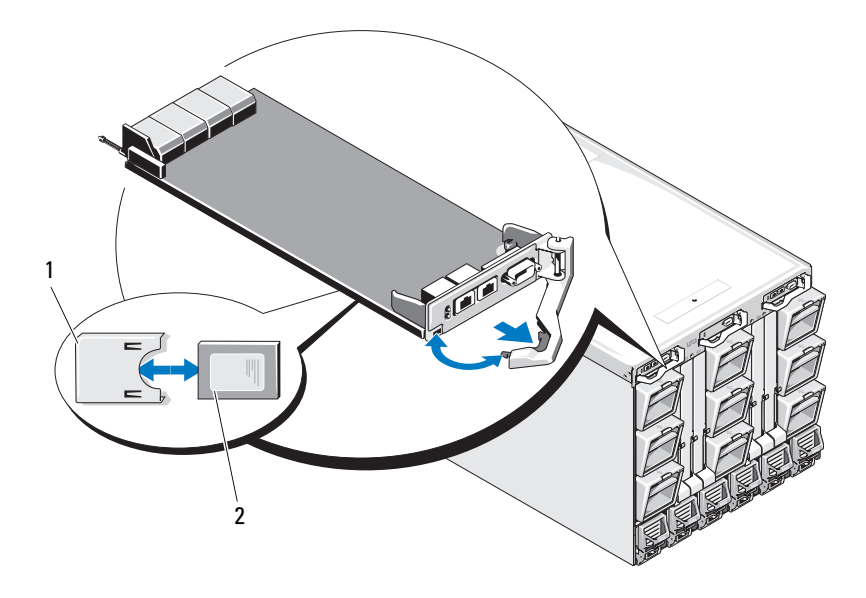

1 SD カード 2 SD カードコネクタ

<sup>■</sup> メモ:書き込み保護ラッチがアンロック位置にあることを確認し ます。

3 CMC モジュールを取り付け、外したケーブルをすべて接続します。 331 ページの「CMC [モジュールの取り付け」](#page-330-0)を参照してください。

単一の CMC システムでは、SD カードが自動的にアクティブになり ます。冗長 CMC モジュールシステムの場合は、以下の手順でパッシ ブモジュールをアクティブに切り替えます。

- 1 シャーシのページに移動します。
- 2 **Power Management**(電力の管理)タブをクリックします。
- 3 **Control**(制御)サブタブをクリックします。
- 4 **Reset CMC** (CMC のリセット)(ウォームブート)ボタンを選択し ます。
- **5 Apply**(適用)をクリックします。 CMC は自動的に冗長モジュールにフェイルオーバーし、そのモ ジュールがアクティブになり、青色のステータス LED が点灯します。 SD カードは自動的にアクティブになります。

FlexAddress 機能の設定と使い方の詳細については、CMC の『ユー ザーズガイド』を参照してください。

# <span id="page-330-1"></span><span id="page-330-0"></span>CMC モジュールの取り付け

- 1 I/O コネクタカバーを取り外します。図 [4-4](#page-328-0) を参照してください。
- 2 CMC モジュールのハンドルが完全に開いていることを確認します。
- 3 ハンドルがエンクロージャに接触するまで、モジュールをエンク ロージャに挿入します。
- 4 モジュールを完全に固定するために、リリースラッチがカチッと所 定の位置に収まるまでハンドルを閉じます。
- 5 モジュールに取り付けられていたケーブルをすべて接続しなおし ます。

# iKVM モジュール

### <span id="page-331-3"></span><span id="page-331-0"></span>iKVM モジュールの取り外し

- 1 iKVM モジュールに接続されているケーブルを外します。
- 2 ハンドルのリリースラッチを押し込み、ハンドルをモジュールの前 面パネルと反対の方向へ動かします[。図](#page-328-0) 4-4 を参照してください。
- 3 モジュールをエンクロージャから引き出します。

### <span id="page-331-5"></span><span id="page-331-2"></span>iKVM モジュールの取り付け

- 1 モジュールのハンドルが完全に開いていることを確認します。図 [4-4](#page-328-0) を参照してください。
- 2 ハンドルがエンクロージャに接触するまで、モジュールをエンク ロージャに挿入します。
- 3 モジュールを完全に固定するために、リリースラッチがカチッと所 定の位置に収まるまでハンドルを閉じます。
- 4 必要に応じて、キーボード、モニター、およびマウスをモジュール に接続します。

# <span id="page-331-6"></span>I/O モジュール

注意:I/O モジュールを取り外した場合は、システムエンクロージャ内の 通気による冷却効果を保つために、別の I/O モジュールを代わりに取り付 けるか、またはフィラーブランクを取り付ける必要があります。

### <span id="page-331-4"></span><span id="page-331-1"></span>I/O モジュールの取り外し

- 1 ケーブル連番クリップを取り付けると、I/O モジュールの取り外しと 取り付けを素早く容易に行うことができます。ケーブル連番クリッ プをまだ取り付けていない場合は、ここで取り付けてください。詳 細については、『ラック取り付けガイド』を参照してください。
- 2 I/O モジュールに接続されているケーブルを外します。
- 3 モジュールのハンドルの端にあるラッチを引き上げて、ハンドルを モジュールと反対の方向へ動かします[。図](#page-332-0) 4-6 を参照してください。
- 4 I/O モジュールをエンクロージャから引き出します。
- 5 I/O コネクタカバーを取り付けます。
- 332 | エンクロージャコンポーネントの取り付け

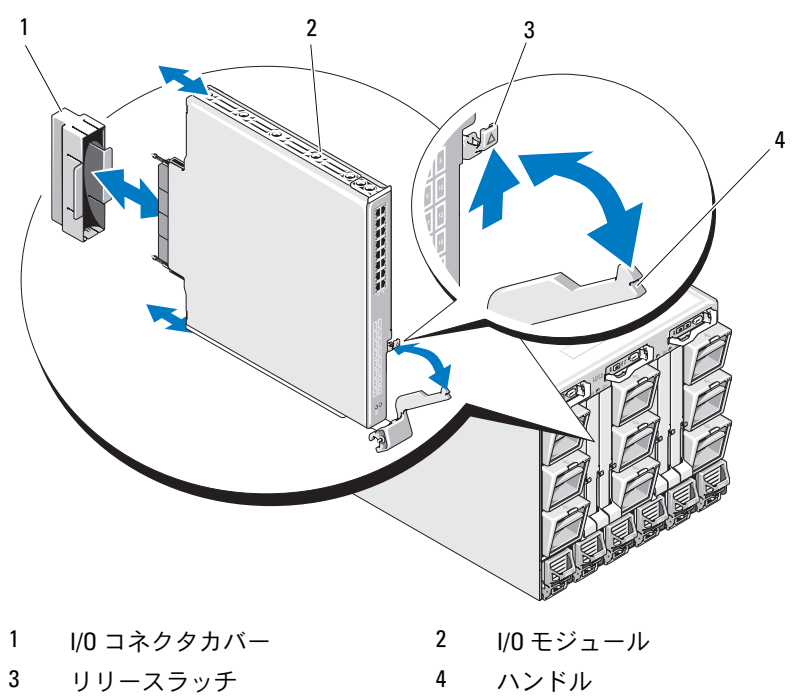

<span id="page-332-0"></span>図 4-6. I/O モジュールの取り外しと取り付け

### <span id="page-333-1"></span><span id="page-333-0"></span>I/O モジュールの取り付け

- メモ:I/O モジュールは適切なI/O ベイに取り付けてください。57 [ページ](#page-56-0) の「I/O [モジュール取り付けの](#page-56-0)ガイドライン」を参照してください。
	- 1 I/O モジュールをパッケージから取り出し、取り付けの準備をし ます。 手順については、I/O モジュールに付属のマニュアルを参照してくだ さい。
	- 2 モジュールの背面から I/O コネクタカバーを外します[。図](#page-332-0) 4-6 を参 照してください。
	- 3 次の手順に従い、M1000e エンクロージャに I/O モジュールを取り 付けます。
		- a ハンドルのリリースラッチを引き上げて、I/O モジュールハンド ルを開きます。
		- b モジュールをエンクロージャに挿入します。
		- c 所定の位置にしっかり収まり、モジュールが完全に固定されるま で、ハンドルを閉じます。
	- 4 I/O モジュールに取り付ける必要のあるケーブルをすべて接続し ます.

ケーブル接続については、I/O モジュールに付属のマニュアルを参照 してください。ケーブルを組織的に管理するためのケーブル連番ク リップの使い方については、『ラック取り付けガイド』を参照してく ださい。

5 新しい I/O モジュールをサポートするには、少なくとも 1 台のブ レードに一致するファブリックメザニンカードを取り付ける必要が あります。必要な場合は、ここでメザニンカードを取り付けます。 245 ページの「I/O [モジュールのメザニンカード」](#page-244-0)を参照してくだ さい。

# エンクロージャベゼル

### <span id="page-334-1"></span>エンクロージャベゼルの取り外し

- 1 システムの電源スイッチを押してシステムの電源を切ります。 18 [ページの「システムコントロールパネルの機能」](#page-17-0)を参照してくだ さい。
- 2 LCD モジュールの下側が上を向くようにモジュールを起こします。 図 [4-11](#page-342-0) を参照してください。
- 3 ケーブルカバーを取り外し、リボンケーブルを LCD モジュールから 外します。
- 4 ベゼルをエンクロージャに固定しているネジを外します[。図](#page-334-0) 4-7 を 参照してください。
- <span id="page-334-0"></span>図 4-7. ベゼルの取り外しと取り付け

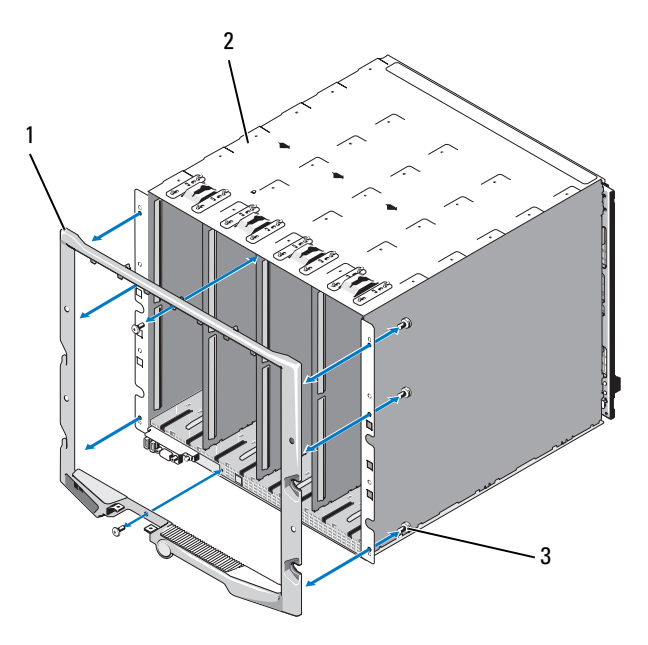

1 ベゼル 2 エンクロージャ

3 ネジ(8)

### <span id="page-335-0"></span>エンクロージャベゼルの取り付け

- 1 ネジを使用してベゼルをエンクロージャに取り付けます。図 [4-7](#page-334-0) を 参照してください。
- 2 リボンケーブルを LCD モジュールに接続し、カバープレートを取り 付けます。

# エンクロージャ内ミッドプレーン

前面モジュールケージアセンブリとミッドプレーンの取り外し

- 注意:修理作業の多くは、認定されたサービス技術者のみが行うことが できます。製品マニュアルで許可されている範囲に限り、またはオンライ ンサービスもしくはテレホンサービスとサポートチームの指示によっての み、トラブルシューティングと簡単な修理を行うようにしてください。デ ルで認められていない修理(内部作業)による損傷は、保証の対象となり ません。製品に付属しているマニュアルの「安全にお使いいただくため に」をお読みになり、指示に従ってください。
- **シンモ:この手順には、トルクス T15 ドライバが必要です。**
- 1 システムの電源スイッチを押してシステムの電源を切ります。 18 [ページの「システムコントロールパネルの機能」](#page-17-0)を参照してくだ さい。
- ■■ メモ:モジュールの損傷を防ぐために、前面モジュールケージアセンブ リとミッドプレーンを取り外す前に、エンクロージャに取り付けられてい るすべてのモジュールを取り外す必要があります。
- メモ:ラックからシャーシを取り外す場合は、シャーシを取り外す前に すべてのモジュールを取り外す必要があります。シャーシを動かす際に LCD ディスプレイを持たないでください。
	- 2 すべてのブレードを取り外します。177 [ページの「ブレードの取り](#page-176-0) [外し」](#page-176-0)を参照してください。
	- 3 電源ユニットモジュールを取り外します。324 [ページの「](#page-323-0)電源ユ [ニットモジュールの取り外し」](#page-323-0)を参照してください。
	- 4 ファンモジュールを取り外します。327 [ページの「ファンモジュー](#page-326-0) [ルの取り外し」](#page-326-0)を参照してください。
	- 5 CMC モジュールを取り外します。329 ページの「CMC [モジュールの](#page-328-1) [取り外し」を](#page-328-1)参照してください。
- 6 iKVM モジュールを取り外します。332 [ページの「](#page-331-0)iKVM モジュール [の取り外し」を](#page-331-0)参照してください。
- 7 I/O モジュールを取り外します。332 ページの「I/O [モジュールの取](#page-331-1) [り外し」](#page-331-1)を参照してください。
- 8 前面モジュールケージアセンブリをエンクロージャに固定している 4 本のネジを外します。図 [4-8](#page-336-0) を参照してください。
- <span id="page-336-0"></span>図 4-8. 前面モジュールケージアセンブリの取り外しと取り付け

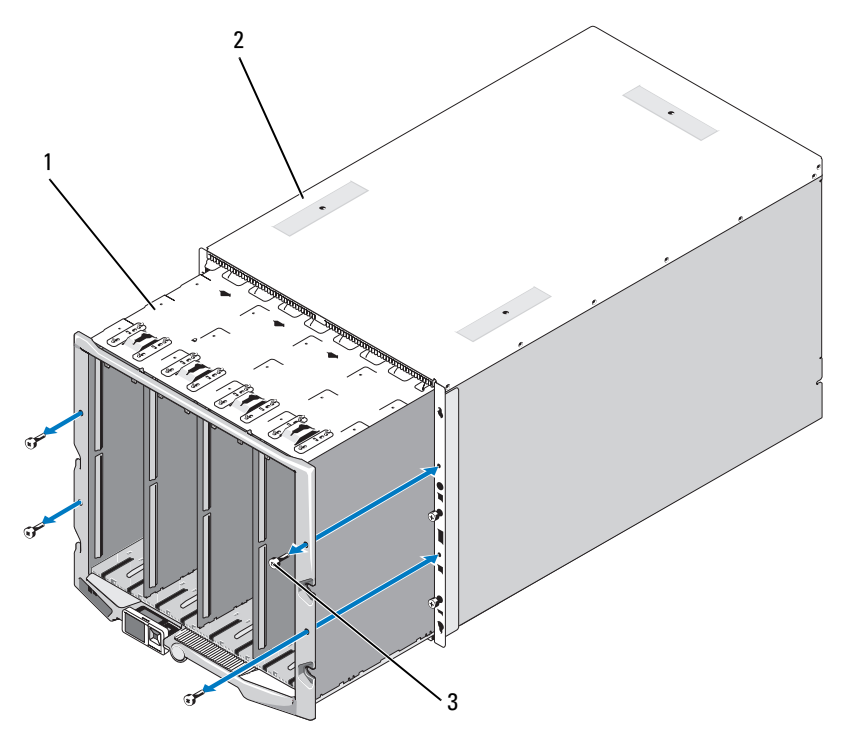

- 1 前面モジュールケージアセンブ 2 エンクロージャ リ
- 3 ネジ(4)
- **メモ:**空のケージアセンブリは、重量が 21 kg あります。ケージアセンブ リをエンクロージャから取り外す作業は、一人で行わないでください。
- 9 ケージをエンクロージャから引き出します[。図](#page-336-0) 4-8 を参照してくだ さい。
- 10 コネクタの両端にある小さいラッチを押して、ミッドプレーンから コントロールパネルケーブルを外します。
- 11 ミッドプレーンを前面ケージアセンブリの背面に固定している 4 本 の T-15 トルクスネジを外し、ミッドプレーンを取り外します。 図 [4-9](#page-337-0) を参照してください。
- <span id="page-337-0"></span>図 4-9. ミッドプレーンの取り外しと取り付け

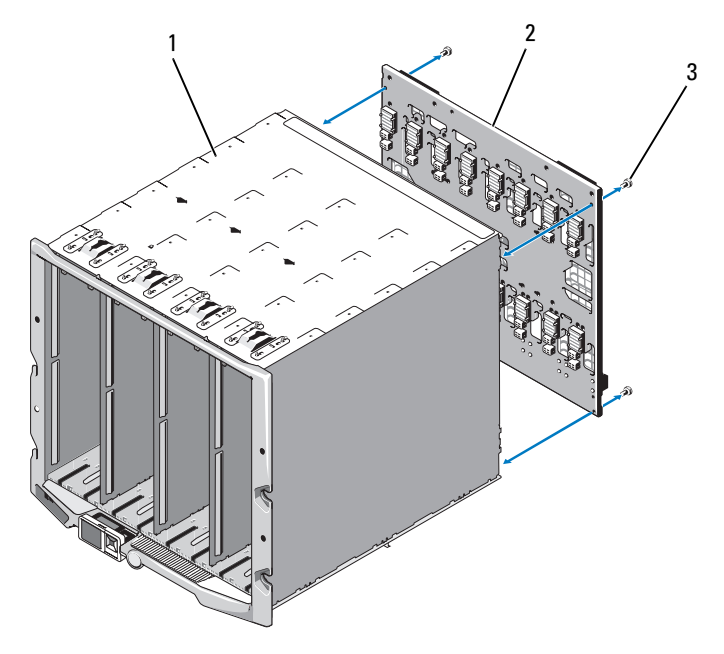

- 1 前面モジュールケージアセンブ 2 ミッドプレーン リ
- 3 ネジ(4)

### ミッドプレーンと前面モジュールケージアセンブリの取り付け

- 注意:修理作業の多くは、認定されたサービス技術者のみが行うことが できます。製品マニュアルで許可されている範囲に限り、またはオンライ ンサービスもしくはテレホンサービスとサポートチームの指示によっての み、トラブルシューティングと簡単な修理を行うようにしてください。デ ルで認められていない修理(内部作業)による損傷は、保証の対象となり ません。製品に付属しているマニュアルの「安全にお使いいただくため に」をお読みになり、指示に従ってください。
	- 1 ミッドプレーンを前面モジュールケージアセンブリに取り付け、 4本のトルクスネジを使用して固定します[。図](#page-336-0) 4-8 を参照してくだ さい。
	- 2 コントロールパネルケーブルをミッドプレーンに接続します。
	- 3 前面モジュールケージアセンブリを慎重にエンクロージャに挿入し ます。図 [4-9](#page-337-0) を参照してください。
	- 4 4本のネジを取り付けて前面モジュールケージアセンブリを固定し ます。
	- 5 I/O モジュールを取り付けます。334 ページの「I/O [モジュールの取](#page-333-0) [り付け」](#page-333-0)を参照してください。
	- 6 iKVM モジュールを取り付けます。332 [ページの「](#page-331-2)iKVM モジュール [の取り付け」を](#page-331-2)参照してください。
	- 7 CMC モジュールを取り付けます。331 ページの「CMC [モジュールの](#page-330-0) [取り付け」を](#page-330-0)参照してください。
	- 8 ファンモジュールを取り付けます。328 [ページの「ファンモジュー](#page-327-1) [ルの取り付け」](#page-327-1)を参照してください。
	- 9 電源ユニットモジュールを取り付けます。327 [ページの「](#page-326-1)電源ユ [ニットモジュールの取り付け」](#page-326-1)を参照してください。
- 10 ブレードを取り付けます。180 [ページの「ブレードの取り付け」](#page-179-0)を 参照してください。

# エンクロージャのコントロールパネルアセン ブリ

### エンクロージャのコントロールパネルの取り外し

- 注意:修理作業の多くは、認定されたサービス技術者のみが行うことが できます。製品マニュアルで許可されている範囲に限り、またはオンライ ンサービスもしくはテレホンサービスとサポートチームの指示によっての み、トラブルシューティングと簡単な修理を行うようにしてください。デ ルで認められていない修理(内部作業)による損傷は、保証の対象となり ません。製品に付属しているマニュアルの「安全にお使いいただくため に」をお読みになり、指示に従ってください。
	- 1 システムの電源スイッチを押してシステムの電源を切ります。 18 [ページの「システムコントロールパネルの機能」](#page-17-0)を参照してくだ さい。
	- 2 ブレードを取り外します。177 [ページの「ブレードの取り外し」](#page-176-0)を 参照してください。
	- 3 ベゼルを取り外します。335 [ページの「エンクロージャベ](#page-334-1)ゼルの取 [り外し」](#page-334-1)を参照してください。
	- 4 コントロールパネルをエンクロージャに固定している 2 本のネジを 外します。図 [4-10](#page-340-0) を参照してください。

<span id="page-340-0"></span>図 4-10. コントロールパネルの取り外しと取り付け

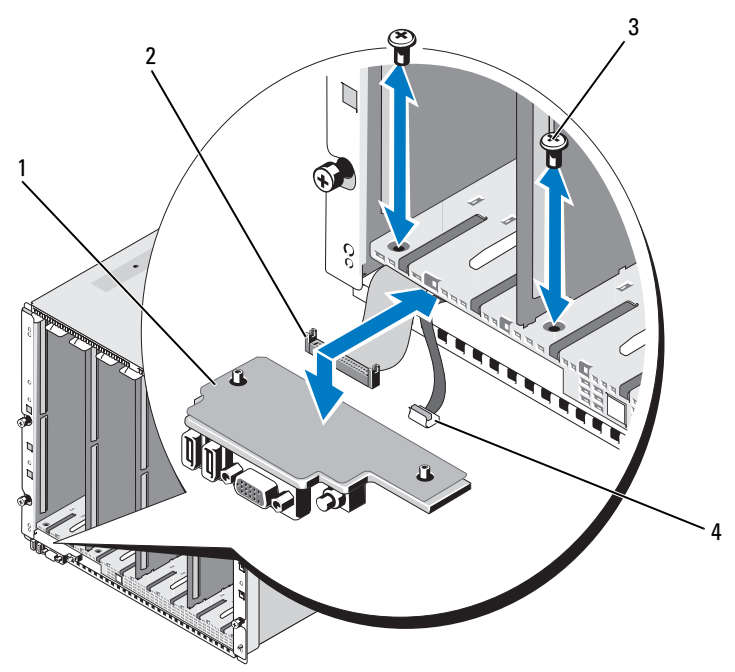

- コントロールパネル 2 コントロールパネルケーブル ネジ(2) 4 LCD パネルケーブル
- コントロールパネルケーブルコネクタの両端にあるキャッチを押し、 コントロールパネルの下側からコントロールパネルケーブルを外し ます。
- プルタブをつかんで LCD パネルケーブルをコントロールパネルの下 側から外します。

#### エンクロージャのコントロールパネルの取り付け

- 注意:修理作業の多くは、認定されたサービス技術者のみが行うことが できます。製品マニュアルで許可されている範囲に限り、またはオンライ ンサービスもしくはテレホンサービスとサポートチームの指示によっての み、トラブルシューティングと簡単な修理を行うようにしてください。デ ルで認められていない修理(内部作業)による損傷は、保証の対象となり ません。製品に付属しているマニュアルの「安全にお使いいただくため に」をお読みになり、指示に従ってください。
	- 1 新しいコントロールパネルに LCD パネルケーブルを接続します。
	- 2 コントロールパネルケーブルを新しいコントロールパネルの下側に 接続します。
	- 3 2 本のネジを使用してコントロールパネルを取り付けます。
	- 4 ベゼルを取り付けます。336 [ページの「エンクロージャベ](#page-335-0)ゼルの取 [り付け」](#page-335-0)を参照してください。
	- 5 ブレードを取り付けます。180 [ページの「ブレードの取り付け」](#page-179-0)を 参照してください。

# LCD モジュール

### LCD モジュールの取り外し

- 注意:修理作業の多くは、認定されたサービス技術者のみが行うことが できます。製品マニュアルで許可されている範囲に限り、またはオンライ ンサービスもしくはテレホンサービスとサポートチームの指示によっての み、トラブルシューティングと簡単な修理を行うようにしてください。デ ルで認められていない修理(内部作業)による損傷は、保証の対象となり ません。製品に付属しているマニュアルの「安全にお使いいただくため に」をお読みになり、指示に従ってください。
	- 1 LCD モジュールの下側が上を向くようにモジュールを起こします。 図 [4-11](#page-342-0) を参照してください。

#### 342 | エンクロージャコンポーネントの取り付け

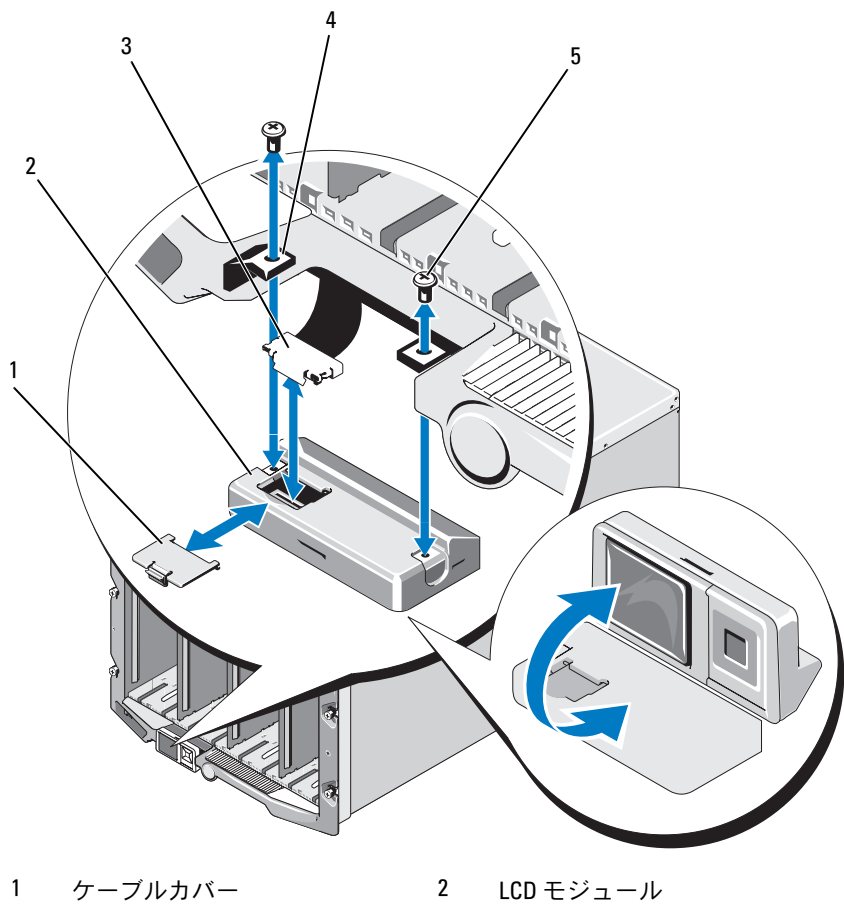

<span id="page-342-0"></span>図 4-11. LCD モジュールの取り外しと取り付け

- 
- 3 リボンケーブル 4 ヒンジ (2)
- ネジ(2)
- ケーブルカバーを取り外します。
- リボンケーブルを外します。
- LCD モジュールをヒンジに固定している 2 本のネジを外します。

# LCD モジュールの取り付け

- 注意:修理作業の多くは、認定されたサービス技術者のみが行うことが できます。製品マニュアルで許可されている範囲に限り、またはオンライ ンサービスもしくはテレホンサービスとサポートチームの指示によっての み、トラブルシューティングと簡単な修理を行うようにしてください。デ ルで認められていない修理(内部作業)による損傷は、保証の対象となり ません。製品に付属しているマニュアルの「安全にお使いいただくため に」をお読みになり、指示に従ってください。
	- 1 2 本のネジを使用して新しい LCD モジュールをヒンジに取り付け ます。図 [4-11](#page-342-0) を参照してください。
	- 2 リボンケーブルをモジュールに接続し、カバープレートを取り付け ます。

# システムのトラブルシューティ ング

# 作業にあたっての注意

 注意:修理作業の多くは、認定されたサービス技術者のみが行うことが できます。製品マニュアルで許可されている範囲に限り、またはオンライ ンサービスもしくはテレホンサービスとサポートチームの指示によっての み、トラブルシューティングと簡単な修理を行うようにしてください。デ ルで認められていない修理(内部作業)による損傷は、保証の対象となり ません。製品に付属しているマニュアルの「安全にお使いいただくため に」をお読みになり、指示に従ってください。

# 起動ルーチン

システムの起動ルーチン中に目と耳を使って確認する事項を 表 [5-1](#page-344-0) に 示します。

#### <span id="page-344-0"></span>表 5-1. 起動ルーチン実行中に確認する内容

目と耳による確認内容 対応処置

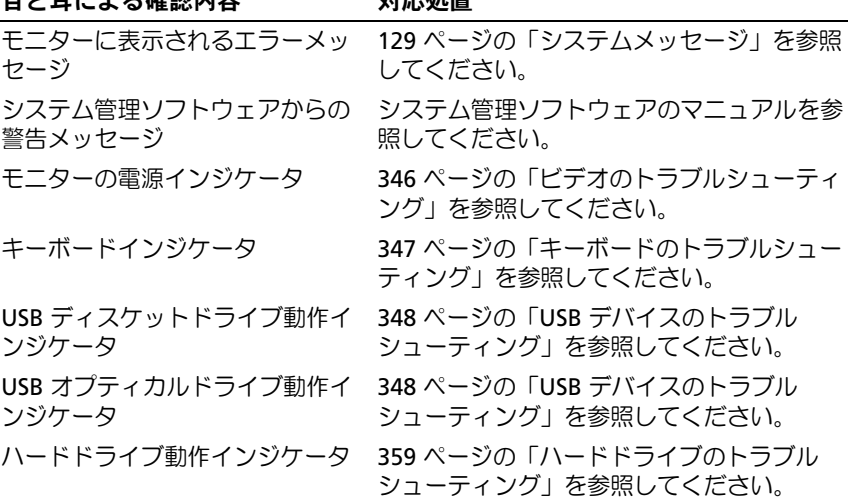

# 周辺機器のチェック

本項では、システムに接続する外付けデバイス(モニター、キーボー ド、マウスなど)のトラブルシューティング手順について説明します。 手順を実行する前に、346 ページの「外部接続[のトラブルシューティン](#page-345-1) [グ」を](#page-345-1)参照してください。

# <span id="page-345-1"></span>外部接続のトラブルシューティング

システム、モニター、その他の周辺機器(キーボード、マウス、または その他の外付けデバイスなど)の問題のほとんどは、ケーブルの緩みや 接続の誤りが原因で起こります。すべての外部ケーブルがシステムの外 部コネクタにしっかりと接続されていることを確認します。システムの 前面パネルのコネクタについては 図 [1-13](#page-31-0) を、背面パネルのコネクタに ついては 図 [1-15](#page-36-0) を参照してください。

# <span id="page-345-0"></span>ビデオのトラブルシューティング

- 1 iKVM モジュールへの接続を確認します。 別のモニターケーブルがある場合は、ケーブルを取り替えてみます。
- 2 iKVM ファームウェアのリビジョンが正しいことを確認します。
- 3 ブレードの前面パネルコネクタまたは背面パネルの iKVM モジュー ルへのモニターの接続を確認します。
- 4 CMC または別のポートへのリダイレクトによってポートが無効に なっていないことを確認します。
- 5 エンクロージャに 2 台以上のブレードが取り付けられている場合は、 別のブレードを選択します。

モニターが背面パネルの iKVM モジュールに接続されていて、別の ブレードとの間では機能する場合は、最初のブレードを接続しなお します。177 [ページの「ブレードの取り外しと取り付け」](#page-176-1)を参照し てください。ブレードを接続しなおしても問題が解決しない場合は、 ブレードが故障している可能性があります。401 [ページの「困った](#page-400-0) [ときは」](#page-400-0)を参照してください。

6 モニターを動作確認済みのモニターと取り替えます。

モニターをブレードの前面パネルコネクタに接続して正常に機能し ない場合は、ブレードが故障している可能性があります。401 [ペー](#page-400-0) [ジの「困ったときは」を](#page-400-0)参照してください。

モニターを iKVM モジュールに接続して正常に機能しない場合は、 iKVM モジュールが故障している可能性があります。401 [ページの](#page-400-0) [「困ったときは」](#page-400-0)を参照してください。

# <span id="page-346-0"></span>キーボードのトラブルシューティング

- 1 ブレードの電源が入っていることを確認します。
- 2 iKVM ファームウェアのリビジョンが正しいことを確認します。
- <span id="page-346-1"></span>3 ブレードの前面パネルコネクタまたは背面パネルの iKVM モジュー ルへのキーボードの接続を確認します。
- 4 キーボードが SIP を使用して外付け KVM に接続されている場合は、 SIP が KVM に対応しているかどうかを確認します。
- <span id="page-346-2"></span>5 エンクロージャに 2 台以上のブレードが取り付けられている場合は、 別のブレードを選択します。

キーボードが背面パネルの iKVM モジュールに接続されていて、別 のブレードとの間では機能する場合は、最初のブレードを接続しな おします。177 [ページの「ブレードの取り外しと取り付け」を](#page-176-1)参照 してください。ブレードを接続しなおしても問題が解決しない場合 は、ブレードが故障している可能性があります。401 [ページの](#page-400-0) [「困ったときは」](#page-400-0)を参照してください。

6 キーボードを動作確認済みのキーボードと交換し[、ステップ](#page-346-1)3およ び [ステップ](#page-346-2) 5 を繰り返します。どのブレードに接続してもキーボー ドが機能しない場合は、401 [ページの「困ったときは」を](#page-400-0)参照して ください。

# マウスのトラブルシューティング

- 1 ブレードの電源が入っていることを確認します。
- 2 iKVM ファームウェアのリビジョンが正しいことを確認します。
- <span id="page-347-1"></span>3 ブレードの前面パネルコネクタまたは背面パネルの iKVM モジュー ルへのマウスの接続を確認します。
- 4 キーボードが SIP を使用して外付け KVM に接続されている場合は、 SIP が KVM に対応しているかどうかを確認します。
- <span id="page-347-2"></span>5 エンクロージャに 2 台以上のブレードが取り付けられている場合は、 別のブレードを選択します。

マウスが背面パネルの iKVM モジュールに接続されていて、別のブ レードとの間では機能する場合は、最初のブレードを接続しなおし ます。177 [ページの「ブレードの取り外しと取り付け」](#page-176-1)を参照して ください。ブレードを接続しなおしても問題が解決しない場合は、 ブレードが故障している可能性があります。401 [ページの「困った](#page-400-0) [ときは」](#page-400-0)を参照してください。

6 マウスを動作確認済みのマウスと交換し[、ステップ](#page-347-1) 3 および [ステッ](#page-347-2) [プ](#page-347-2) 5 を繰り返します。どのブレードに接続してもマウスが機能しな い場合は、401 [ページの「困ったときは」](#page-400-0)を参照してください。

### <span id="page-347-0"></span>USB デバイスのトラブルシューティング

- ■■ メモ: USB デバイスはブレードの前面パネルにのみ接続できます。 USB ケーブルは全長が 3 m を超えないようにしてください。
	- 1 ブレードの電源が入っていることを確認します。
	- 2 USB デバイスとブレードの接続を確認します。
	- 3 USB デバイスを動作確認済みの USB デバイスと取り替えます。
	- 4 電源付きの USB ハブを使用して、USB デバイスをブレードに接続し ます。
	- 5 別のブレードが取り付けられている場合は、USB デバイスをそのブ レードに接続します。USB デバイスを別のブレードに接続したとき に機能する場合は、最初のブレードが故障している可能性がありま す。401 [ページの「困ったときは」](#page-400-0)を参照してください。

# システム管理警告メッセージへの応答

CMC 管理アプリケーションは、システムの重大な電圧と温度の変化、 およびシステム内の冷却ファンを監視します。CMC 警告メッセージ については、『Configuration Guide』(設定ガイド)を参照してくだ さい。

# エンクロージャが濡れた場合のトラブル シューティング

- 注意:修理作業の多くは、認定されたサービス技術者のみが行うことが できます。製品マニュアルで許可されている範囲に限り、またはオンラ インサービスもしくはテレホンサービスとサポートチームの指示によっ てのみ、トラブルシューティングと簡単な修理を行うようにしてくださ い。デルで認められていない修理(内部作業)による損傷は、保証の対 象となりません。製品に付属しているマニュアルの「安全にお使いいた だくために」をお読みになり、指示に従ってください。
	- 1 システムの雷源を切ります。
	- 2 電源ユニットの電源プラグを PDU から外します。
- 注意:電源ユニットのすべてのインジケータがオフになるのを待って から、次の手順に進みます。
	- 3 すべてのブレードを取り外します。177 [ページの「ブレードの取り](#page-176-0) [外し」を](#page-176-0)参照してください。
	- 4 電源ユニットモジュールを取り外します。324 [ページの「電源ユ](#page-323-1) [ニットモジュールの取り外し」](#page-323-1)を参照してください。
	- 5 ファンモジュールを取り外します。327 [ページの「ファンモジュー](#page-326-2) [ルの取り外し」](#page-326-2)を参照してください。
	- 6 CMC モジュールを取り外します。329 ページの「CMC [モジュールの](#page-328-2) [取り外し」を](#page-328-2)参照してください。
	- 7 iKVM モジュールを取り外します。332 [ページの「](#page-331-3)iKVM モジュール [の取り外し」を](#page-331-3)参照してください。
	- 8 I/O モジュールを取り外します。332 ページの「I/O [モジュールの取](#page-331-4) [り外し」](#page-331-4)を参照してください。
	- 9 システムを完全に乾燥させます(少なくとも 24 時間)。
- 10 I/O モジュールを取り付けます。334 ページの「I/O [モジュールの取](#page-333-1) [り付け」](#page-333-1)を参照してください。
- 11 iKVM モジュールを取り付けます。332 [ページの「](#page-331-5)iKVM モジュール [の取り付け」を](#page-331-5)参照してください。
- 12 CMC モジュールを取り付けます。331 ページの「CMC [モジュールの](#page-330-1) [取り付け」を](#page-330-1)参照してください。
- 13 ファンモジュールを取り付けます。328 [ページの「ファンモジュー](#page-327-2) [ルの取り付け」](#page-327-2)を参照してください。
- 14 電源ユニットモジュールを取り付けます。327 [ページの「電源ユ](#page-326-3) [ニットモジュールの取り付け」](#page-326-3)を参照してください。
- 15 ブレードを取り付けます。180 [ページの「ブレードの取り付け」](#page-179-0)を 参照してください。
- 16 電源ユニットモジュールを PDU に接続し、システムを起動します。 システムが正常に起動しない場合は、401 [ページの「困ったときは」](#page-400-0) を参照してください。
- 17 Server Administrator 診断プログラムを実行して、システムが正常 に動作していることを確認します。365 [ページの「システム診断プ](#page-364-0) [ログラムの実行」を](#page-364-0)参照してください。 テストが失敗した場合は、401 [ページの「困ったときは」](#page-400-0)を参照し てください。

#### 350 │ システムのトラブルシューティング

# エンクロージャが損傷した場合のトラブル シューティング

- 1 以下のコンポーネントが正しく取り付けられ、接続されていること を確認します。 •
	- CMC モジュール
	- iKVM モジュール •
	- I/O モジュール
	- 電源ユニットモジュール •
	- ファンモジュール
	- ブレード
- 2 すべてのケーブルが正しく接続されていることを確認します。
- 3 すべてのコンポーネントが正しく取り付けられていて、損傷を受け ていないことを確認します。
- 4 オンライン Diagnostics (診断) を実行します。365 [ページの「シス](#page-364-0) [テム診断プログラムの実行」を](#page-364-0)参照してください。 テストが失敗した場合は、401 [ページの「困ったときは」](#page-400-0)を参照し てください。

# エンクロージャコンポーネントに関するトラ ブルシューティング

次の手順では、以下のコンポーネントのトラブルシューティングの方法 について説明します。 •

- 電源ユニットモジュール
- ファンモジュール
- CMC モジュール
- ネットワークスイッチモジュール

### 電源ユニットモジュールのトラブルシューティング

- メモ:電源ユニットモジュールはホットスワップ対応です。電源が入っ たシステムで一度に取り外し、取り付けができる電源ユニットモジュール は、1 台だけです。故障した電源ユニットモジュールは、交換の準備が整 うまではエンクロージャに取り付けたままにしておきます。電源ユニット モジュールを 1 台取り外した状態でシステムを長時間使用すると、システ ムがオーバーヒートするおそれがあります。
- メモ: 2700 W および 2360 W の電源ユニットモジュールを使用するには、 200 ~ 240 V の電源が必要です。電源ユニットモジュールを 110 V のコンセ ントに接続した場合、CMC Power Configuration(CMC 電源構成)画面で Allow 110 VAC Operation (110 VAC の動作を許可する) チェックボックスを 選択すると、2200 W AC 入力電源が供給されます。
	- 1 故障した電源ユニットモジュールの位置を確認し、インジケータを チェックします。図 [1-17](#page-38-0) を参照してください。AC 電源が使用可能 な場合、電源ユニットの AC インジケータが緑色に点灯します。電 源ユニットに障害がある場合、電源ユニットの障害インジケータが 黄色に点灯します。インジケータがいずれも点灯しない場合は、 PDU から 208V の AC 電源が利用可能で、電源ケーブルが電源ユ ニットモジュールに正しく接続されていることを確認します。
	- 2 新しい電源ユニットを取り付けます。327 [ページの「電源ユニット](#page-326-3) [モジュールの取り付け」](#page-326-3)を参照してください。
		- メモ:新しい電源ユニットを取り付けたら、システムが電源ユニッ トを認識するまで数秒待ち、正常に動作することを確認します。電 源ユニットが正しく機能している場合は、電源ユニットの DC 電源イ ンジケータが緑色に点灯します。図 [1-17](#page-38-0) を参照してください。
- 3 どの電源ユニットの障害 LED も点灯していないにもかかわらず、ブ レードに電源が入らない場合は、LCD ディスプレイまたは CMC にス テータスメッセージが表示されていないか確認します。
- 4 問題が解決しない場合は、401 [ページの「困ったときは」](#page-400-0)を参照し てください。

### ファンモジュールのトラブルシューティング

- メモ:ファンモジュールはホットスワップ対応です。電源が入ったシス テムで一度に取り外し、取り付けができるファンモジュールは、1 台だけ です。6 台のファンモジュールをすべて取り外した状態でシステムを長時 間使用すると、システムがオーバーヒートするおそれがあります。
	- 1 障害が発生したファンの位置を確認します。 各ファンモジュールには、ファンの不良を識別できるインジケータ がついています。図 [1-18](#page-39-0) を参照してください。
	- 2 ファンモジュールを取り外します。327 [ページの「ファンモジュー](#page-326-2) [ルの取り外し」](#page-326-2)を参照してください。
	- 3 ブレードに異物が入っていないか確認します。異物が見つかったら、 慎重に取り除きます。
	- 4 不良のファンを装着しなおします。328 [ページの「ファンモジュー](#page-327-2) [ルの取り付け」](#page-327-2)を参照してください。
	- 5 どのファンの障害 LED も点灯していないにもかかわらず、ブレード に電源が入らない場合は、LCD ディスプレイまたは CMC にステータ スメッセージが表示されていないか確認します。
	- 6 問題が解決しない場合は、新しいファンを取り付けます。
	- 7 新しいファンが動作しない場合は、401 [ページの「困ったときは」](#page-400-0) を参照してください。

### CMC モジュールのトラブルシューティング

- ■■ メモ:モジュールまたはその接続デバイスにハードウェアの問題がない ことを確認するために、モジュールが正しく初期化され、設定されてい ることを最初に確認します。次の手順を実行する前に、『Configuration Guide』(設定ガイド)、およびモジュールに付属のマニュアルを参照して ください。
	- 1 CMC モジュールに最新のファームウェアがインストールされている ことを確認します。

最新のファームウェアについては、**support.dell.com** を参照して ください。ファイアウォールの互換性とアップデート情報について は、リリースノートを参照してください。

2 CMC にサブネット用の有効な IP アドレスが設定されていることを確 認します。ICMP の **ping** コマンドを使用して確認します。

**24 メモ: CMC が 2 台あるエンクロージャの場合は、両方が同じ IP アド** レスを共有します。

- 3 CMC モジュールを装着しなおし、CMC モジュールの障害インジ ケータが消灯するかどうかを確認します。モジュールのインジケー タの詳細については、329 ページの「CMC [モジュール」お](#page-328-3)よび 図 [1-22](#page-51-0) を参照してください。
- 4 別の CMC モジュールが利用可能な場合は、2 台のモジュールを取り 替えます。
- 5 障害インジケータが消灯しているにもかかわらず、シリアルポート に接続されているシリアルデバイスが正しく動作していない場合は、 [ステップ](#page-353-0) 6 に進みます。障害インジケータが消灯しているにもかか わらず、ネットワークインタフェースのコネクタポートに接続され ているネットワーク管理デバイスが正しく動作していない場合は、 [ステップ](#page-354-0) 9 に進みます。
	- メモ:CMC が 2 台あるエンクロージャの場合、シリアル接続はプラ イマリ CMC でのみサポートされます。これは、1 つの青色の LED に よって示されます。図 [1-22](#page-51-0) を参照してください。
- <span id="page-353-0"></span>6 CMC モジュールのシリアルコネクタと同モジュールと通信するシリ アルデバイスに接続されているシリアルケーブルを抜き差しします。
- 7 動作確認済みのヌルモデムシリアルケーブルを CMC モジュールとシ リアルデバイスの間に接続します。
- 354 システムのトラブルシューティング
- 8 動作確認済みのシリアルデバイスを CMC モジュールに接続します。 それでもシリアルデバイスと CMC モジュールが互いに通信できない 場合は、401 [ページの「困ったときは」を](#page-400-0)参照してください。
- <span id="page-354-0"></span>9 CMC モジュールのネットワークコネクタとネットワークデバイスに 接続されているネットワークケーブルを抜き差しします。
- 10 動作確認済みのネットワークケーブルを CMC モジュールとネット ワークデバイスの間に接続します。
	- **シンモ: CMC** を隣接するエンクロージャ内の別の CMC に接続しても フェイルオーバーが行われない場合は、ポート Gb2 に接続されてい るネットワークケーブルを確認します。CMC に対する外部管理接続 が存在しない場合は、ポート Gb1 に接続されているケーブルを確認 します。図 [1-22](#page-51-0) を参照してください。
- 11 動作確認済みのネットワークデバイスを CMC モジュールに接続し ます。

それでもネットワークデバイスと CMC モジュールが互いに通信でき ない場合は、401 [ページの「困ったときは」](#page-400-0)を参照してください。

# iKVM モジュールのトラブルシューティング

#### 問題

iDRAC ビデオ / コンソールのリダイレクトの使用中に、Linux を実行し ているブレードに切り替えると、iKVM を通じてビデオを表示すること ができない。

#### 可能性の高い原因と解決方法

解像度の低いモニターまたは KVM 機器が最近追加された。

#### 例:

Linux の下で X Windows が使用されているブレードを挿入し、電源を 入れました。ユーザーが iDRAC を使用して OS GUI モードでブレード に接続したところ、ビデオ解像度が検知され、そのセッションに対して ハードセットされました。M1000e エンクロージャの前面または背面 iKVM インタフェースにモニターまたは KVM 機器が取り付けられまし た。そのモニターまたは KVM 機器は、Linux ブレード上の X-Window セッションで現在設定されている解像度よりも低い解像度に設定されて います。

iKVM の前面または背面ポートを使用して Linux ブレードを選択する と、iDRAC 回路は外付けされているデバイスのうち、低い方の解像度 を選択します。解像度が低い方のモニターまたは KVM 機器のビデオ は、X Windows が再起動されるまで表示されません(iDRAC ビデオが まだ表示されています)。

#### 解決方法

- 1 iDRAC セッションで GUI モードを終了し、再び GUI モードに入り ます。低い解像度が通信され、使用されます。
- 2 M1000e エンクロージャに接続されているすべてのモニターまたは KVM 機器を、GUI モードの Linux ブレードに設定されているのと同 一またはそれ以上の解像度に設定します。
- 3 解像度の低いモニター(ビデオが表示されていない)で <CTRL> <ALT><F3> を押し、非 GUI ログイン画面に変更します。
- 4 X Windows を再起動し、低い解像度を検知して使用します。

# ネットワークスイッチモジュールのトラブルシューティング

- メモ:モジュールまたはその接続デバイスにハードウェアの問題がない ことを確認するために、モジュールが正しく初期化され、設定されてい ることを最初に確認します。次の手順を実行する前に、『Configuration Guide』(設定ガイド)、およびモジュールに付属のマニュアルを参照して ください。
	- 1 ファブリックタイプが一致する I/O スロットにモジュールが取り付 けられていることを確認します。62 [ページの「サポートされている](#page-61-0) I/O [モジュールの構成」](#page-61-0)を参照してください。
	- 2 パススルーモジュールまたはスイッチポートが正しくケーブル接続 されていることを確認します。 フルハイトブレード内のメザニンカードは、2 台の関連する I/O モ ジュール上の 2 個の I/O ポートに接続します。68 [ページの「](#page-67-0)I/O モ [ジュールポートの割り当て](#page-67-0) - フルハイトブレード ([PowerEdge M610x](#page-67-0) は適用外)」を参照してください。
	- 3 CMC の「17 番目のブレード」機能を使用して、Connect Switch-X コマンドを実行し、スイッチが完全に起動していることを確認し、 スイッチのファームウェアバージョンと IP アドレスを確認します。
- 4 スイッチモジュールに、そのサブネット用の有効な IP アドレスが設 定されていることを確認します。ICMP の **ping** コマンドを使用して 確認します。
- 5 ネットワークスイッチモジュールのネットワークコネクタインジ ケータを確認します。 •
	- リンクインジケータがエラー状態を表示する場合は、すべての ケーブル接続を確認します。特定のネットワークスイッチモ ジュールに関するリンクインジケータのエラー状態については、 57 [ページの「](#page-56-1)I/O 接続性」を参照してください。
	- 外部スイッチまたはハブの別のコネクタを試してみます。 •
	- アクティビティインジケータが点灯しない場合は、ネットワーク スイッチモジュールを交換します。332 [ページの「](#page-331-6)I/O モジュー [ル」](#page-331-6)を参照してください。
- 6 スイッチ管理インタフェースを使用して、スイッチポートのプロパ ティを確認します。スイッチが正しく設定されている場合は、ス イッチの設定をバックアップし、スイッチを交換します。詳細につ いては、スイッチモジュールのマニュアルを参照してください。
- 7 ブレードに特定のネットワークスイッチモジュール用のメザニン カードが必要な場合は、適切なメザニンカードが取り付けられてい ることを確認します。取り付けられている場合は、メザニンカード を抜き差しします。245 ページの「I/O [モジュールのメザニンカー](#page-244-0) [ド」を](#page-244-0)参照してください。

ブレードのネットワークリンクインジケータが緑色に点灯している 場合、ブレードには適切なネットワークスイッチモジュールへの有 効なリンクがあります。

8 通信が適切に行われるように、正しい OS のドライバがインストール され、プロトコルが設定されていることを確認します。

# ブレードコンポーネントのトラブルシュー ティング

次の手順では、以下のコンポーネントのトラブルシューティングの方法 について説明します。ブレード内部のコンポーネントの位置について は[、図](#page-183-0) 3-5 を参照してください。 •

- メモリ
- ハードドライブ •
- 拡張カード
- プロセッサ
- ブレードシステム基板 •
- バッテリー

### ブレードメモリのトラブルシューティング

- メモ:次の手順を実行する前に、ブレードのメモリの取り付けガイドライ ンに従ってメモリモジュールを取り付けたことを確認します。192 [ページ](#page-191-0) [の「システムメモリ」](#page-191-0)を参照してください。
	- 1 ブレードを起動します。
		- a 電源ボタンを 1 回押してブレードの電源を切ります。
		- b 電源ボタンをもう一度押して、ブレードに電源を入れます。 エラーメッセージが表示されない場合は[、ステップ](#page-358-1) 8 に進み ます。
	- 2 セットアップユーティリティを起動して、システムメモリの設定を 確認します。155 [ページの「セットアップユーティリティと](#page-154-0) UEFI [ブートマネージャの使い](#page-154-0)方」を参照してください。 取り付けられたメモリの容量とシステムメモリの設定値とが一致し

ている場合は[、ステップ](#page-358-1) 8 に進みます。

3 ブレードを取り外します。177 [ページの「ブレードの取り外し」](#page-176-0)を 参照してください。

#### 358 │ システムのトラブルシューティング

- 4 ブレードカバーを開きます。182 [ページの「ブレードカバーの取り](#page-181-0) [外し」を](#page-181-0)参照してください。
- 注意:メモリモジュールは、ブレードの電源を切った後もしばらくは高 温です。メモリモジュールが冷えるのを待ってから作業してください。メ モリモジュールはカードの両端を持ちます。コンポーネントには指を触れ ないでください。
	- 5 ソケットに装着されている各メモリモジュールを抜き差しします。 238 [ページの「メモリモジュールの取り付け」を](#page-237-0)参照してください。
	- 6 ブレードカバーを閉じます。183 [ページの「ブレードカバーの取り](#page-182-0) [付け」を](#page-182-0)参照してください。
	- 7 ブレードを取り付けます。180 [ページの「ブレードの取り付け」](#page-179-0)を 参照してください。
	- 8 システム診断プログラムでシステムメモリのテストを実行します。 365 [ページの「システム診断プログラムの実行」](#page-364-0)を参照してくだ さい。

<span id="page-358-1"></span>テストが失敗した場合は、401 [ページの「困ったときは」](#page-400-0)を参照し てください。

### <span id="page-358-0"></span>ハードドライブのトラブルシューティング

- 注意:このトラブルシューティング手順を実行すると、ハードドライブ に保存されたデータが損傷するおそれがあります。以下の手順に進む前 に、可能であればハードドライブ上のすべてのファイルをバックアップし てください。RAID アレイのリビルドと保守については、RAID コントロー ラのマニュアルを参照してください。
	- 1 システム診断プログラムで適切なコントローラのテストとハードド ライブのテストを実行します。365 [ページの「システム診断プログ](#page-364-0) [ラムの実行」を](#page-364-0)参照してください。 テストが失敗した場合は[、ステップ](#page-359-0) 3 に進みます。

2 ハードドライブをオフラインにして、ドライブキャリアのハードド ライブインジケータが、ドライブを取り外しても安全であるという 信号を発するまで待ちます。次に、ブレード内のドライブキャリア を取り外して装着しなおします。302 [ページの「ハードドライブ」](#page-301-0) を参照してください。

- <span id="page-359-0"></span>3 ブレードを再起動し、セットアップユーティリティを起動して、ド ライブコントローラが有効になっていることを確認します。 164 ページの「[Integrated Devices](#page-163-0)(内蔵デバイス)画面」を参照し てください。
- 4 必要なデバイスドライバがインストールされ、正しく設定されてい ることを確認します。
- メモ:ミラー状態が最適である場合、別のベイにハードドライブを取り 付けると、ミラーが解除される場合があります。
	- 5 ハードドライブを取り外し、もう 1 つのドライブベイに取り付けま す。302 [ページの「ハードドライブ」を](#page-301-0)参照してください。
	- 6 問題が解決した場合は、ハードドライブを元のベイに取り付けなお します。

元のベイでハードドライブが正常に機能する場合は、ドライブキャ リアに断続的な問題があることが想定されます。ドライブキャリア を交換します。

- 7 ハードドライブが起動ドライブの場合は、ドライブの接続と設定が 正しいことを確認します。305 [ページの「起動ドライブの設定」](#page-304-0)を 参照してください。
- 8 ハードドライブのパーティション分割と論理フォーマットを行い ます.
- 9 可能な場合は、ファイルをドライブに復元します。 問題が解決しない場合は、401 [ページの「困ったときは」](#page-400-0)を参照し てください。
#### 拡張カードのトラブルシューティング

- 注意:修理作業の多くは、認定されたサービス技術者のみが行うことが できます。製品マニュアルで許可されている範囲に限り、またはオンライ ンサービスもしくはテレホンサービスとサポートチームの指示によっての み、トラブルシューティングと簡単な修理を行うようにしてください。デ ルで認められていない修理(内部作業)による損傷は、保証の対象となり ません。製品に付属しているマニュアルの「安全にお使いいただくため に」をお読みになり、指示に従ってください。
- メモ:拡張カードのトラブルシューティングを行う際には、OS と拡張 カードのマニュアルを参照してください。
	- 1 適切なオンライン Diagnostics(診断)テストを実行します。 367 [ページの「システム診断プログラムの実行」](#page-366-0)を参照してくだ さい。
	- 2 ブレードを取り外します。177 [ページの「ブレードの取り外し」](#page-176-0)を 参照してください。
	- 3 ブレードカバーを開きます。182 [ページの「ブレードカバーの取り](#page-181-0) [外し」を](#page-181-0)参照してください。
	- 4 拡張カードの取り付けガイドラインに従って拡張カードが取り付け られていることを確認します。265 ページの「拡張[カードの取り付](#page-264-0) けガ[イドライン」](#page-264-0)を参照してください。
	- 5 拡張カードがコネクタに確実に装着されていることを確認します。 266 ページの「拡張[カードの取り付け」を](#page-265-0)参照してください。
	- 6 ブレードカバーを閉じます。183 [ページの「ブレードカバーの取り](#page-182-0) [付け」を](#page-182-0)参照してください。
	- 7 ブレードを取り付けます。180 [ページの「ブレードの取り付け」](#page-179-0)を 参照してください。
	- 8 問題が解決しない場合は、ブレードを取り外します。177 [ページの](#page-176-0) [「ブレードの取り外し」](#page-176-0)を参照してください。
	- 9 ブレードカバーを開きます。182 [ページの「ブレードカバーの取り](#page-181-0) [外し」を](#page-181-0)参照してください。
- <span id="page-360-0"></span>10 ブレードに取り付けられている拡張カードをすべて取り外します。 269 ページの「拡張[カードの取り外し」を](#page-268-0)参照してください。
- 11 ブレードカバーを閉じます。183 [ページの「ブレードカバーの取り](#page-182-0) [付け」を](#page-182-0)参照してください。
- 12 ブレードを取り付け、電源を入れます。180 [ページの「ブレードの](#page-179-0) [取り付け」を](#page-179-0)参照してください。
- 13 適切なオンライン Diagnostics(診断)テストを実行します。 テストが失敗した場合は、401 [ページの「困ったときは」](#page-400-0)を参照し てください。
- 14 [ステップ](#page-360-0) 10 で取り外した各拡張カードについて、次の手順を実行し ます。
	- a ブレードカバーを開きます。182 [ページの「ブレードカバーの取](#page-181-0) [り外し」](#page-181-0)を参照してください。
	- b 拡張カードの 1 枚を取り付けなおします。
	- c ブレードカバーを閉じます。183 [ページの「ブレードカバーの取](#page-182-0) [り付け」](#page-182-0)を参照してください。
	- d ブレードを取り付け、電源を入れます。180 [ページの「ブレード](#page-179-0) [の取り付け」を](#page-179-0)参照してください。
	- 適切な Diagnostics (診断)テストを実行します。
- 15 M610x に限り、拡張カードを抜き差ししても問題が解決しない場合 は、電源ケーブルとデータケーブルを抜き差しし、適切な Diagnostic(診断)テストを実行します。
- 16 テストが失敗した場合は、401 [ページの「困ったときは」](#page-400-0)を参照し てください。

#### プロセッサのトラブルシューティング

- 1 ブレードを取り外します。177 [ページの「ブレードの取り外し」](#page-176-0)を 参照してください。
- 2 ブレードカバーを開きます。182 [ページの「ブレードカバーの取り](#page-181-0) [外し」](#page-181-0)を参照してください。
- 3 プロセッサとヒートシンクが正しく取り付けられていることを確認 します。276 [ページの「プロセッサ」を](#page-275-0)参照してください。
- 4 システムにプロセッサが1個だけ取り付けられている場合は、プラ イマリプロセッサソケットに取り付けられていることを確認します。 図 [7-13](#page-396-0) または 図 [7-12](#page-395-0) を参照してください。

#### 362 │ システムのトラブルシューティング

- 5 PowerEdge M905 システムの場合は、HyperTransport (HT) ブ リッジカードがソケット CPU3 と CPU4 に取り付けられていて、ど ちらのカードもプロセッサソケットに完全に装着されていることを 確認します。297 ページの「HT ブリッジカード([PowerEdge M905](#page-296-0)  [のみ\)」](#page-296-0)を参照してください。
- 6 ブレードカバーを閉じます。183 [ページの「ブレードカバーの取り](#page-182-0) [付け」を](#page-182-0)参照してください。
- 7 ブレードを取り付けます。180 [ページの「ブレードの取り付け」](#page-179-0)を 参照してください。
- 8 システム診断プログラムの **Quick Tests**(クイックテスト)を実行 します。365 [ページの「システム診断プログラムの実行」](#page-364-0)を参照し てください。

テストが失敗した場合や問題が解決しない場合は、401 [ページの](#page-400-0) [「困ったときは」](#page-400-0)を参照してください。

#### ブレードボードのトラブルシューティング

- 1 ブレードを取り外します。177 [ページの「ブレードの取り外し」](#page-176-0)を 参照してください。
- 2 ブレードカバーを開きます。182 [ページの「ブレードカバーの取り](#page-181-0) [外し」を](#page-181-0)参照してください。
- 3 ブレード NVRAM をクリアします。

NVRAM\_CLR ジャンパの位置については、371 [ページの「ブレード](#page-370-0) システム基板[のジャンパ設定」](#page-370-0)を参照してください。

- 4 それでもブレードの問題が解決しない場合は、ブレードを取り外し て取り付けなおします。180 [ページの「ブレードの取り付け」を](#page-179-0)参 照してください。
- 5 ブレードの電源を入れます。
- 6 システム診断プログラムでシステム基板のテストを実行します。 365 [ページの「システム診断プログラムの実行」](#page-364-0)を参照してくだ さい。

テストが失敗した場合は、401 [ページの「困ったときは」](#page-400-0)を参照し てください。

#### NVRAM バックアップバッテリーのトラブルシューティング

ブレードの電源が切られている間、ブレードの設定、日付、および時 刻の情報を NVRAM に保持するバッテリーが、各ブレードに搭載され ています。起動ルーチン中に間違った時刻または日付が表示されたら、 場合によってはバッテリーを交換する必要があります。

バッテリーがなくてもブレードは動作可能です。ただし、この場合、ブ レードの電源を切る度に、バッテリーによって NVRAM 内に保持され ているブレードの設定情報が消えてしまいます。したがって、バッテ リーを交換するまでは、ブレードを起動する度に、システム設定情報を 再入力し、オプションを再設定する必要があります。

- 1 セットアップユーティリティで時刻と日付を再入力します。 155 [ページの「セットアップユーティリティと](#page-154-0) UEFI ブートマネー [ジャの使い](#page-154-0)方」を参照してください。
- 2 ブレードを 1 時間以上取り外しておきます。177 [ページの「ブレー](#page-176-0) [ドの取り外し」](#page-176-0)を参照してください。
- 3 ブレードを取り付けます。180 [ページの「ブレードの取り付け」](#page-179-0)を 参照してください。
- 4 セットアップユーティリティを起動します。 セットアップユーティリティの日付と時刻が正しくない場合は、 バッテリーを交換します。300 [ページの「ブレードシステム](#page-299-0)基板の NVRAM [バックアップバッテリー」を](#page-299-0)参照してください。

バッテリーを交換しても問題が解決しない場合は、401 [ページの](#page-400-0) [「困ったときは」](#page-400-0)を参照してください。

- メモ:長い期間(数週間から数か月)ブレードの電源が切られていた場 合、NVRAM からシステム設定情報が失われる可能性があります。これは バッテリーの不良が原因です。
- メモ:一部のソフトウェアには、ブレードの時刻を進めたり遅らせたり するものがあります。セットアップユーティリティ内に保持されている時 刻以外はブレードが正常に動作している場合、問題の原因はバッテリーの 不良ではなく、ソフトウェアにあると考えられます。

#### 364 システムのトラブルシューティング

# <span id="page-364-0"></span>システム診断プログラムの実行

ブレードに問題が発生した場合、テクニカルサポートに電話される前に 診断プログラムを実行してください。診断プログラムを使うと、特別な 装置を使用せずにブレードのハードウェアをテストでき、データが失わ れる心配もありません。ご自身で問題を解決できない場合でも、サービ スおよびサポート担当者が診断プログラムのテスト結果を使って問題解 決の手助けを行うことができます。

## Dell PowerEdge Diagnostics

システムの問題を分析するには、オンラインの Dell PowerEdge Diagnostics を最初に使用します。Dell PowerEdge Diagnostics は、 診断プログラムまたはテストモジュールの一式であり、ハードドライ ブ、物理メモリ、通信ポート、NIC、CMOS など、シャーシやスト レージコンポーネントを対象とする診断テストを実行します。 PowerEdge Diagnostics を使用して問題を識別できない場合は、本項 のそれ以降の部分で説明されているシステム診断プログラムを使用し てください。システム診断プログラムは、iDRAC6 Express のシステム サービスメニューまたはハードドライブのユーティリティパーティ ションから実行します。

サポートされている Microsoft Windows OS および Linux OS を実行し ているシステムで PowerEdge Diagnostics を実行するために必要な ファイルは、システムに付属の CD に収録されています。または、 **support.dell.com** から入手することもできます。診断プログラムの使 い方の詳細については、Dell Online PowerEdge Diagnostics の『ユー ザーズガイド』を参照してください。

## システム診断プログラムの機能

システム診断プログラムは、ブレード上の特定のデバイスグループや各 デバイス用の一連のテストメニューとオプションで構成されています。 システム診断プログラムのメニューとオプションを使って、以下のこと が行えます。 •

- テストを個別または全体的に実行 •
- テストの順序を制御
- テストの繰り返し
- テスト結果の表示、印刷、または保存<br>————————————————————
- エラーが検知された場合にテストを一時的に中断、またはユーザー が指定する最大エラー数に達したときにテストを終了
- 各テストとそのパラメータを簡潔に説明するヘルプメッセージを 表示
- テストが問題なく終了したかどうかを知らせるステータスメッセー ジを表示
- テスト中に発生した問題を通知するエラーメッセージを表示

## システム診断プログラムの実行が必要な場合

ブレード内の主要コンポーネントまたはデバイスが正しく動作していな い場合、コンポーネントの故障が表示されることがあります。プロセッ サとブレードの I/O デバイス(モニター、キーボード、およびディス ケットドライブ)が動作していれば、問題の識別にシステム診断プログ ラムを使用することができます。

## <span id="page-366-0"></span>システム診断プログラムの実行

システム診断プログラムは、USC (Unified Server Configurator)の GUI または USB フラッシュドライブから実行されます。

■ メモ:システム診断プログラムは、お使いのブレードをテストする場合 にのみ使用してください。お使いのブレードに付属のプログラム(または そのプログラムのアップデートバージョン)のみを使用してください。

#### 内蔵されたシステム診断プログラムの実行

内蔵されたシステム診断プログラムは、Unified Server Configurator 画 面から実行します。

- 注意:内蔵されたシステム診断プログラムは、お使いのシステムをテス トする場合にのみ使用してください。このプログラムを他のシステムで使 用すると、無効な結果やエラーメッセージが発生する場合があります。
	- 1 Unified Server Configurator 画面の左ペインで、**Hardware Diagnostics** (ハードウェア診断) をクリックします。
	- 2 右ペインで、**Run Hardware Diagnostics**(ハードウェア診断の実 行)をクリックします。診断ユーティリティが起動したら、画面の 指示に従います。
	- 3 ユーティリティを終了するには、システムを再起動し、<F10> を押 して USC または USC-LCE を再び起動します。

診断テストが完了すると、テストの結果が画面に表示されます。テスト 結果に示された問題を解決するには、**support.dell.com** から解決方法 を検索してください。

#### USB フラッシュドライブからの実行

- 1 ハードドライブをエミュレートするように USB フラッシュドライブ をフォーマットします。 手順については、USB フラッシュドライブに付属のマニュアルを参 照してください。
- 2 USB フラッシュドライブが起動デバイスとなるように設定します。 手順については、USB フラッシュドライブに付属のマニュアルを参 照してください。USB メモリキー起動ユーティリティを **support.dell.com** からダウンロードしてお使いいただくこともで きます。
- 3 DKMS DOS を USB フラッシュドライブにインストールします。
- 4 USB フラッシュドライブにシステム診断プログラム用のディレクト リを作成します。
- 5 作成したディレクトリにシステム診断プログラムのファイルをコ ピーします。
- 6 USB フラッシュドライブがブレードに接続されていることを確認し ます。
- 7 セットアップユーティリティを起動し、**USB Flash Drive Emulation Type**(USB フラッシュドライブエミュレーションタイ プ)オプションが **Auto**(自動)に設定されていることを確認しま す。次に、**Hard-Disk Drive Sequence**(ハードディスクドライブ シーケンス)オプションで USB フラッシュドライブを最初のデバイ スに設定します。

手順については、を 155 [ページの「セットアップユーティリティと](#page-154-0) UEFI [ブートマネージャの使い](#page-154-0)方」参照してください。

- メモ: USB フラッシュドライブをブレードに接続していない状態で ブレードの電源を入れるかブレードを再起動した場合、セットアッ プユーティリティ内のオプションを設定しなおす必要があります。
- 8 USB フラッシュドライブがブレードに接続されていることを確認し ます.
- 9 ブレードを再起動します。

ブレードが起動しない場合は、401 [ページの「デルへのお問い合わ](#page-400-1) [せ」を](#page-400-1)参照してください。

システム診断プログラムを起動すると、診断プログラムの初期化中であ ることを知らせるメッセージが表示されます。次に、**Diagnostics**(診 断)メニューが表示されます。このメニューは、特定の診断テストまた はすべての診断テストの実行や、システム診断プログラムの終了の際に 使用します。

■ メモ:以下の説明は、実際にシステム診断プログラムを起動し、内容を 画面で確認しながらお読みください。

## システム診断プログラムのテストオプション

**Diagnostics**(診断)メニューからオプションを選択するには、そのオ プションをハイライト表示して <Enter> を押すか、または選択するオ プションのハイライト表示されている文字に対応するキーを押します。 テストオプションの簡単な説明を 表 [6-1](#page-368-0) に示します。

| テストオプション                | 機能                                                                                                    |
|-------------------------|----------------------------------------------------------------------------------------------------|
| <b>Quick Tests</b>      | ブレードのクイックチェックを実行します。 <b>Test All</b><br>Devices(すべてのデバイスをテストする)を選択し<br>てから、 <b>Quick Tests</b> (クイックテスト)を選択しま<br>す。このオプションでは、ユーザーの応答を必要とし<br>ないデバイステストを実行します。このオブションは、<br>問題の原因をすばやく識別したいときに使用します。 |
| <b>Test One Device</b>  | 特定のデバイスをテストします。                                                                                                    |
| <b>Extended Tests</b>   | ブレードを詳細にチェックします。 <b>Test All Devices</b><br>(すべてのデバイスをテストする)を選択してから、<br><b>Extended Tests</b> (拡張テスト)を選択します。                                                                                       |
| <b>Advanced Testing</b> | ブレードの特定の領域をチェックします。                                                                                                    |
| Information and Results | テスト結果が表示されます。                                                                                                    |
| <b>Program Options</b>  | さまざまなテストパラメータを設定します。                                                                                                    |
| Device Configuration    | ブレード内のデバイスの概要を表示します。                                                                                                    |
| Exit to MS-DOS          | 診断プログラムを終了し、System Utilities(システ<br>ムユーティリティ)メニューに戻ります。                                                                                                    |

<span id="page-368-0"></span>表 6-1. システム診断プログラムのテストオプション

## Advanced Testing(詳細テスト)オプション の使い方

**Diagnostics**(診断)メニューから **Advanced Testing**(詳細テス ト)を選択すると、診断プログラムのメイン画面に以下の情報が表示 されます。 •

- 画面の一番上の 2 行には、診断プログラムの名前、バージョン番号、 およびシステムのサービスタグナンバーが表示されます。
- **Run Tests**(テストの実行)サブメニューで **All**(すべて)を選択し た場合、**Device Groups**(デバイスグループ)の画面左側には診断 デバイスグループが実行順に表示されます。上下矢印キーを押して 特定のデバイスグループをハイライト表示します。メニューのオプ ションを選択するには、左右矢印キーを使います。別のメニューオ プションに移動すると、ハイライト表示されているオプションの簡 単な説明が画面の下に表示されます。
- **Devices for Highlighted Group**(ハイライト表示されているグ ループのデバイス)の画面右側には、特定のテストグループ内の固 有のデバイスが一覧表示されます。
- メニュー領域には、画面の下部に 2 つの行があります。1 行目には、 選択できるメニューオプションが表示されます。左右矢印キーを押 してオプションをハイライト表示します。2 行目には、現在ハイラ イト表示されているオプションに関する情報が表示されます。

デバイスグループまたはデバイスの詳細については、Help オプション をハイライト表示して <Enter> を押します。<Esc> を押すと、前の画 面に戻ります。

### エラーメッセージ

システム診断プログラムのテストを実行すると、エラーメッセージが 表示される場合があります。その場合は、Diagnostics(診断)チェッ クリストのコピーにメッセージを記録します。Diagnostics(診断) チェックリストの書式およびテクニカルサポートへのお問い合わせ方 法については、401 [ページの「デルへのお問い合わせ](#page-400-1)」を参照してくだ さい。

## システム基板情報

## <span id="page-370-0"></span>ブレードシステム基板のジャンパ設定

注意:修理作業の多くは、認定されたサービス技術者のみが行うことが できます。製品マニュアルで許可されている範囲に限り、またはオンライ ンサービスもしくはテレホンサービスとサポートチームの指示によっての み、トラブルシューティングと簡単な修理を行うようにしてください。デ ルで認められていない修理(内部作業)による損傷は、保証の対象となり ません。製品に付属しているマニュアルの「安全にお使いいただくため に」をお読みになり、指示に従ってください。

#### PowerEdge M915 のジャンパ設定

ブレードのシステム基板上の設定ジャンパの位置を 図 [7-1](#page-378-0) に示します。 また、 表 7-1 にはジャンパ設定のリストを示します。

■ メモ:図 [7-1](#page-378-0) は、ブレードのシステム基板の前端を右に向けた図です。

#### 表 7-1. PowerEdge M915 のジャンパ設定

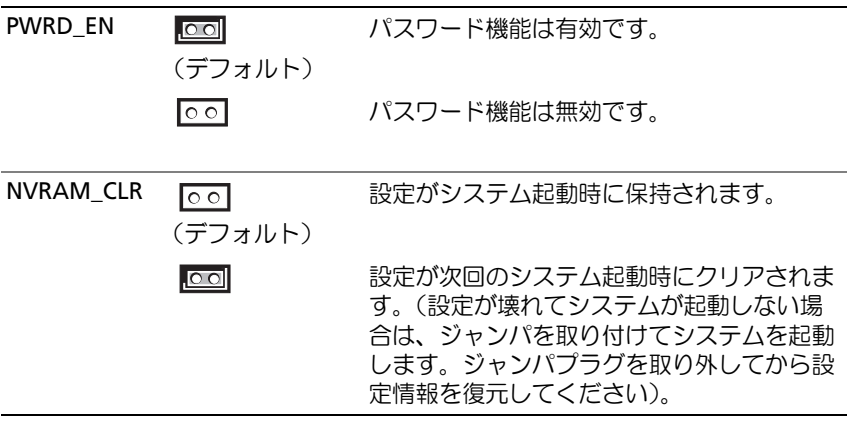

#### PowerEdge M910 のジャンパ設定

ブレードのシステム基板上の設定ジャンパの位置を 図 [7-3](#page-382-0) に示します。 また、 表 [7-2](#page-371-0) にはジャンパ設定のリストを示します。

■ メモ:図 7-3は、ブレードのシステム基板の前端を右に向けた図です。

<span id="page-371-0"></span>表 7-2. PowerEdge M910 のジャンパ設定

| <b>PSWD EN</b> | $\circ$<br>(デフォルト) | パスワード機能は有効です。                                                                                                  |
|----------------|--------------------|----------------------------------------------------------------------------------------------------|
|                | $\circ$ $\circ$    | パスワード機能は無効です。                                                                                                  |
| NVRAM CLR      | $\circ$<br>(デフォルト) | 設定がシステム起動時に保持されます。                                                                                             |
|                | $\overline{\circ}$ | 設定が次回のシステム起動時にクリアされま<br>す。(設定が壊れてシステムが起動しない場<br>合は、ジャンパを取り付けてシステムを起動<br>します。ジャンパプラグを取り外してから設<br>定情報を復元してください)。 |

#### PowerEdge M905 のジャンパ設定

ブレードのシステム基板上の設定ジャンパの位置を 図 [7-3](#page-382-0) に示します。 また、 表 [7-3](#page-372-0) にはジャンパ設定のリストを示します。

■ メモ:図 7-3は、ブレードのシステム基板の前端を右に向けた図です。

#### <span id="page-372-0"></span>表 7-3. PowerEdge M905 のジャンパ設定

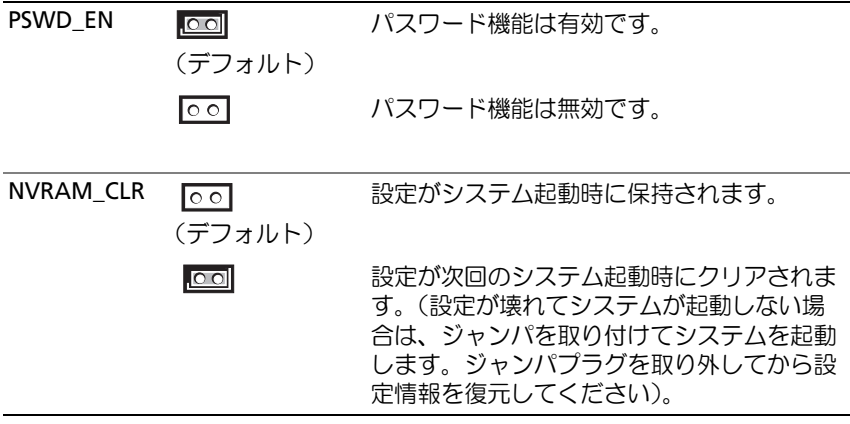

#### PowerEdge M805 のジャンパ設定

ブレードのシステム基板上の設定ジャンパの位置を 図 [7-4](#page-384-0) に示します。 また、 表 [7-4](#page-373-0) にはジャンパ設定のリストを示します。

■ メモ:図 [7-4](#page-384-0) は、ブレードのシステム基板の前端を右に向けた図です。

<span id="page-373-0"></span>表 7-4. PowerEdge M805 のジャンパ設定

| <b>PSWD EN</b>   | (デフォルト)                    | パスワード機能は有効です。                                                                                                  |
|------------------|----------------------------|----------------------------------------------------------------------------------------------------|
|                  | $\circ$                    | パスワード機能は無効です。                                                                                                  |
| <b>NVRAM CLR</b> | $\circ$ $\circ$<br>(デフォルト) | 設定がシステム起動時に保持されます。                                                                                             |
|                  | $\circ$ $\circ$            | 設定が次回のシステム起動時にクリアされま<br>す。(設定が壊れてシステムが起動しない場<br>合は、ジャンパを取り付けてシステムを起動<br>します。ジャンパプラグを取り外してから設<br>定情報を復元してください)。 |

#### PowerEdge M710 のジャンパ設定

ブレードのシステム基板上の設定ジャンパの位置を 図 [7-5](#page-386-0) に示します。 また、 表 [7-5](#page-374-0) にはジャンパ設定のリストを示します。

■ メモ:図 [7-5](#page-386-0) は、ブレードのシステム基板の前端を右に向けた図です。

#### <span id="page-374-0"></span>表 7-5. PowerEdge M710 のジャンパ設定

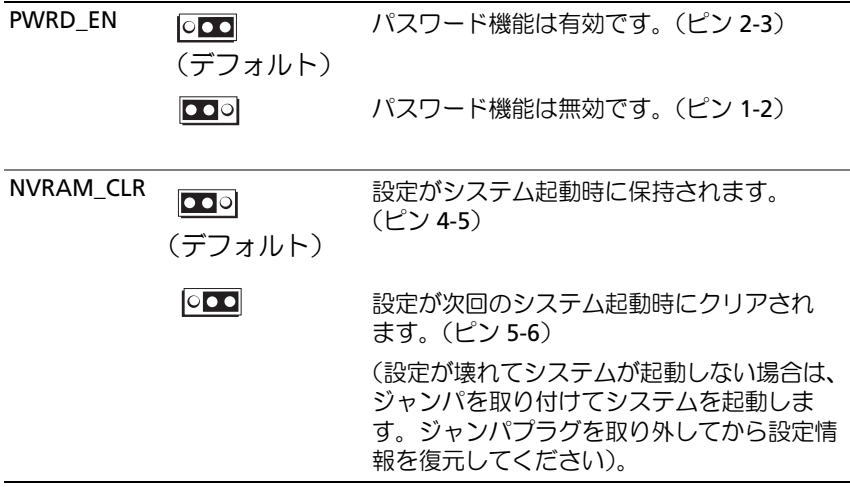

#### PowerEdge M710HD のジャンパ設定

ブレードのシステム基板上の設定ジャンパの位置を 図 [7-6](#page-388-0) に示します。 また、 表 [7-6](#page-375-0) にはジャンパ設定のリストを示します。

■ メモ:図 [7-6](#page-388-0) は、ブレードのシステム基板の前端を右に向けた図です。

<span id="page-375-0"></span>表 7-6. PowerEdge M710HD のジャンパ設定

| PSWD_EN   | (デフォルト)                    | パスワード機能は有効です。                                                                                                  |
|-----------|----------------------------|----------------------------------------------------------------------------------------------------|
|           | lo ol                      | パスワード機能は無効です。                                                                                                  |
| NVRAM CLR | $\circ$ $\circ$<br>(デフォルト) | 設定がシステム起動時に保持されます。                                                                                             |
|           | lo ol                      | 設定が次回のシステム起動時にクリアされま<br>す。(設定が壊れてシステムが起動しない場<br>合は、ジャンパを取り付けてシステムを起動<br>します。ジャンパプラグを取り外してから設<br>定情報を復元してください)。 |

#### PowerEdge M610/M610x のジャンパ設定

ブレードのシステム基板上の設定ジャンパの位置を 図 [7-7](#page-389-0) に示します。 また、 表 [7-7](#page-376-0) にはジャンパ設定のリストを示します。

■ メモ:図 [7-7](#page-389-0) は、ブレードのシステム基板の前端を右に向けた図です。

#### <span id="page-376-0"></span>表 7-7. PowerEdge M610/M610x のジャンパ設定

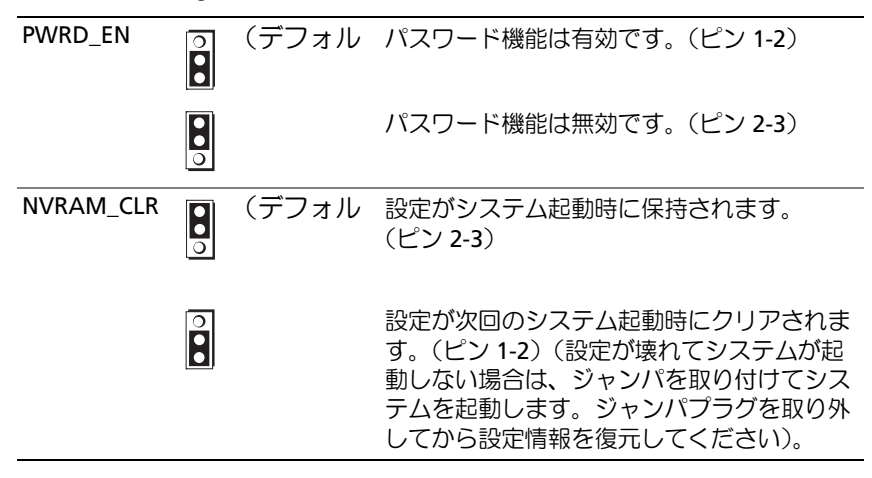

#### PowerEdge M600 のジャンパ設定

ブレードのシステム基板上の設定ジャンパの位置を 図 [7-13](#page-396-1) に示しま す。また、 表 [7-8](#page-377-0) にはジャンパ設定のリストを示します。

■ メモ:図 [7-13](#page-396-1) は、ブレードのシステム基板の前端を右に向けた図です。

<span id="page-377-0"></span>表 7-8. PowerEdge M600 のジャンパ設定

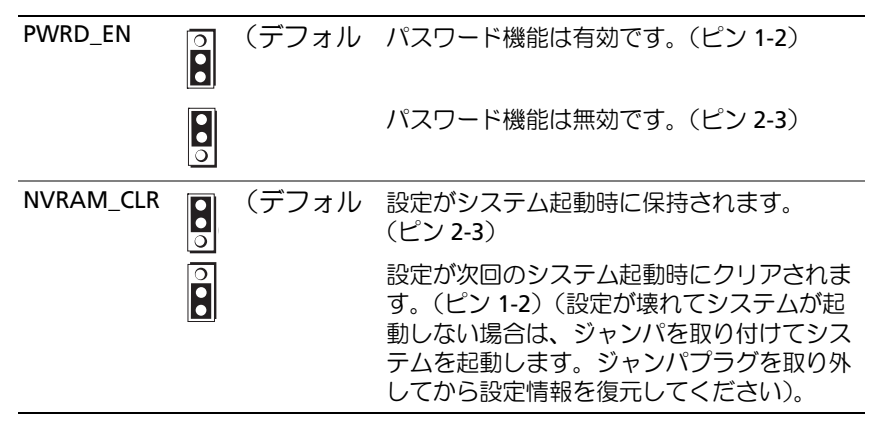

## システム基板のコネクタ

#### PowerEdge M915 のシステム基板

#### <span id="page-378-0"></span>図 7-1. PowerEdge M915 のシステム基板のコネクタ

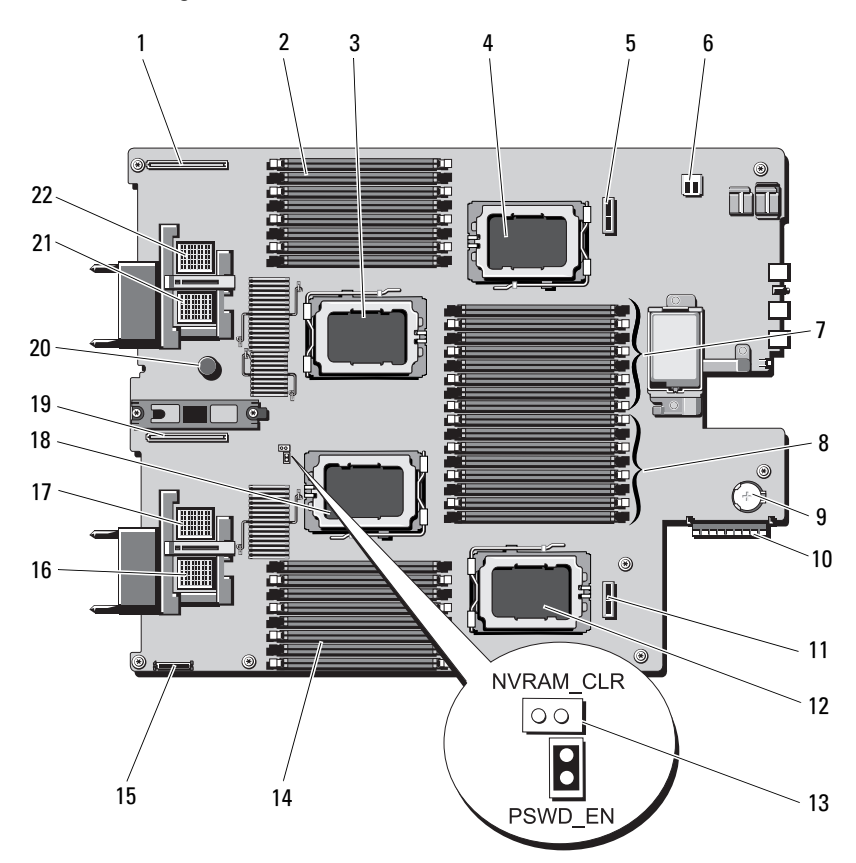

|              | コネクタ                              | 説明                                                                                |
|--------------|-----------------------------------|-----------------------------------------------------------------------------------|
| $\mathbf{1}$ | <b>LOM RISER B</b>                | ネットワークドーターカード/LOM ライザーカードコ<br>ネクタ                                                 |
| 2            | $B1 \sim B8$                      | メモリモジュール B1 ~ B8 (プロセッサ2用)                                                        |
| 3            | CPU <sub>2</sub>                  | プロセッサ 2 ソケット                                                                      |
| 4            | CPU4                              | プロセッサ 4 ソケット                                                                      |
| 5.           | <b>BACKPLANE 2</b>                | ハードドライブバックプレーンコネクタ                                                                |
| 6            | $\overline{\phantom{a}}$          | USB コネクタ                                                                          |
| 7            | D1 $\sim$ D8                      | メモリモジュール D1 〜 D8(プロセッサ 4 用)                                                       |
| 8            | $C1 \sim C8$                      | メモリモジュール C1 ~ C8 (プロセッサ3用)                                                        |
| 9            | $\overline{\phantom{a}}$          | 3.0 V コイン型バッテリー用のコネクタ                                                             |
|              | 10 STORAGE<br><b>CONTROLLER</b>   | ストレージコントローラカードコネクタ                                                                |
|              | <b>11 BACKPLANE 1</b>             | ハードドライブバックプレーンコネクタ                                                                |
|              | <b>12 CPU3</b>                    | プロセッサ 3 ソケット                                                                      |
|              | 13 PSWD EN、                       | システム設定ジャンパ                                                                        |
|              | NVRAM_CLR                         | <b>メモ:</b> 手が届くようにするには、システム基板を取<br>り外す必要があります。312 ページの「システム基板<br>の取り外し」を参照してください。 |
|              | 14 A1 $\sim$ A8                   | メモリモジュール A1 ~ A8 (プロセッサ 1 用)                                                      |
|              | 15 MGMT RISER<br><b>CONNECTOR</b> | SD vFlash カードコネクタ                                                                 |
|              | 16 MEZZ1_FAB_C                    | ファブリック C 用のメザニンカードコネクタ                                                            |
|              | 17 MEZZ2_FAB_B                    | ファブリック B 用のメザニンカードコネクタ                                                            |
|              | <b>18 CPU1</b>                    | プロセッサ1ソケット                                                                        |
|              | 19 LOM RISER A                    | ネットワークドーターカード / LOM ライザーカードコ<br>ネクタ                                               |
| $20 -$       |                                   | システム基板保持ピン                                                                        |
|              | 21 MEZZ3_FAB_C                    | ファブリック C 用のメザニンカードコネクタ                                                            |
|              | 22 MEZZ4_FAB_B                    | ファブリック B 用のメザニンカードコネクタ                                                            |

表 7-9. PowerEdge M915 のシステム基板のコネクタ

#### PowerEdge M910 のシステム基板

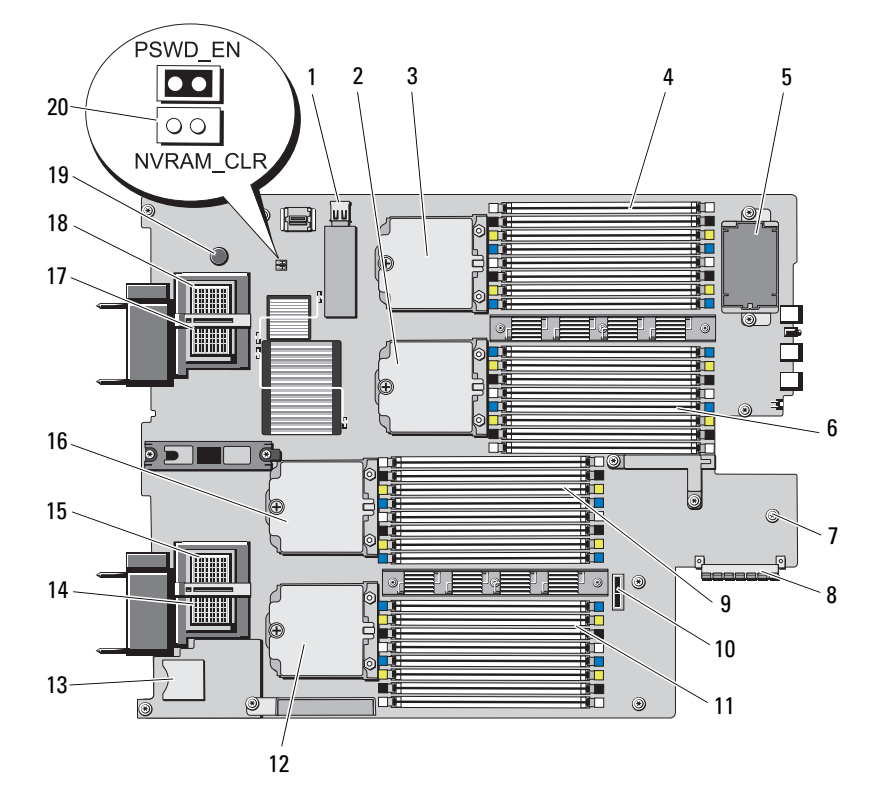

#### 図 7-2. PowerEdge M910 のシステム基板のコネクタ

表 7-10. PowerEdge M910 のシステム基板のコネクタ

|       | コネクタ                | 説明                    |
|-------|---------------------|-----------------------|
|       | 1 J INT USB         | USB コネクタ              |
|       | 2 CPU <sub>2</sub>  | プロセッサ 2 ソケット          |
|       | 3 CPU4              | プロセッサ 4 ソケット          |
|       | 4 B1 $\sim$ B8      | メモリモジュール B1 $\sim$ B8 |
| $5 -$ |                     | オプションの RAID バッテリー     |
| 6     | רח $\sim$ D1 $\sim$ | メモリモジュール D1 $\sim$ D4 |

|                | コネクタ                     | 説明                                                                                              |
|----------------|--------------------------|-------------------------------------------------------------------------------------------------|
| $\overline{7}$ |                          | 3.0 V コイン型バッテリー用のコネクタ                                                                           |
|                |                          | <b>メモ:</b> 手が届くようにするには、システム基板を取<br>り外す必要があります。312 ページの「システム基板<br>の取り外し」を参照してください。               |
|                | 8 J STORAGE              | ストレージコントローラカードコネクタ                                                                              |
|                | 9 C1 $\sim$ C8           | メモリモジュール C1 ~ C8                                                                                |
| $10 -$         |                          | ハードドライブバックプレーンコネクタ                                                                              |
|                | 11 A1 $\sim$ A8          | メモリモジュール A1 $\sim$ A8                                                                           |
|                | <b>12 CPU3</b>           | プロセッサ 3 ソケット                                                                                    |
|                | 13 J RIPS SD2            | SD vFlash カードスロット                                                                               |
|                | 14 MEZZ1 FAB C           | ファブリック C 用のメザニンカードコネクタ                                                                          |
|                | 15 MEZZ2 FAB B           | ファブリック B 用のメザニンカードコネクタ                                                                          |
|                | <b>16 CPU1</b>           | ブロセッサ 1 ソケット                                                                                    |
|                | 17 MEZZ3_FAB_C           | ファブリック C 用のメザニンカードコネクタ                                                                          |
|                | 18 MEZZ4 FAB B           | ファブリック B 用のメザニンカードコネクタ                                                                          |
| $19 -$         |                          | システム基板保持ピン                                                                                      |
|                | 20 PSWD_EN、<br>NVRAM CLR | システム設定ジャンパ<br><b>メモ:</b> 手が届くようにするには、システム基板を取<br>り外す必要があります。312 ページの「システム基板<br>の取り外し」を参照してください。 |

表 7-10. PowerEdge M910 のシステム基板のコネクタ (続き)

#### PowerEdge M905 のシステム基板

<span id="page-382-0"></span>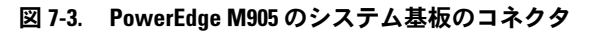

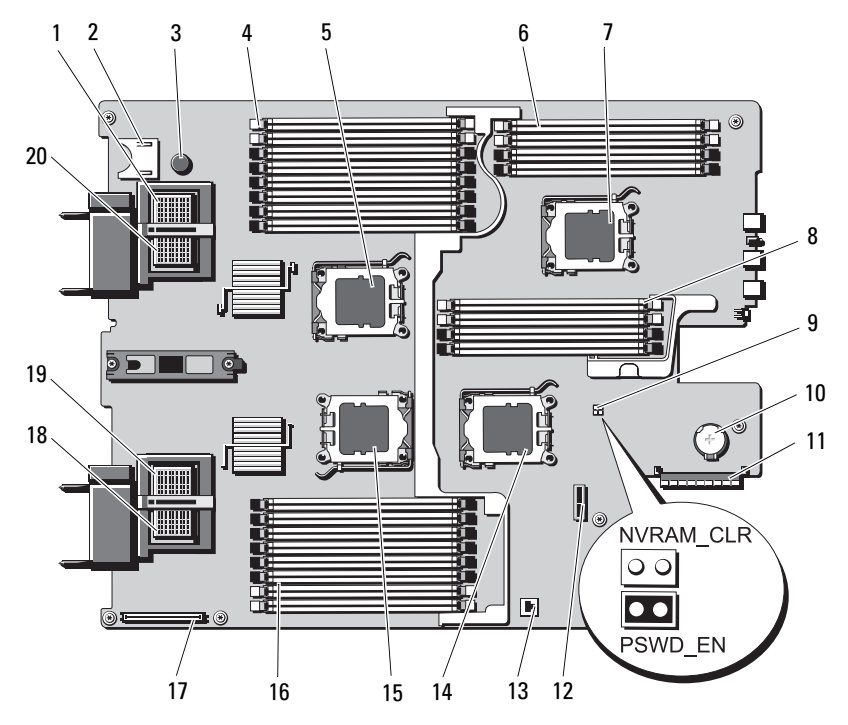

表 7-11. PowerEdge M905 のシステム基板のコネクタ

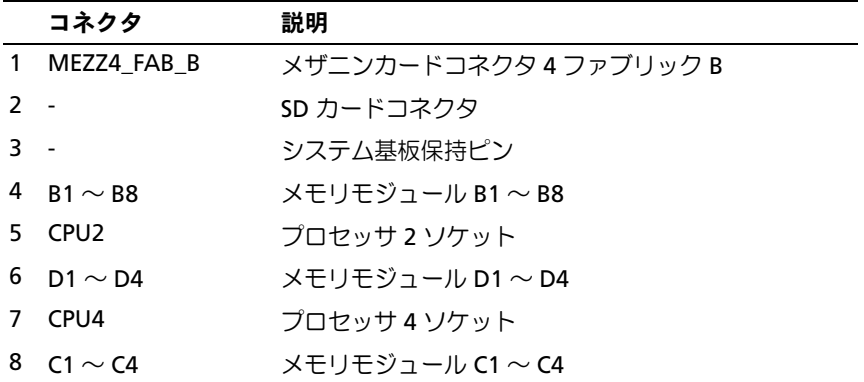

表 7-11. PowerEdge M905 のシステム基板のコネクタ (続き)

|        | コネクタ                 | 説明                                                                                                    |
|--------|----------------------|----------------------------------------------------------------------------------------------------|
| 9      | PSWD EN<br>NVRAM_CLR | システム設定ジャンパ<br><b>メモ:</b> 手が届くようにするには、システム基板を取<br>り外す必要があります。312 ページの「システム基板<br>の取り外し」を参照してください。            |
| $10 -$ |                      | 3.0 V コイン型バッテリー用のコネクタ<br><b>メモ:</b> 手が届くようにするには、システム基板を取<br>り外す必要があります。312 ページの「システム基板<br>の取り外し」を参照してください。 |
|        | 11 J STORAGE         | ストレージコントローラカードコネクタ                                                                                         |
| $12 -$ |                      | ハードドライブバックプレーンコネクタ                                                                                         |
| $13 -$ |                      | 内蔵 NIC TOE/iSCSI 機能のためのハードウェアキーソ<br>ケット                                                                    |
|        | <b>14 CPU3</b>       | プロセッサ 3 ソケット                                                                                               |
|        | <b>15 CPU1</b>       | プロセッサ 1 ソケット                                                                                               |
|        | 16 A1 $\sim$ A8      | メモリモジュール A1 $\sim$ A8                                                                                      |
| $17 -$ |                      | ビデオコントローラカードコネクタ                                                                                           |
| 18     | MEZZ1 FAB_C          | メザニンカードコネクタ 1 ファブリック C                                                                                     |
| 19     | MEZZ2 FAB_B          | メザニンカードコネクタ 2 ファブリック B                                                                                     |
|        | 20 MEZZ3 FAB C       | メザニンカードコネクタ 3 ファブリック C                                                                                     |

#### PowerEdge M805 のシステム基板

#### <span id="page-384-0"></span>図 7-4. PowerEdge M805 のシステム基板のコネクタ

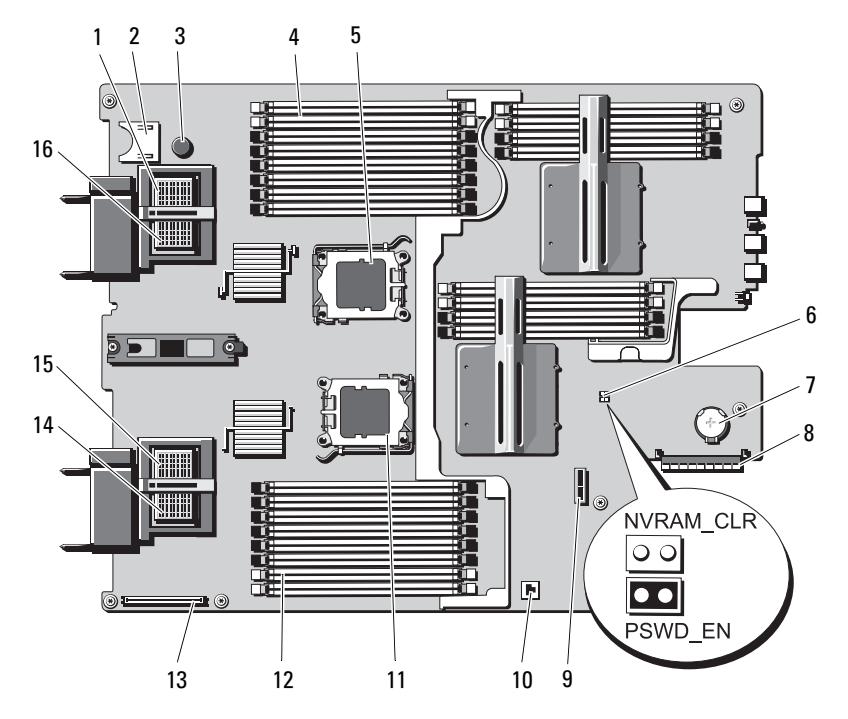

表 7-12. PowerEdge M805 のシステム基板のコネクタ

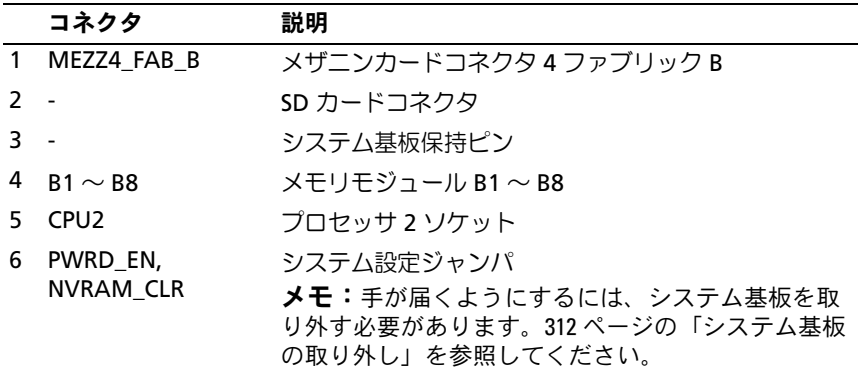

#### システム基板情報 | 385

|                | コネクタ                     | 説明                                                                                |
|----------------|--------------------------|-----------------------------------------------------------------------------------|
| $\overline{7}$ |                          | 3.0 V コイン型バッテリー用のコネクタ                                                             |
|                |                          | <b>メモ:</b> 手が届くようにするには、システム基板を取<br>り外す必要があります。312 ページの「システム基板<br>の取り外し」を参照してください。 |
|                | 8 J STORAGE              | ストレージコントローラカードコネクタ                                                                |
| 9              | $\overline{\phantom{a}}$ | ハードドライブバックプレーンコネクタ                                                                |
| $10 -$         |                          | 内蔵 NIC TOE/iSCSI 機能のためのハードウェアキーソ<br>ケット                                           |
|                | 11 CPU1                  | ブロセッサ 1 ソケット                                                                      |
|                | 12 A1 $\sim$ A8          | メモリモジュール A1 $\sim$ A8                                                             |
| $13 -$         |                          | ビデオコントローラカードコネクタ                                                                  |
| 14             | MEZZ1 FAB C              | メザニンカードコネクタ 1 ファブリック C                                                            |
| 15             | MEZZ2 FAB B              | メザニンカードコネクタ2ファブリックB                                                               |
| 16             | MEZZ3 FAB C              | メザニンカードコネクタ 3 ファブリック C                                                            |

表 7-12. PowerEdge M805 のシステム基板のコネクタ (続き)

#### PowerEdge M710 のシステム基板

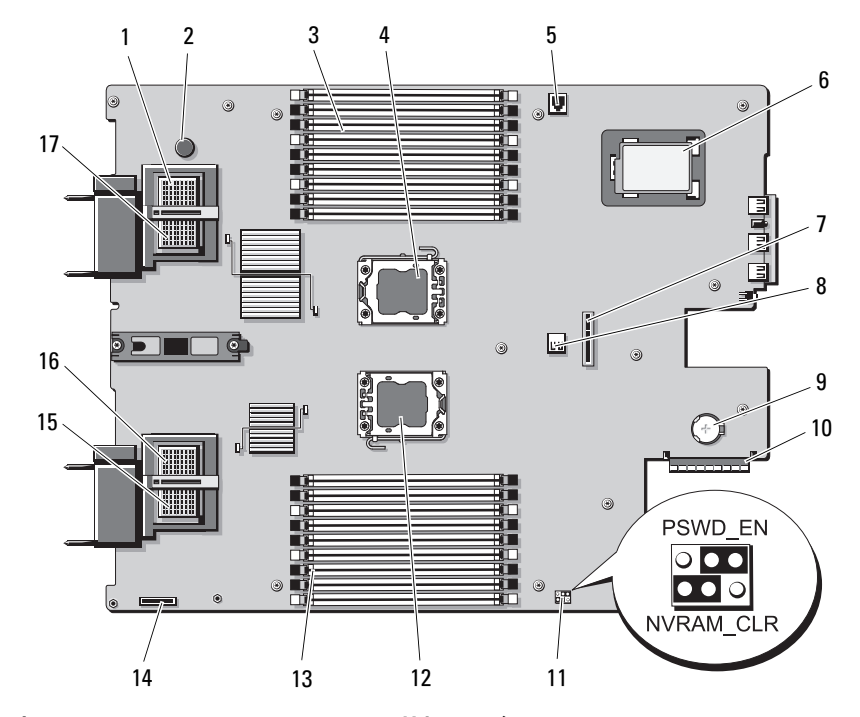

#### <span id="page-386-0"></span>図 7-5. PowerEdge M710 のシステム基板のコネクタ

表 7-13. PowerEdge M710 のシステム基板のコネクタ

|              | コネクタ             | 説明                        |
|--------------|------------------|---------------------------|
| $\mathbf{1}$ | MEZZ4 FAB B      | メザニンカードコネクタ 4 ファブリック B    |
|              |                  | システム基板保持ピン                |
|              | 3 R1 $\sim$ R9   | メモリモジュール B1 $\sim$ B9     |
| 4            | CPU <sub>2</sub> | プロセッサ 2 ソケット              |
|              | 5 ISCSI_KEY      | 内蔵 NIC 機能のためのハードウェアキーソケット |
| 6 -          |                  | オプションの RAID バッテリー         |
|              | $\sim$           | ハードドライブバックプレーンコネクタ        |
| 8            | J INT USB        | USB コネクタ                  |

|        | コネクタ                     | 説明                                     |
|--------|--------------------------|----------------------------------------|
| 9      |                          | 3.0 V コイン型バッテリー用のコネクタ                  |
|        |                          | メモ:手が届くようにするには、システム基板を取<br>り外す必要があります。 |
|        |                          | 312 ページの「システム基板の取り外し」を参照して<br>ください。    |
|        | 10 J STORAGE             | ストレージコントローラカードコネクタ                     |
|        | 11 PWRD_EN,<br>NVRAM CLR | システム設定ジャンパ                             |
|        | 12 CPU1                  | プロセッサ 1 ソケット                           |
|        | 13 A1 $\sim$ A9          | メモリモジュール A1 $\sim$ A9                  |
| $14 -$ |                          | iDRAC6 Enterprise カードコネクタ              |
| 15     | MEZZ1 FAB C              | メザニンカードコネクタ 1 ファブリック C                 |
| 16     | MEZZ2 FAB B              | メザニンカードコネクタ 2 ファブリック B                 |
| 17     | MEZZ3 FAB C              | メザニンカードコネクタ 3 ファブリック C                 |

表 7-13. PowerEdge M710 のシステム基板のコネクタ (続き)

## PowerEdge M710HD のシステム基板

#### <span id="page-388-0"></span>図 7-6. PowerEdge M710HD のシステム基板のコネクタ

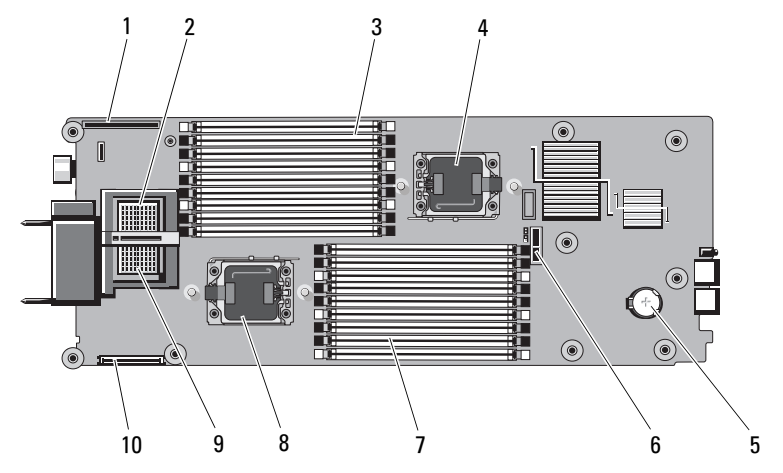

表 7-14. PowerEdge M710HD のシステム基板のコネクタ

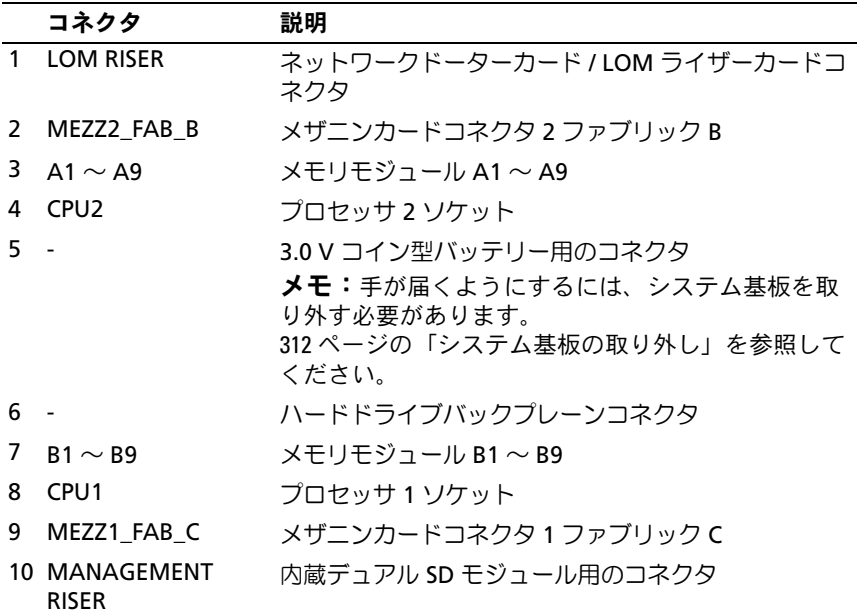

### PowerEdge M610 のシステム基板

#### <span id="page-389-0"></span>図 7-7. PowerEdge M610 のシステム基板のコネクタ

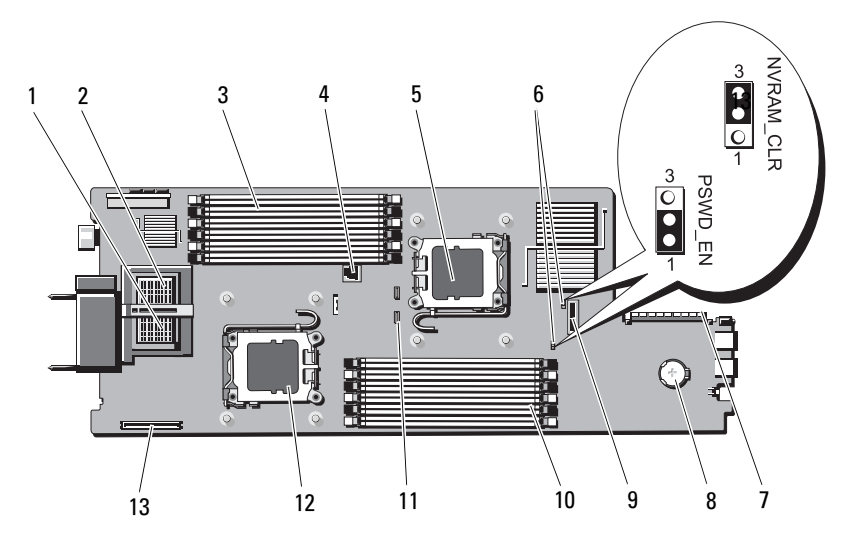

表 7-15. PowerEdge M610 のシステム基板のコネクタ

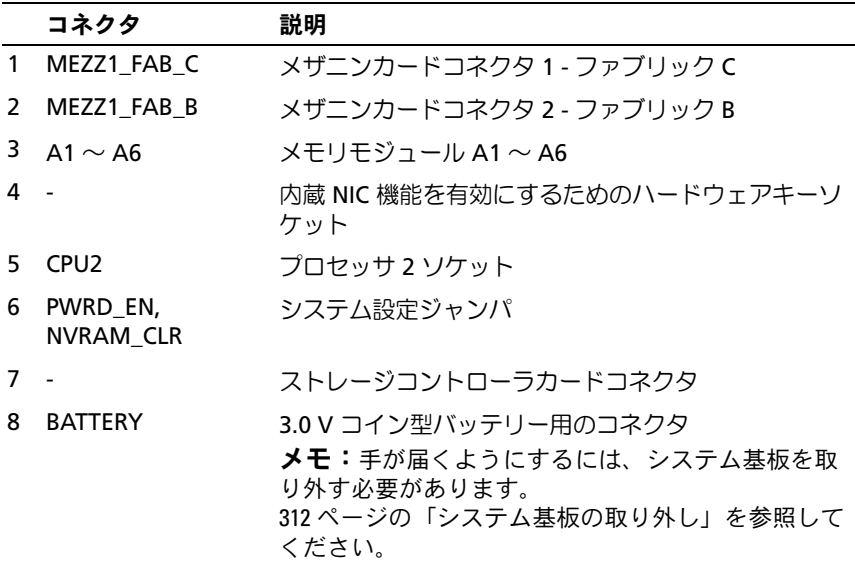

|        | コネクタ            | 説明                        |
|--------|-----------------|---------------------------|
|        |                 | ハードドライブバックプレーンコネクタ        |
|        | 10 B1 $\sim$ B6 | メモリモジュール B1 $\sim$ B6     |
| $11 -$ |                 | RAID バッテリーコネクタ            |
|        | 12 CPU1         | プロセッサ 1 ソケット              |
| 13 -   |                 | iDRAC6 Enterprise カードコネクタ |

表 7-15. PowerEdge M610 のシステム基板のコネクタ (続き)

#### PowerEdge M610x のシステム基板

図 7-8. PowerEdge M610x のシステム基板のコネクタ

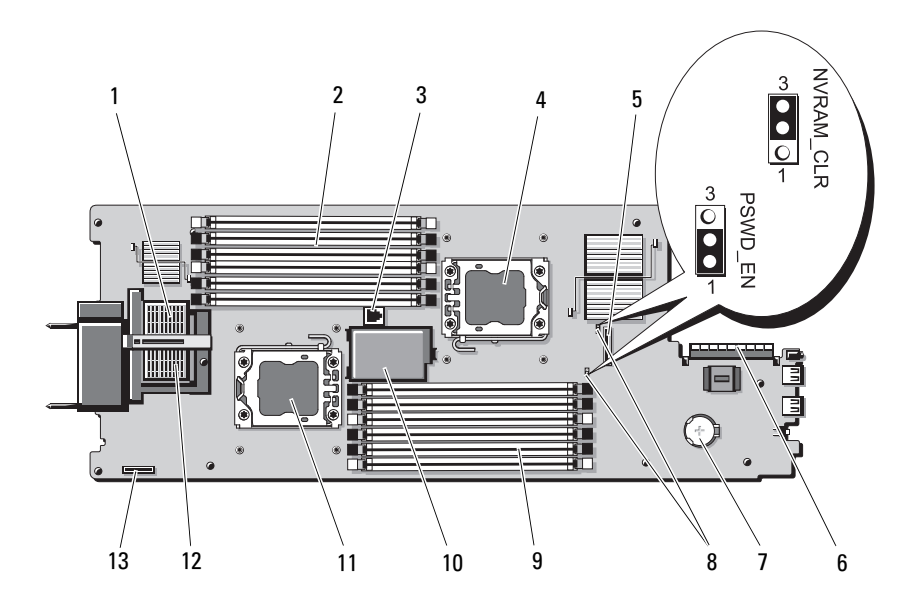

|              | コネクタ                     | 説明                                                                                                    |
|--------------|--------------------------|----------------------------------------------------------------------------------------------------|
| $\mathbf{1}$ | MEZZ2 FAB B              | メザニンインタフェースカードコネクタ                                                                                             |
|              | 2 A1 $\sim$ A6           | $\rightarrow$ モリモジュール A1 $\sim$ A6                                                                             |
| 3.           |                          | 内蔵 NIC 機能を有効にするためのハードウェアキーソ<br>ケット                                                                             |
| 4            | CPU <sub>2</sub>         | プロセッサ 2 ソケット                                                                                                   |
| 5.           | $\sim$                   | ハードドライブバックプレーンコネクタ                                                                                             |
| 6            | $\overline{\phantom{a}}$ | ストレージコントローラカードコネクタ                                                                                             |
| 7            |                          | 3.0 V コイン型バッテリー用のコネクタ<br><b>メモ:</b> 手が届くようにするには、システム基板を取<br>り外す必要があります。<br>312 ページの「システム基板の取り外し」を参照して<br>ください。 |
| 8            | PWRD_EN,<br>NVRAM CLR    | システム設定ジャンパ                                                                                                    |
|              | 9 B1 $\sim$ B6           | メモリモジュール B1 $\sim$ B6                                                                                          |
| $10 -$       |                          | オプションの RAID バッテリー                                                                                              |
|              | <b>11 CPU1</b>           | プロセッサ1ソケット                                                                                                    |
|              | 12 MEZZ1 FAB C           | メザニンインタフェースカードコネクタ                                                                                             |
| $13 -$       |                          | iDRAC6 Enterprise カードコネクタ                                                                                      |

表 7-16. PowerEdge M610x のシステム基板のコネクタ

#### PowerEdge M610x ミッドプレーンインタフェースカード

図 7-9. PowerEdge M610x ミッドプレーンインタフェースカードコネクタ

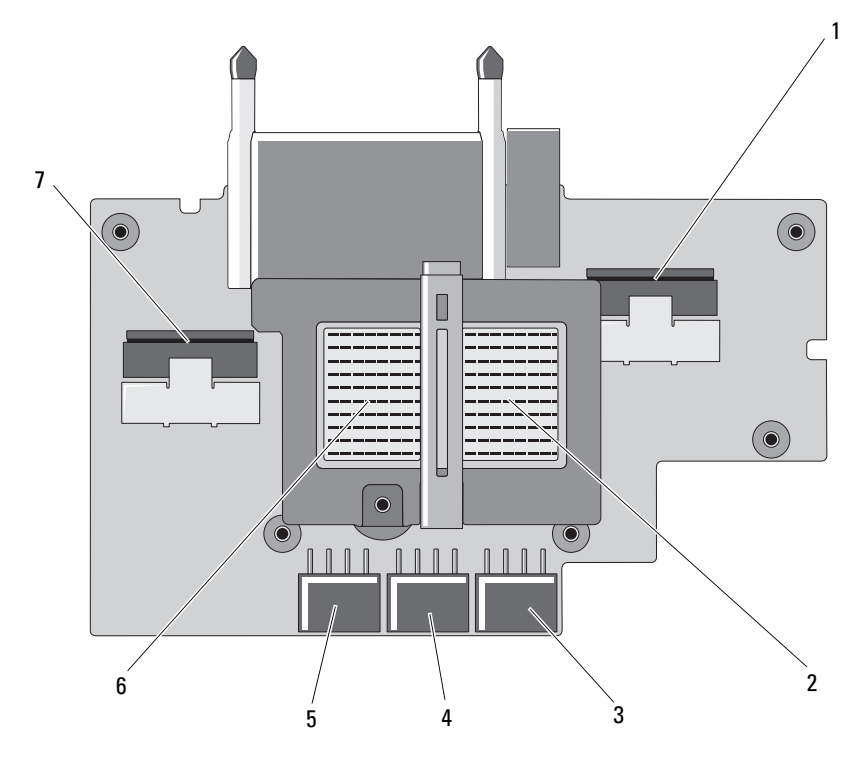

表 7-17. PowerEdge M610x ミッドプレーンインタフェースカードコネクタ

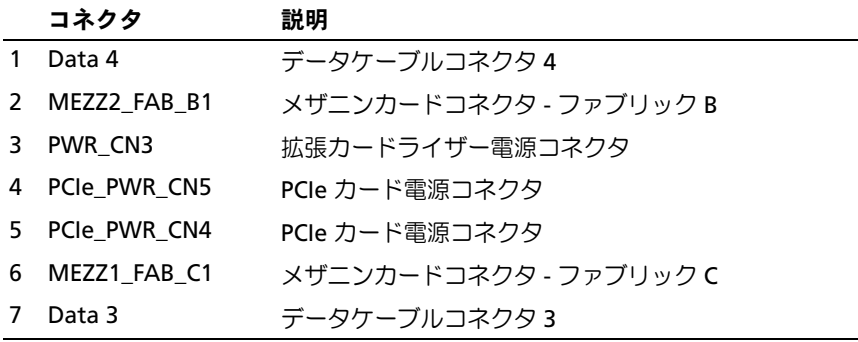

#### システム基板情報 | 393

## PowerEdge M610x 拡張カードライザー

#### 図 7-10. PowerEdge M610x 拡張カードライザーコネクタ

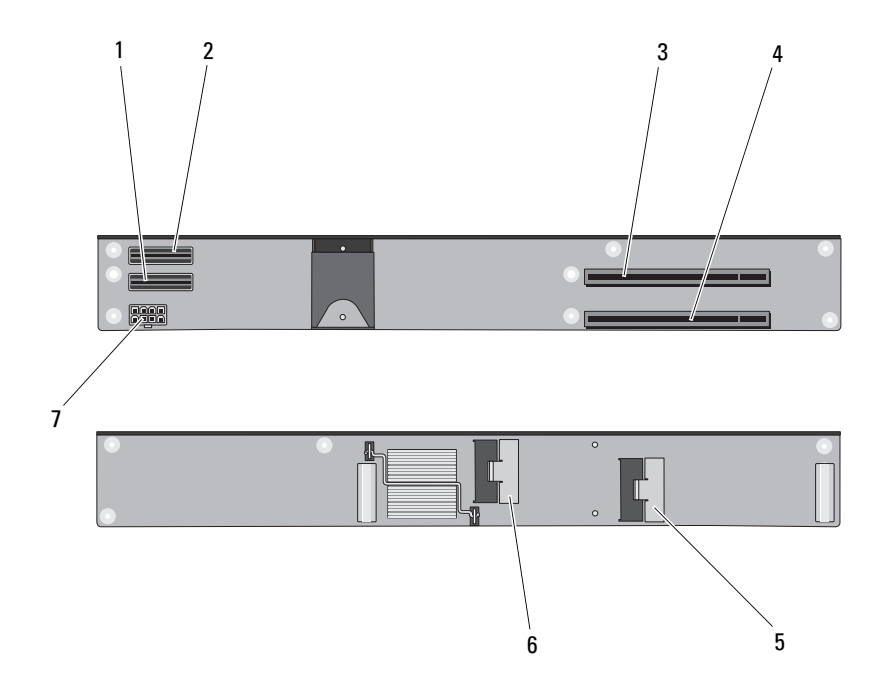

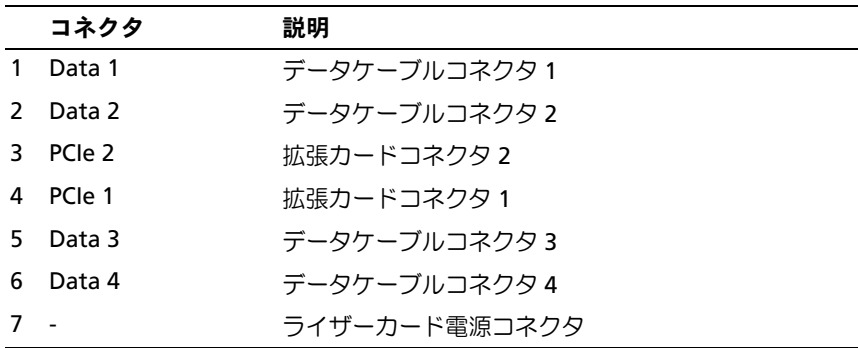

### PowerEdge M610x メザニンインタフェースカード

#### 図 7-11. PowerEdge M610x メザニンインタフェースカードコネクタ

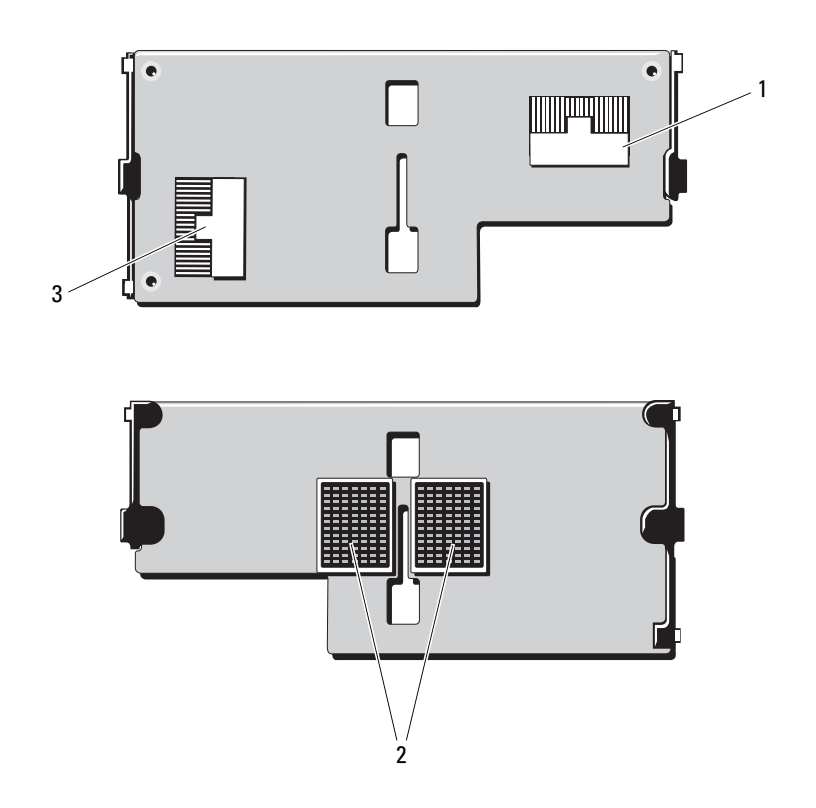

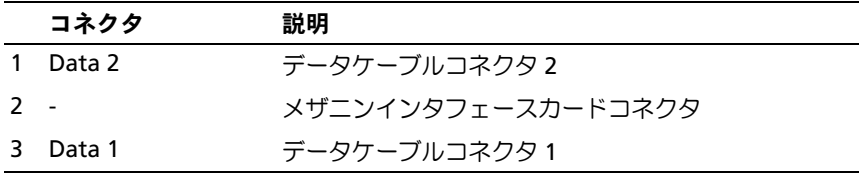

#### PowerEdge M605 のシステム基板

#### <span id="page-395-0"></span>図 7-12. PowerEdge M605 のシステム基板のコネクタ

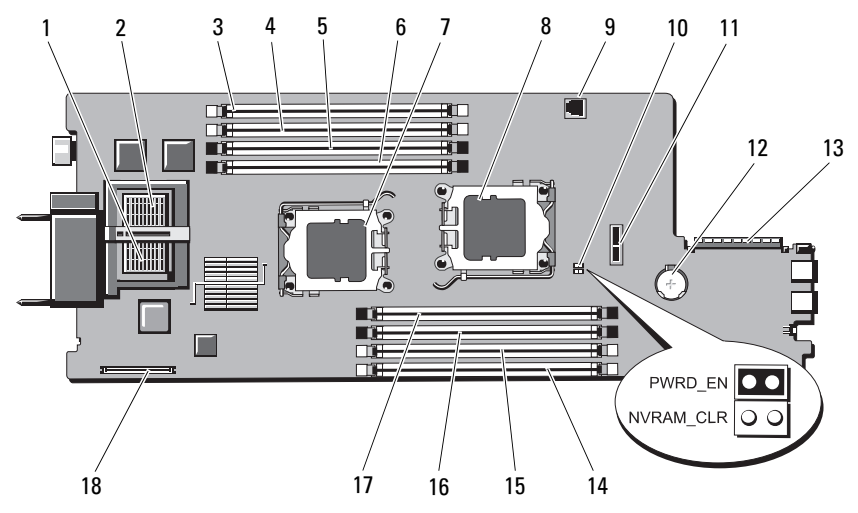

表 7-18. PowerEdge M605 のシステム基板のコネクタ

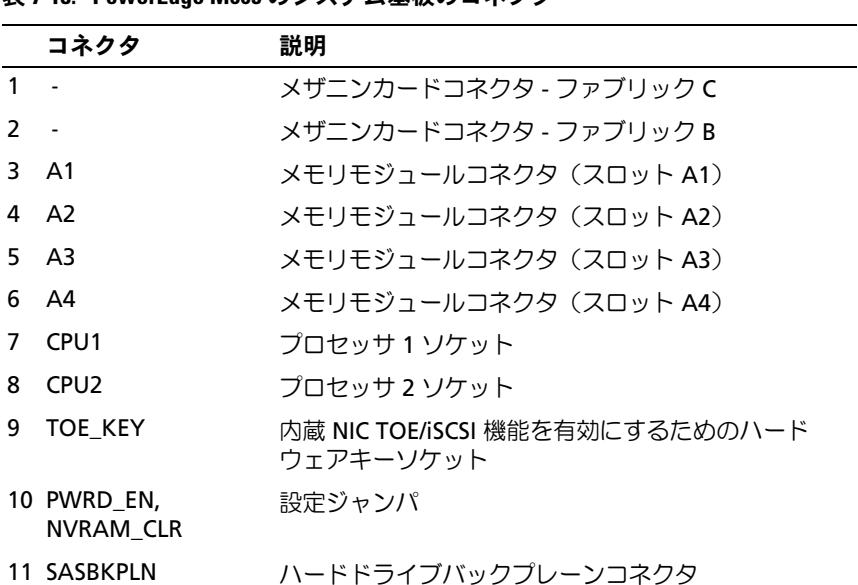
表 7-18. PowerEdge M605 のシステム基板のコネクタ (続き)

| コネクタ              | 説明                     |
|-------------------|------------------------|
| 12 BATTERY        | 3.0 V コイン型バッテリー用のコネクタ  |
| 13 J STORAGE      | ストレージコントローラカードコネクタ     |
| 14 B1             | メモリモジュールコネクタ (スロット B1) |
| 15 B <sub>2</sub> | メモリモジュールコネクタ (スロット B2) |
| 16 B3             | メモリモジュールコネクタ (スロット B3) |
| 17 B4             | メモリモジュールコネクタ (スロット B4) |
| 18 J VIDEO        | ビデオコントローラカードコネクタ       |

PowerEdge M600 のシステム基板

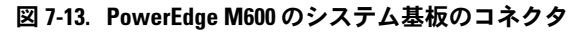

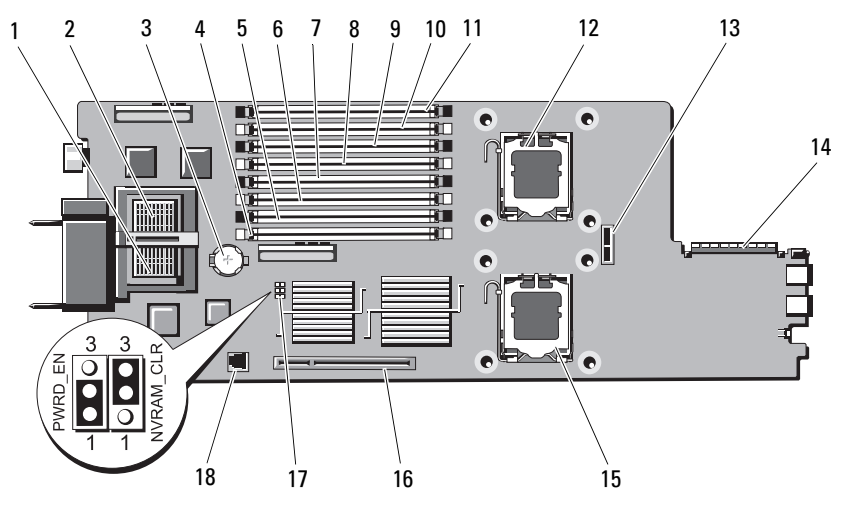

|                 | コネクタ                            | 説明                                           |  |
|-----------------|---------------------------------|----------------------------------------------|--|
| $\mathbf{1}$    |                                 | メザニンカードコネクタ - ファブリック C                       |  |
| $\overline{2}$  |                                 | メザニンカードコネクタ - ファブリック B                       |  |
| 3               | <b>BATTERY</b>                  | 3.0 V コイン型バッテリー用のコネクタ                        |  |
| 4               | 1                               | メモリモジュールコネクタ (スロット 1)                        |  |
| 5.              | 5                               | メモリモジュールコネクタ (スロット 5)                        |  |
| 6               | $\mathcal{L}$                   | メモリモジュールコネクタ (スロット 2)                        |  |
| $\overline{7}$  | 6                               | メモリモジュールコネクタ (スロット 6)                        |  |
| 8               | $\overline{3}$                  | メモリモジュールコネクタ (スロット 3)                        |  |
| 9               | $\overline{7}$                  | メモリモジュールコネクタ(スロット7)                          |  |
| 104             |                                 | メモリモジュールコネクタ (スロット 4)                        |  |
| 11 <sub>8</sub> |                                 | メモリモジュールコネクタ (スロット8)                         |  |
|                 | <b>12 CPU1</b>                  | プロセッサ 1 ソケット                                 |  |
|                 | 13 SASBKPLN                     | ハードドライブバックプレーンコネクタ                           |  |
|                 | 14 J_STORAGE                    | ストレージコントローラカードコネクタ                           |  |
|                 | <b>15 CPU2</b>                  | プロセッサ 2 ソケット                                 |  |
|                 | 16 J VIDEO                      | ビデオコントローラカードコネクタ                             |  |
|                 | 17 PWRD_EN,<br><b>NVRAM CLR</b> | 設定ジャンパ                                       |  |
|                 | 18 TOE KEY                      | 内蔵 NIC TOE/iSCSI 機能を有効にするためのハード<br>ウェアキーソケット |  |

表 7-19. PowerEdge M600 のシステム基板のコネクタ

# <span id="page-398-0"></span>パスワードを忘れたとき

ブレードのソフトウェアセキュリティ機能として、システムパスワード とセットアップパスワードを設定することができます。これらのパス ワードについては、155 [ページの「セットアップユーティリティと](#page-154-0) UEFI [ブートマネージャの使い](#page-154-0)方」で詳しく説明されています。パス ワードジャンパを使って、これらのパスワード機能を有効または無効に設 定できるので、現在どのようなパスワードが使用されていてもクリアする ことができます。

- 注意:修理作業の多くは、認定されたサービス技術者のみが行うことが できます。製品マニュアルで許可されている範囲に限り、またはオンライ ンサービスもしくはテレホンサービスとサポートチームの指示によっての み、トラブルシューティングと簡単な修理を行うようにしてください。デ ルで認められていない修理(内部作業)による損傷は、保証の対象となり ません。製品に付属しているマニュアルの「安全にお使いいただくため に」をお読みになり、指示に従ってください。
	- 1 ブレードを取り外します。177 [ページの「ブレードの取り外し」](#page-176-0)を 参照してください。
	- 2 ブレードカバーを開きます。182 [ページの「ブレードカバーの取り](#page-181-0) [外し」を](#page-181-0)参照してください。
	- 3 PowerEdge M905/M805 ブレードのジャンパ設定を変更する場合は、 ジャンパに手が届くようにするためにシステム基板を取り外す必要 があります。 312 [ページの「システム](#page-311-0)基板の取り外し」を参照してください。
	- 4 ジャンパプラグをパスワード機能を無効にする位置に移動します。 ブレードボード上のパスワードジャンパの位置については、 379 [ページの「システム](#page-378-0)基板のコネクタ」を参照してください。
	- 5 PowerEdge M905/M805 ブレードのジャンパ設定を変更する場合は、 システム基板を取り付けなおします。316 [ページの「システム](#page-315-0)基板 [の取り付け」を](#page-315-0)参照してください。
	- 6 ブレードカバーを閉じます。183 [ページの「ブレードカバーの取り](#page-182-0) [付け」を](#page-182-0)参照してください。

7 ブレードを取り付けます。180 [ページの「ブレードの取り付け」](#page-179-0)を 参照してください。

ブレードがオンになっている場合、電源インジケータが緑色に点灯 しています。ブレードが起動を完了するまで待ちます。

既存のパスワードは、パスワードジャンパを取り外してシステムを 起動するまで無効になりません(消去されません)。ただし、新しい システムパスワードとセットアップパスワードの両方またはどちら か一方を設定する前に、パスワードジャンパを取り付ける(有効の 位置にする)必要があります。

- メモ:ジャンパを取り外した状態のままシステムパスワードとセッ トアップパスワードの両方またはどちらか一方を設定すると、シス テムは次回の起動時に新しいパスワードを無効にします。
- 8 ブレードを取り外します。177 [ページの「ブレードの取り外し」](#page-176-0)を 参照してください。
- 9 ブレードカバーを開きます。182 [ページの「ブレードカバーの取り](#page-181-0) [外し」](#page-181-0)を参照してください。
- 10 PowerEdge M905/M805 ブレードのジャンパ設定を復元する場合は、 ジャンパに手が届くようにするためにシステム基板を取り外す必要 があります。 312 [ページの「システム](#page-311-0)基板の取り外し」を参照してください。
- 11 ジャンパプラグをパスワード機能を有効にする位置に移動します。
- 12 PowerEdge M905/M805 ブレードのジャンパ設定を復元する場合は、 システム基板を取り付けなおします。316 [ページの「システム](#page-315-0)基板 の取り付け | を参照してください。
- 13 ブレードカバーを閉じます。183 [ページの「ブレードカバーの取り](#page-182-0) [付け」](#page-182-0)を参照してください。
- 14 ブレードを取り付けます。180 [ページの「ブレードの取り付け」](#page-179-0)を 参照してください。
- 15 新しいシステムパスワードとセットアップパスワードの両方または そのどちらか一方を設定します。172 [ページの「システムパスワー](#page-171-0) [ドとセットアップパスワードの機能](#page-171-0)」を参照してください。

# <span id="page-400-0"></span>困ったときは

# デルへのお問い合わせ

米国にお住まいの方は、800-WWW-DELL(800-999-3355)までお電話 ください。

<span id="page-400-1"></span>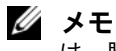

■ メモ:お使いのコンピュータがインターネットに接続されていない場合 は、購入時の納品書、出荷伝票、請求書、またはデルの製品カタログで連 絡先をご確認ください。

デルでは、オンラインまたは電話によるサポートとサービスのオプショ ンを複数提供しています。サポートやサービスの提供状況は国や製品ご とに異なり、国 / 地域によってはご利用いただけないサービスもござい ます。デルのセールス、テクニカルサポート、またはカスタマーサービ スへは、次の手順でお問い合わせいただけます。

- 1 **support.dell.com** にアクセスします。
- 2 ページ下で該当する国/地域をクリックします。国/地域の完全なリ ストを表示するには、すべて をクリックします。
- 3 サポート メニューから すべてのサポートオプション をクリックし ます。
- 4 必要なサービスまたはサポートのリンクを選択します。
- 5 ご都合の良いお問い合わせの方法を選択します。

402 | 困ったときは

# 索引

#### A

AC 電源接続インジケータ , [39](#page-38-0)

# C

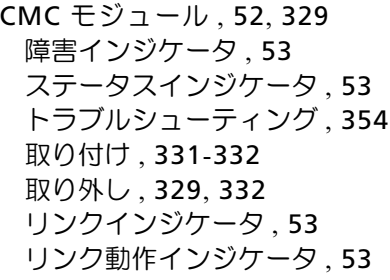

#### D

Diagnostics(診断) Advanced Testing オプショ  $2.370$  $2.370$ エラーメッセージ , [370](#page-369-1) テストオプション , [369](#page-368-0)

#### G

Gb イーサネットパススルーモ ジュール , [114](#page-112-0)

#### I

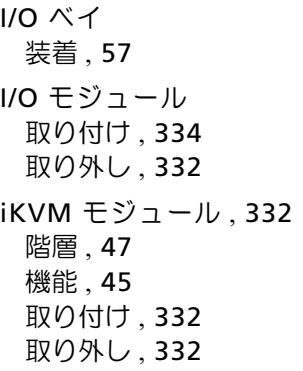

# L

LOM ライザーカード , [263](#page-262-0)

#### N

NVRAM バックアップ , [300](#page-299-0)

#### P

- POST システムの機能へのアクセ ス , [15](#page-14-0) PowerConnect イーサネ
- ットスイッチモジュール , [84](#page-83-0)-[85](#page-84-0), [94](#page-93-0)

# T

TPM セキュリティ , [167](#page-166-0)

#### $\mathbf{u}$

UEFI ブートマネージャ UEFI 起動設定画面 , [171](#page-170-0) 起動 , [170](#page-169-0) システムユーティリティ 画面 , [171](#page-170-1) メイン画面 , [170](#page-169-1) USB

デバイス、トラブルシューティ ング , [348](#page-347-0)

#### あ

安全について , [345](#page-344-0)

#### い

インジケータ AC 電源接続 , [39](#page-38-0) CMC 障害 , [53](#page-52-3) CMC ステータス , [53](#page-52-0) CMC リンク , [53](#page-52-1) CMC リンク動作 , [53](#page-52-2) サーバーモジュールの電源の選 択 , [33](#page-32-0) システム電源 , [19](#page-18-0) 電源ユニット , [38](#page-37-0) 電源ユニットの障害 , [39](#page-38-1)-[40](#page-39-0)

- インジケータ (続き) ファイバーチャネルパススルー モジュール , [85](#page-84-1), [87](#page-86-0), [106](#page-105-0), [113](#page-111-0) ファンモジュール , [40](#page-39-1)
- え

エラーメッセージ , [156](#page-155-0)

#### お

オプション セットアップユーティリ ティ , [157](#page-156-0)

#### か

拡張カード 取り付け , [266](#page-265-0) 取り外し , [269](#page-268-0) 拡張カードライザー , [271](#page-270-0) 拡張スロット , [265](#page-264-0) カバーの取り付け ブレード , [183](#page-182-1) カバーの取り外し ブレード , [182](#page-181-1) ガイドライン 拡張カードの取り付け , [265](#page-264-0) メモリの取り付け , [194](#page-193-0), [200](#page-199-0), [205](#page-204-0), [209](#page-208-0), [213](#page-212-0), [219](#page-218-0), [224](#page-223-0), [230](#page-229-0)

#### き

キーストローク セットアップユーティリ ティ , [156](#page-155-1) 起動時 システムの機能へのアク セス , [15](#page-14-0) 起動ドライブ 設定 , [305](#page-304-0) 機能 CMC モジュール , [52](#page-51-0) Gb イーサネットパススルーモ ジュール , [114](#page-112-0) I/O 接続性 , [57](#page-56-1) PowerConnect イーサネットス イッチ , [84](#page-83-0)-[85](#page-84-0), [94](#page-93-0)  $\bigtriangledown$ ステム, [16](#page-15-0) 背面パネル, [37](#page-36-0) ハードドライブ , [35](#page-34-0) ファイバーチャネルスイッチモ ジュール , [109](#page-107-0), [111](#page-109-0)-[113](#page-111-1) ファイバーチャネルパススルー モジュール , [100](#page-99-0), 104 ブレード , [25](#page-24-0) ブレード電源ボタン , [34](#page-33-0) キーボード トラブルシューティング , [347](#page-346-0)

#### こ

コネクタ システム基板 , [379](#page-378-1) 困ったときは , [401](#page-400-0) 利用法 , [401](#page-400-0)

# さ

サーバーモジュールコンポーネ ント トラブルシューティング , [358](#page-357-0) サポート デルへのお問い合わせ , [401](#page-400-1)

# し

識別 ミッドプレーンバージョン , [41](#page-40-0) システム機能 アクセス , [15](#page-14-0) システム基板 コネクタ , [379](#page-378-1) システムコントロールパネ ル , [18](#page-17-0) システム電源インジケータ , [19](#page-18-0) システム電源ボタン , [19](#page-18-1) システムの機能 , [16](#page-15-0) システムの保護 , [167](#page-166-0), [174](#page-173-0) システムパスワード , [172](#page-171-1) システムパスワード機能 , [172](#page-171-2) システムファン , [327](#page-326-0) 周辺機器のチェック , [346](#page-345-0) 奨励するツール , [177](#page-176-1) 診断プログラム 「システム診断[プログラム」お](#page-364-0) よび [Server Administrator](#page-364-0)  診断[プログラムを参照](#page-364-0)

# す

スロット 「拡張[スロット」を参照](#page-264-1)

#### せ

設定 起動ドライブ , [305](#page-304-0) セットアップパスワード , [175](#page-174-0) セットアップパスワード 機能 , [172](#page-171-2) セットアップユーティリティ SATA の設定 , [162](#page-161-0) オプション , [157](#page-156-0) 起動 , [156](#page-155-1) システムセキュリティのオプ ション , [167](#page-166-0) シリアル通信のオプシ  $\exists$   $\vee$ , [166](#page-165-0) 使い方 , [157](#page-156-1) セットアップユーティリティの 画面 コンソールのリダイレク  $\vdash$ . [166](#page-165-1) システムセキュリティ , [168](#page-167-0) 内蔵デバイス , [164](#page-163-0) セットアップユーティリティの 使い方 , [157](#page-156-1)

### て

テクニカルサポート 利用法 , [401](#page-400-0) デルへのお問い合わせ , [401](#page-400-1) 電源ユニット トラブルシューティング , [352](#page-351-0) 取り付け , [327](#page-326-1) 取り外し , [324](#page-323-0) 電話番号

調べ方 , [401](#page-400-1)

### と

トラブルシューティング CMC モジュール , [354](#page-353-0) USB デバイス , [348](#page-347-0) 外部接続 [346](#page-345-1) 起動ルーチン , [345](#page-344-1) キーボード , [347](#page-346-0) サーバーモジュールコンポーネ ント , [358](#page-357-0) 電源ユニット , [352](#page-351-0) ネットワークスイッチモジュー ル, [356](#page-355-0) ハードドライブ , [359](#page-358-0) バッテリー , [364](#page-363-0) ファン , [353](#page-352-0) ブレードボード , [363](#page-362-0) プロセッサ , [362](#page-361-0) マウス , [348](#page-347-1) メモリ , [358](#page-357-1)

取り付け CMC モジュール , [331](#page-330-0)-[332](#page-331-0) I/O モジュール , [334](#page-333-0) 拡張カード , [266](#page-265-0) 電源ユニット , [327](#page-326-1) ハードドライブ , [303](#page-302-0) ハードドライブをドライブキャ リアに , [305](#page-304-1) バッテリー , [300](#page-299-1) ファン , [328](#page-327-0) ブレード , [180](#page-179-1) メザニンカード , [245](#page-244-0) メモリ , [238](#page-237-0) メモリのガイドライン , [194](#page-193-0), [205](#page-204-0), [209](#page-208-0), [230](#page-229-0) 取り外し CMC モジュール , [329](#page-328-1), [332](#page-331-1) I/O モジュール , [332](#page-331-2) 拡張カード , [269](#page-268-0) 電源ユニット , [324](#page-323-0) ハードドライブ , [304](#page-303-0) ハードドライブをドライブキャ リアから , [305](#page-304-2) バッテリー , [300](#page-299-1) ファン , [327](#page-326-2) ブレード , [177](#page-176-2) ブレードのダミー , [181](#page-180-0) メモリ , [241](#page-240-0) ドライブキャリア ハードドライブ , [305](#page-304-1)

# ね

ネットワークスイッチモジ ュール トラブルシューティング , [356](#page-355-0)

# は

ハードドライブ , [302](#page-301-0) 機能 , [35](#page-34-0) トラブルシューティング , [359](#page-358-0) 取り付け , [303](#page-302-0) 取り外し、[304](#page-303-0) ドライブキャリアからの取り 外し , [305](#page-304-2) ドライブキャリアへの取り 付け, [305](#page-304-1) ハードドライブバックプレーン 取り付け , [310](#page-309-0) 取り外し, [310](#page-309-0) バッテリー , [300](#page-299-0) トラブルシューティング , [364](#page-363-0) 取り付け , [300](#page-299-1) 取り外し , [300](#page-299-1) パスワード システム , [172](#page-171-1) セットアップ , [175](#page-174-0) 忘れたとき , [399](#page-398-0) パスワード機能 システム , [172](#page-171-2) セットアップ , [172](#page-171-2)

### な

内蔵ネットワークカード , [263](#page-262-1)

索引 | 407

#### ひ

ビデオコントローラ 取り付け , [309](#page-308-0)

#### ふ

ファイバーチャネルスイッチモ ジュール , [109](#page-107-0), [111](#page-109-0)-[113](#page-111-1) ファイバーチャネルパススルー モジュール , [100](#page-99-0), 104 ファン トラブルシューティング , [353](#page-352-0) 取り付け , [328](#page-327-0) 取り外し, [327](#page-326-2) ファンモジュールインジケー タ , [40](#page-39-1) ブレード カバーの取り付け , [183](#page-182-1) カバーの取り外し , [182](#page-181-1) 取り付け , [180](#page-179-1) 取り外し , [177](#page-176-2) プロセッサ , [276](#page-275-0) ブレード電源ボタン , [34](#page-33-0) ブレードボード トラブルシューティング , [363](#page-362-0) プロセッサ トラブルシューティング , [362](#page-361-0) ブレード , [276](#page-275-0)

#### まいれ まいしゅう まいしゅう

マウス トラブルシューティング , [348](#page-347-1)

#### み

ミッドプレーンインタフェース カード , [320](#page-319-0)

#### め

メザニンインタフェースカ ード , [242](#page-241-0) メザニンカード 取り付け , [245](#page-244-0) メッセージ アラート , [152](#page-152-0) エラーメッセージ , [156](#page-155-0) 警告 , [153](#page-151-0) システム管理 , [349](#page-348-0) システム診断 , [153](#page-152-1) ステータス LCD, [116](#page-114-0) ブレード , [130](#page-128-0) メモリ トラブルシューティング , [358](#page-357-1) 取り付け , [238](#page-237-0) メモリモジュール 取り外し , [241](#page-240-0) メモリモジュール(DIMM) 構成 , [200](#page-199-0), [213](#page-212-0), [219](#page-218-0), [224](#page-223-0)